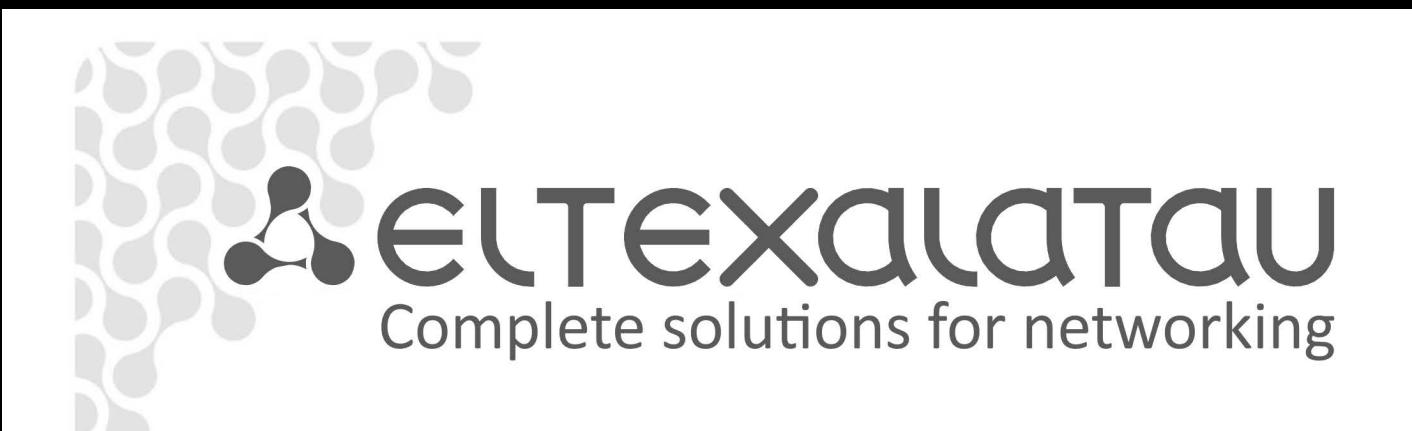

# **WEP-12ac, WOP-12ac**

**Operation Manual Device control via WEB-configurator,Firmware Version 1.6.4 (05.2016)**

**Wireless Access Point** 

IP-address: [http://192.168.1.10](http://192.168.1.1/) user name: admin password: password

www.eltexalatau.kz

# $\clubsuit$  eltex

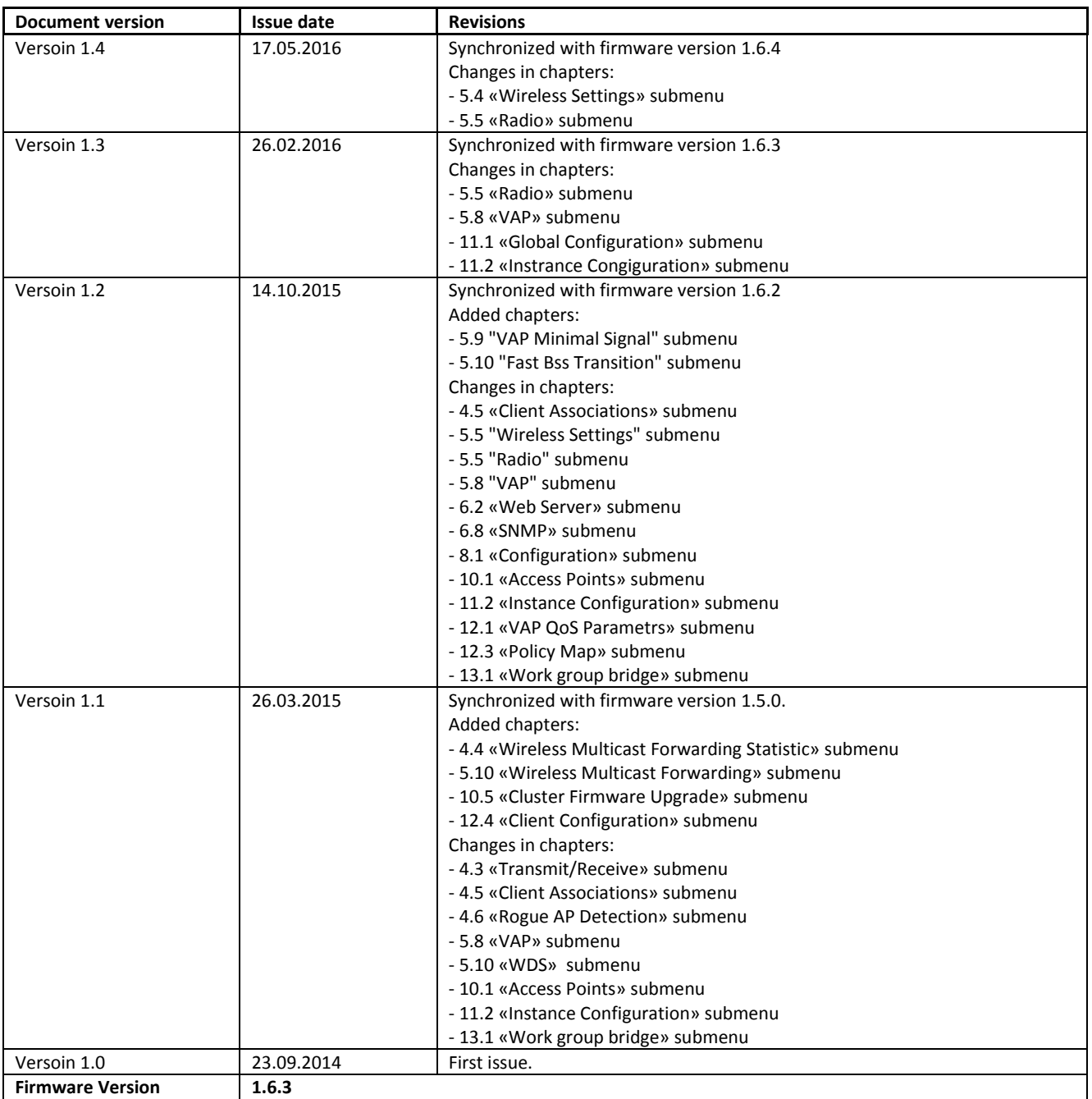

#### **CONTENTS**

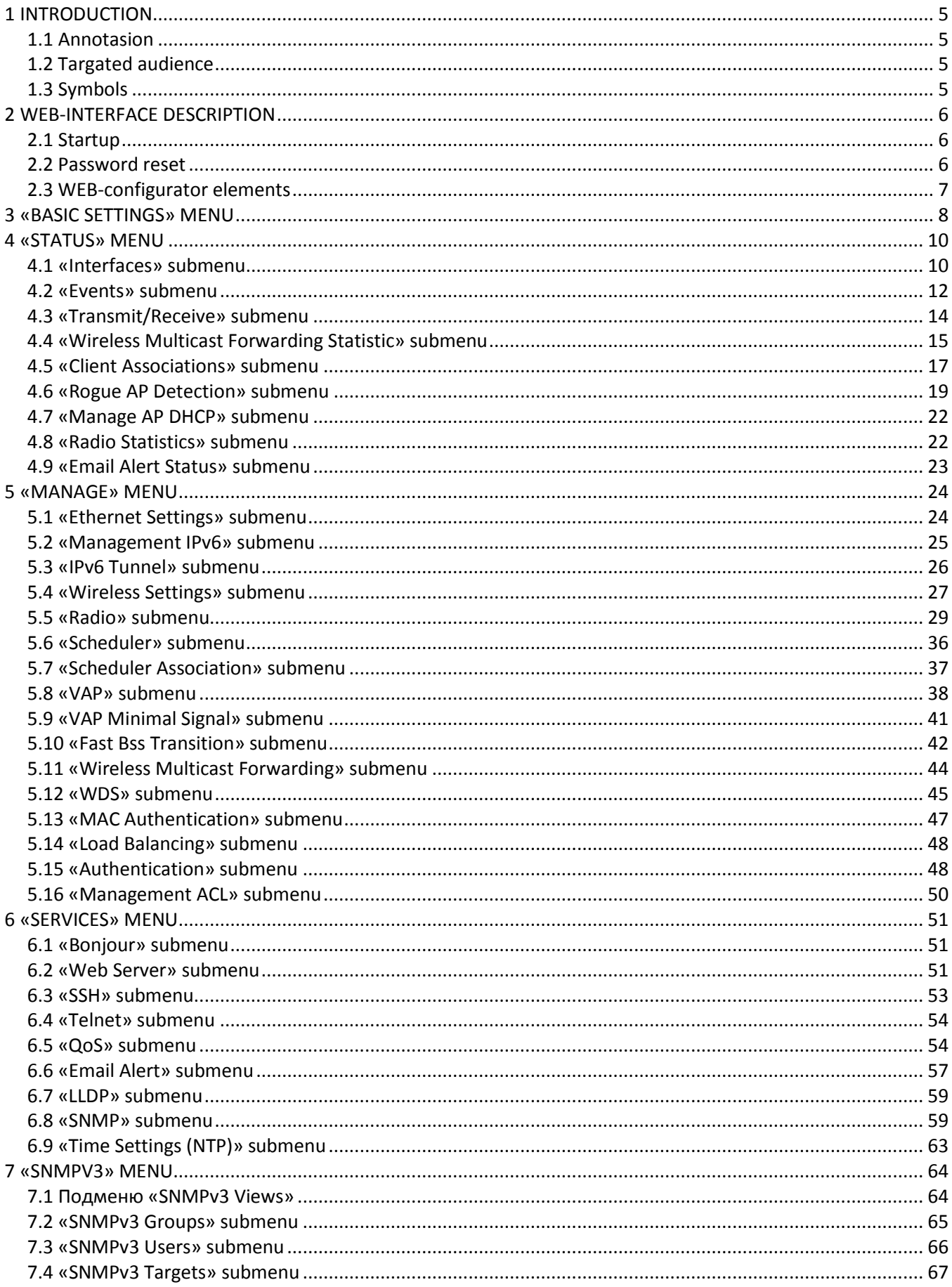

# **A** ELTEX

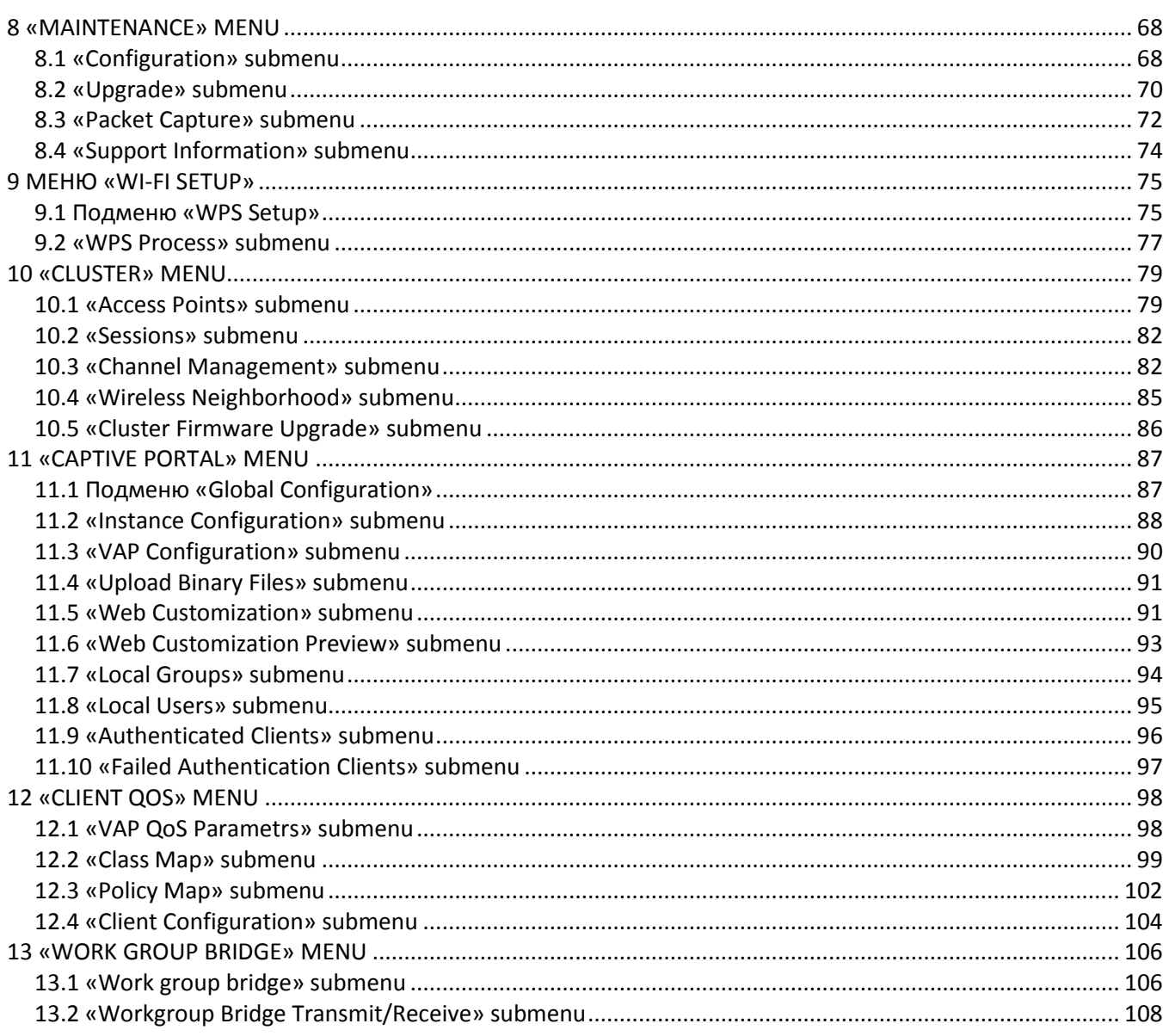

# <span id="page-4-1"></span><span id="page-4-0"></span>**1 INTRODUCTION**

# **1.1 Annotasion**

The manual addendam provides information about the device structure of the web interface, basic skills of the interface surfing, rules of configuring, monitoring and software changing of the wireless hot spot (hereinafter referred to as the device)*.*

Web-interface allows you to make a device management more visual and comfortable. Configurating, monitoring, device debugging from the remote work place are realized by web-browser.

# **1.2 Targated audience**

<span id="page-4-2"></span>Web-interface is destined for technical staff which realizes tuning and monitoring of the wireless hot spot by the web-interface (hereinafter referred to as the device). Technical staff qualification supposes knowledges of the basic operation with the TCP/IP, UDP/IP protocols and design concept of Ethernet- and wireless network.

# **1.3 Symbols**

<span id="page-4-3"></span>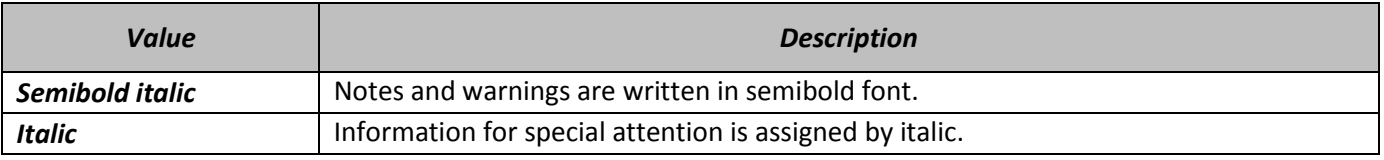

#### **Notes and warnings**

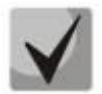

**Notes contain important information, tips or recommendations on device operation and setup.**

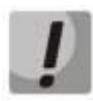

**Warnings are used to inform the user about harmful situations for the device and the user alike, which could cause malfunction or data loss.**

# <span id="page-5-1"></span><span id="page-5-0"></span>**2 WEB-INTERFACE DESCRIPTION**

# **2.1 Startup**

You should be connected to the device via Web-browser for startup:

- 1. Open Web-browser (web-page explorer), for example, Firefox, Opera, Chrome.
- 2. Enter IP-address of the device to the browser address line.

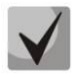

#### **Default IP-address of the device: 192.168.1.10, Subnet mask: 255.255.255.0**

**Default device configuration gets address through DHCP. Befor that, the device is available by default IP-address.**

If connection is successful, request form with user name and password will be displaed on the browser window.

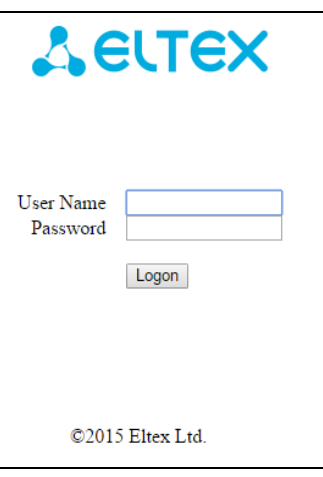

3. Enter the user name in the «User Name» line and password in the «Password» line.

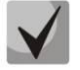

**Factory settings: user name:** *admin***, password:** *password***.** 

4. Click **Logon** button. Device web-configurator home page will be opened in the browser window.

## **2.2 Password reset**

<span id="page-5-2"></span>Enter new password in the «New Password» and «Confirm new password» fields to change a password of the connection to the device web-configurator.

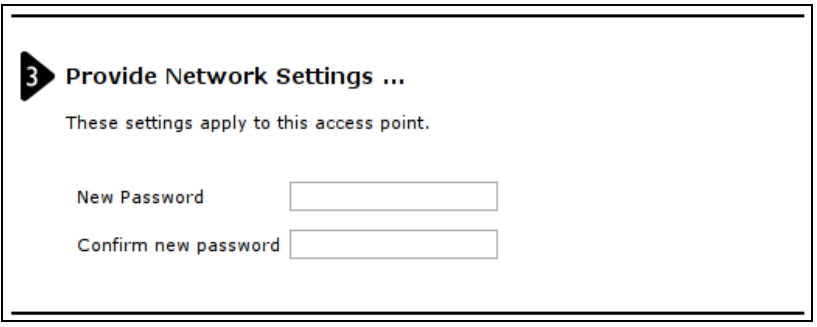

# **2.3 WEB-configurator elements**

<span id="page-6-0"></span>Fig. [1](#page-6-1) shows web-confogurator navigation elements.

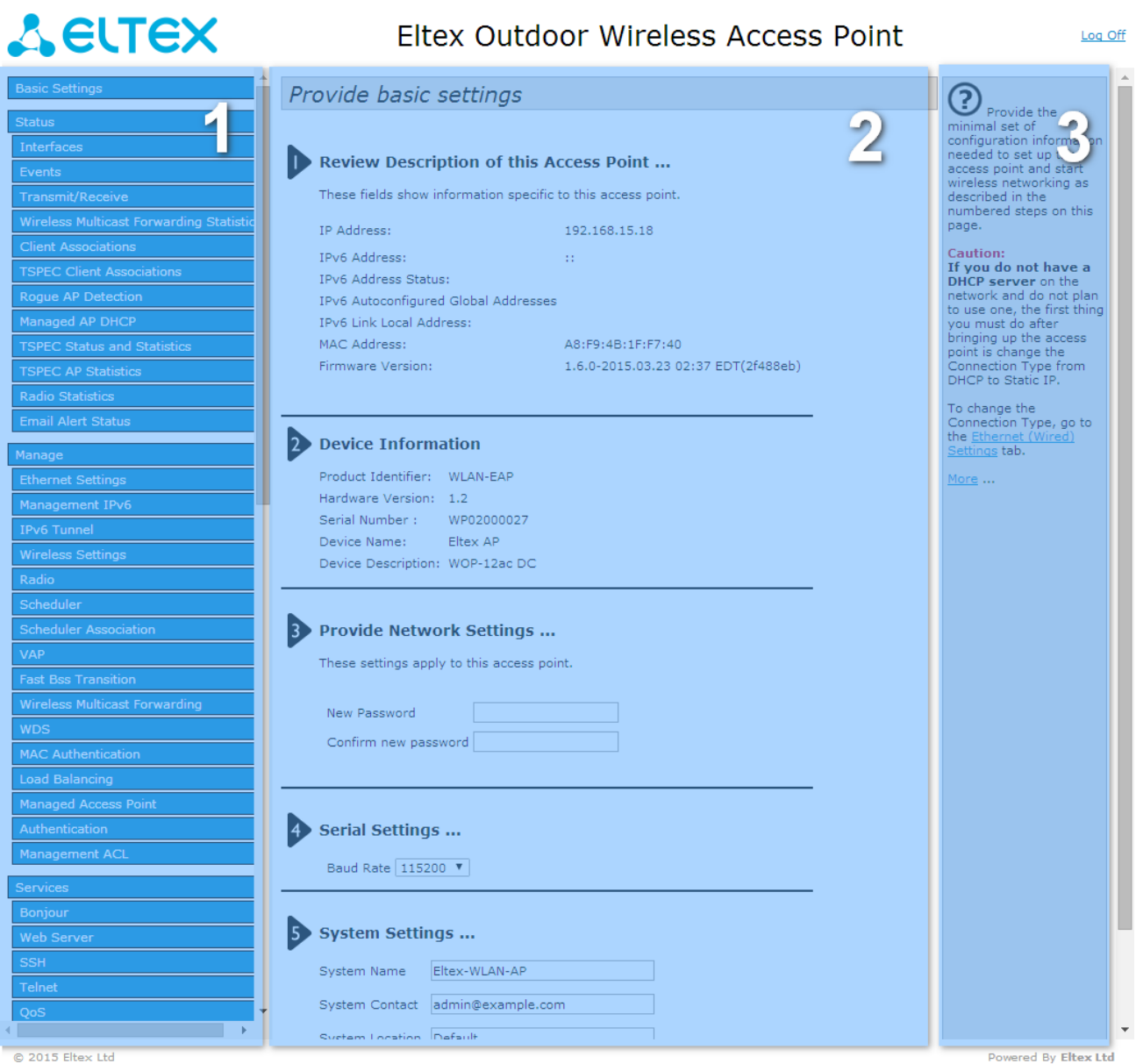

<span id="page-6-1"></span>Fig. 1 – Web-confogurator navigation elements

User interface window can be devided into 3 parts:

- 1 Menu sections of the device settings.
- 2 Base window of the chosen section settings.
- 3 Background information about chosen section of the menu.

# <span id="page-7-0"></span>**3 «BASIC SETTINGS» MENU**

From the **Basic Settings** page, you can view various information about the UAP, including IP and MAC address information, and configure the administrator password for the UAP.

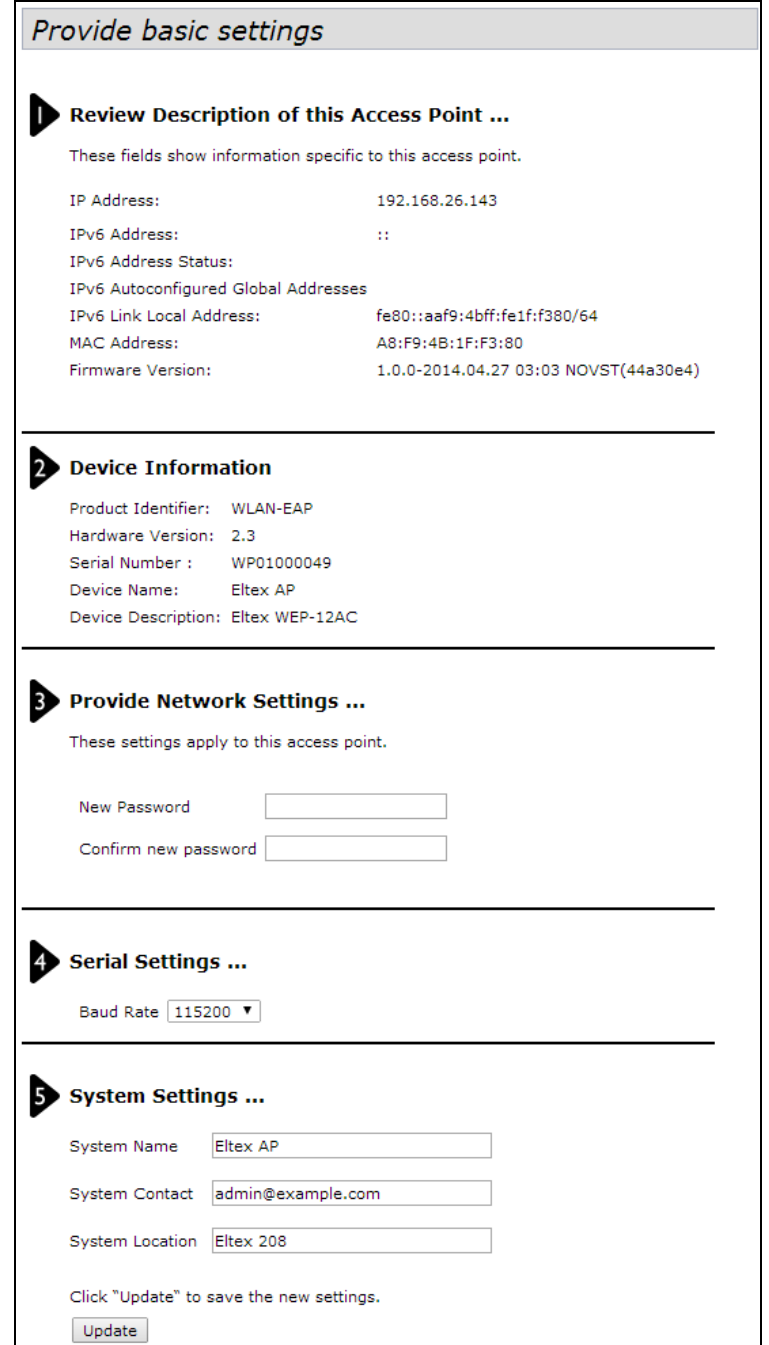

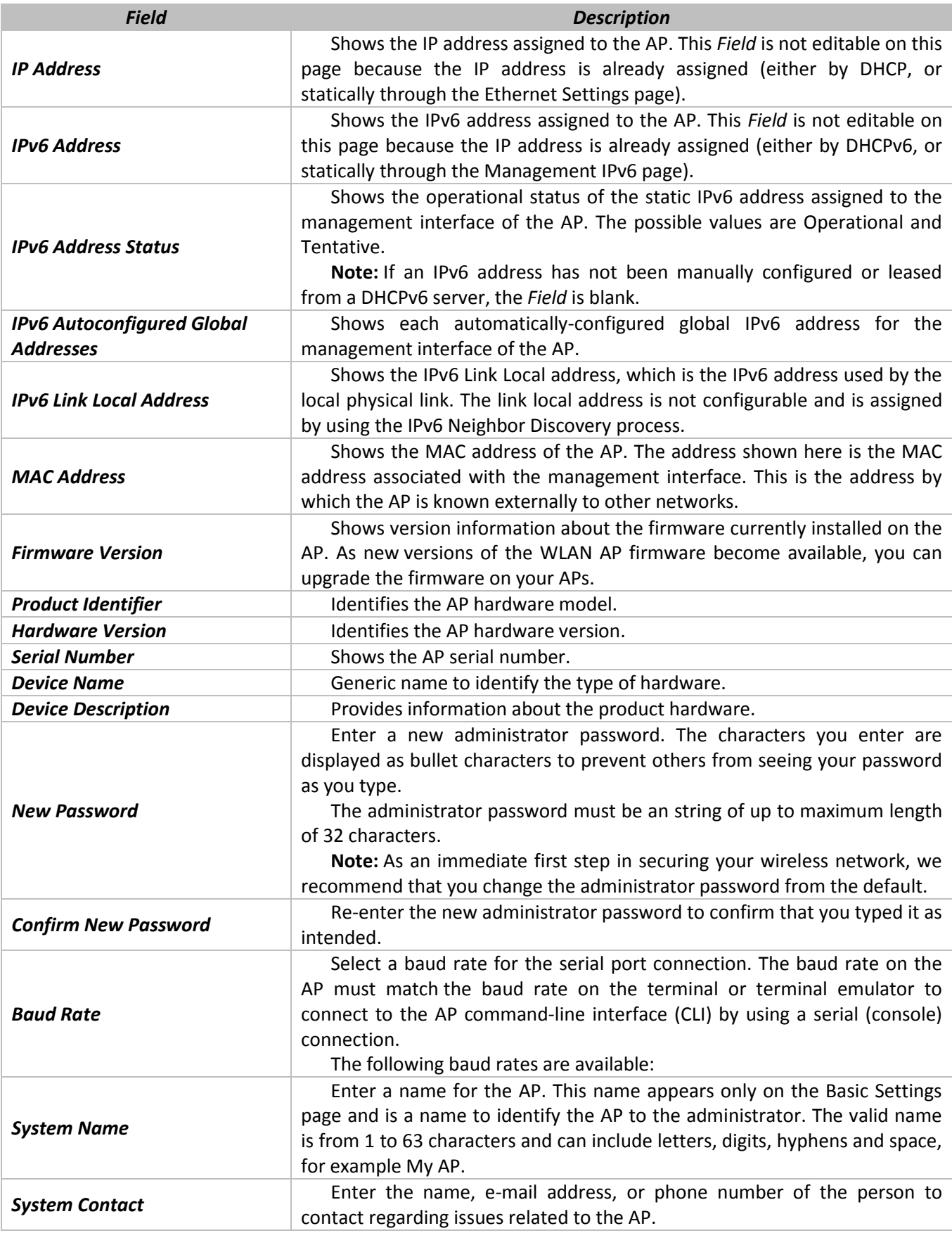

Click **Update** to save the new settings.

## <span id="page-9-0"></span>**4 «STATUS» MENU**

This page displays the current settings for the wired Ethernet interface and the wireless radio interfaces on the AP.

## **4.1 «Interfaces» submenu**

<span id="page-9-1"></span>The wired settings show information about the internal Ethernet interface, which is the primary interface used to manage the AP.

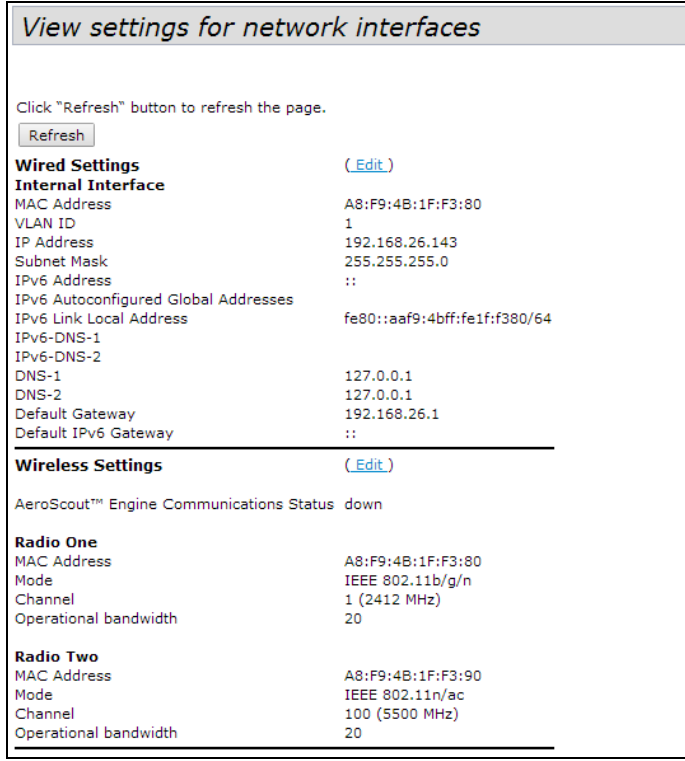

#### **Wired Settings (Internal Interface)**

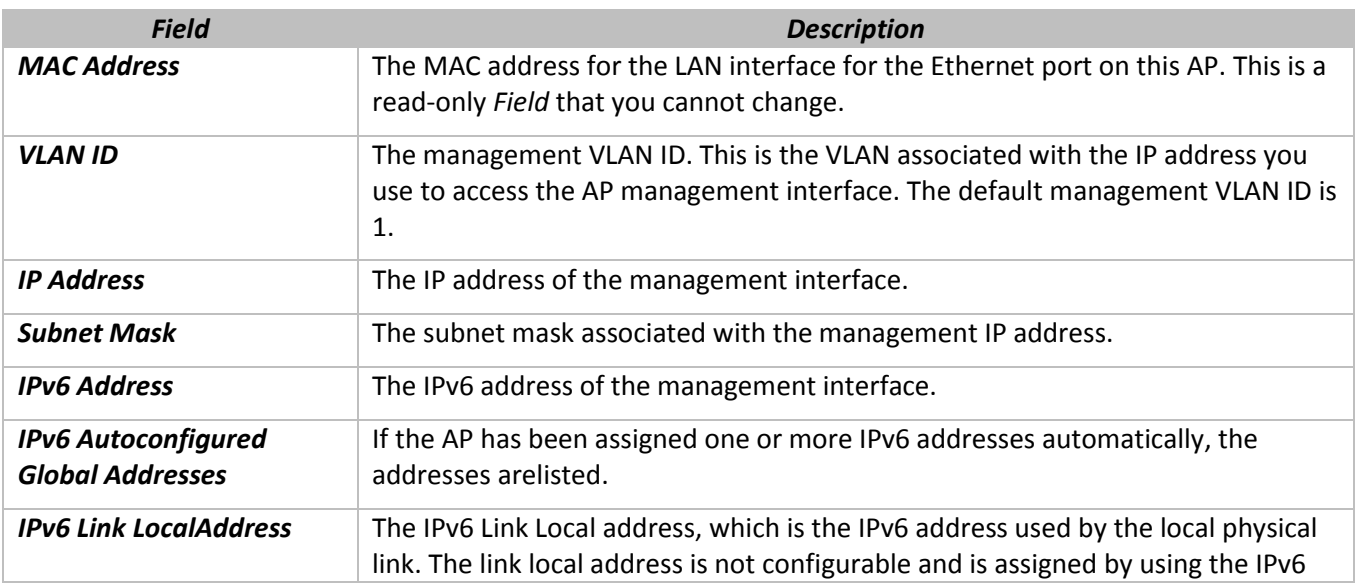

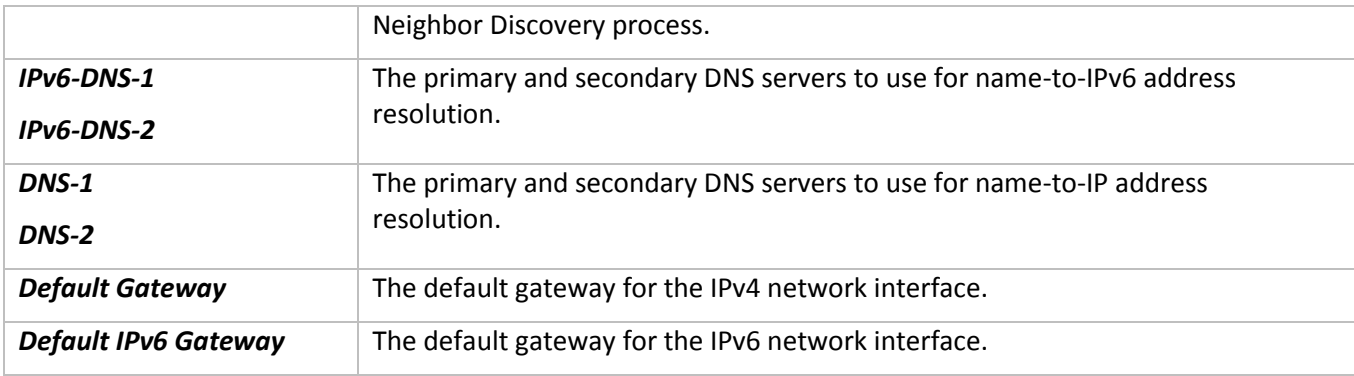

To change the wired settings, click the **Edit** link. After you click **Edit**, you are redirected to the **Ethernet Settings** page.

#### **Wireless Settings**

The wireless settings show summary information about the radio interface configuration.

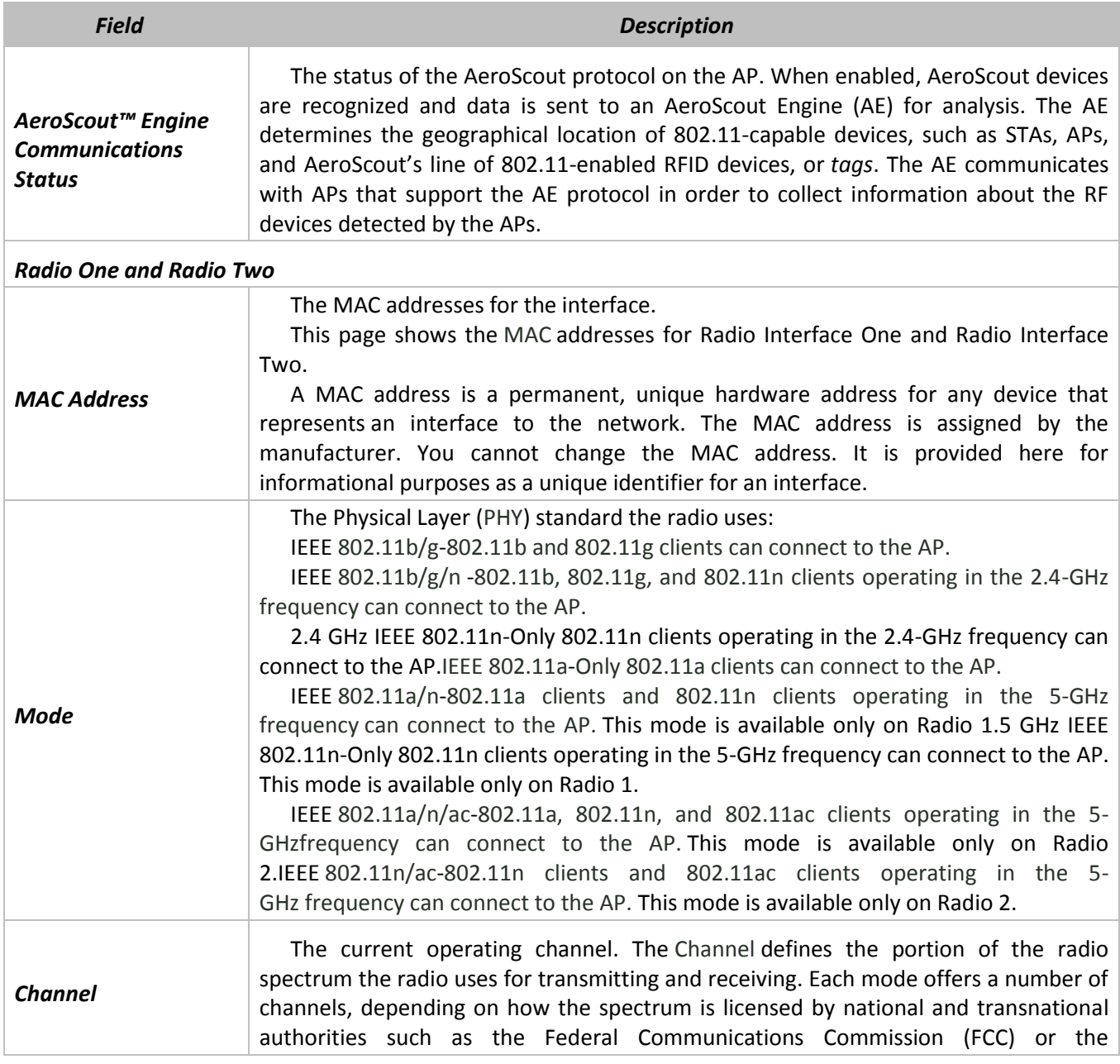

# $\frac{1}{2}$  CUTEX

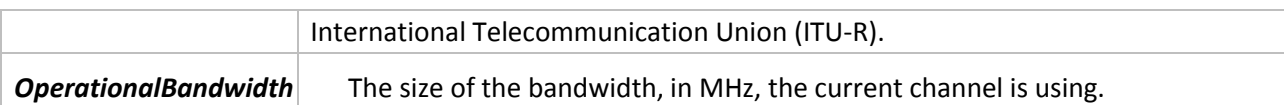

To change the radio mode or channel settings, click the **Edit** link. After you click **Edit**, you are redirected to the **Modify Wireless Settings** page.

Click **Refresh** button to refresh the page.

#### **4.2 «Events» submenu**

<span id="page-11-0"></span>The Events page shows real-time system events on the AP such as wireless clients associating with the AP and being authenticated.

From the Events page, you can view the most recent events generated by this AP and configure logging settings. You can enable and configure persistent logging to write system event logs to non-volatile memory so that the events are not erased when the system reboots. This page also gives you the option of enabling a remote log relay host to capture all system events and errors in a Kernel Log.

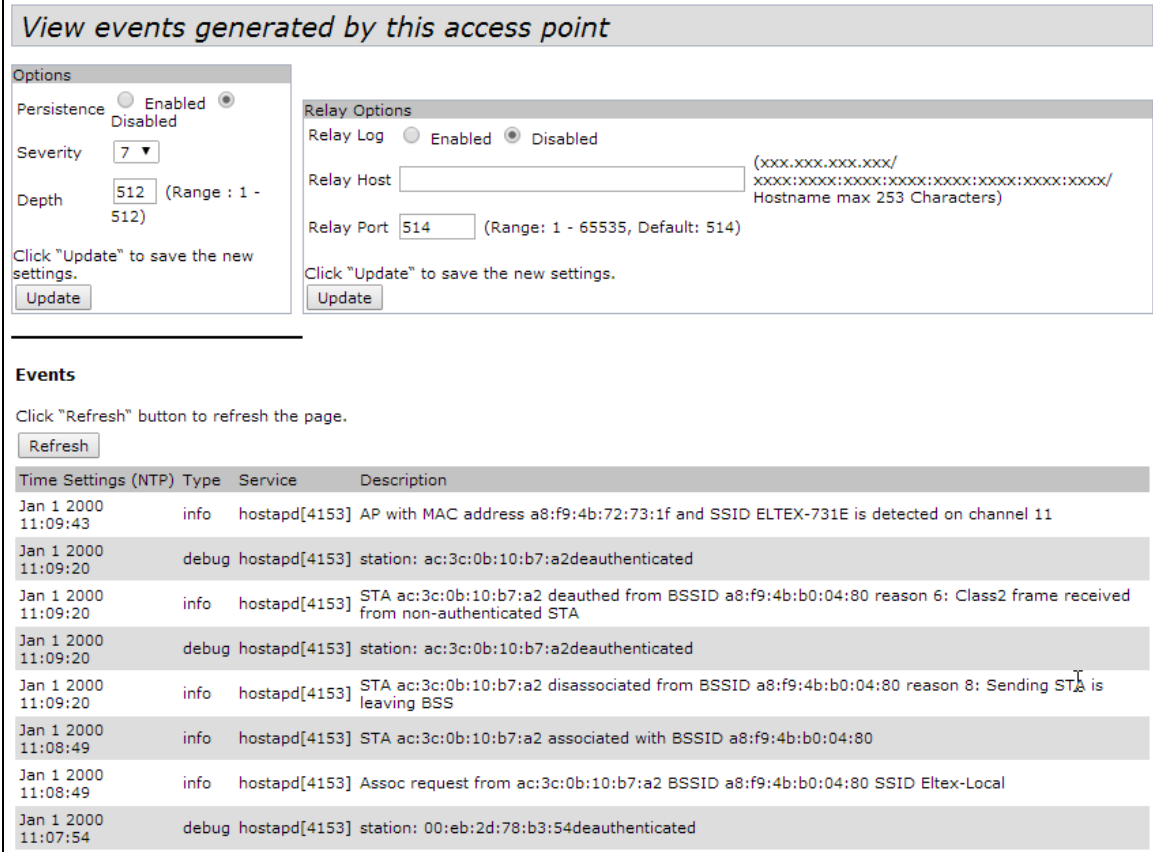

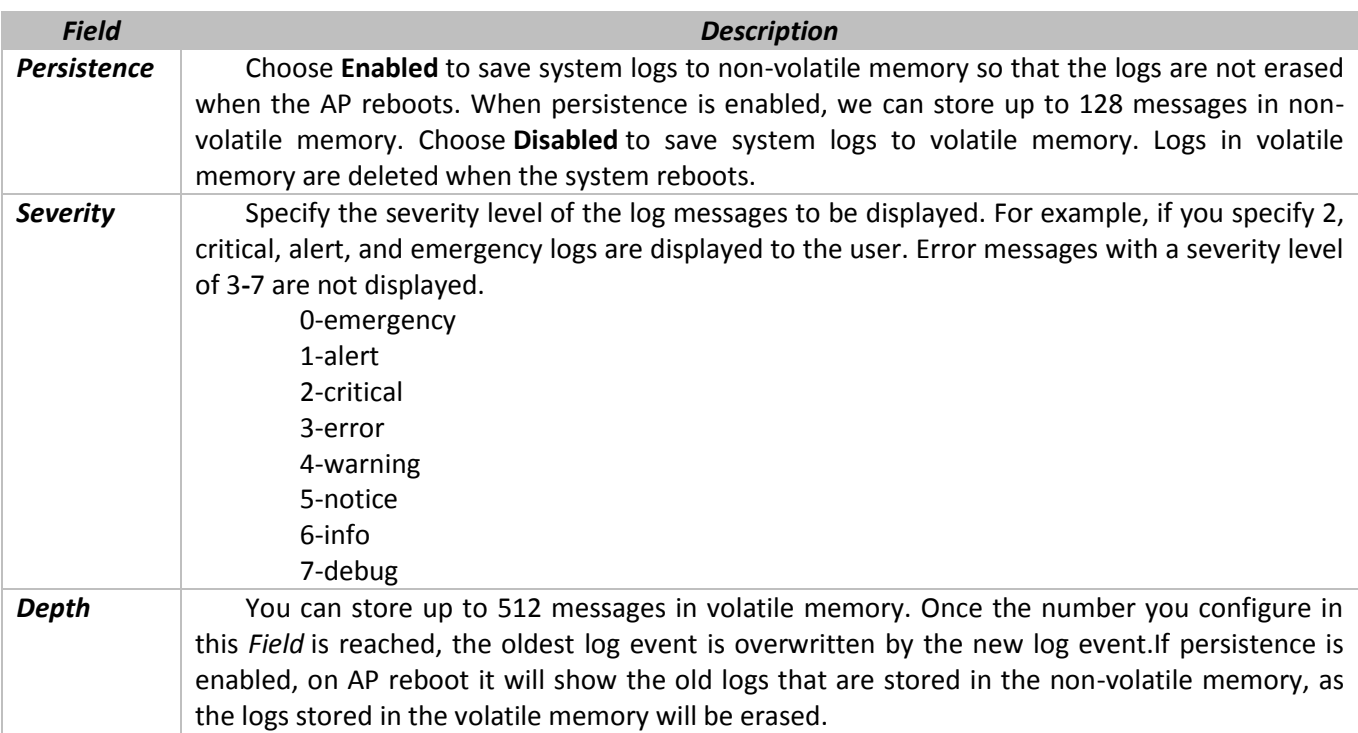

**Note:** To apply your changes, click **Update**. Changing some settings might cause the AP to stop and restart system processes. If this happens, wireless clients will temporarily lose connectivity. We recommend that you change AP settings when WLAN traffic is low.**Enabling or Disabling the Log Relay Host on the Events Page.**

To enable and configure Log Relaying on the **Events** page, set the Log Relay options as described in the following table, and then click **Update.**

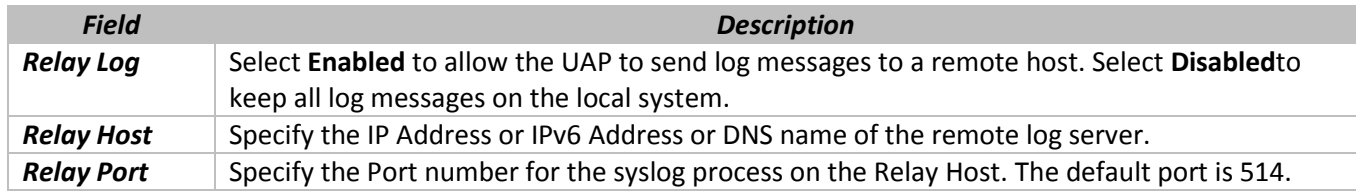

**Note:** To apply your changes, click **Update**. Changing some settings might cause the AP to stop and restart system processes. If this happens, wireless clients will temporarily lose connectivity. We recommend that you change AP settings when WLAN traffic is low.

If you enabled the Log Relay Host, clicking **Update** will activate remote logging. The AP will send its kernel messages real-time for display to the remote log server monitor, a specified kernel log file, or other storage, depending on how you configured the Log Relay Host.

If you disabled the Log Relay Host, clicking **Update** will disable remote logging.

Click **Refresh** button to refresh the «Events» page.

Click **Clear All** to erase all events.

# **4.3 «Transmit/Receive» submenu**

<span id="page-13-0"></span>The **Transmit/Receive** page provides some basic information about the current AP and a real-time display of the transmit and receive statistics for the Ethernet,ISATAP interface on the AP and for the VAPs on both radio interfaces.

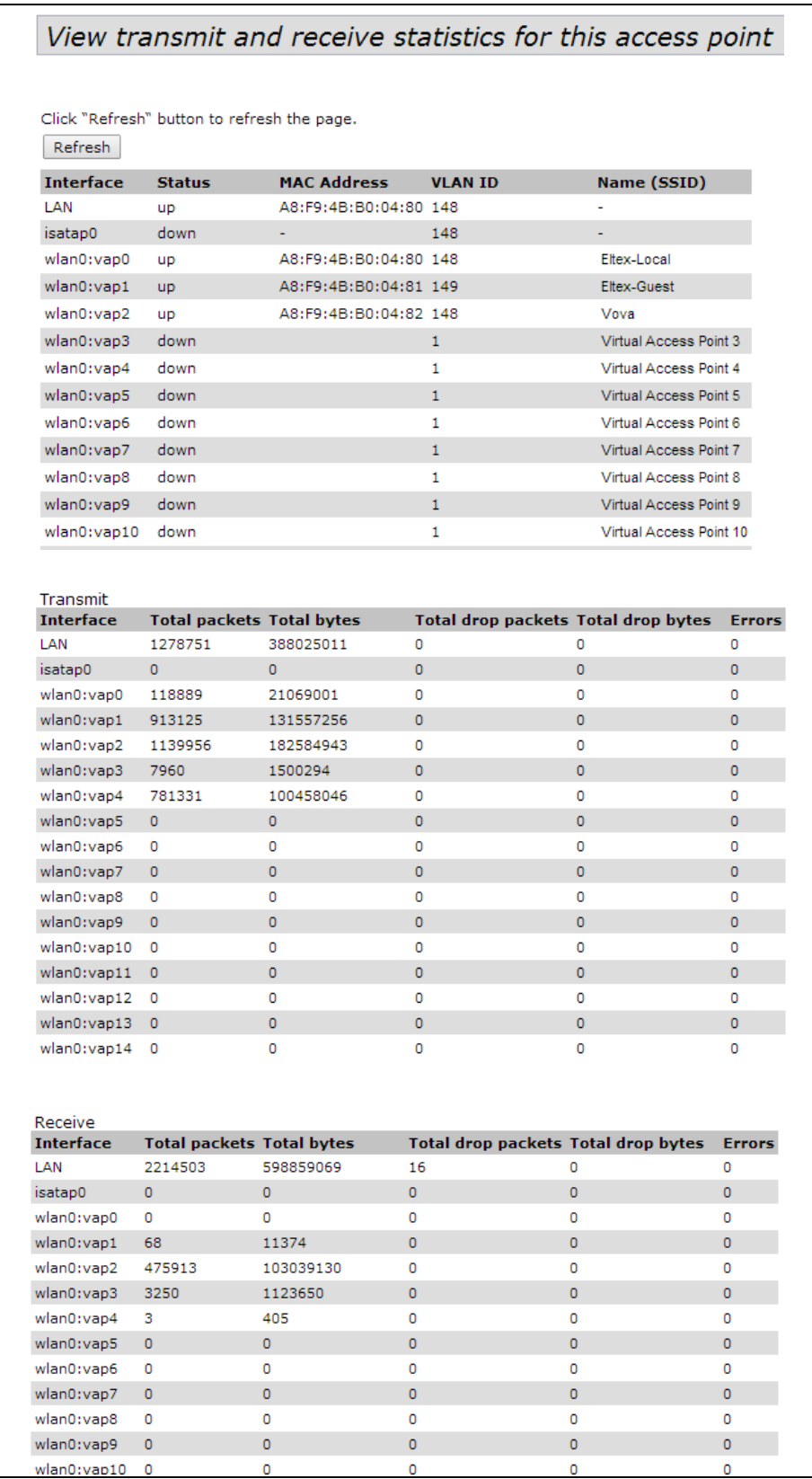

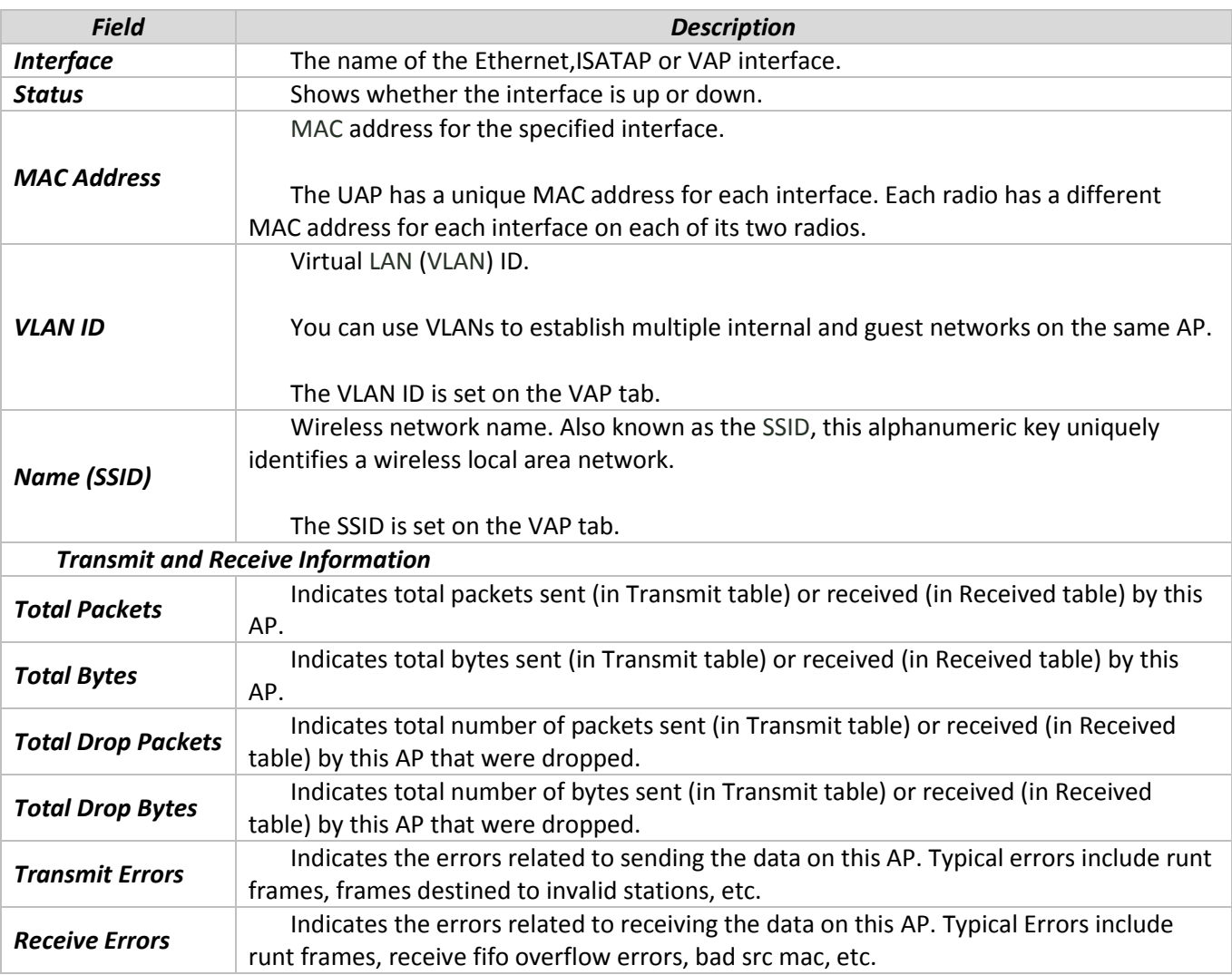

# <span id="page-14-0"></span>**4.4 «Wireless Multicast Forwarding Statistic» submenu**

The **Wireless Multicast Forwarding Transmit and Receive Statistics** page provides some basic information about the current AP and a real-time display of the transmit and receive statistics for the Wireless Multicast Traffic interface on the AP and for the VAPs on both radio interfaces.

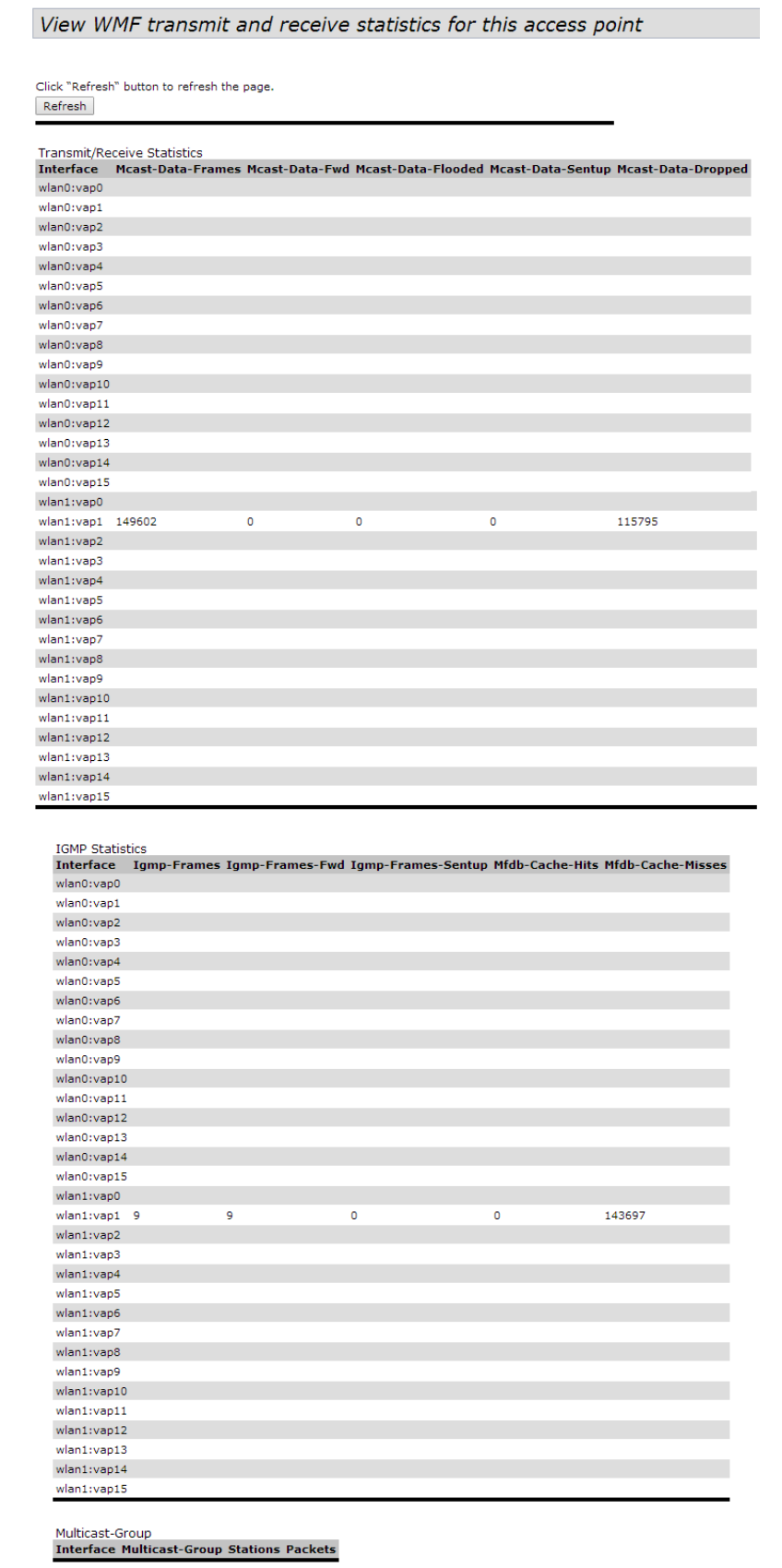

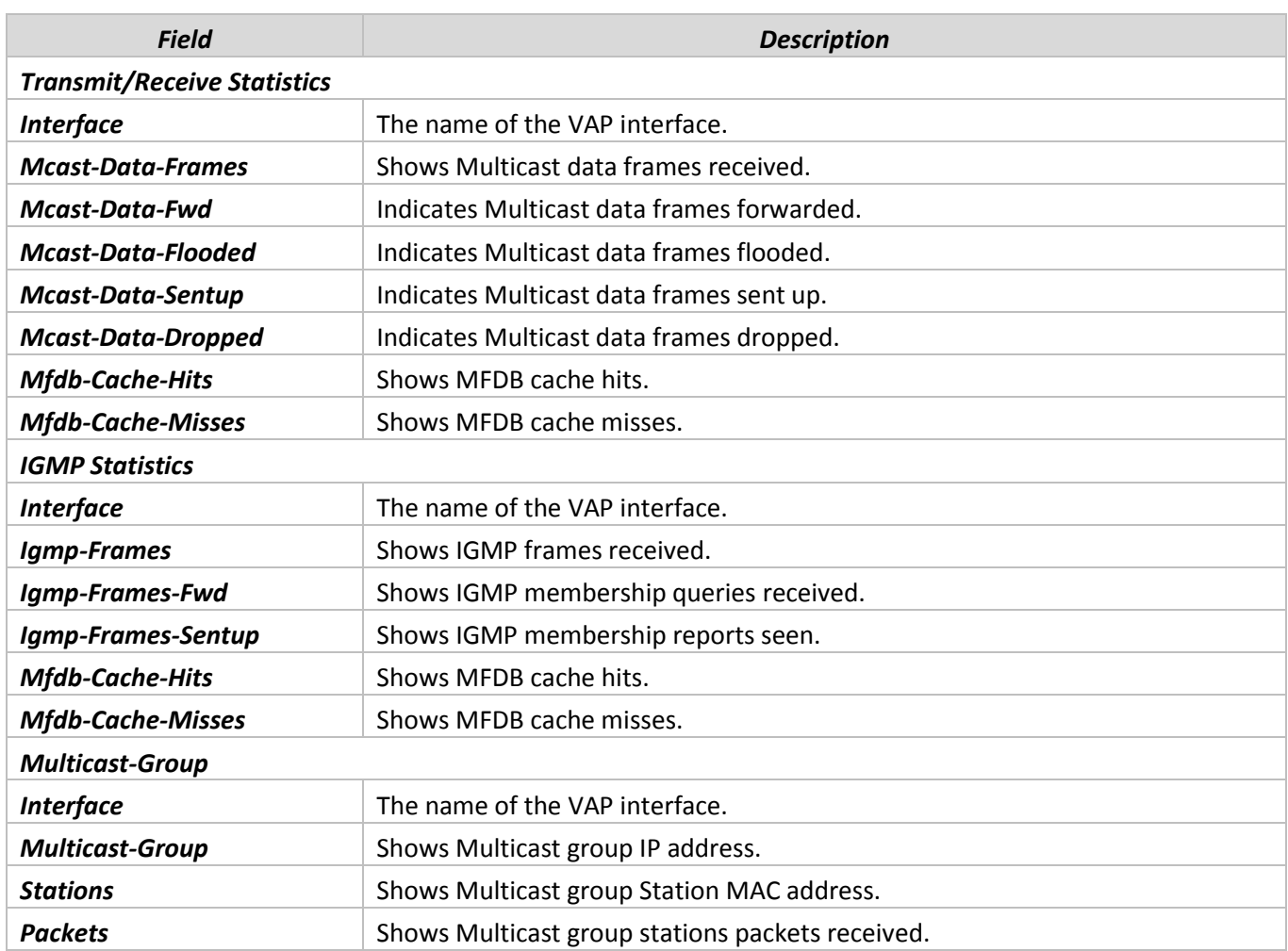

# **4.5 «Client Associations» submenu**

<span id="page-16-0"></span>The associated stations are displayed along with information about packet traffic transmitted and received for each station.

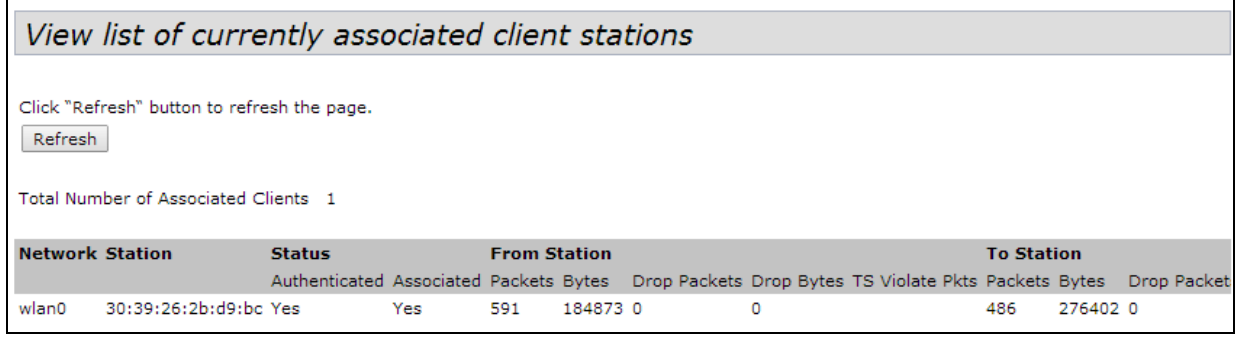

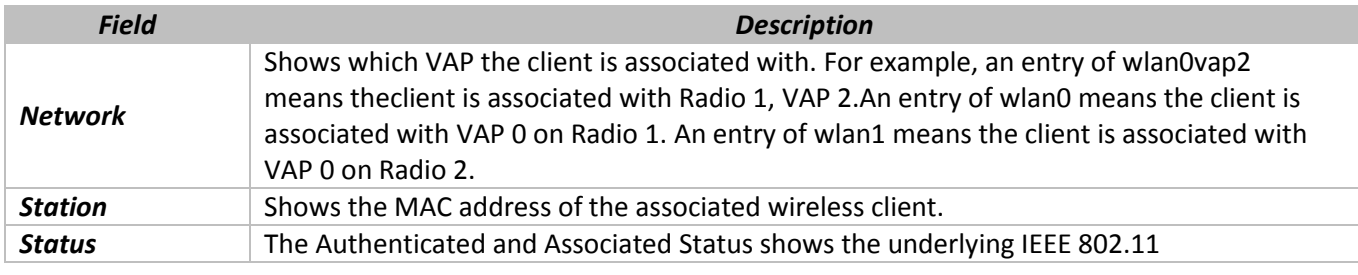

# $\triangle$  eltex

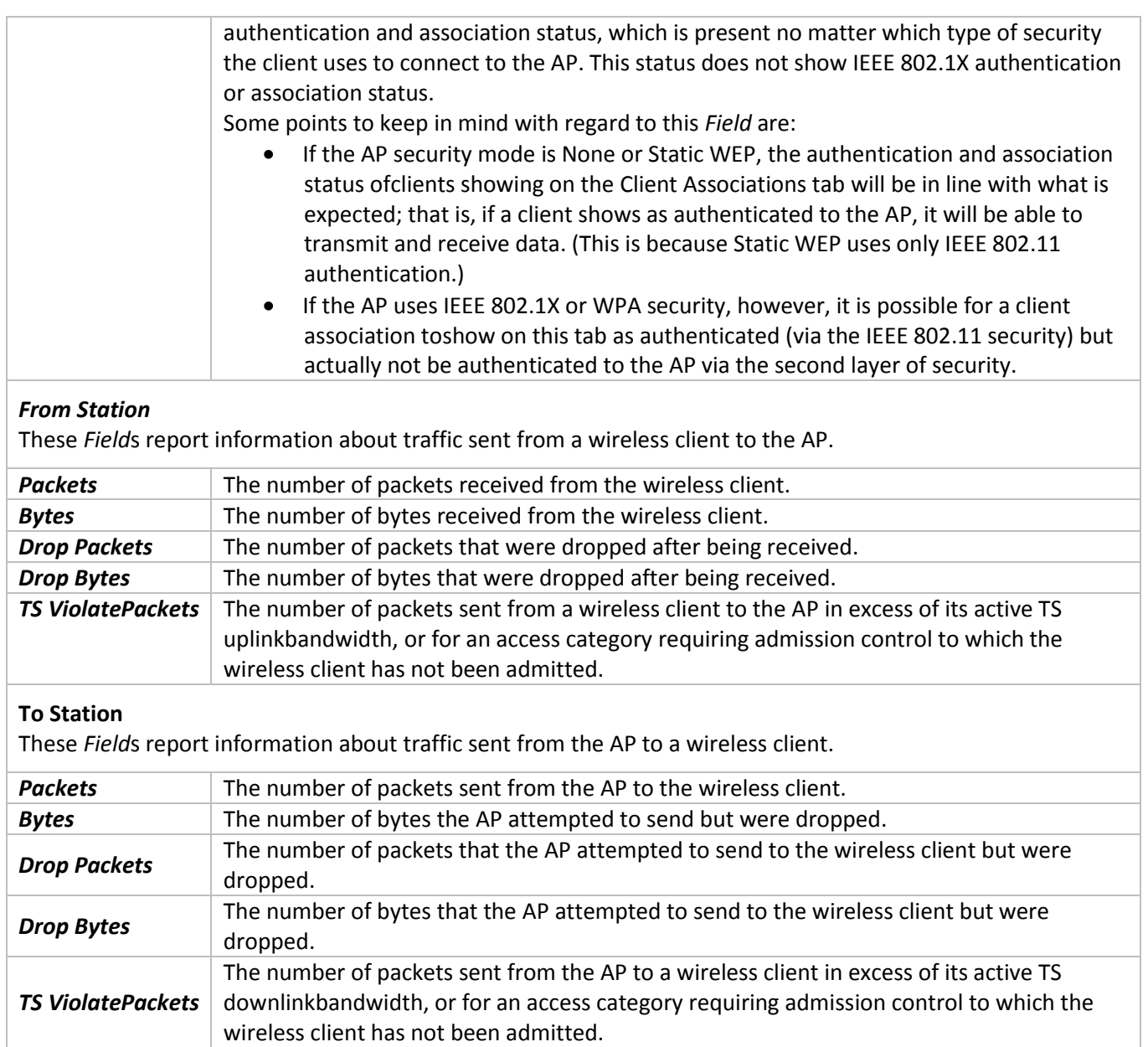

# **4.6 «Rogue AP Detection» submenu**

<span id="page-18-0"></span>The status page for Rogue AP Detection provides real-time statistics for all APs detected by the FASTPATH UAP in the vicinity of the network.

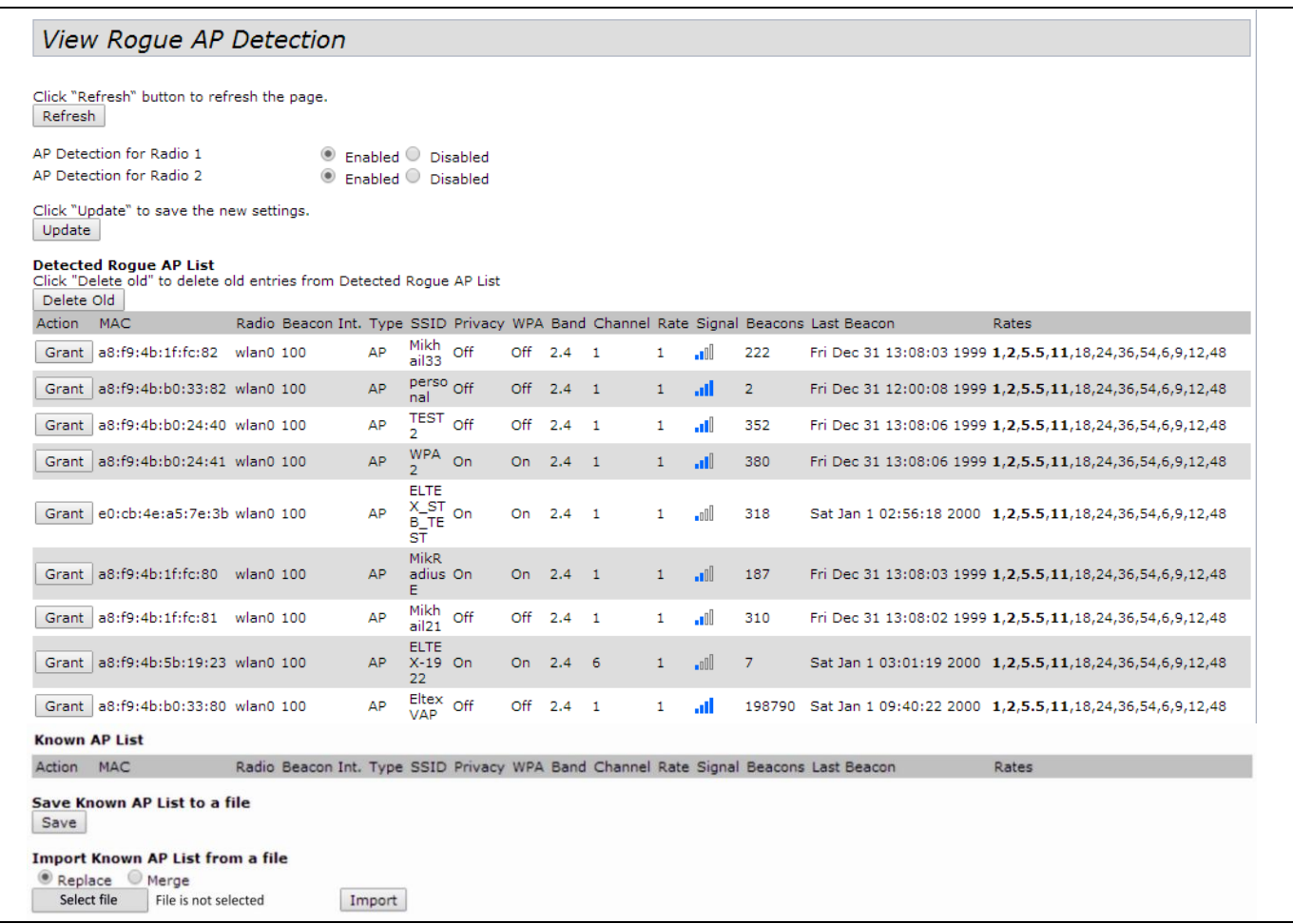

Click **Update** to refresh the screen and display the most current information.

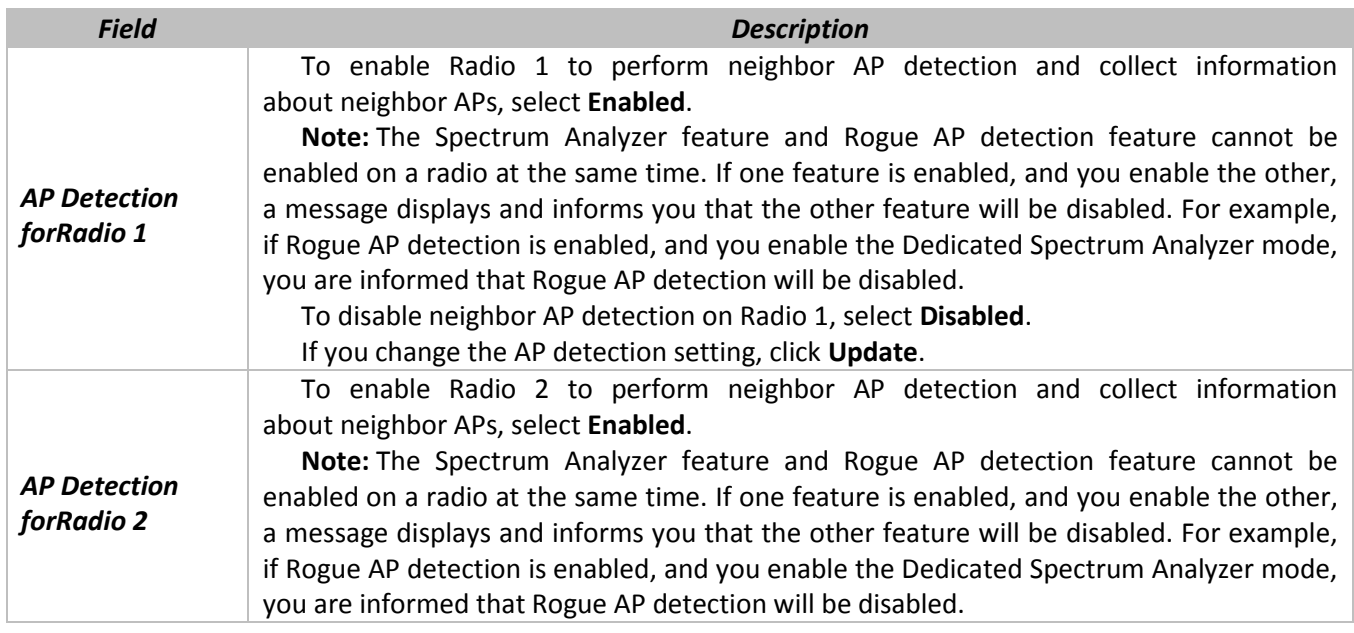

 $\clubsuit$  eltex

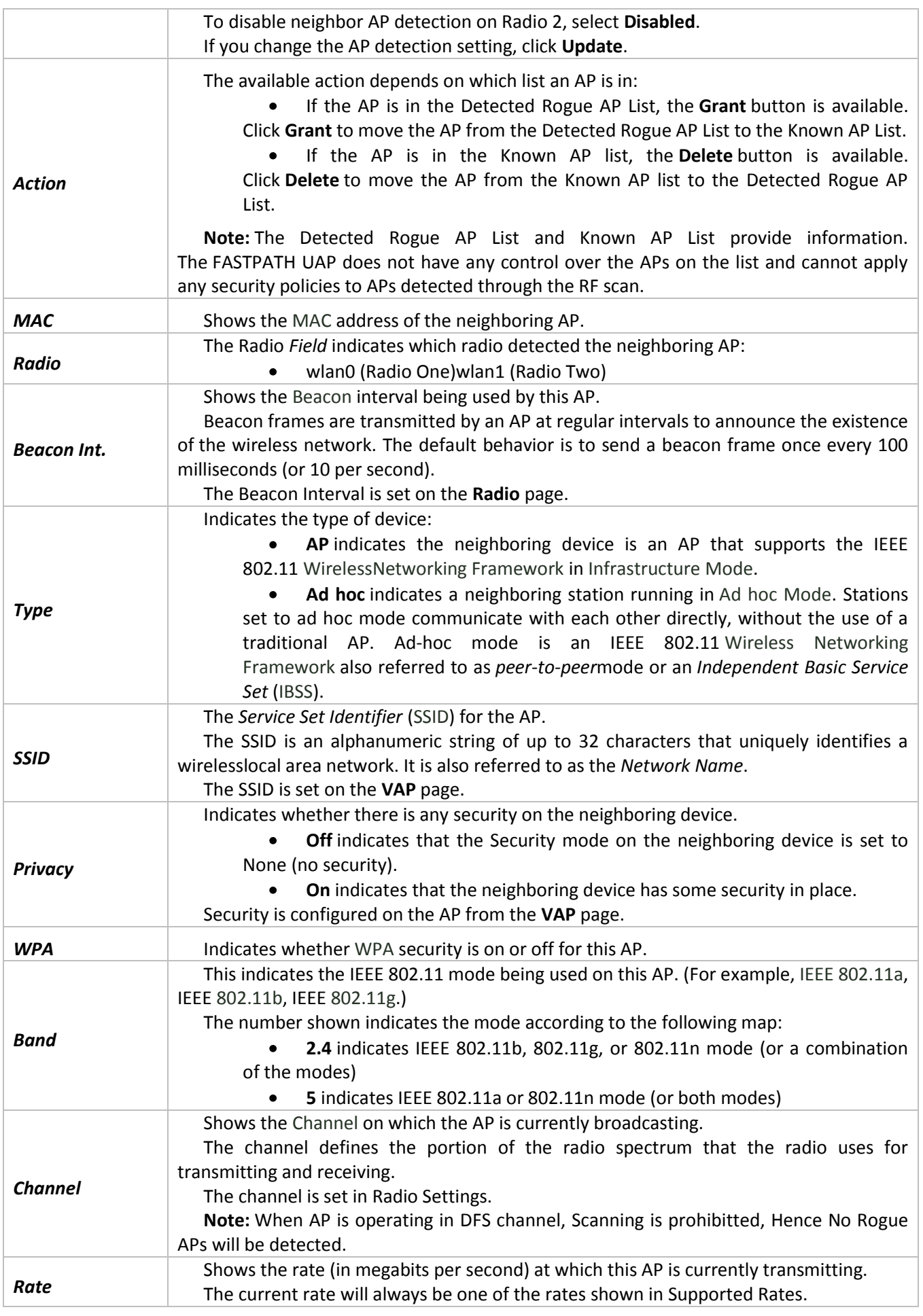

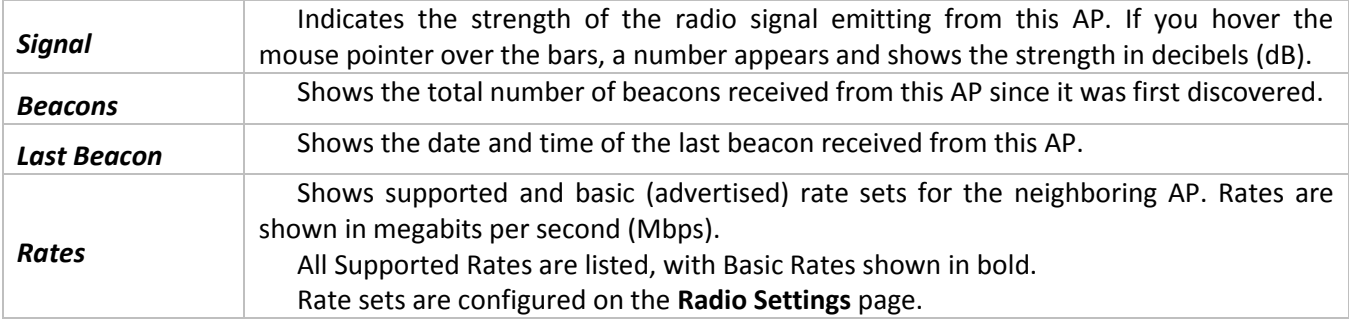

To save the Known AP List to a file, click **Save**. The list contains the MAC addresses of all APs that have been added to the Known AP List. By default, the filename is Rogue2.cfg. You can use a text editor or Web browser to open the file and view its contents.

Use the Import feature to import a list of known APs from a saved list. The list might be from another AP or created from a text file. If the MAC address of an AP appears in the Known AP List, it will not be detected as a rogue.

To import an AP list from a file, use the following steps:

Choose whether to replace the existing Known AP List or add the entries in the imported file to the Known AP List.

Select **Replace** to import the list and replace the contents of the Known AP List.

Select **Merge** to import the list and add the APs in the imported file to the APs currently displayed in the Known AP List.

Click **Browse** and choose the file to import.

The file you import must be a plain-text file with a .txt or .cfg extension. Entries in the file are MAC addresses in hexadecimal format with each octet separated by colons, for example 00:11:22:33:44:55. Separate entries with a single space. For the AP to accept the file, it must contain only MAC addresses.

Click **Import**.

Once the import is complete, the screen refreshes and the MAC addresses of the APs in the imported file appear in the Known AP List.

## **4.7 «Manage AP DHCP» submenu**

<span id="page-21-0"></span>The UAP can learn about FASTPATH Unified Wireless Switches on the network through DHCP responses to its initial DHCP request. The Managed AP DHCP page displays the DNS names or IP addresses of up to four FASTPATH Unified Wireless Switches and the base IP port that the AP learned about from a DHCP server on your network.

> View list of managing switch IP addresses and base IP port obtained via DHCP **Switch Address from DHCP Server** Switch IP Address 1 Switch IP Address 2 Switch IP Address 3 Switch IP Address 4 **Base IP port from DHCP Server** Base IP port

- *Switch Address from DHCP Server* The first, second, third, and fourth managing switch IP addresses retrieved through DHCP option 43;
- *Base IP port from DHCP Server* The IP port number used for communicating with the wireless switch. The value isassigned through DHCP option 43.

#### **4.8 «Radio Statistics» submenu**

<span id="page-21-1"></span>The **Radio Statistics** page show detailed information about the packets and bytes transmitted and received on the radio (wireless) interface of this access point.

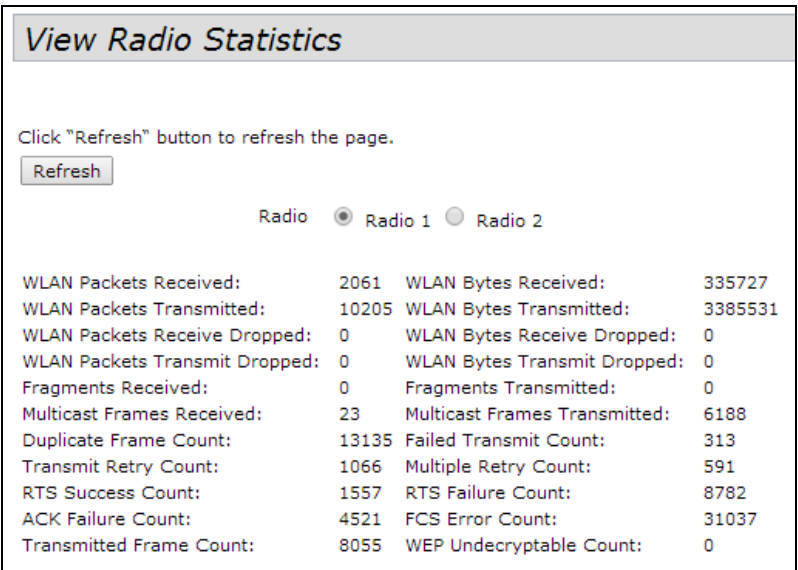

# **4.9 «Email Alert Status» submenu**

<span id="page-22-0"></span>The **Email Alert Operational Status** page provides information about the email alerts sent based on the syslog messages generated in the AP.

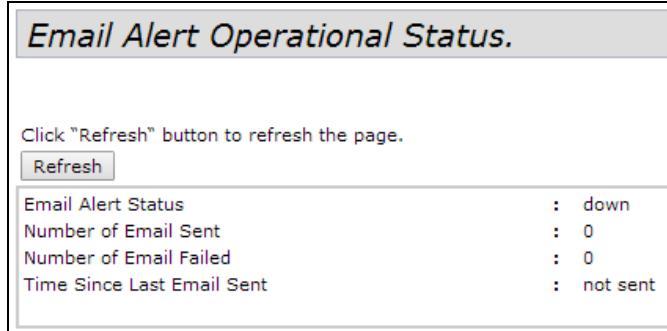

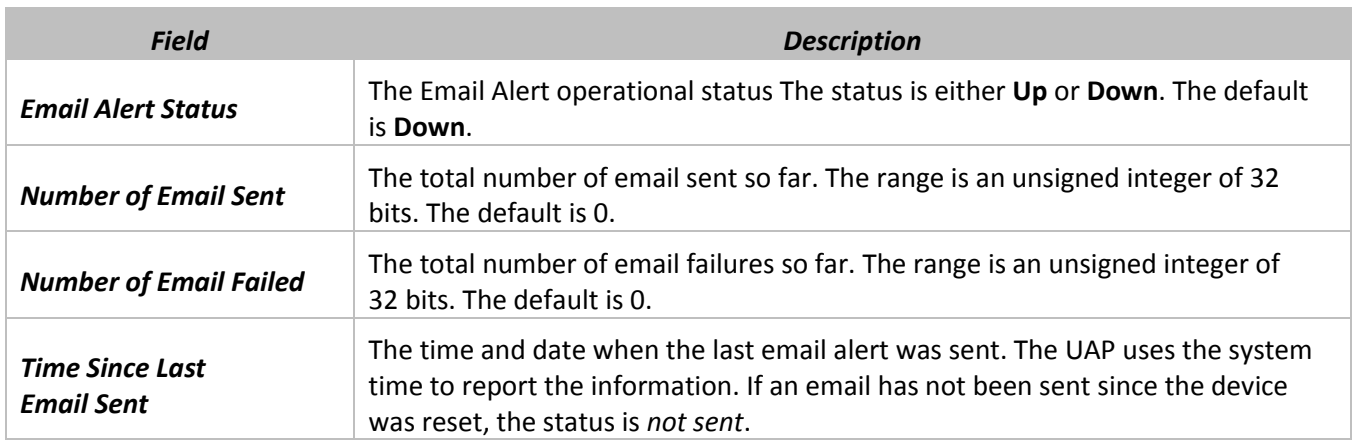

# <span id="page-23-0"></span>**5 «MANAGE» MENU**

<span id="page-23-1"></span>«Manage» menu provides network setting of the device.

# **5.1 «Ethernet Settings» submenu**

The paragraph describes network setting of the.

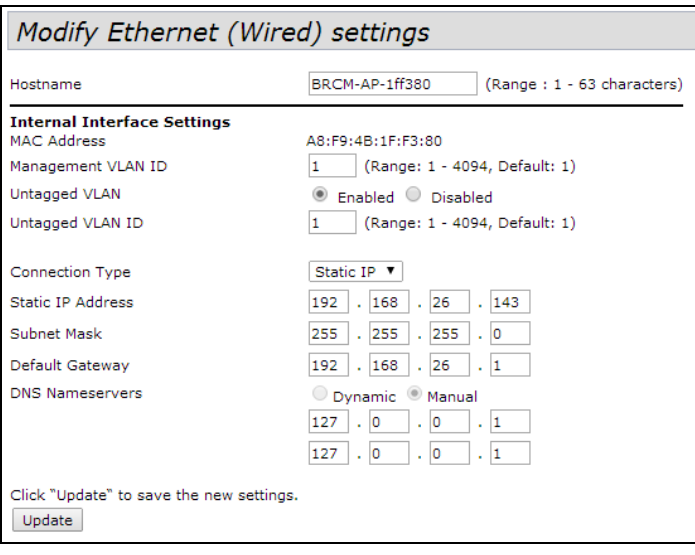

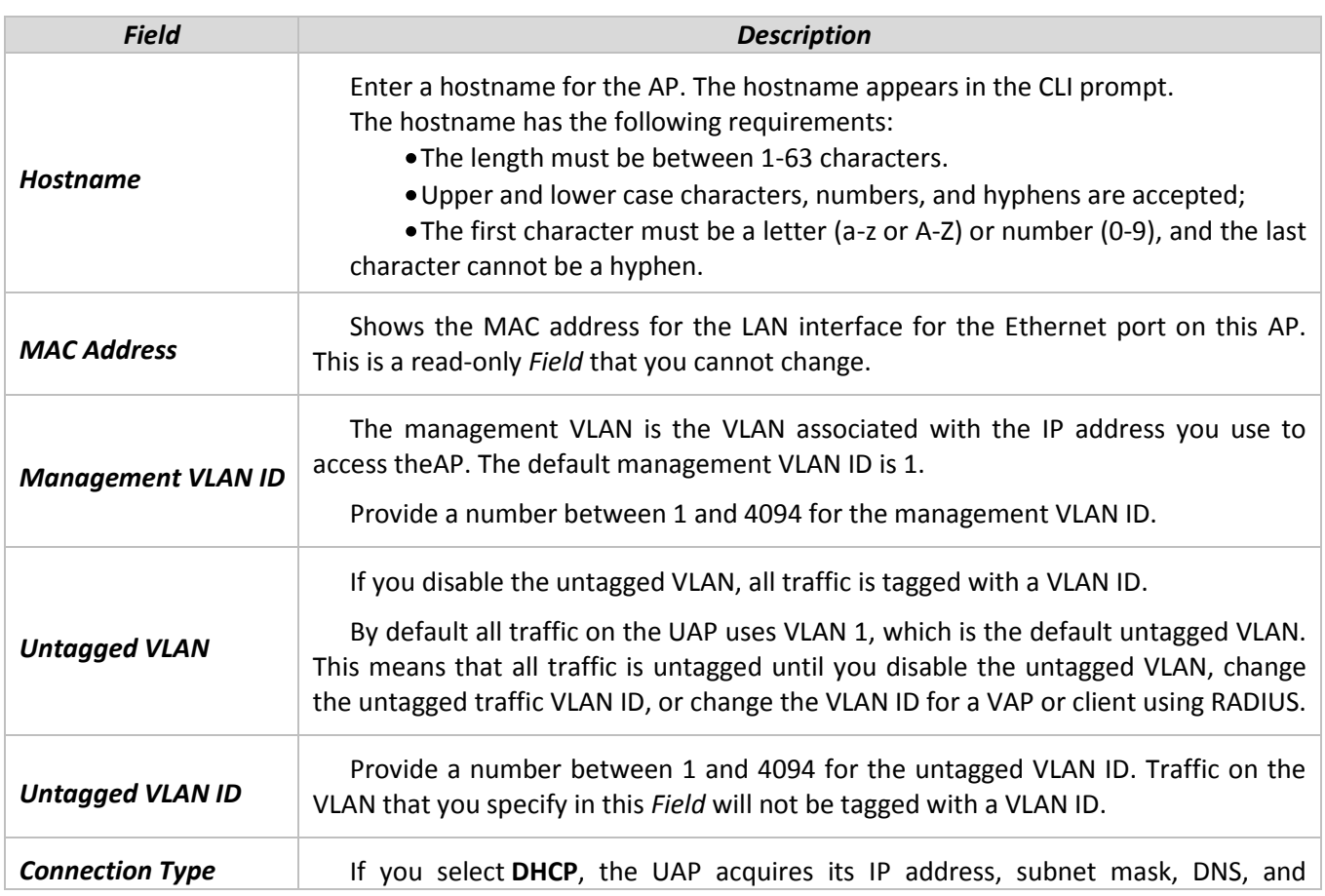

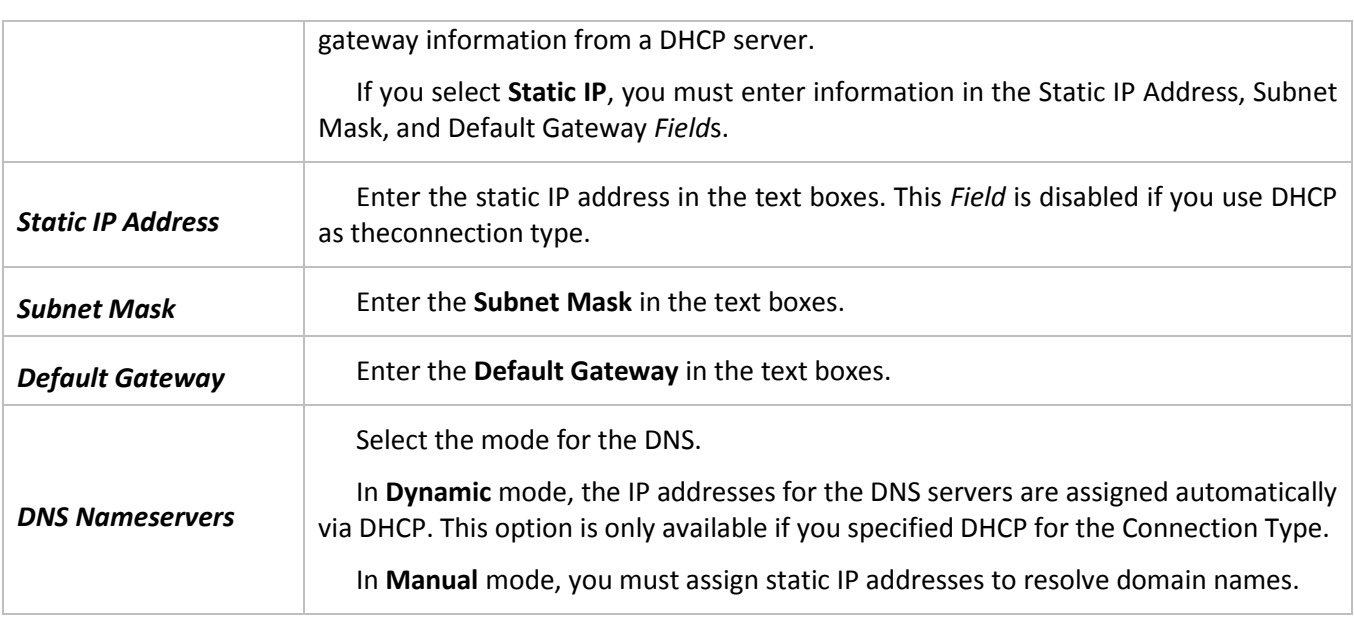

<span id="page-24-0"></span>**Note:** After you configure the wired settings, you must click **Update** to apply the changes and to save the settings. Changing some settings might cause the AP to stop and restart system processes. If this happens, wireless clients will temporarily lose connectivity. We recommend that you change AP settings when WLAN traffic is low.

# **5.2 «Management IPv6» submenu**

Management IPv6 settings describe the IPv6 configuration of Management Interface.

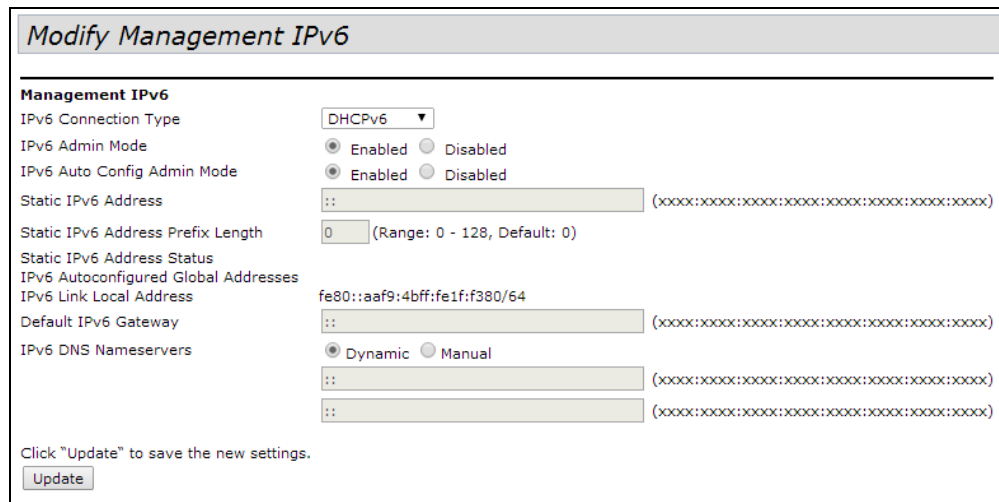

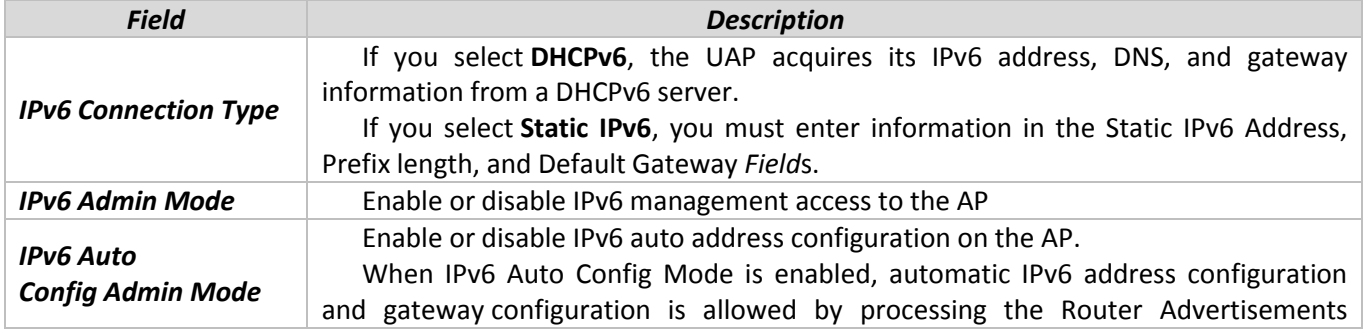

# $\frac{1}{2}$  CUTEX

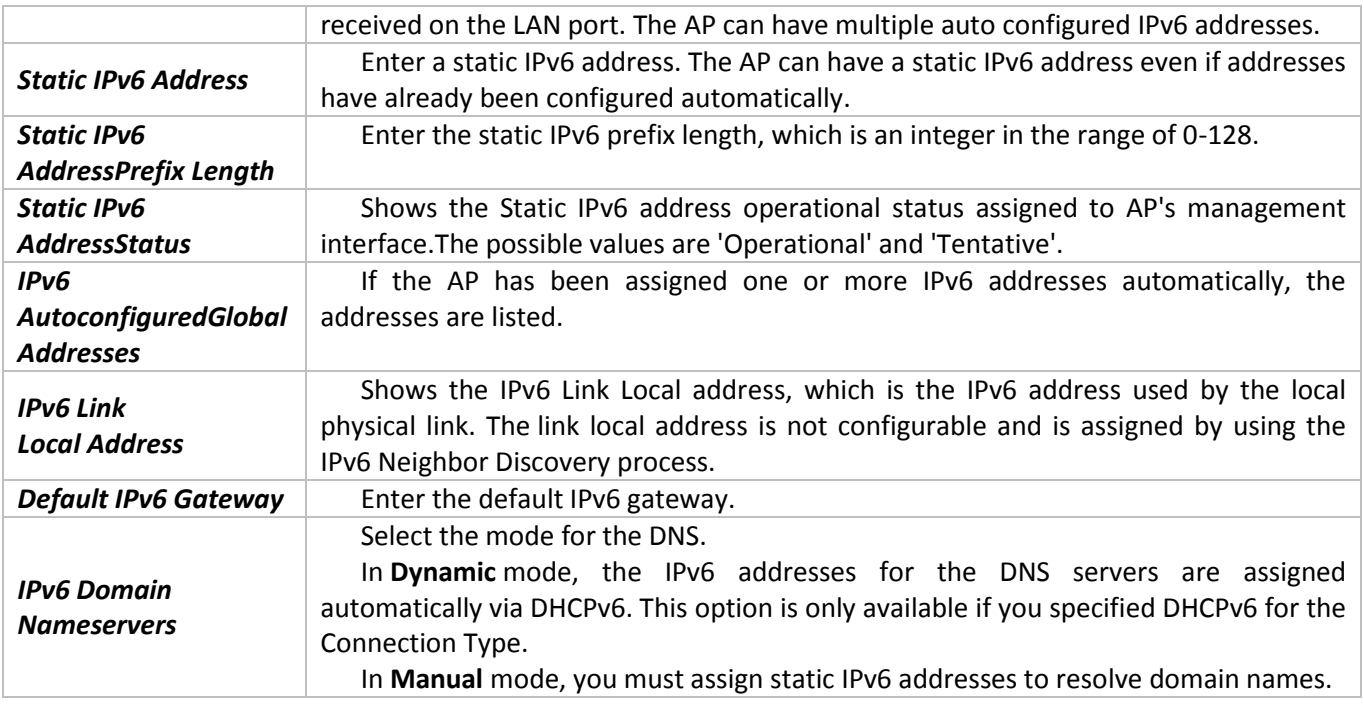

**Note:** After you configure the wired settings, you must click **Update** to apply the changes and to save the settings. Changing some settings might cause the AP to stop and restart system processes. If this happens, wireless clients will temporarily lose connectivity. We recommend that you change AP settings when WLAN traffic is low.

## **5.3 «IPv6 Tunnel» submenu**

<span id="page-25-0"></span>The ISATAP (Intra-Site Automatic Tunnel Addressing Protocol) provides the support for encapsulating IPv6 packets within IPv4 packets to allow transmission over IPv4 networks. This feature provides AP to act as an initiator of the tunnel and will allow communication with remote IPv6 hosts. An ISATAP router acts as the end of the tunnel within the network to help AP to auto-configure ISATAP tunnel interface.

From the IPv6 Tunnel page, you can enable,configure and displays ISATAP global operational and configuration parameters.

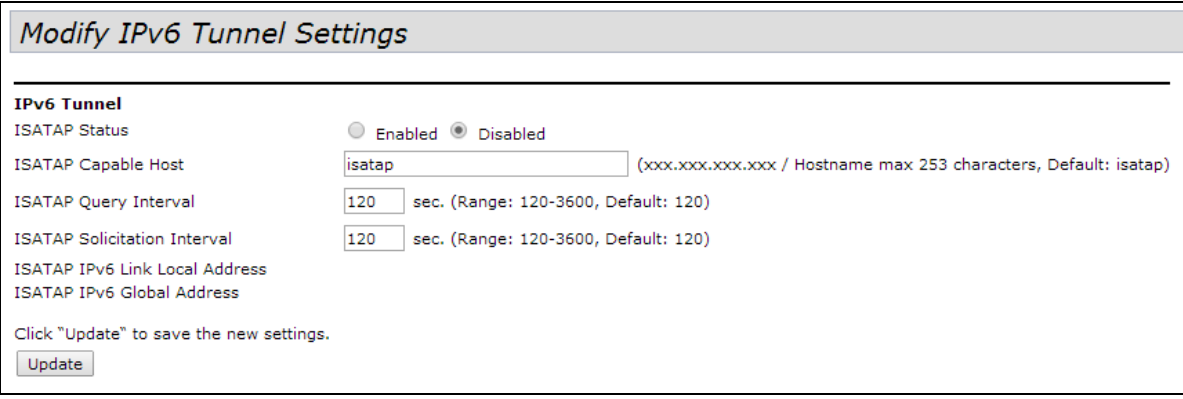

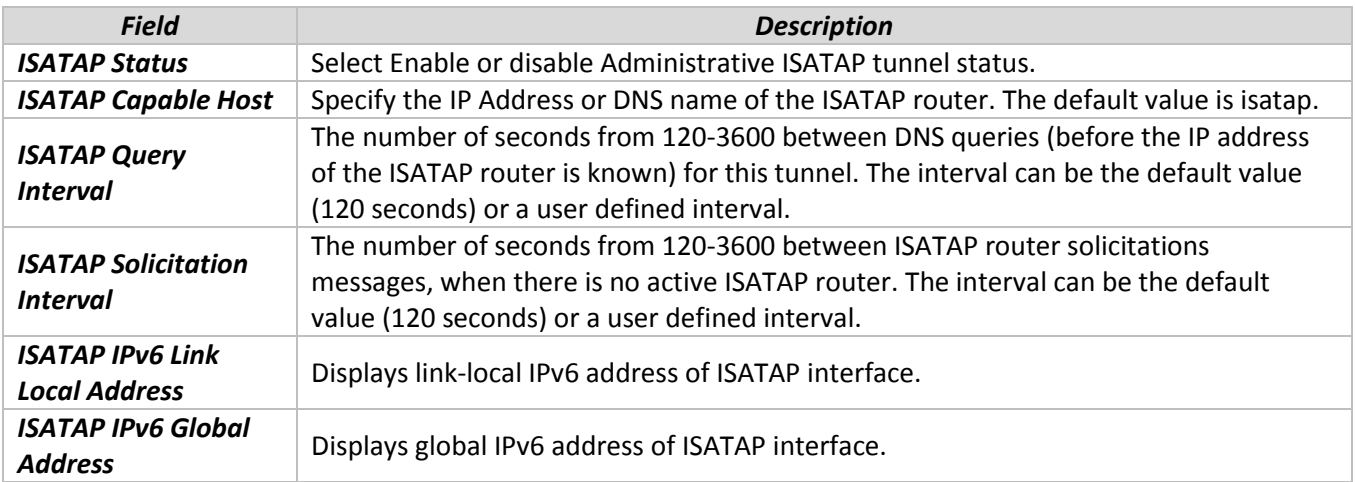

<span id="page-26-0"></span>**Note:** To apply your changes, click **Update**. Changing some settings might cause the AP to stop and restart system processes. If this happens, wireless clients will temporarily lose connectivity. We recommend that you change AP settings when WLAN traffic is low.

## **5.4 «Wireless Settings» submenu**

Wireless settings describe aspects of the local area network (LAN) related specifically to the radio device in the access point (802.11 Mode and Channel) and to the network interface to the access point (MAC address for access point and Wireless Network name, also known as SSID).

**Note:** Radio interface settings apply to both Radio Interface One and Radio Interface Two.

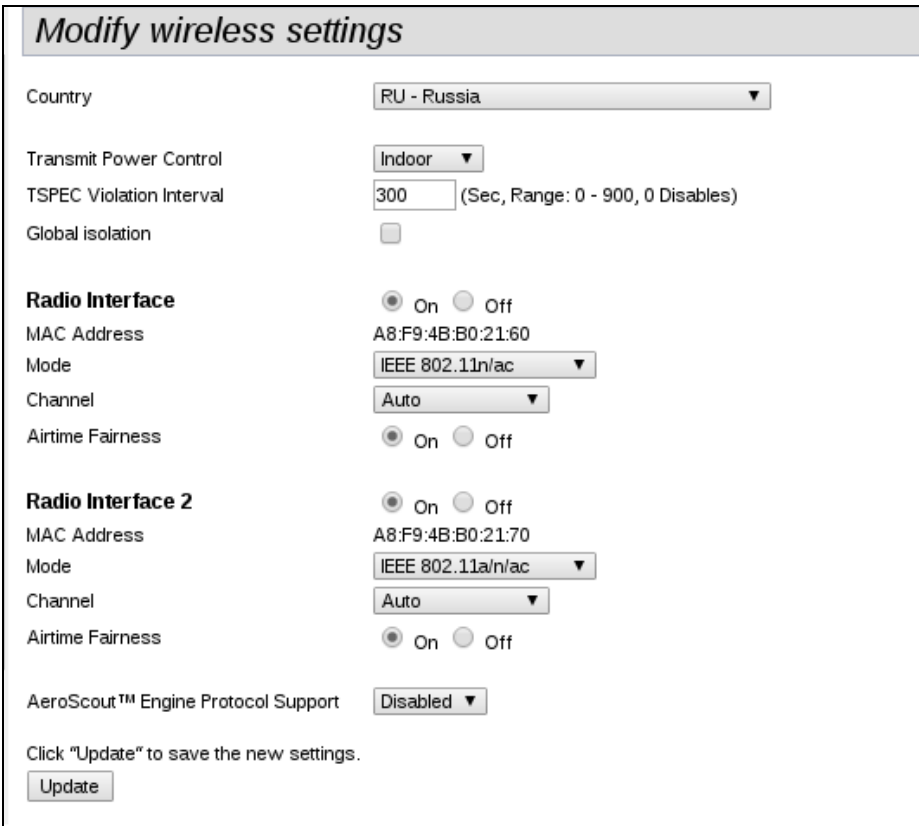

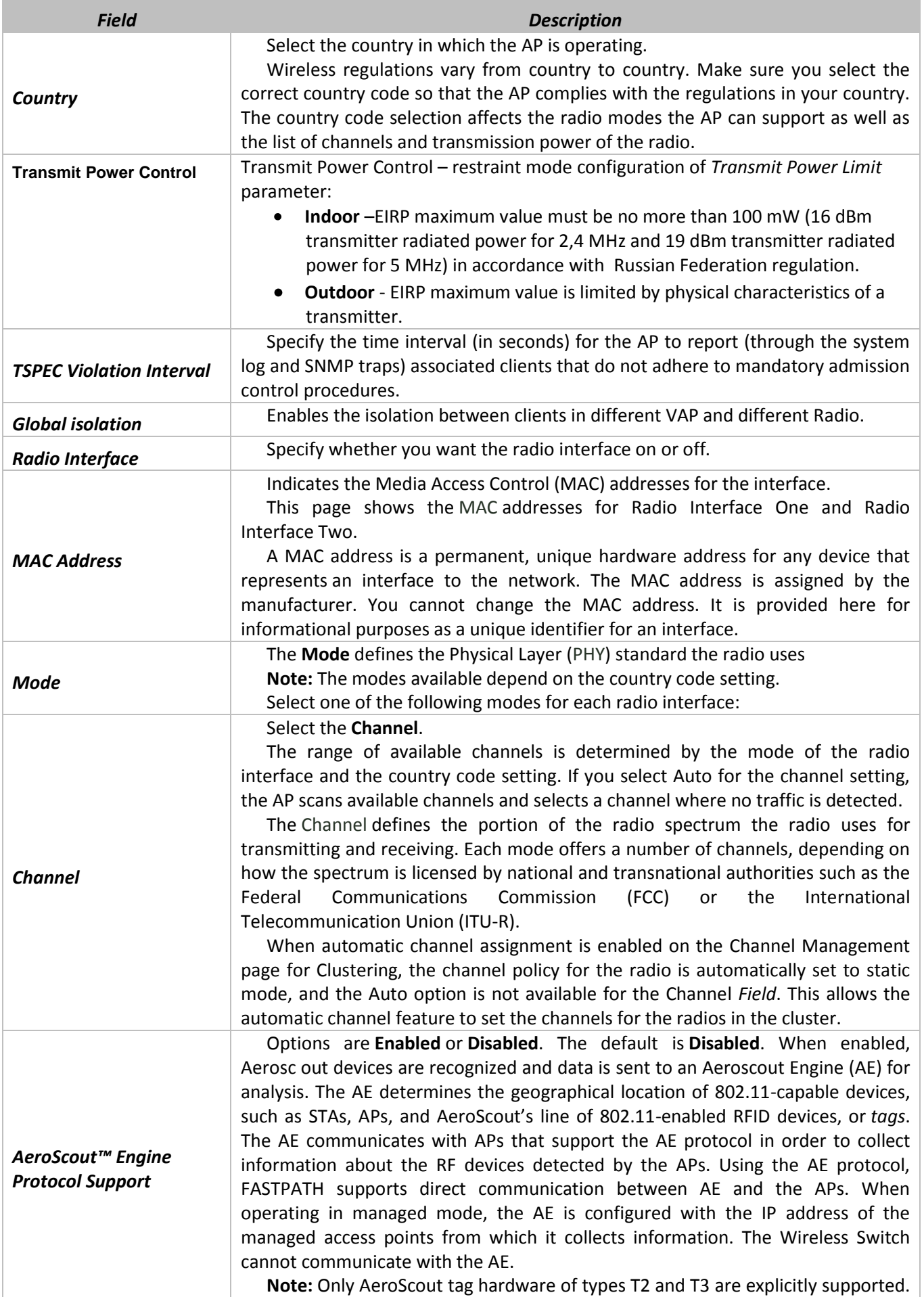

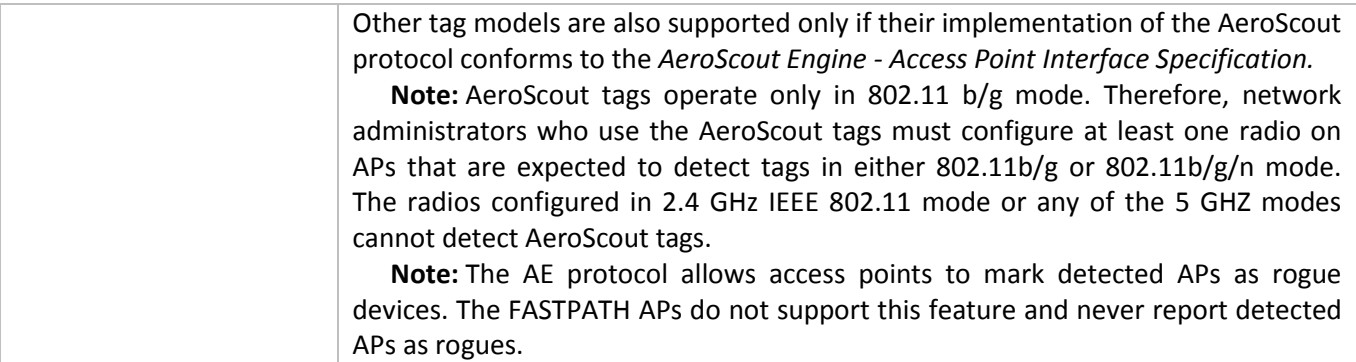

**Note:** After you configure the wireless settings, you must click **Update** to apply the changes and to save the settings. Changing some settings might cause the AP to stop and restart system processes. If this happens, wireless clients will temporarily lose connectivity. We recommend that you change AP settings when WLAN traffic is low.

<span id="page-28-0"></span>Click **Update** to save the new settings.

## **5.5 «Radio» submenu**

Radio settings directly control the behavior of the radio devices in the AP and its interaction with the physical medium; that is, how and what type of electromagnetic waves the AP emits.

Different settings display depending on the mode you select. All settings are described in the following table.

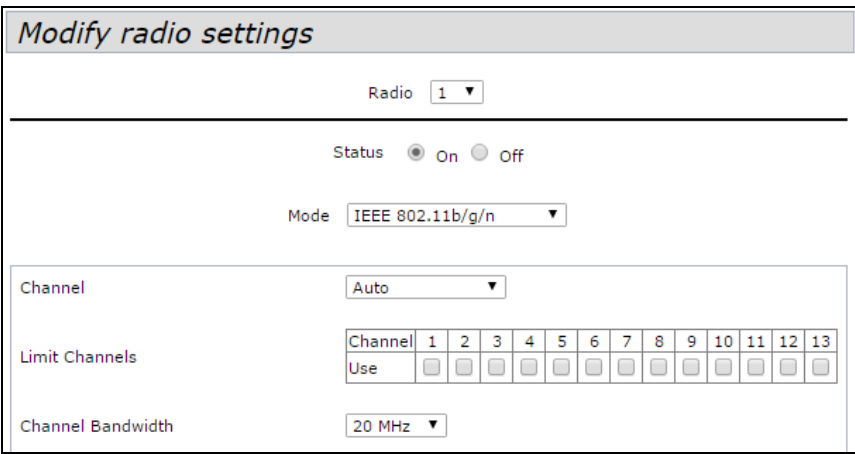

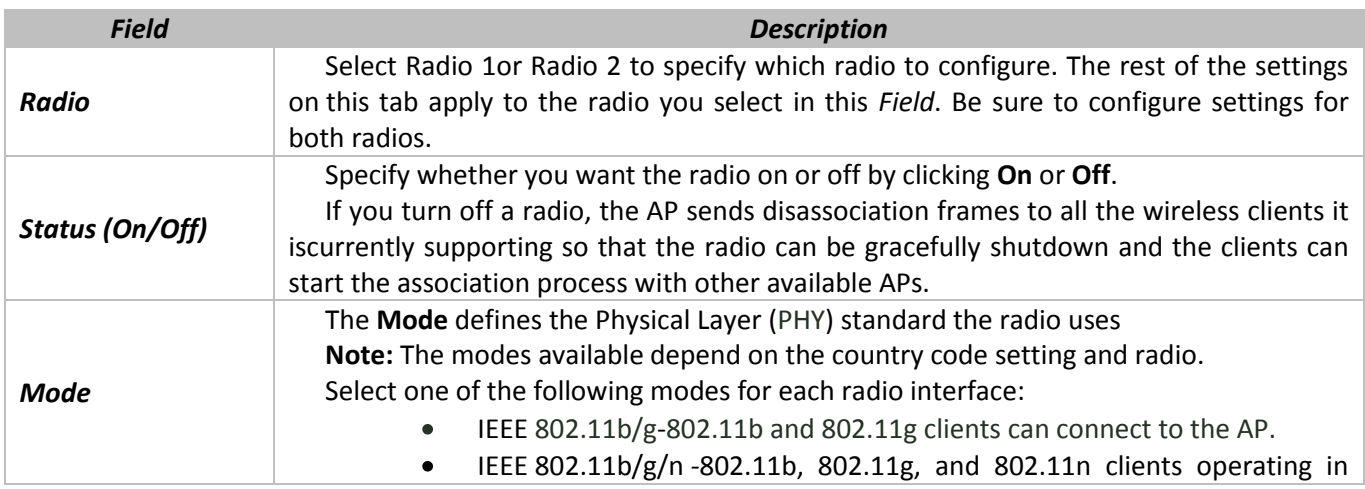

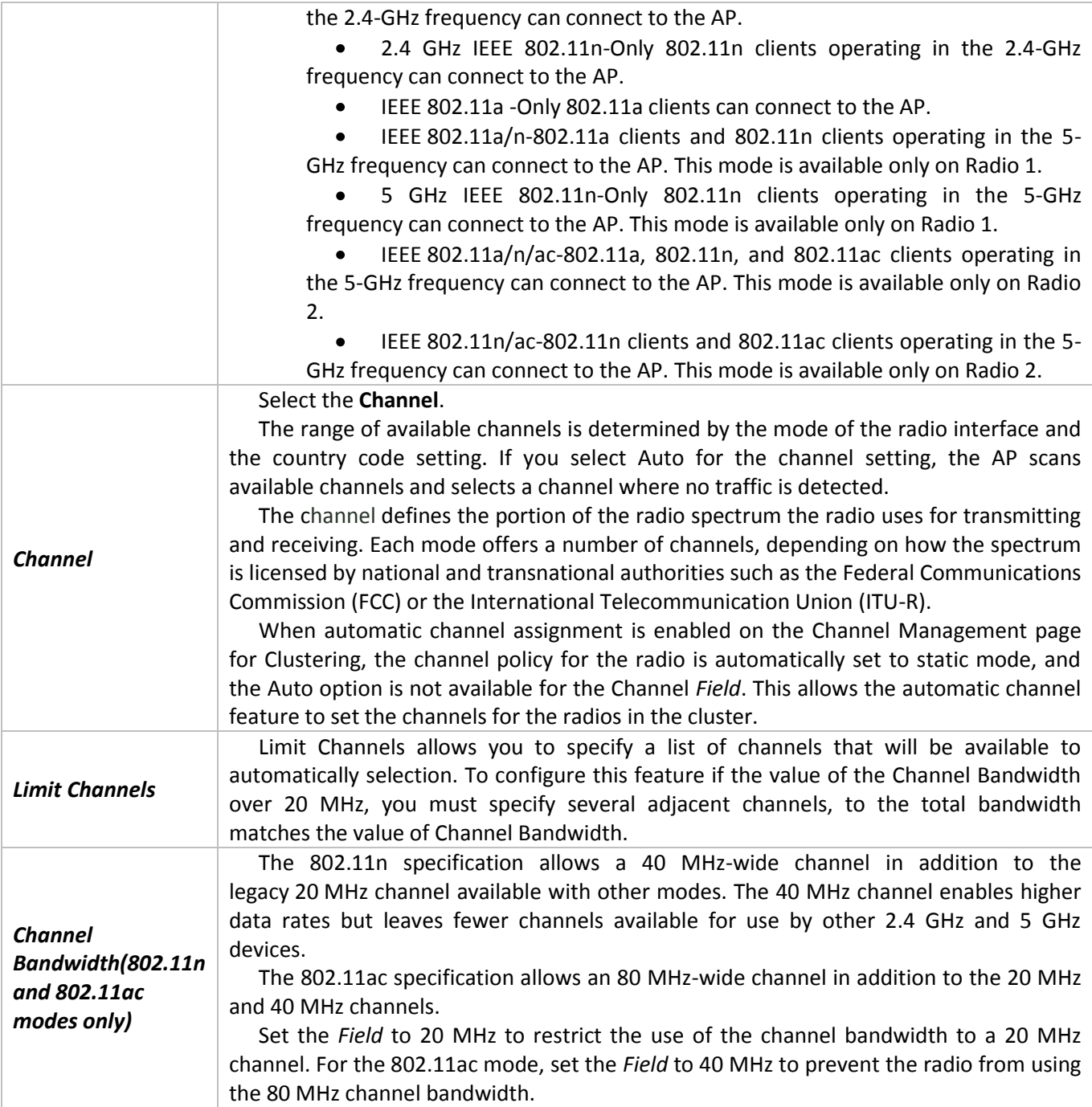

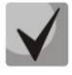

**Wi-Fi client devices may not support some frequency channels. 1-11 frequency channals are recommended to set for 2.4 GHz range and 36-48 for 5GHz range if no information about channels supported by clients.**

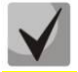

**When you set frequency channel from 52-144 range, Wi-Fi interface will be connected after minute.**

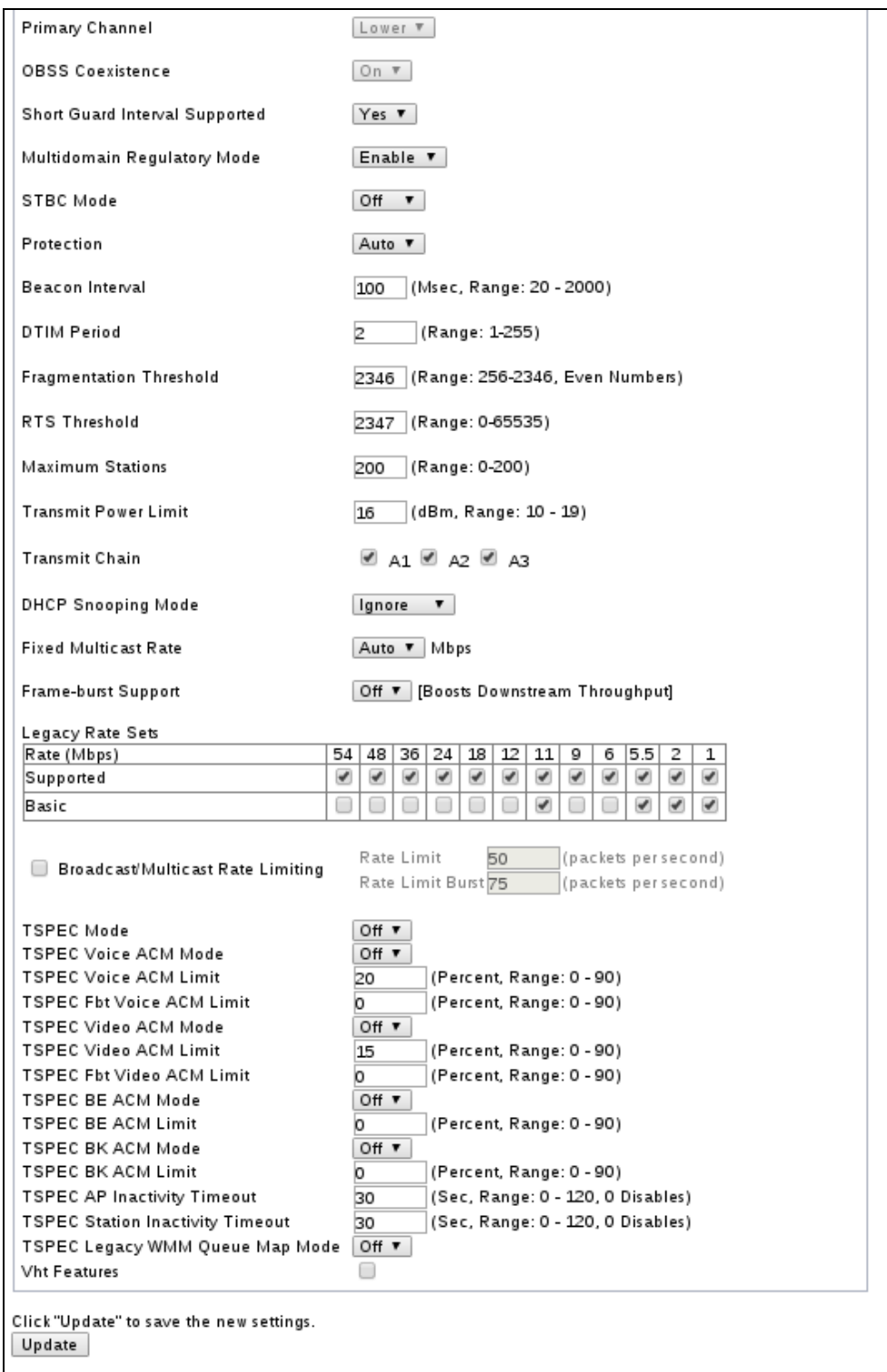

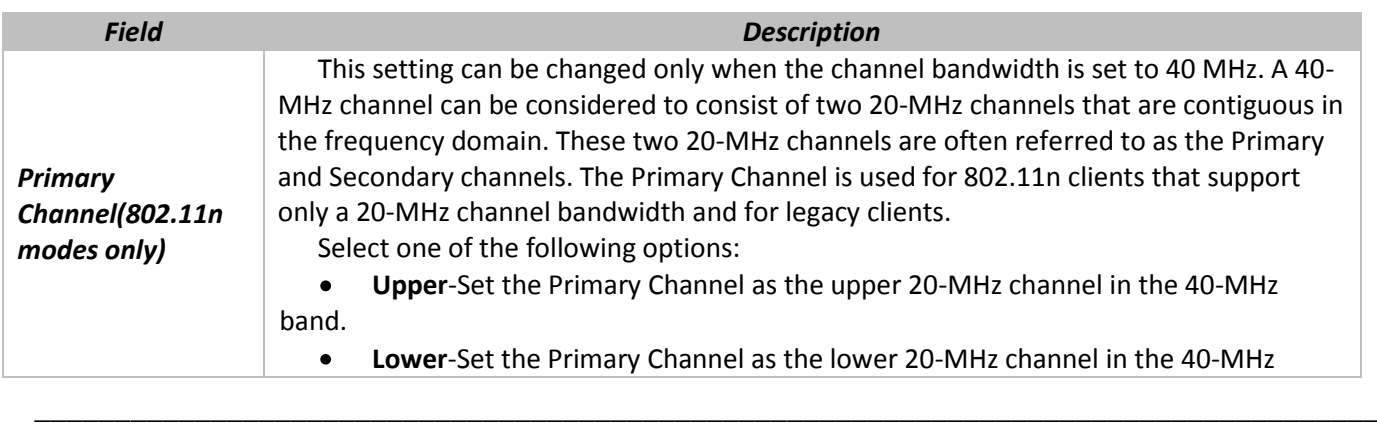

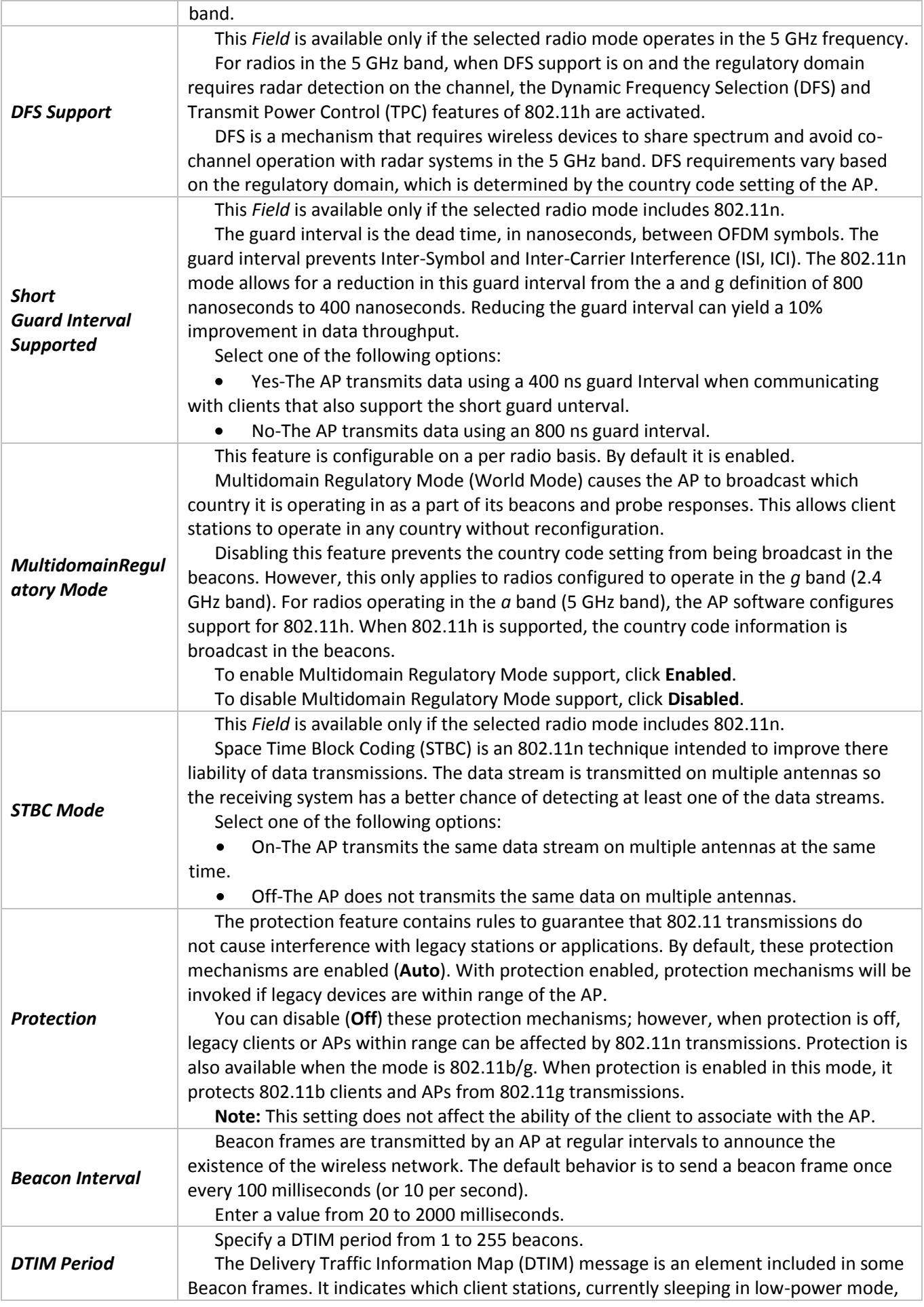

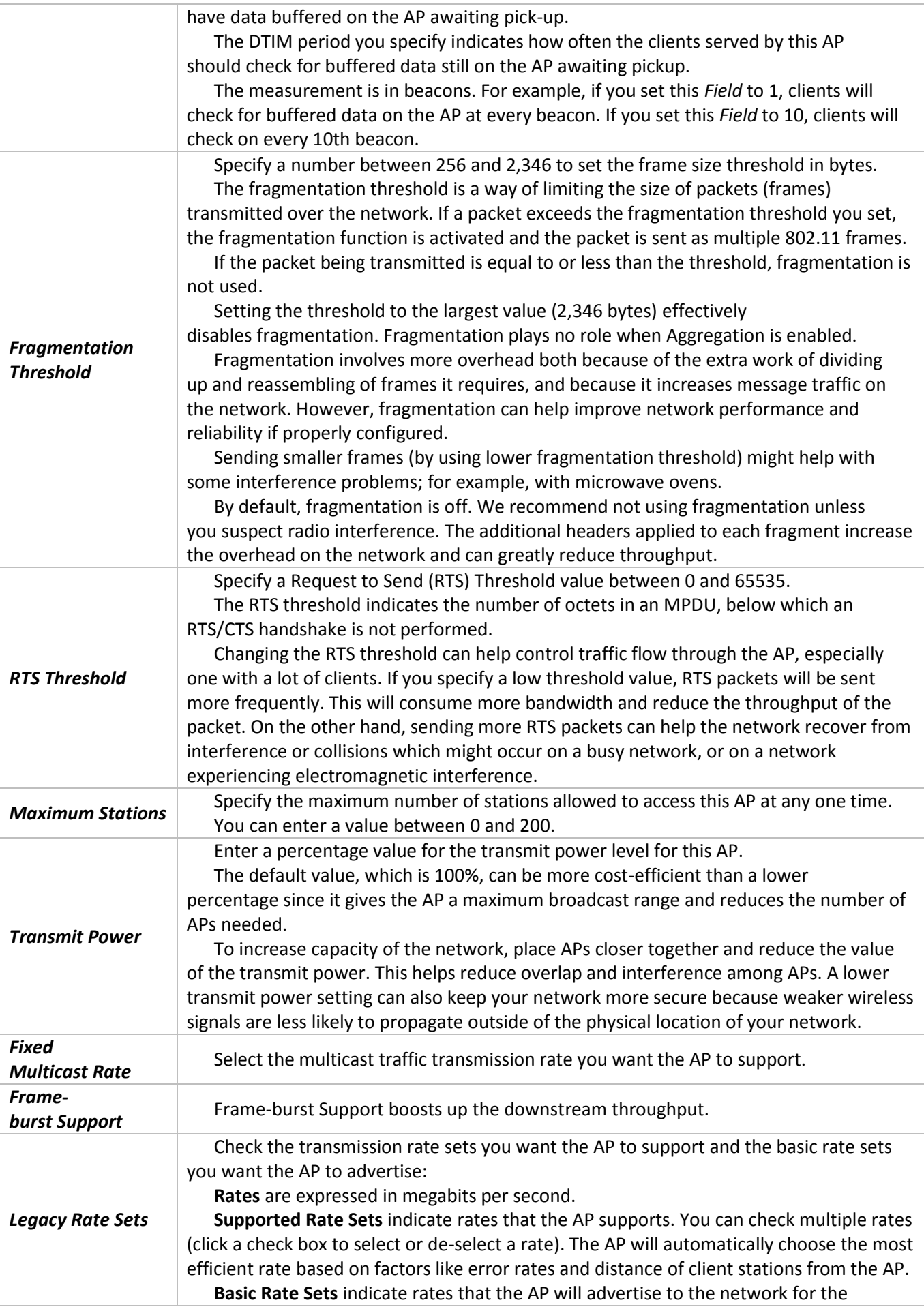

# $\mathcal{L}$  eltex

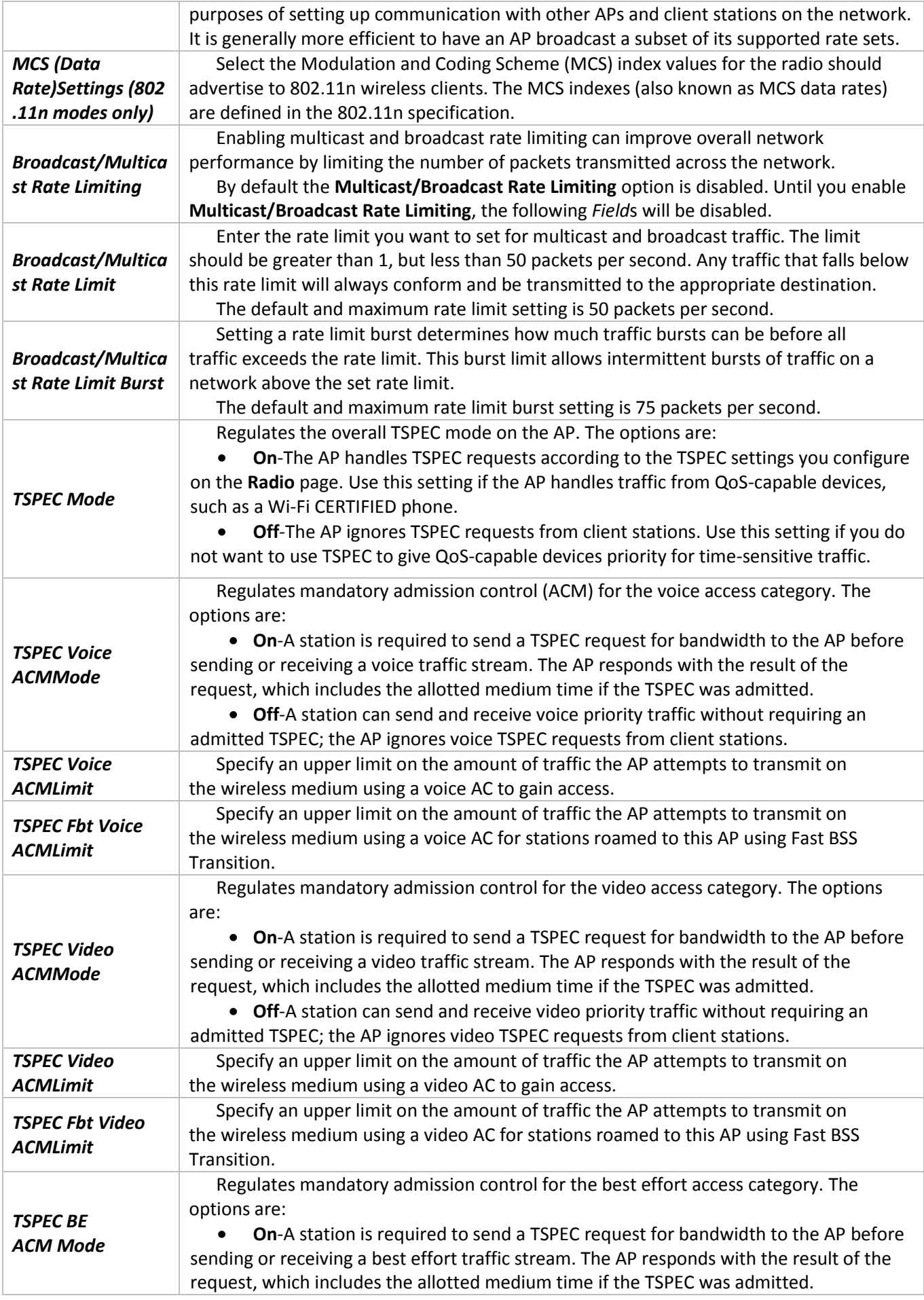

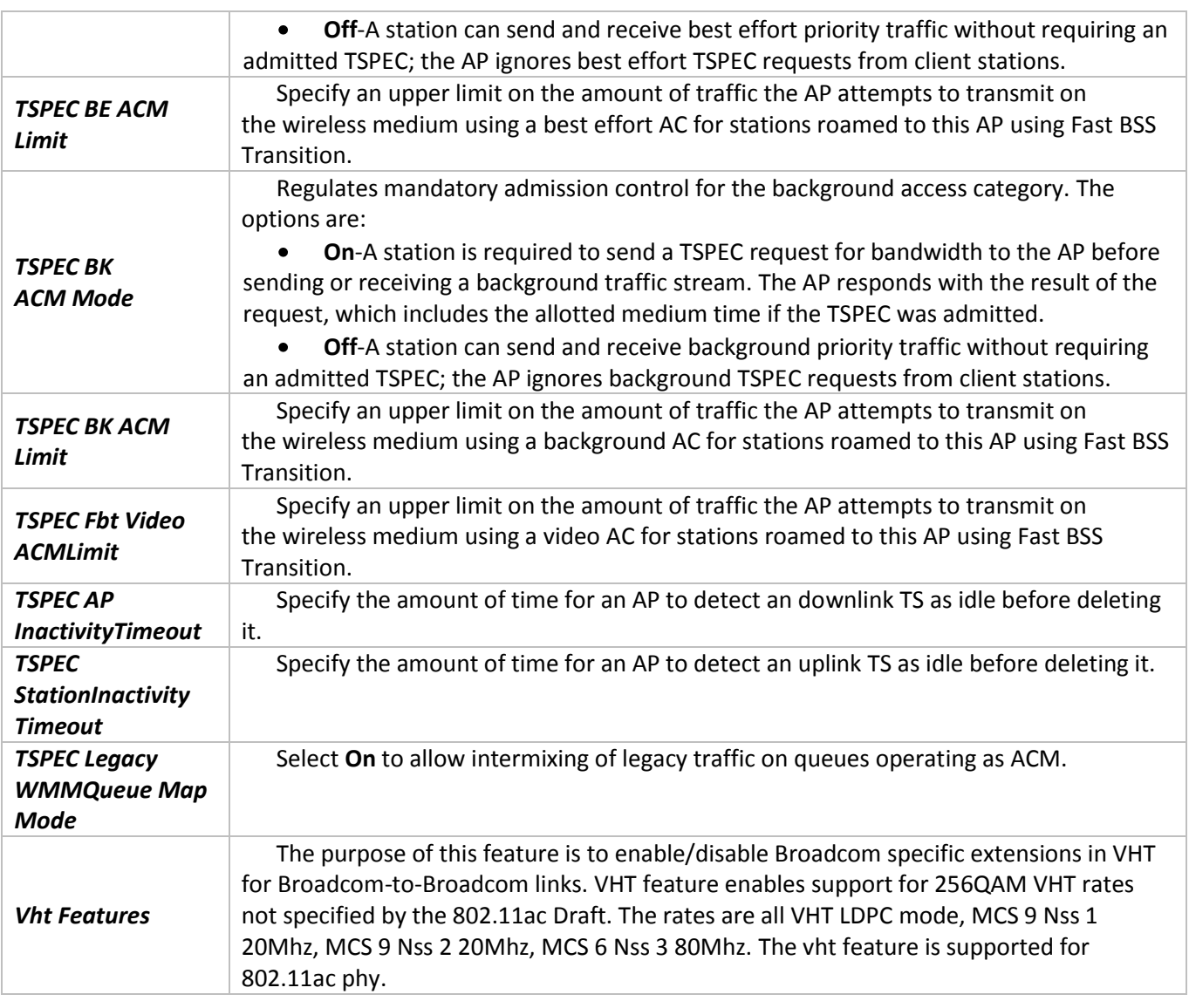

Click **Update** to save the new settings.

# **5.6 «Scheduler» submenu**

<span id="page-35-0"></span>The Radio and VAP scheduler is a standalone FASTPATH UAP feature. The Radio and VAP Scheduler allows you to configure a rule with a specific time interval for VAPs or radios to be operational, thereby automating the enabling or disabling of the VAPs and Radios.

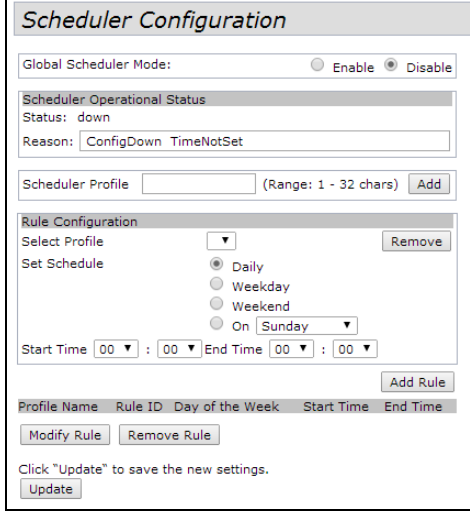

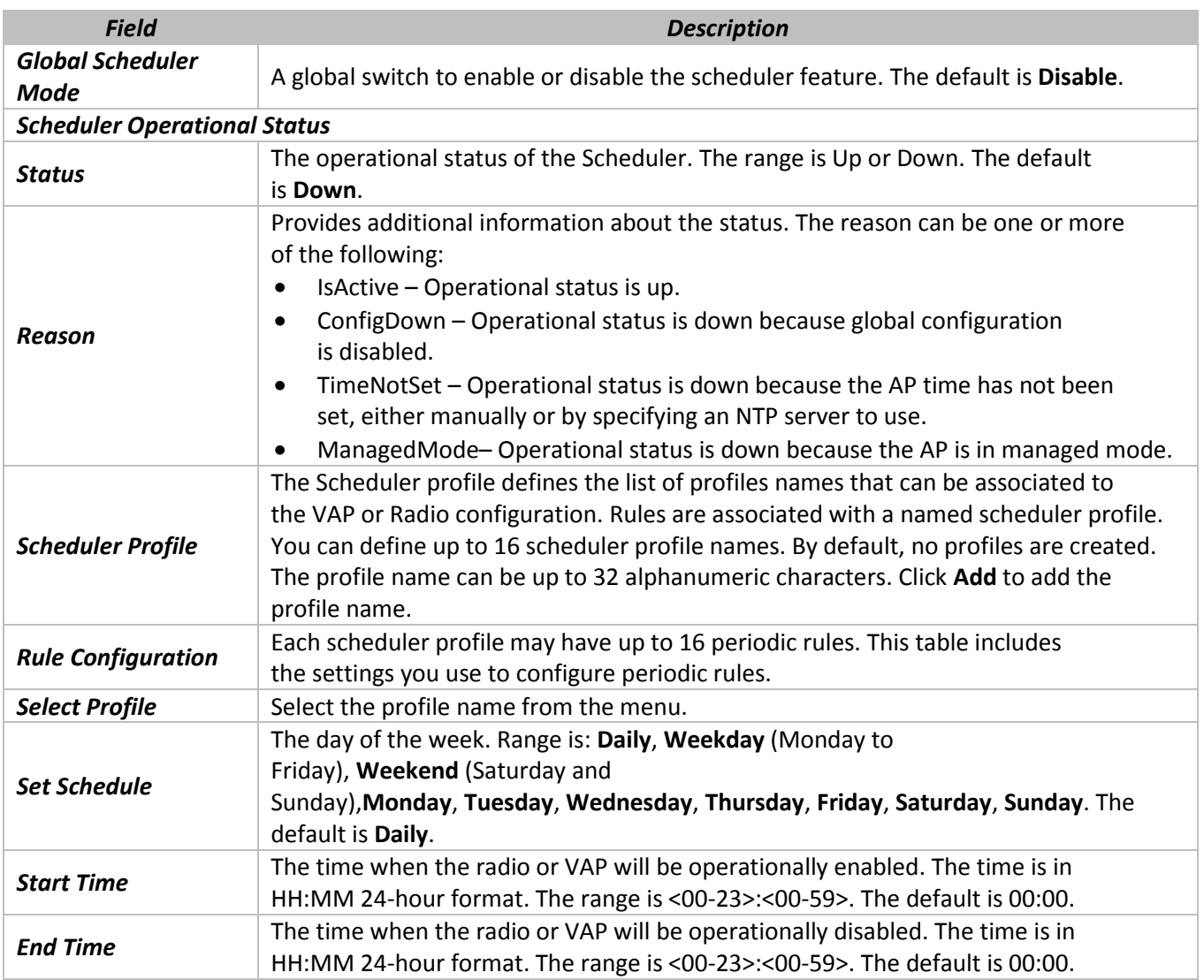
After you select a profile from the **Select Profile** *Field*, the rules that have been added to the selected profile appear in the table below the Rule Configuration area. When you add a new rule to a profile, it appears in the table. Use the **Modify Rule** and **Remove Rule** buttons to manage the rules associated with a profile. Use the buttons to perform the following tasks:

- **Add**: To add a scheduler profile, specify the name of the profile in the appropriate *Field* and click **Add**.
- **Remove**: To remove a scheduler profile, select it from the Select Profile *Field* in the Rule Configuration table and click **Remove**.
- **Add Rule**: After you configure the rule settings, click **Add Rule** to add the rule to the selected profile.
- **Modify Rule**: To change an existing rule, select the rule, update the values in the Rule Configuration area, and click **Modify Rule**.
- **Remove Rule**: To delete a rule from a profile, select the rule and click **Remove Rule.**
- **Update**: After making any modifications to the rules, click **Update** to apply the changes and to save the settings.

### **5.7 «Scheduler Association» submenu**

For a Scheduler profile to take effect, you must associate it with at least one radio or VAP interface. By default, there are no Scheduler profiles created, so no profile is associated to any radio or VAP. The Scheduler profile needs to be explicitly associated to a radio or VAP configuration. Only one Scheduler profile can be associated to any radio or VAP configuration; however, a single profile can be associated to multiple radios or VAPs. If the Scheduler profile associated with a VAP or radio is deleted, then the associated profile to the VAP or radio is removed implicitly. If the radio is operationally disabled, then all the VAPs associated to that radio are also operationally disabled irrespective of the VAP configuration.

The Scheduler profiles need to be associated to a Radio interface or the VAP interface for applying the periodic rules to a specific radio or VAP.

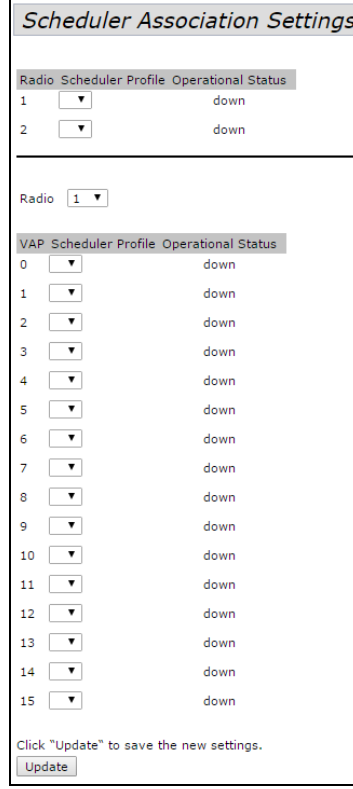

Click **Update** to save the new settings.

### **5.8 «VAP» submenu**

Virtual Access Points (VAPs) segment the wireless LAN into multiple broadcast domains that are the wireless equivalent of Ethernet VLANs. VAPs simulate multiple APs in one physical AP. Each radio supports up to 16 VAPs.

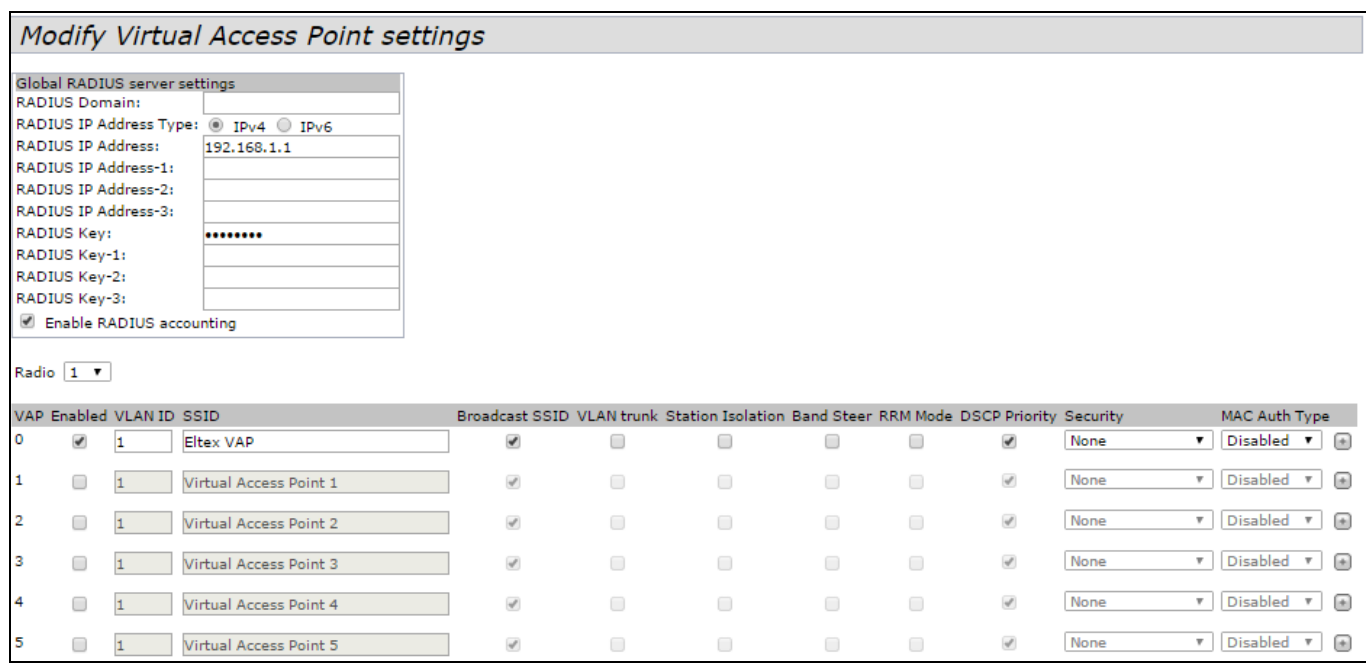

#### **Global RADIUS server settings**

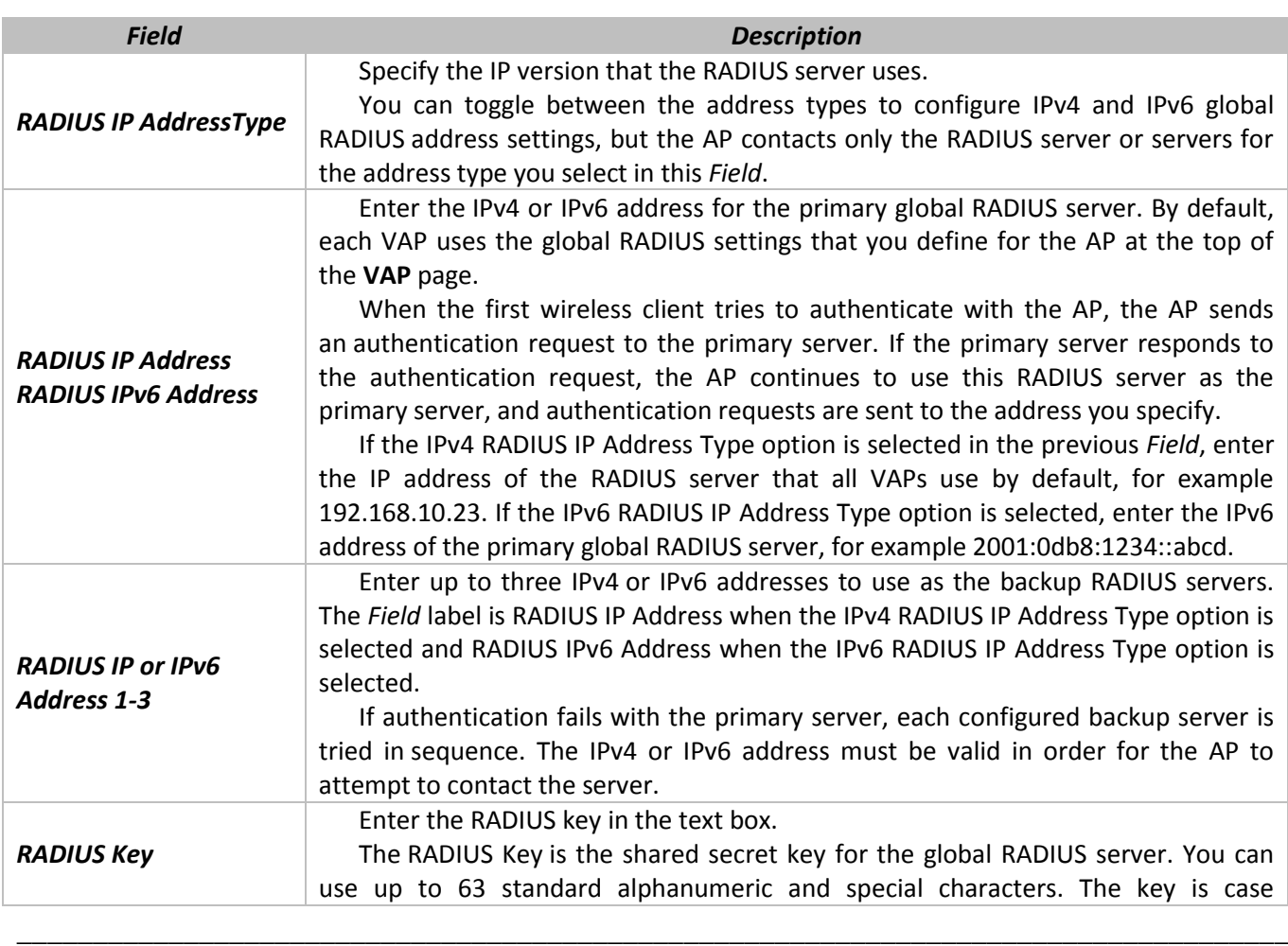

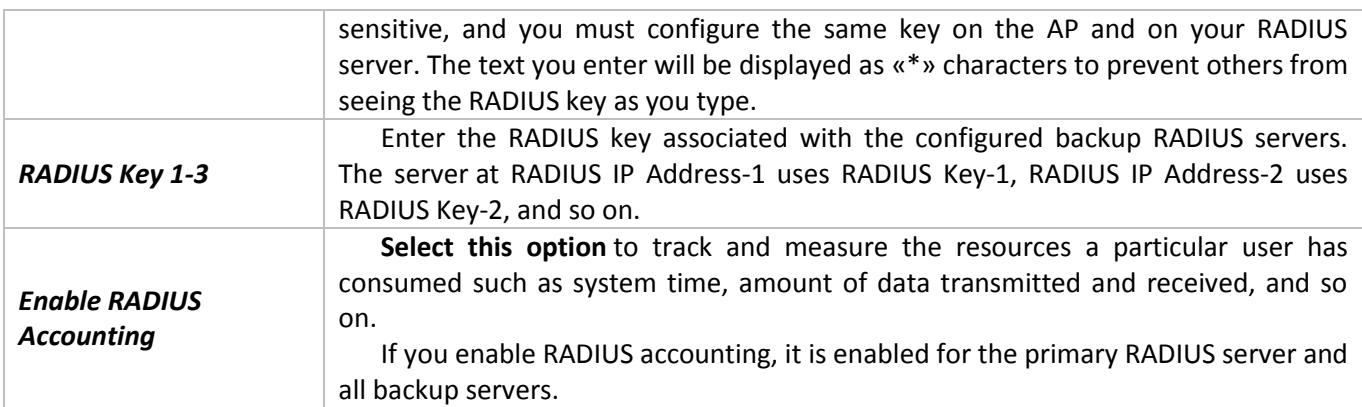

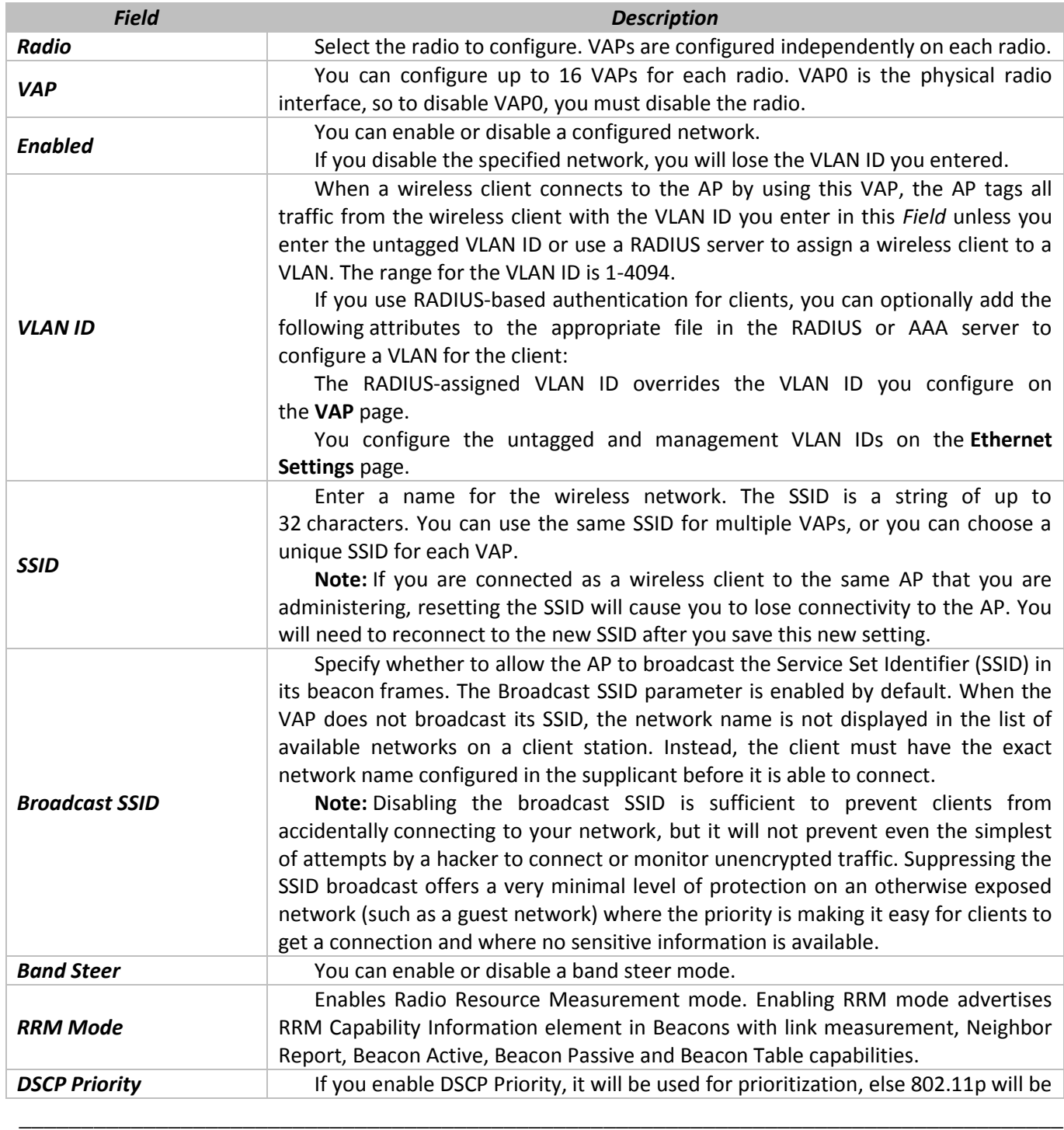

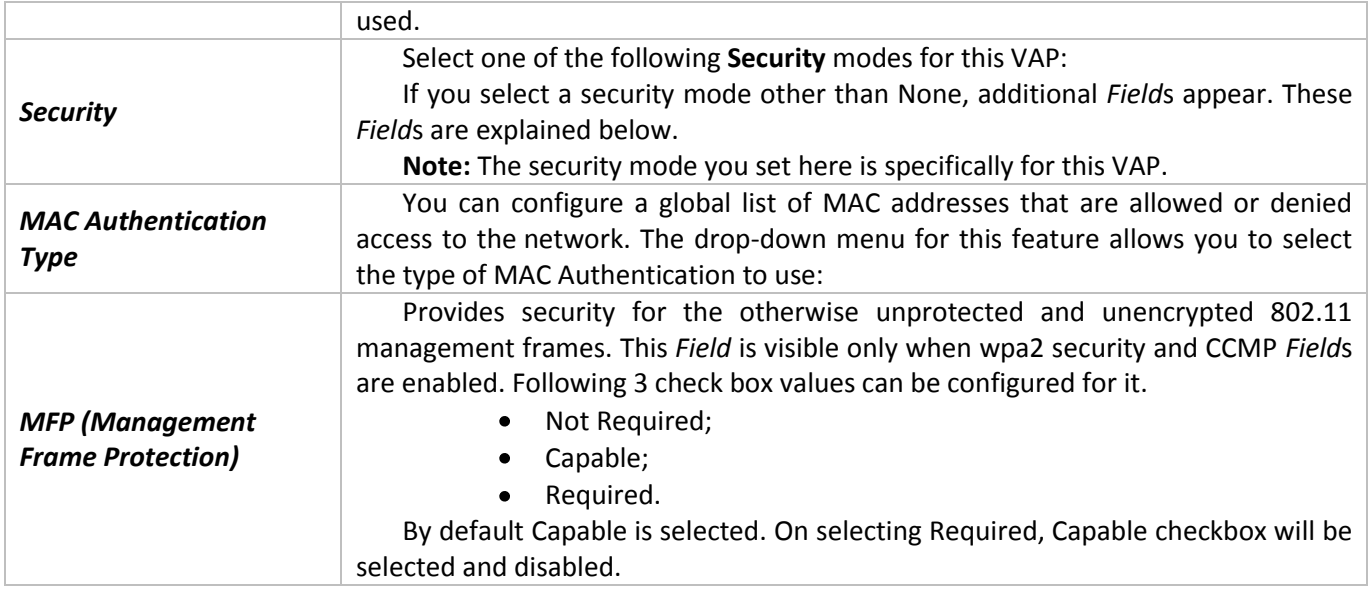

**Note:** After you configure the VAP settings, you must click **Update** to apply the changes and to save the settings. Changing some settings might cause the AP to stop and restart system processes. If this happens, wireless clients will temporarily lose connectivity. We recommend that you change AP settings when WLAN traffic is low.

# **5.9 «VAP Minimal Signal» submenu**

Submenu provides settings of the switching off option for the Wi-Fi client equipment when the level of the signal received from it is low.

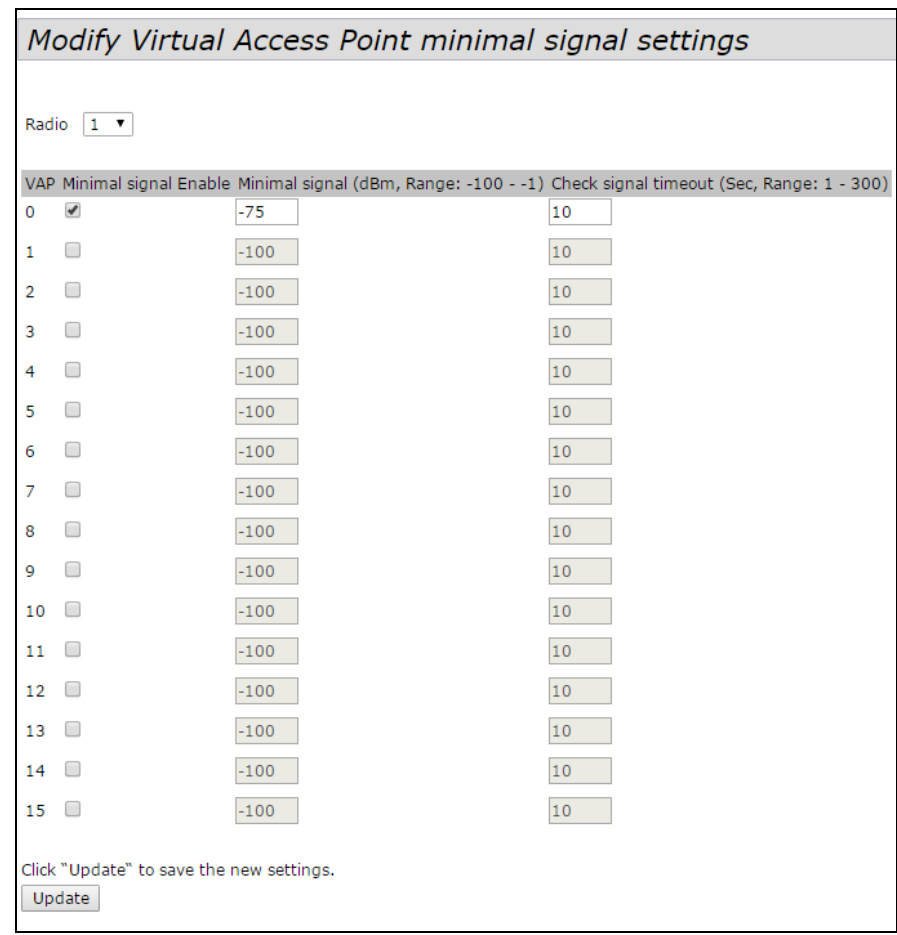

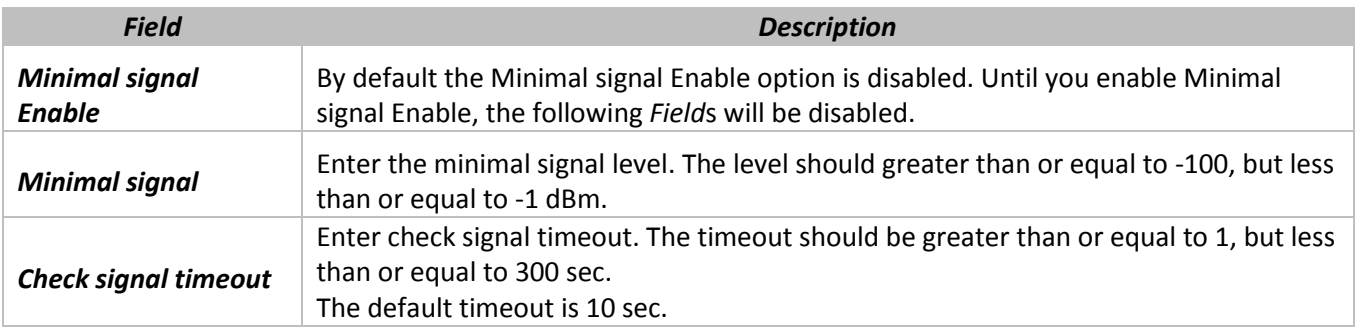

**Note:** After you change VAP Minimal signal values, you must click **Update** to apply the changes and to save the settings.

### **5.10 «Fast Bss Transition» submenu**

In order to ensure voice quality and network security, a portable station must be able to maintain a secure, low-latency voice call while roaming between APs that are handling other traffic.

The APs supports Fast BSS transition of the Station with WPA2 security.

The AP supports Fast BSS Transition as defined in 802.11r for Fast handoff with WPA2 Enterprise security.

For Voice over Wi-Fi Enterprise only a subset of features defined in 802.11r is supported.

The need for Fast BSS transition is to decrease latency during roaming.

FBT is enabled per VAP per radio.

**Note:** Before you configure FBT on a VAP, be sure to verify that the VAP is configured with WPA2 security, pre-authentication disabled and MFP disabled.

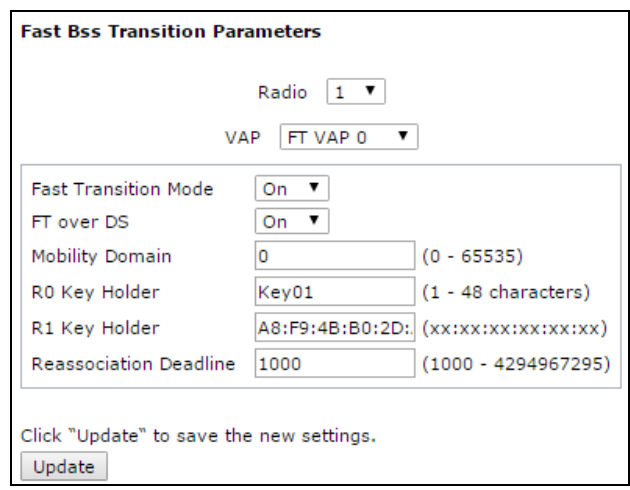

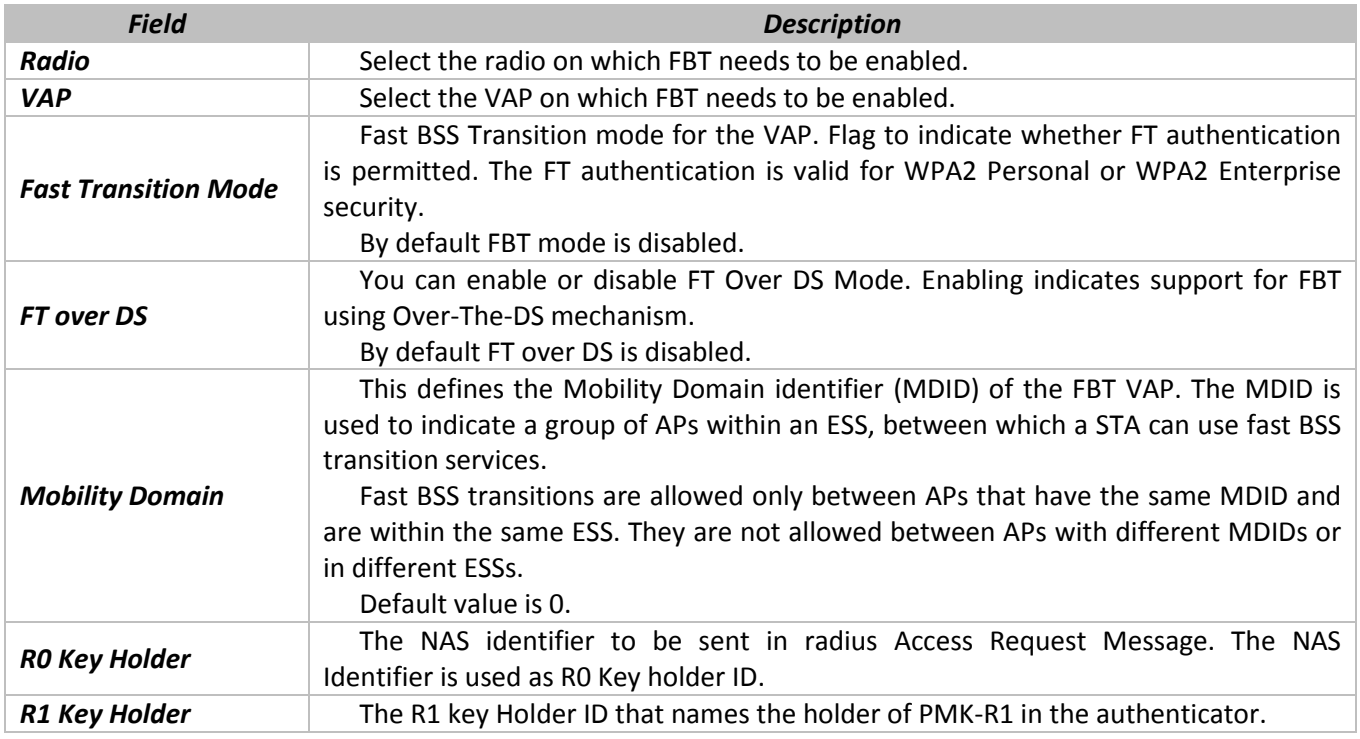

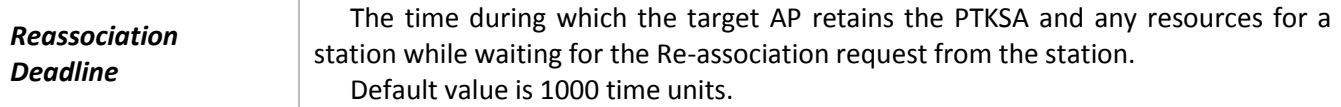

**Note:** After you configure the FBT settings, you must click **Update** to apply the changes and to save the settings. Changing some settings might cause the AP to stop and restart system processes. If this happens, wireless clients will temporarily lose connectivity. We recommend that you change AP settings when WLAN traffic is low.

After specifying the basic settings you must configure the interaction between access points for rouming realizing by using MAC address and keys settings.

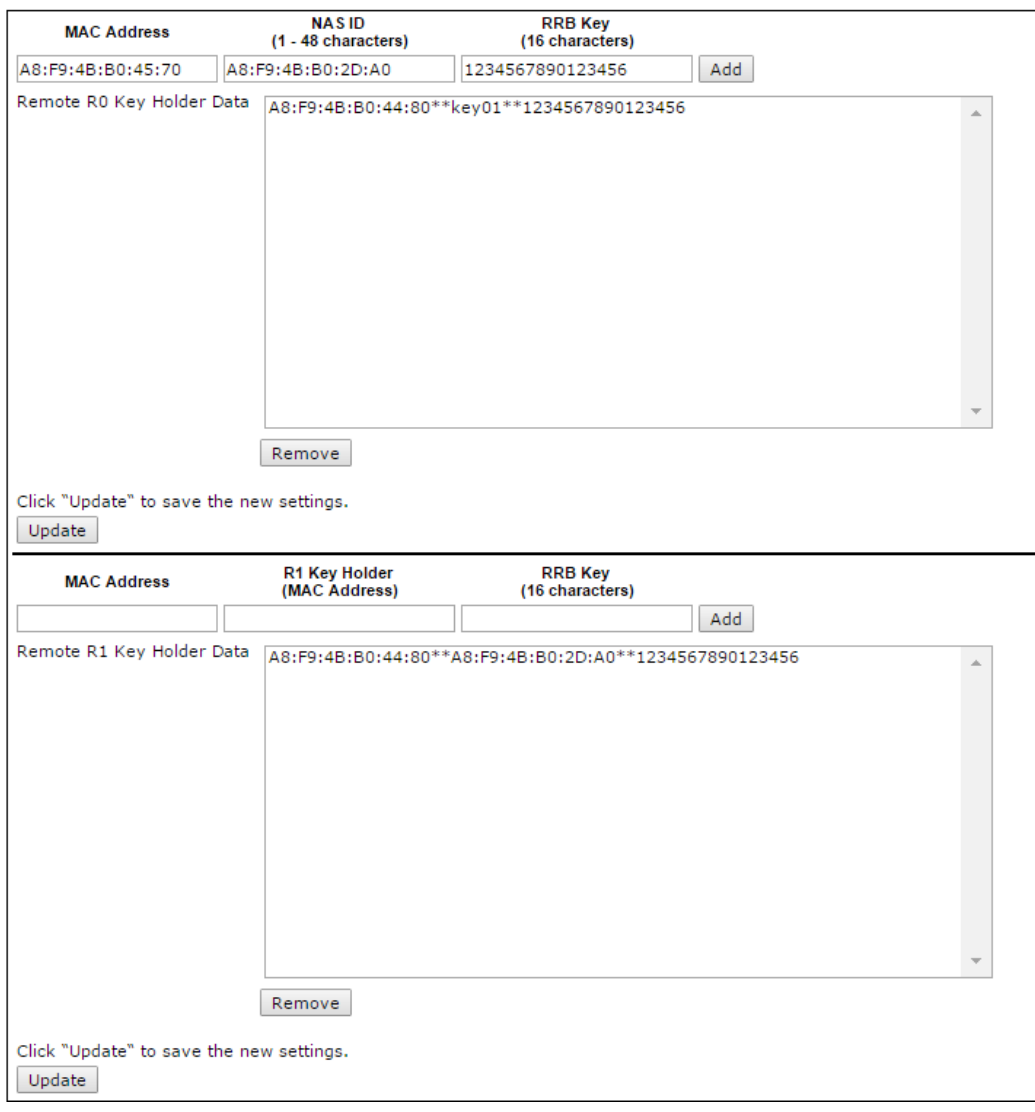

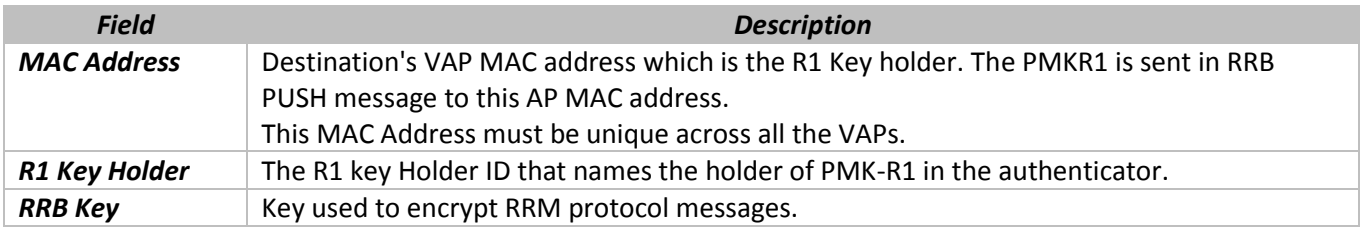

**Note:** After you configure the FBT settings, you must click Update to apply the changes and to save the settings.

# **5.11 «Wireless Multicast Forwarding» submenu**

The Wireless Multicast Forwarding provides an efficient way to forward the multicast traffic on the wireless medium and overcomes the multicast transmission issues on WLAN using the repeated unicast of multicast frames.

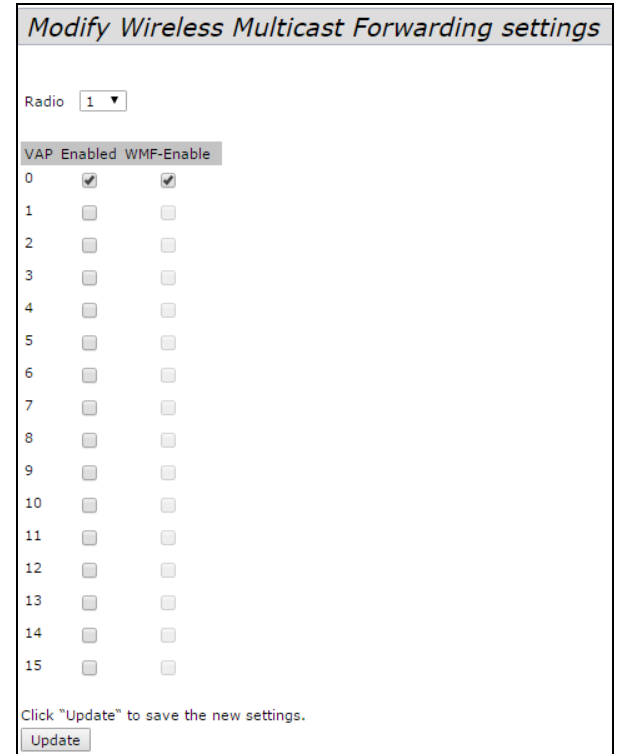

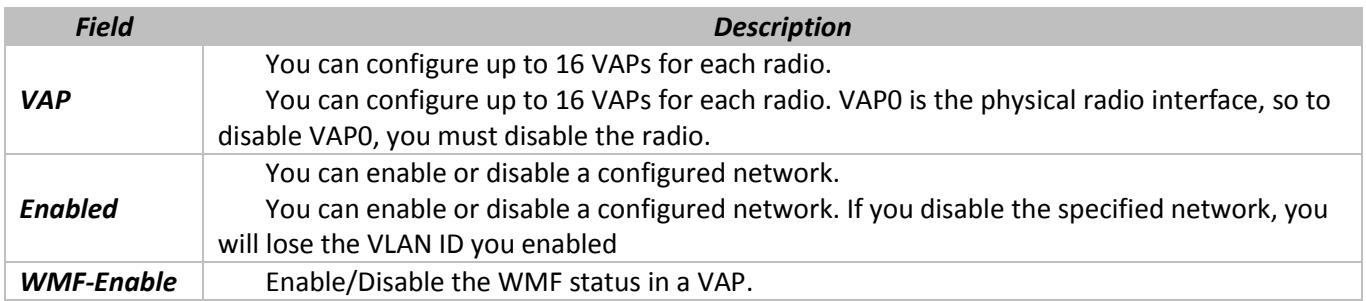

### **5.12 «WDS» submenu**

To configure WDS on this AP, describe each AP intended to receive hand-offs and send information to this AP.

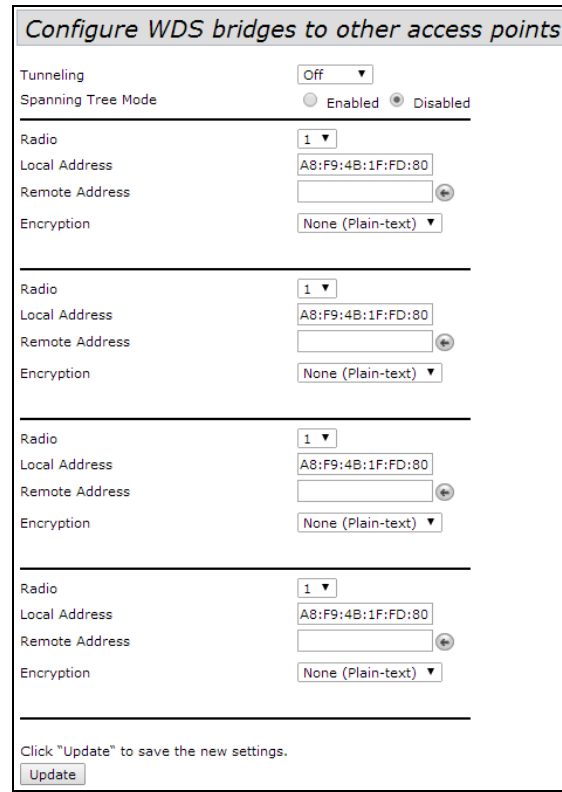

**Tunneling** *–* option is available only in case of GRE-using:

- **•** Off-GRE is not used, Tunneling option is turned off;
- *Master* point connects to the network via Ethernet-interface;
- *Slave* point connects to the Master through radio interface;

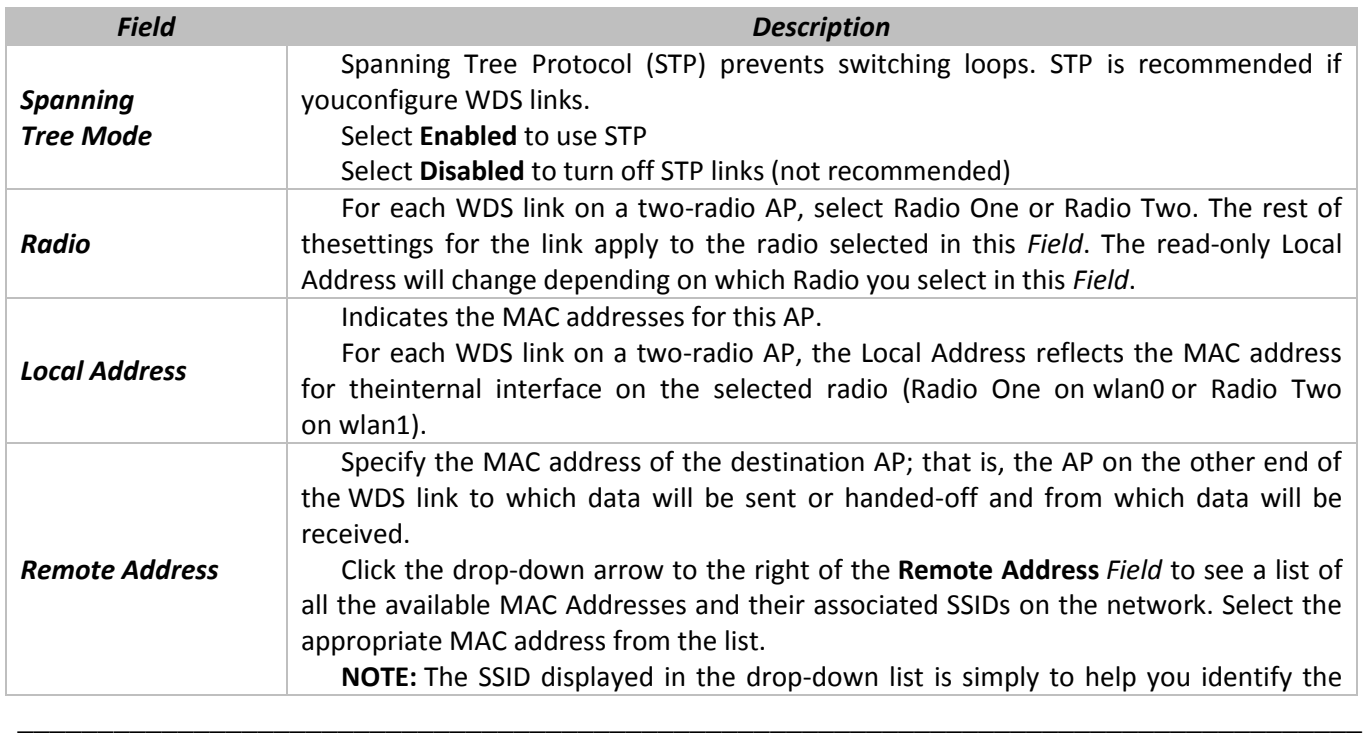

# $\triangle$  ELTEX

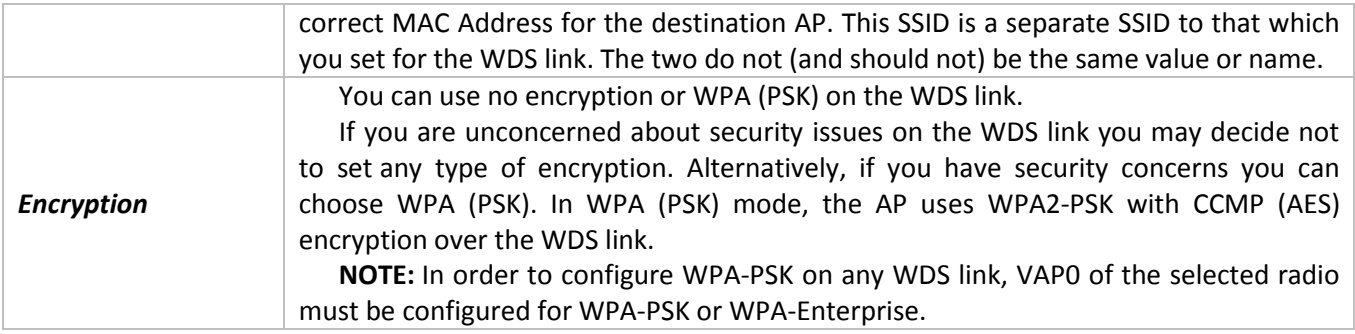

Click **Update** to save the new settings.

## **5.13 «MAC Authentication» submenu**

On the VAP page, the MAC Authentication Type setting controls whether the AP uses the station list configured locally on the MAC Authentication page or the external RADIUS server. The Allow/Block filter setting on the MAC Authentication page determines whether the clients in the station list (local or RADIUS) can access the network through the AP.

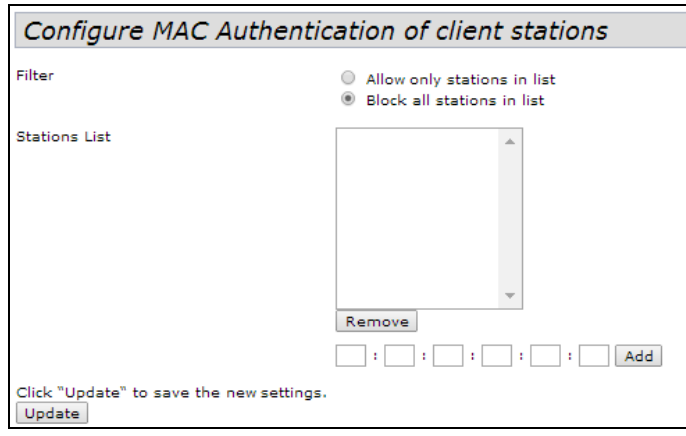

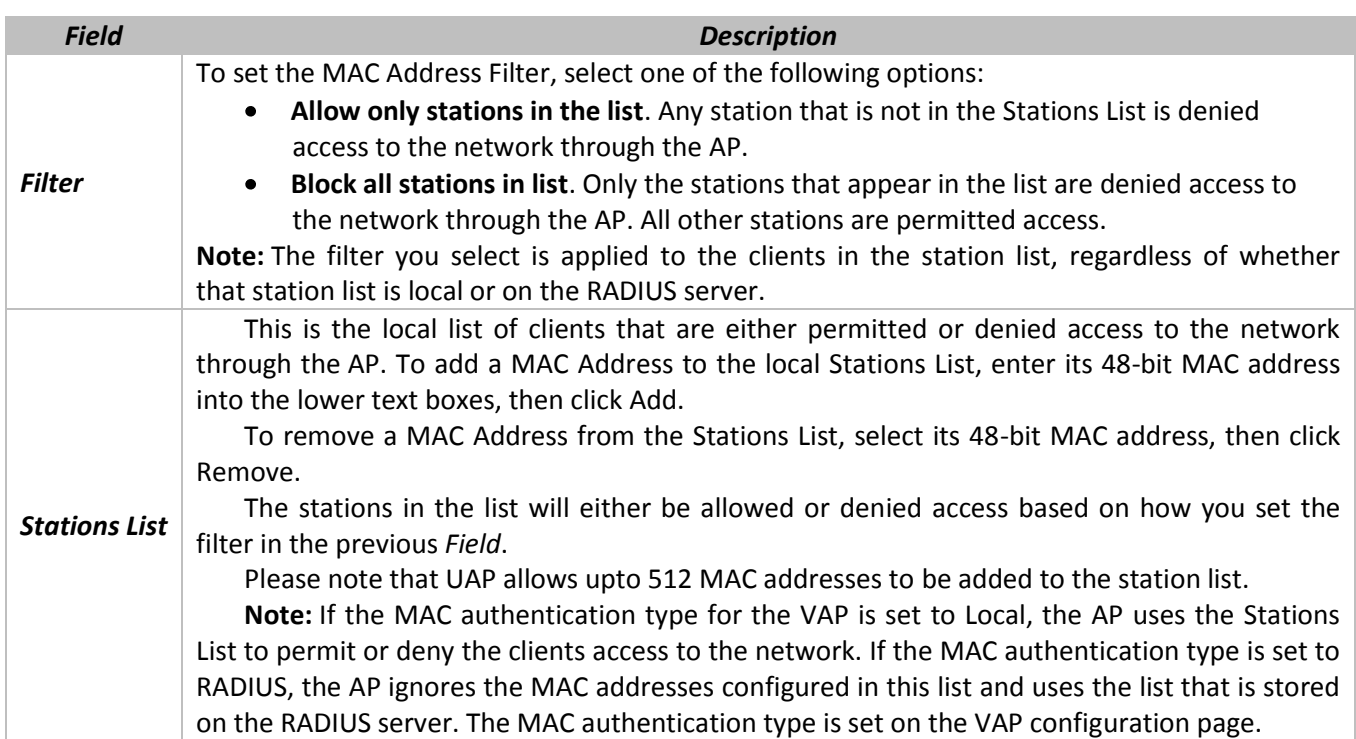

**Note:** After you configure local MAC Authentication settings, you must click **Update** to apply the changes and to save the settings. Changing some settings might cause the AP to stop and restart system processes. If this happens, wireless clients will temporarily lose connectivity. We recommend that you change AP settings when WLAN traffic is low.

Click **Update** to save the new settings.

### **5.14 «Load Balancing» submenu**

You can set network utilization thresholds on the UAP to maintain the speed and performance of the wireless network as clients associate and disassociate with the AP. The load balancing settings apply to both radios.

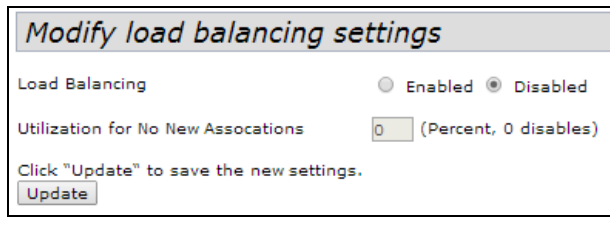

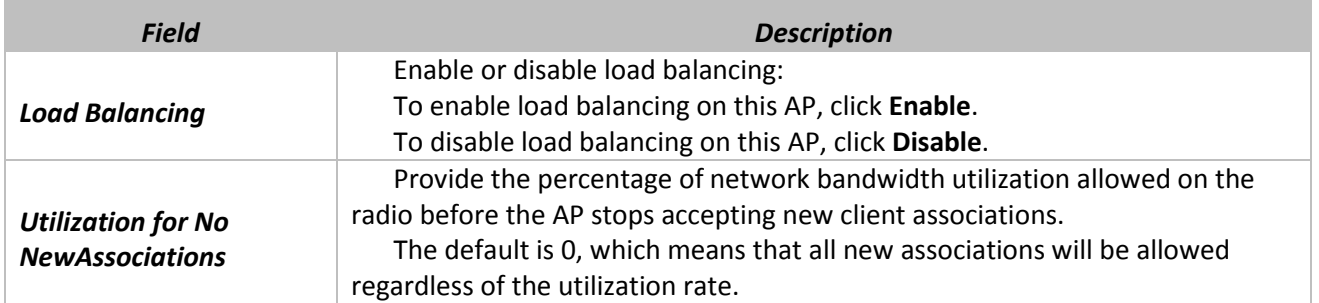

Click **Update** to save the new settings.

### **5.15 «Authentication» submenu**

Authentication settings allow the access point to gain access to a secured wired network. Use these settings to enable the access point as an 802.1X supplicant (client) on the wired network.

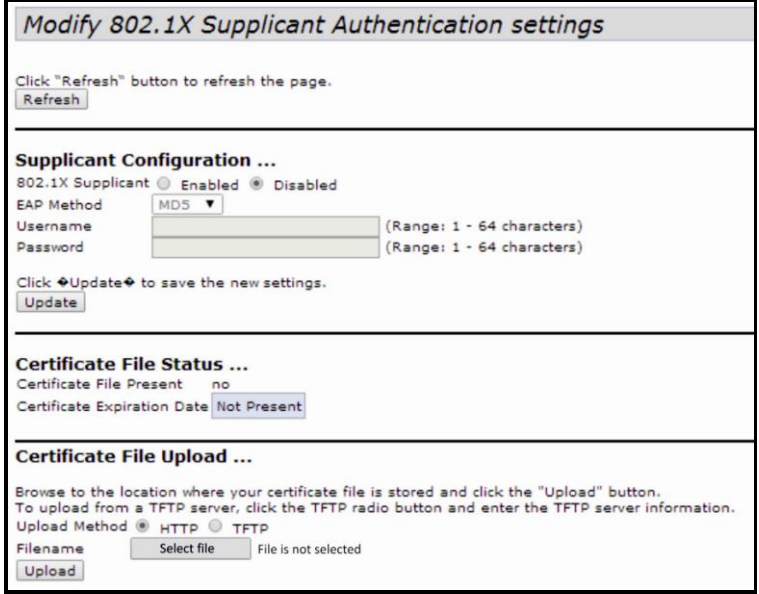

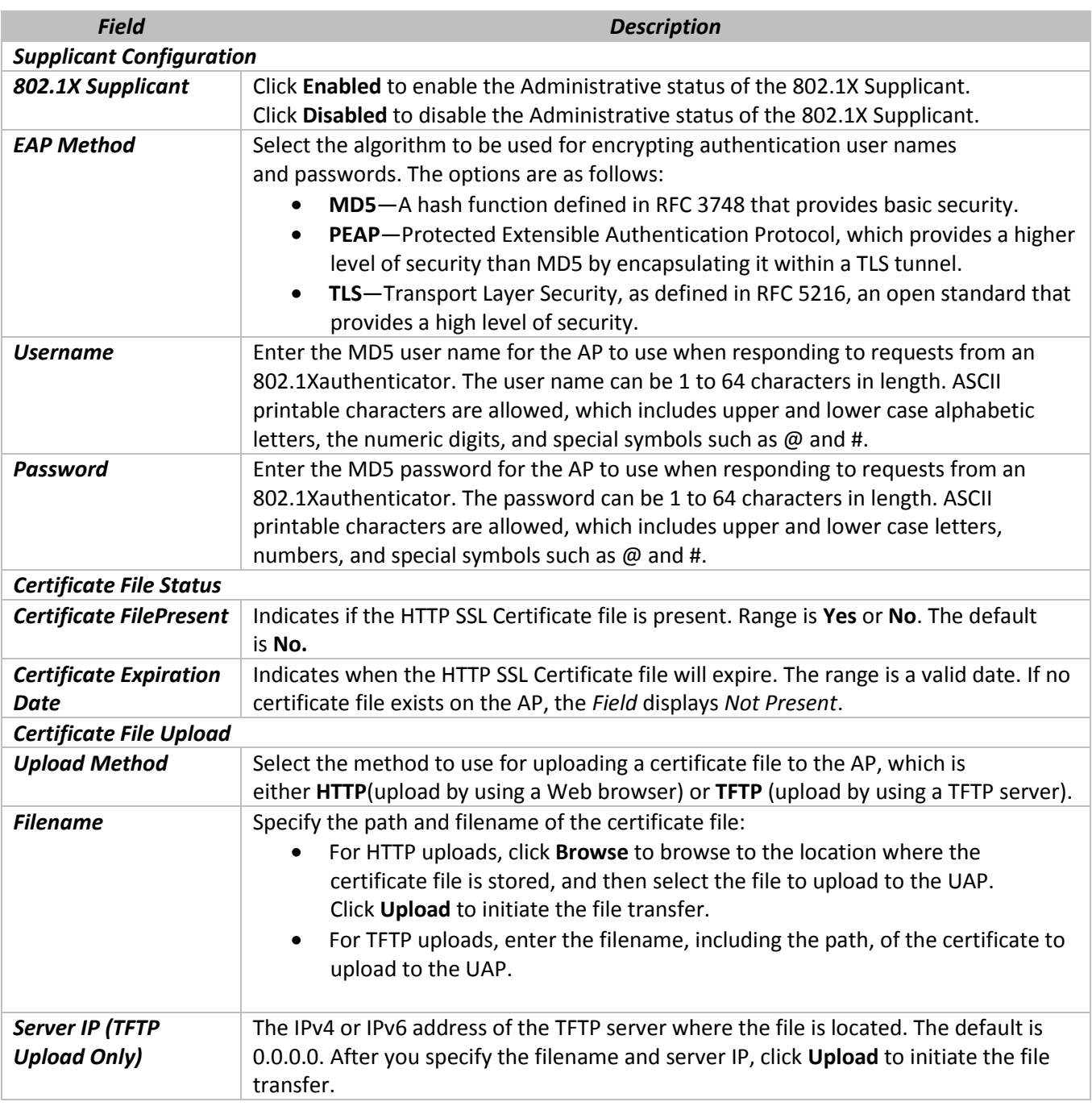

Browse to the location where your certificate file is stored and click the «Upload» button.

# **5.16 «Management ACL» submenu**

You can create an access control list (ACL) that lists up to five IPv4 hosts and five IPv6 hosts that are authorized to access the AP management interface. If this feature is disabled, anyone can access the management interface from any network client by supplying the correct AP username and password.

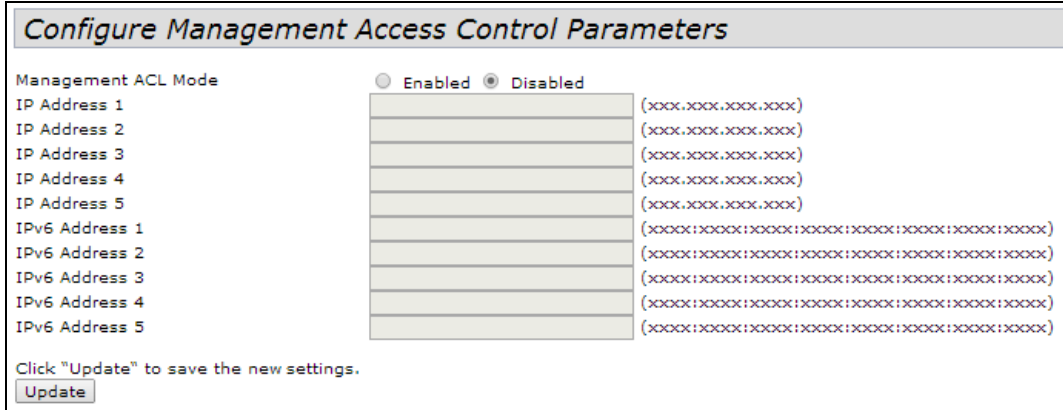

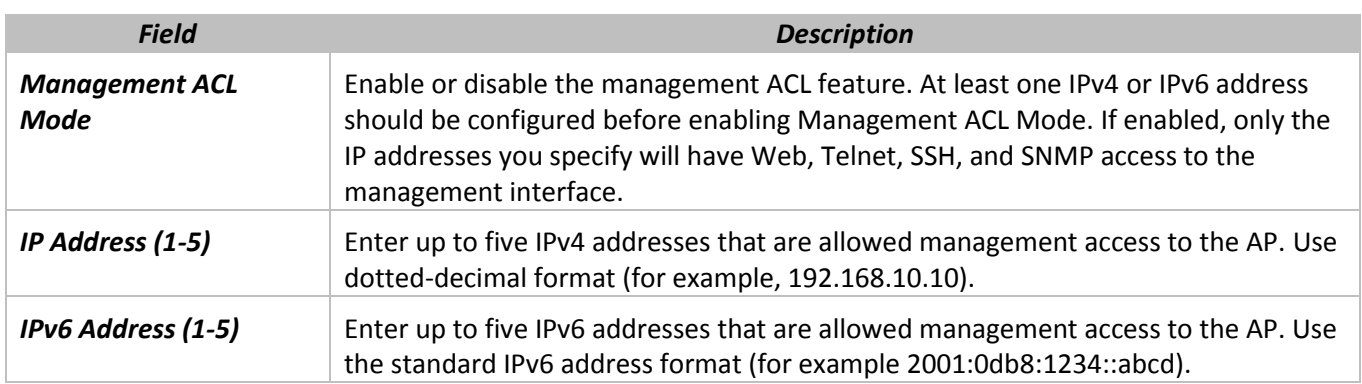

**Note:** After you configure the settings, click **Update** to apply the changes and to save the settings.

### **6 «SERVICES» MENU**

**Services** menu provides settings of the integrated services for the access point.

### **6.1 «Bonjour» submenu**

Bonjour is a software feature that allows the wireless access point and its services to be discovered on a local network using multicast Domain Name System (mDNS) service records. You can either enable or disable the Bonjour component system wide. The feature is not configurable on any specific network interface.

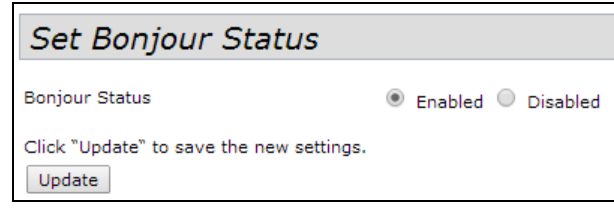

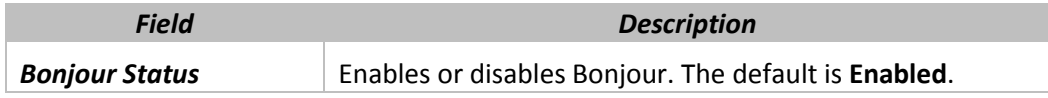

Click **Update** to save the new settings.

### **6.2 «Web Server» submenu**

**Web Serves** submenu provides access settings to the access point by Web-interface.

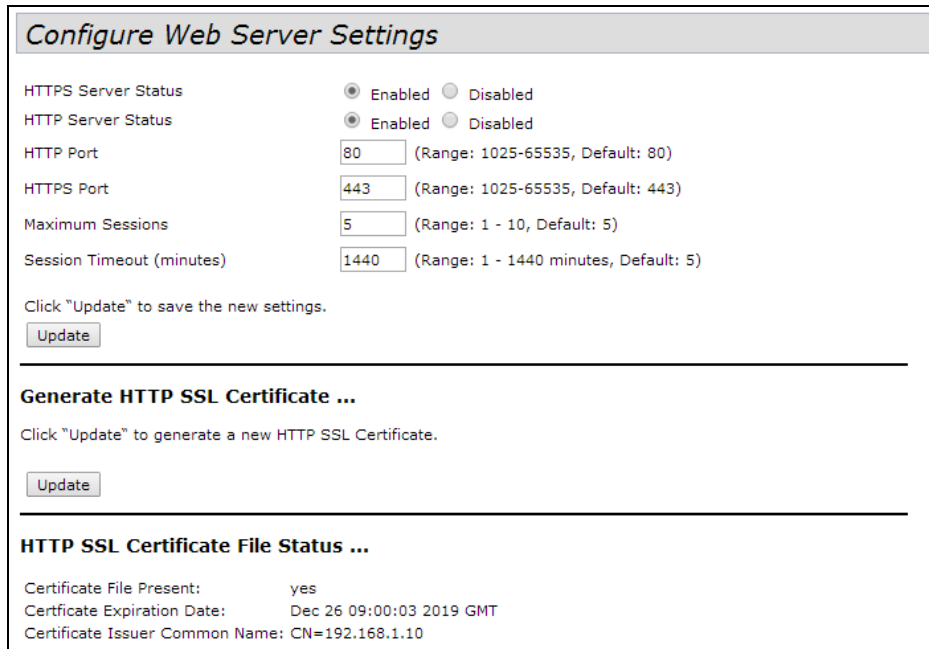

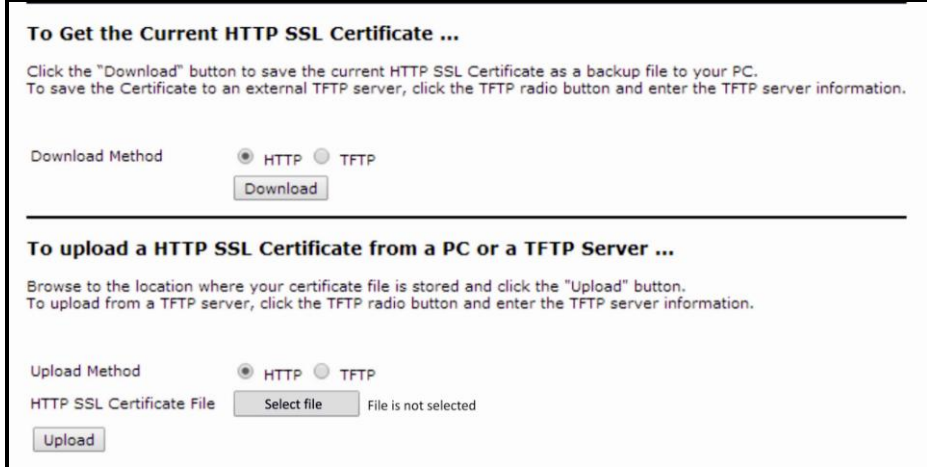

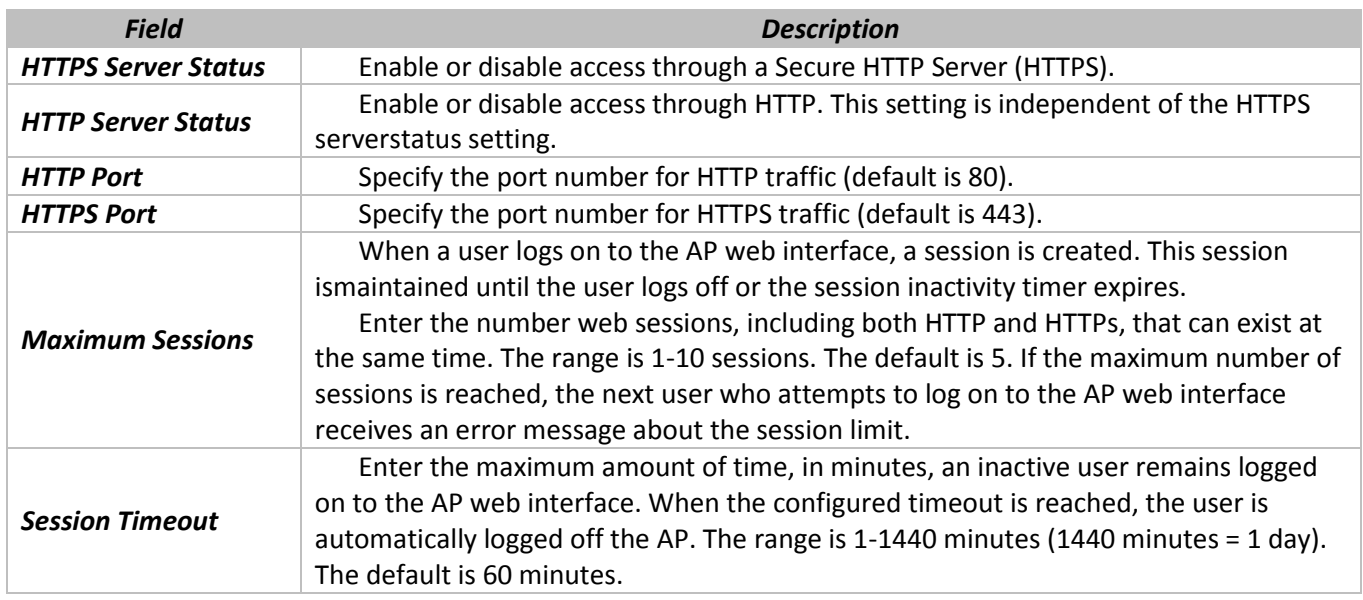

Click **Update** to save the new settings.

**Generate HTTP SSL Certificate** – click **Update** to generate a new HTTP SSL certificate for the secure Web server. This should be done once the access point has an IP address to ensure that the common name for the certificate matches the IP address of the UAP. Generating a new SSL certificate will restart the secure Web server. The secure connection will not work until the new certificate is accepted on the browser.

#### *HTTP SSL Certificate File Status*

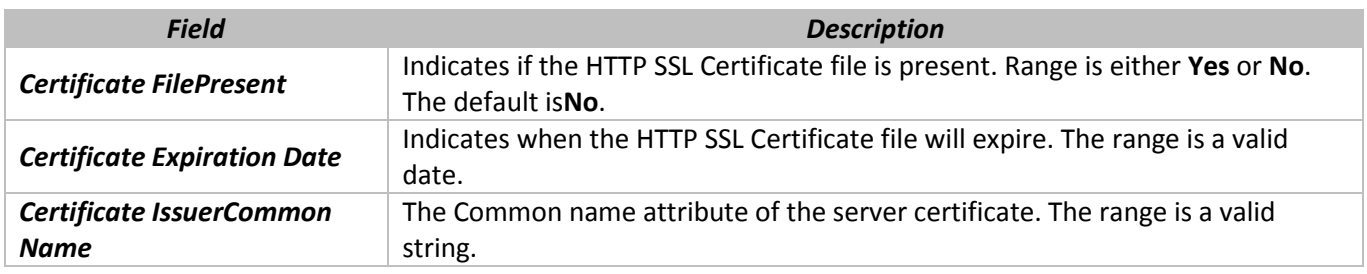

### *To Get the Current HTTP SSL Certificate*

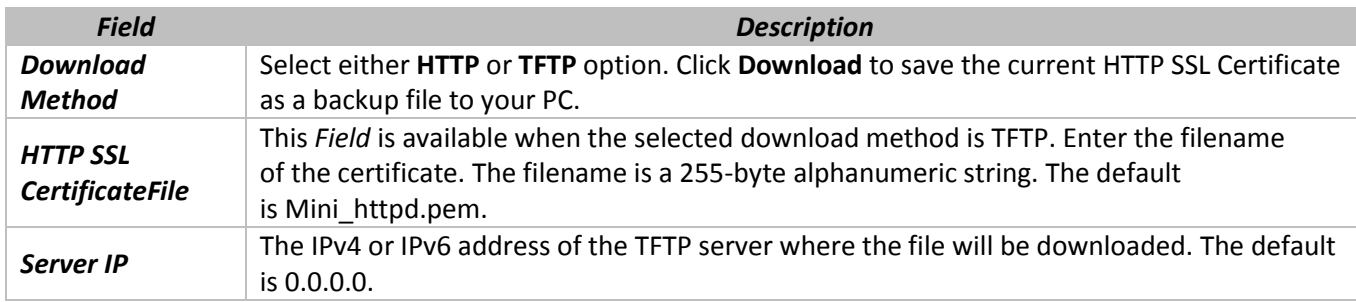

Click **Update** to generate a new HTTP SSL Certificate.

### *To Upload an HTTP SSL Certificate from a PC or a TFTP Server*

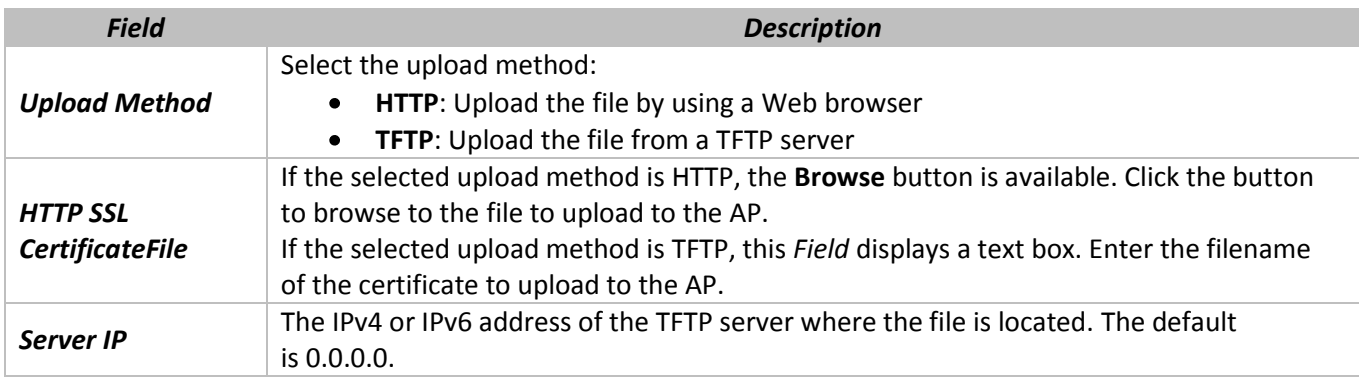

Click the «Download» button to save the current HTTP SSL Certificate as a backup file to your PC. To save the Certificate to an external TFTP server, click the TFTP radio button and enter the TFTP server information.

# **6.3 «SSH» submenu**

Secure Shell (SSH) is a program that provides access to the FASTPATH UAP CLI from a remote host. SSH is more secure than Telnet for remote access because it provides strong authentication and secure communications over insecure channels. From the SSH page, you can enable or disable SSH access to the system.

**SSH –** secure protocl of the remote device management. SSH codifies all traffic including transmitted passwords in contrast with Telnet protocol.

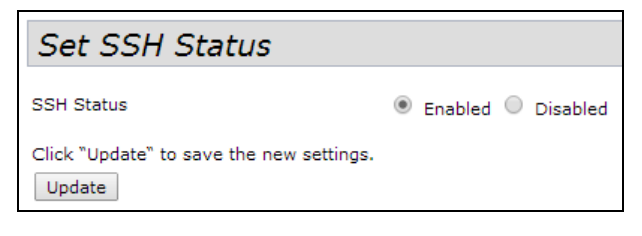

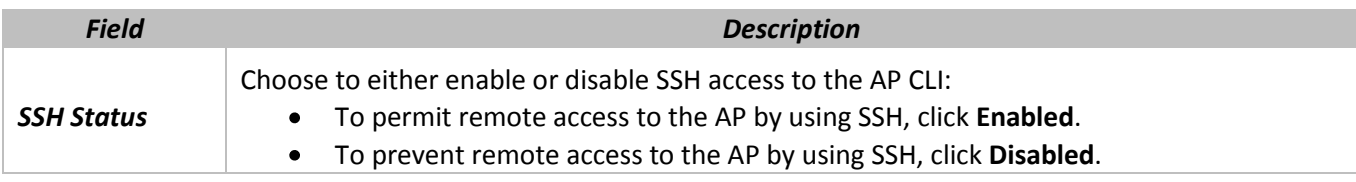

Click **Update** to save the new settings.

### **6.4 «Telnet» submenu**

From the Telnet page, you can enable or disable Telnet access to the system.

**Telnet** – protocol for organizing of the control by a network. It allows you to connect from the computer to the gateway for settings and controlling.

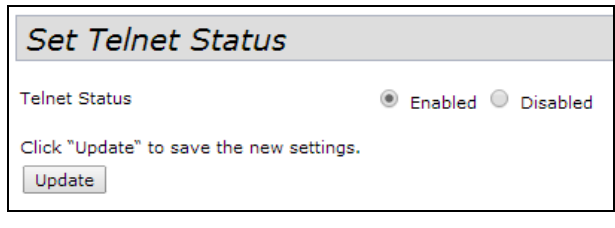

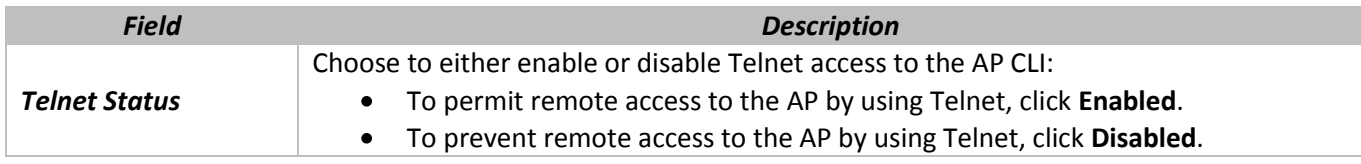

Click **Update** to save the new settings.

### **6.5 «QoS» submenu**

Quality of Service (QoS) provides you with the ability to specify parameters on multiple queues for increased throughput and better performance of differentiated wireless traffic like Voice-over-IP (VoIP), other types of audio, video, and streaming media, as well as traditional IP data over the UAP.

Configuring QoS on the UAP consists of setting parameters on existing queues for different types of wireless traffic, and effectively specifying minimum and maximum wait times (through Contention Windows) for transmission. The settings described here apply to data transmission behavior on the AP only, not to that of the client stations.

AP Enhanced Distributed Channel Access (EDCA) Parameters affect traffic flowing from the AP to the client station.

Station Enhanced Distributed Channel Access (EDCA) Parameters affect traffic flowing from the client station to the AP.

**Note:** The QoS settings apply to both radios, but the traffic for each radio is queued independently.

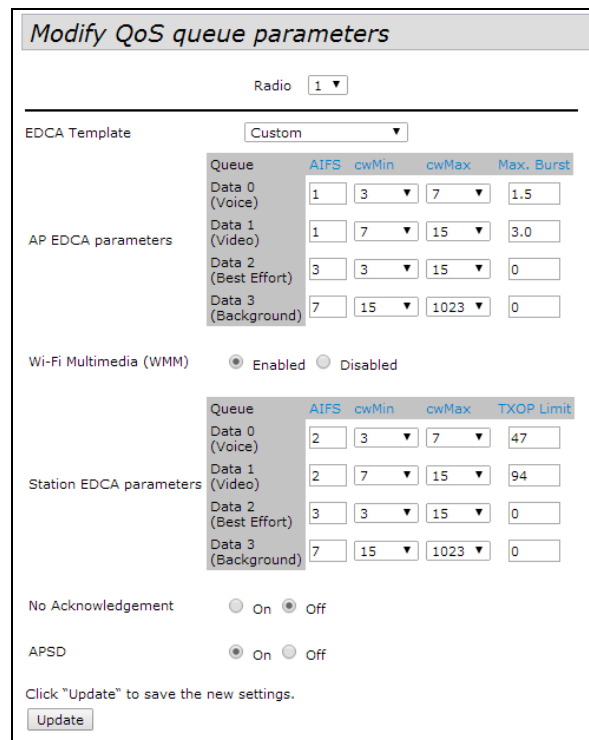

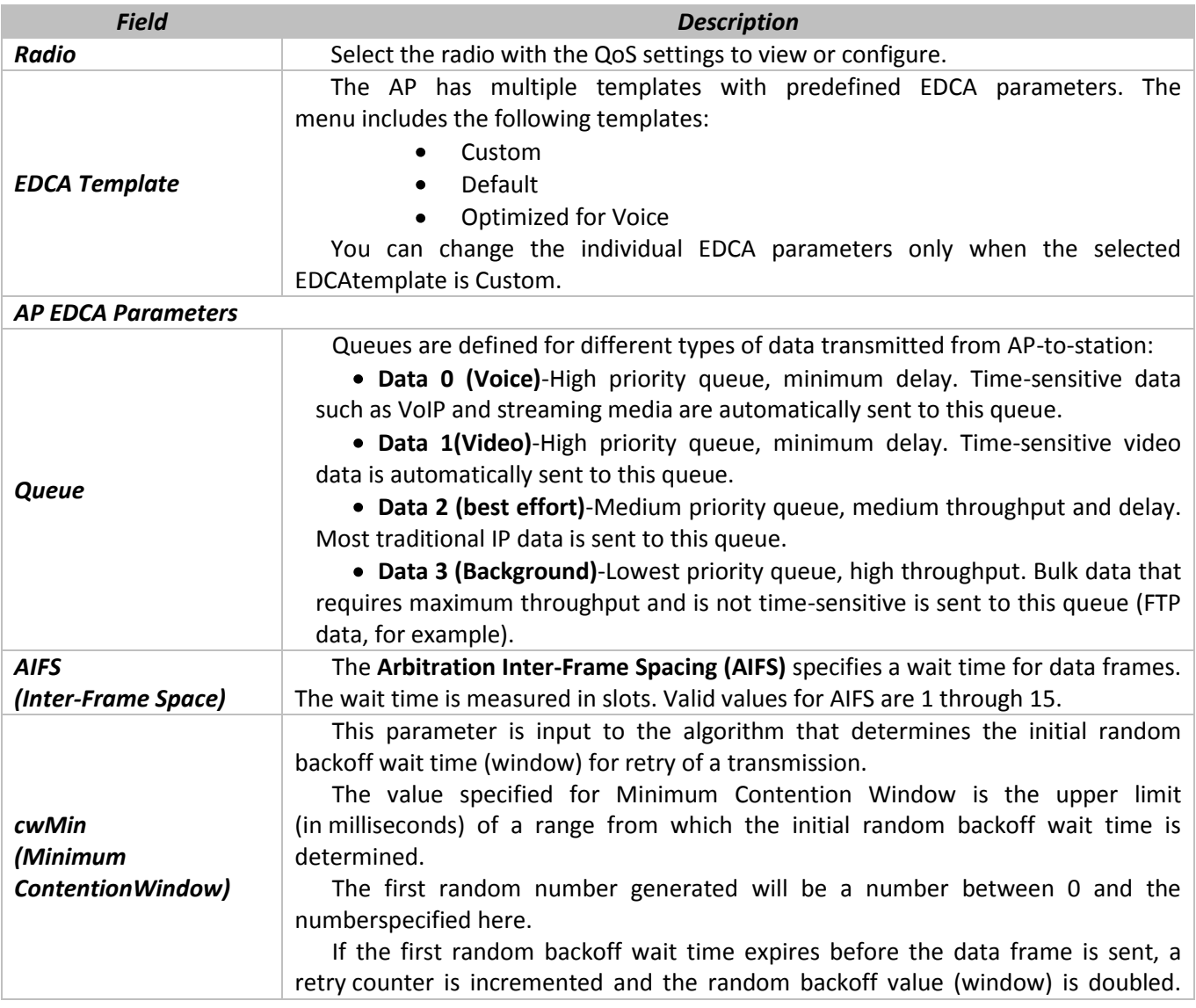

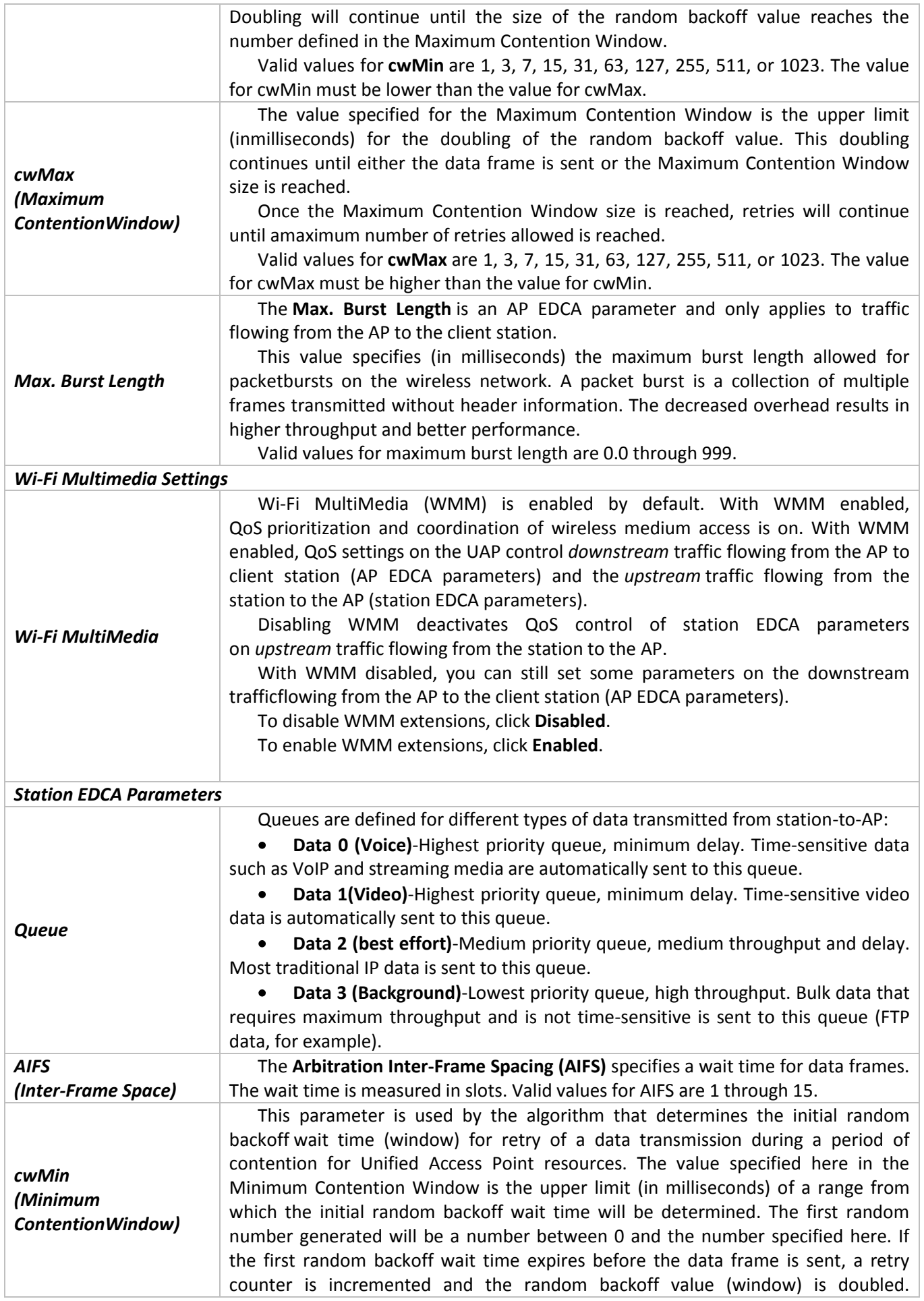

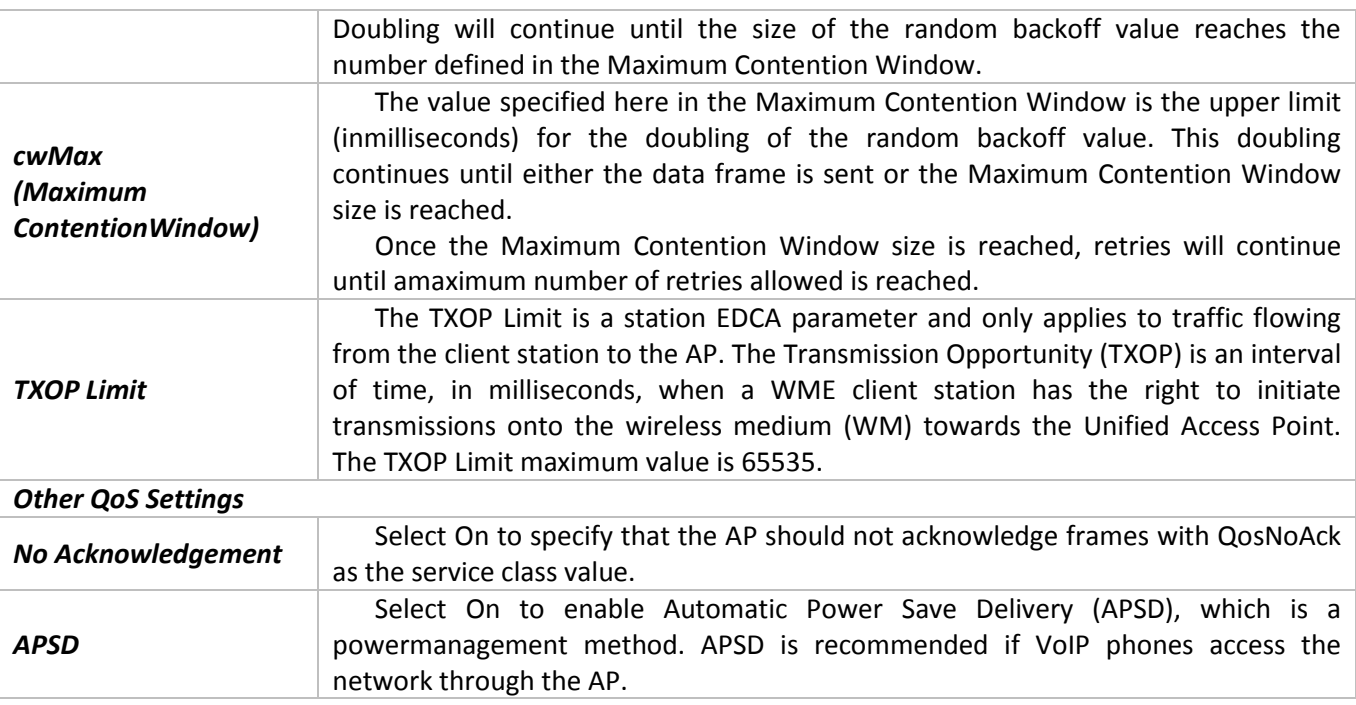

Click **Update** to save the new settings.

### **6.6 «Email Alert» submenu**

The Email Alert feature allows the AP to automatically send email messages when an event at or above theconfigured severity level occurs. Use the **Email Alert Configuration** page to configure mail server settings, to set the severity level that triggers alerts, and to add up to three email addresses where urgent and non-urgent email alerts are sent.

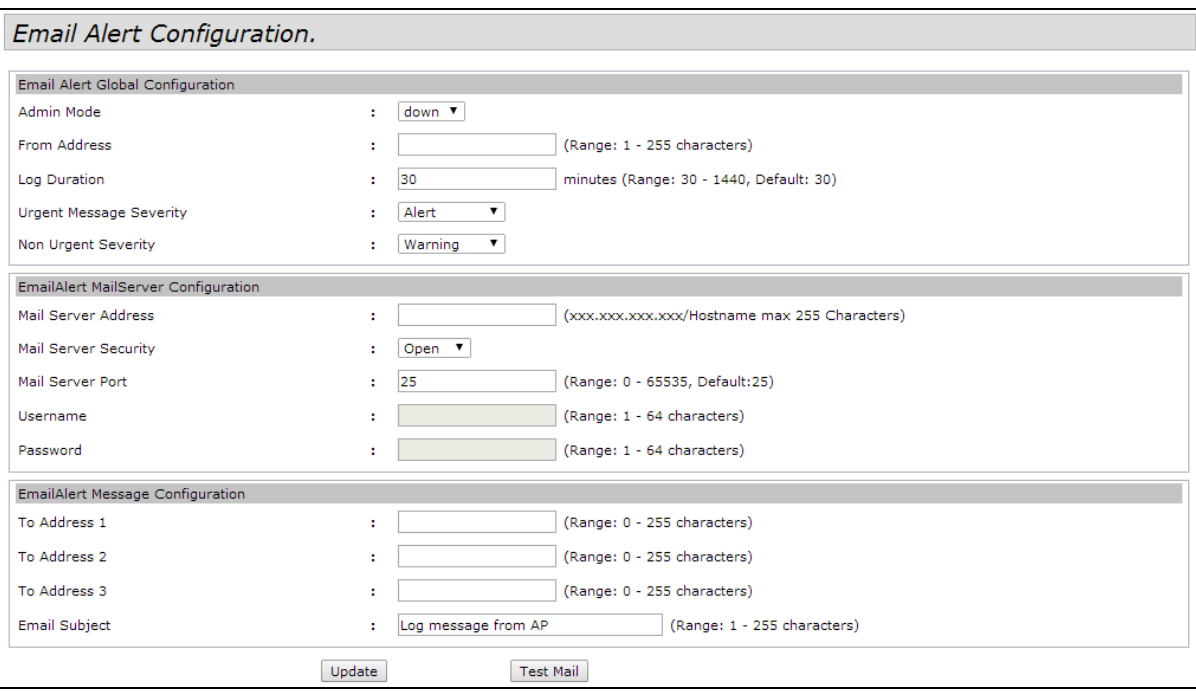

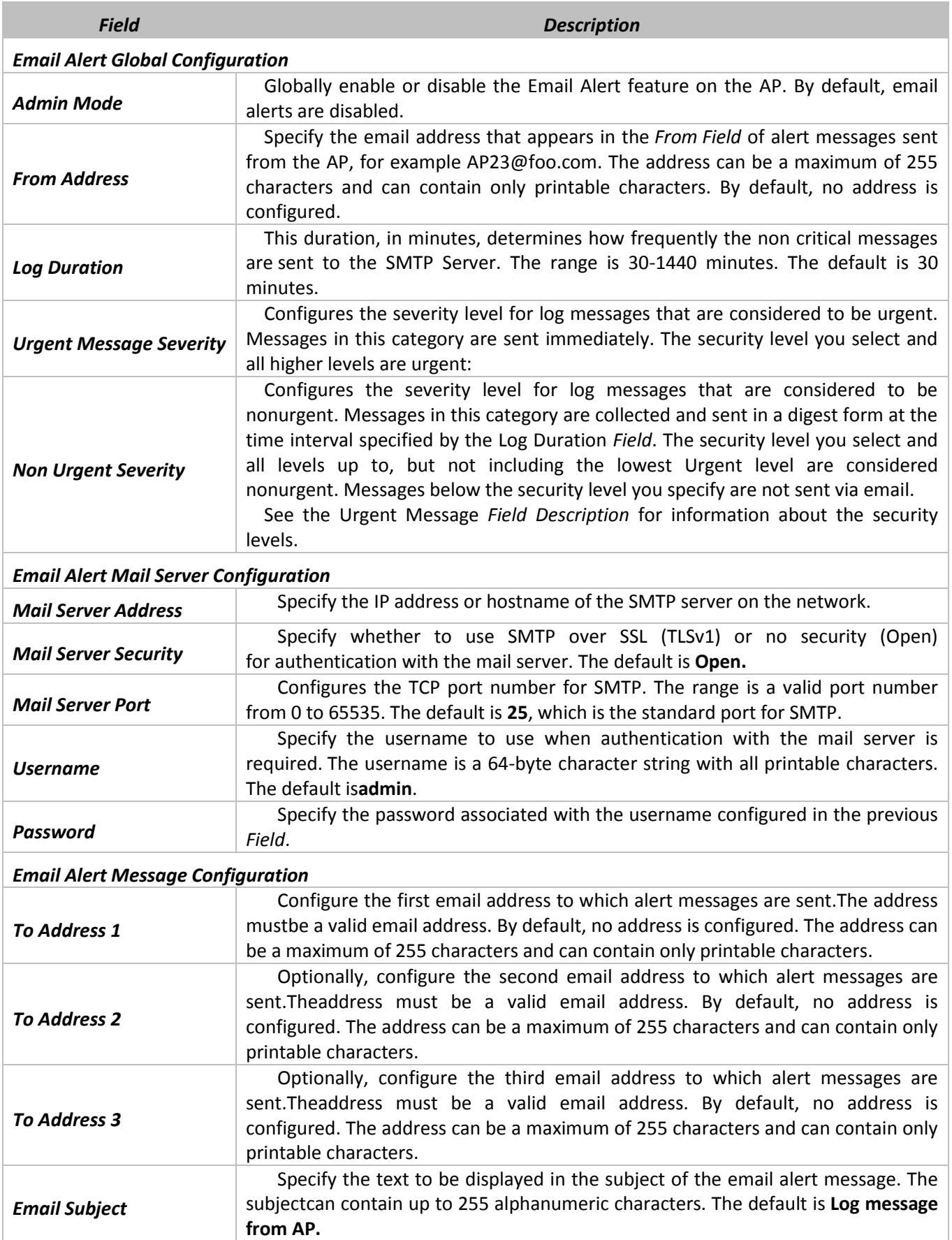

**Note:** After you configure the Email Alert settings, you must click **Update** to apply the changes and to save the settings.

To validate the configured email server credentials, click **Test Mail**. You can send a test email once the email server details are configured.

### **6.7 «LLDP» submenu**

The Link Layer Discovery Protocol helps administrators track which devices are connected to each other. The Link Layer Discovery Protocol for Media Endpoint Devices (LLDP-MED) standardizes additional information elements that devices can pass to each other to improve network management. You can either Enable or Disable LLDP.

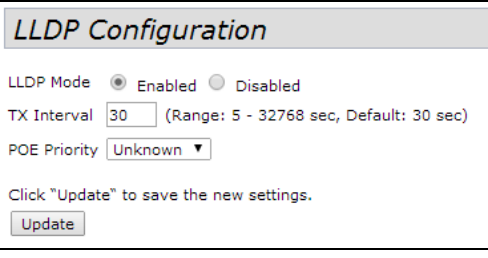

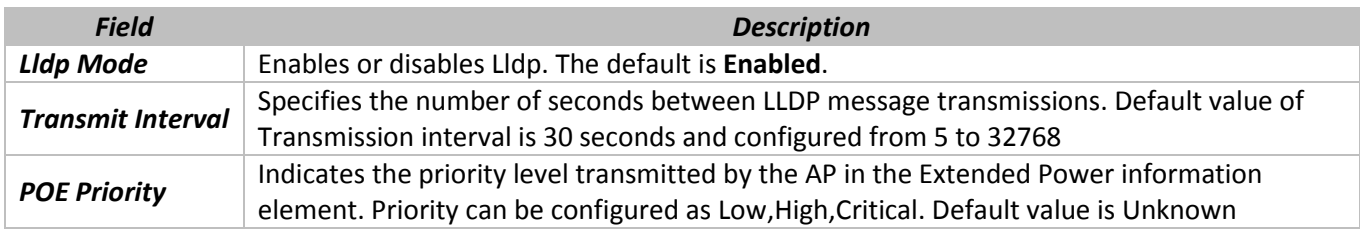

Click **Update** to save the new settings.

### **6.8 «SNMP» submenu**

Simple Network Management Protocol (SNMP) defines a standard for recording, storing, and sharing information about network devices. SNMP facilitates network management, troubleshooting, and maintenance. The AP supports SNMP versions 1, 2, and 3. Unless specifically noted, all configuration parameters on this page apply to SNMPv1 and SNMPv2c only.

Key components of any SNMP-managed network are managed devices, SNMP agents, and a management system. The agents store data about their devices in Management Information Bases (MIBs) and return this data to the SNMP manager when requested. Managed devices can be network nodes such as APs, routers, switches, bridges, hubs, servers, or printers.

The UAP can function as an SNMP managed device for seamless integration into network management systems such as HP OpenView

# **SNMP** Configuration

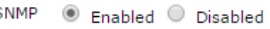

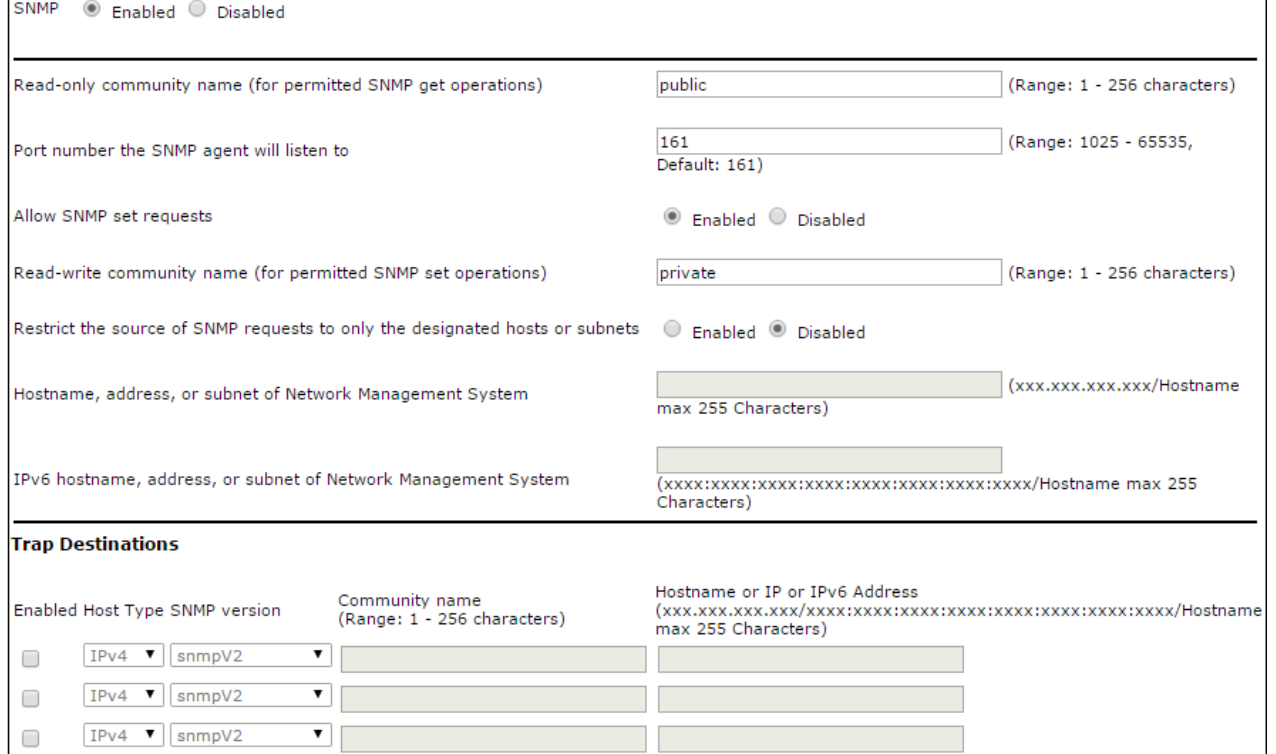

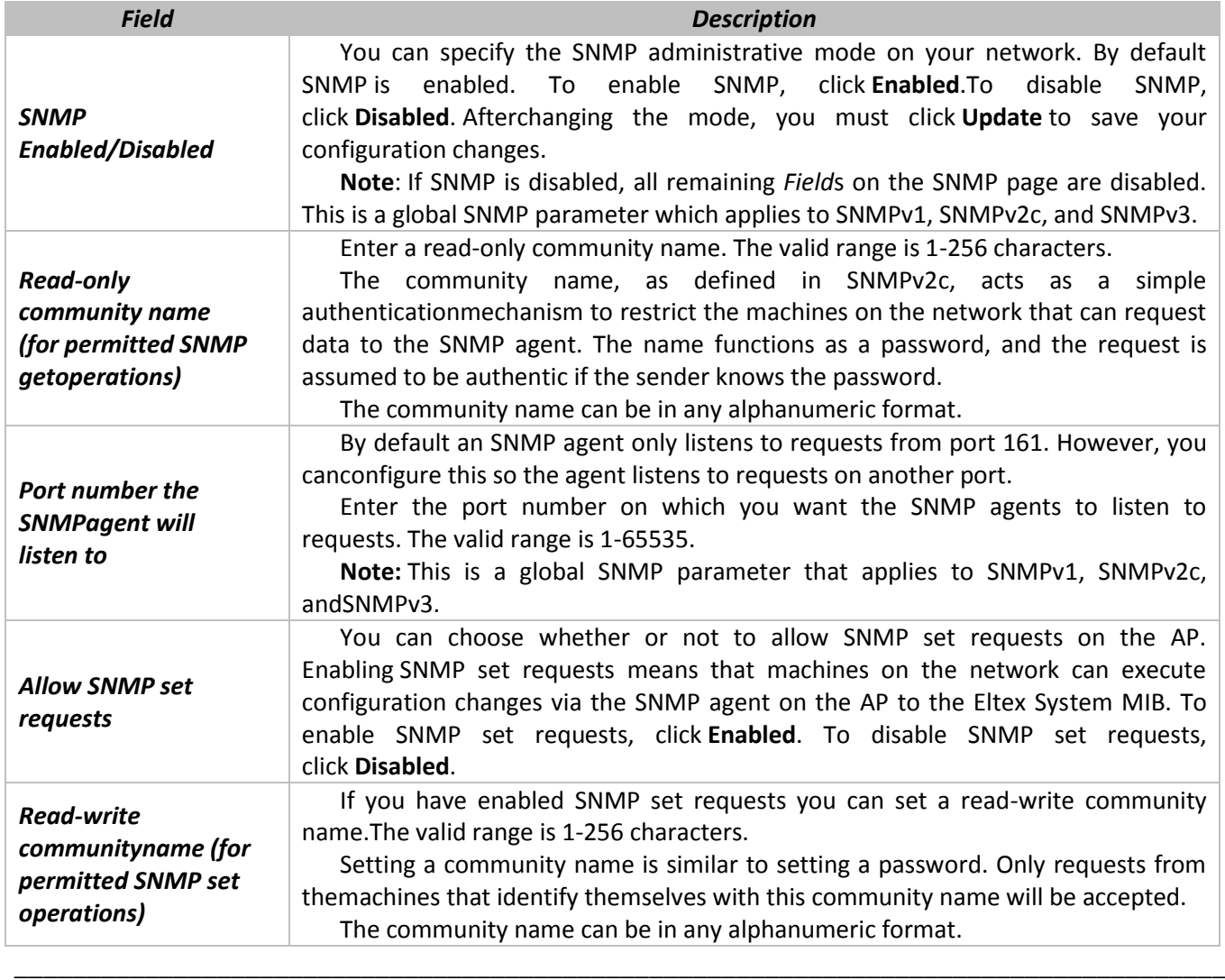

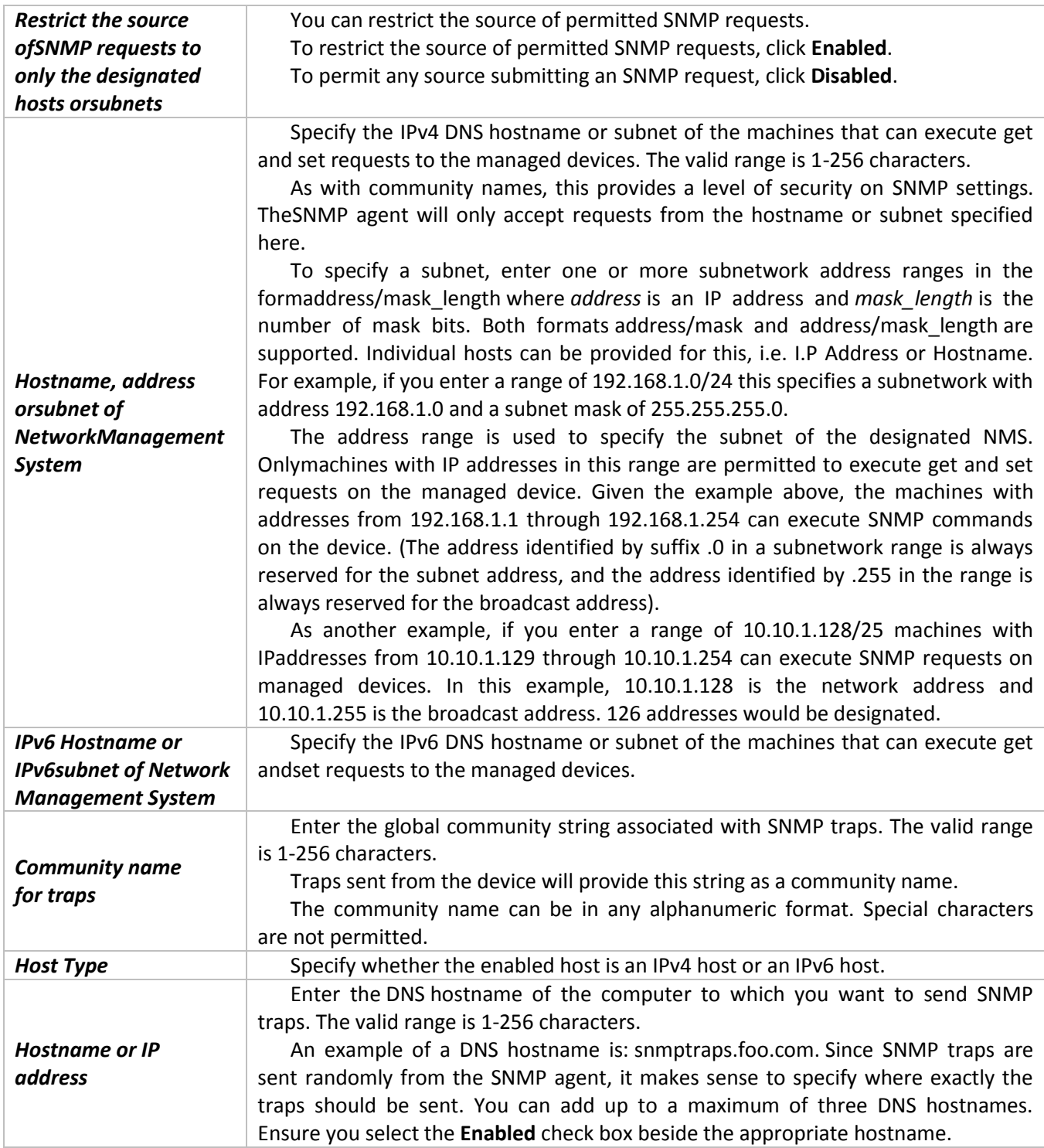

Click **Update** to save the new settings.

«**Debug Settings**» subchapter provides settings of the debugging message sending

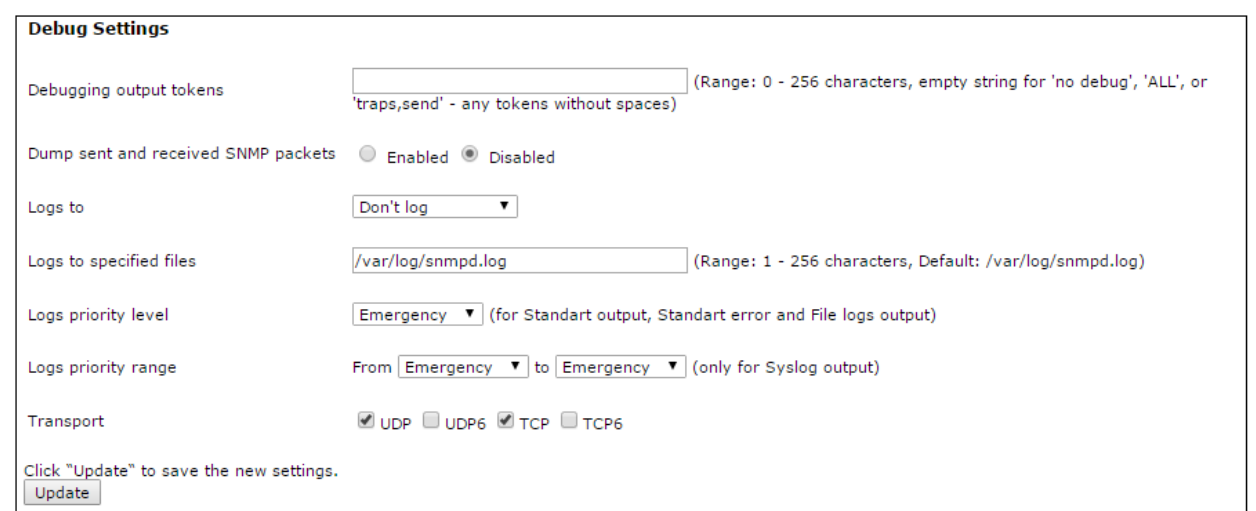

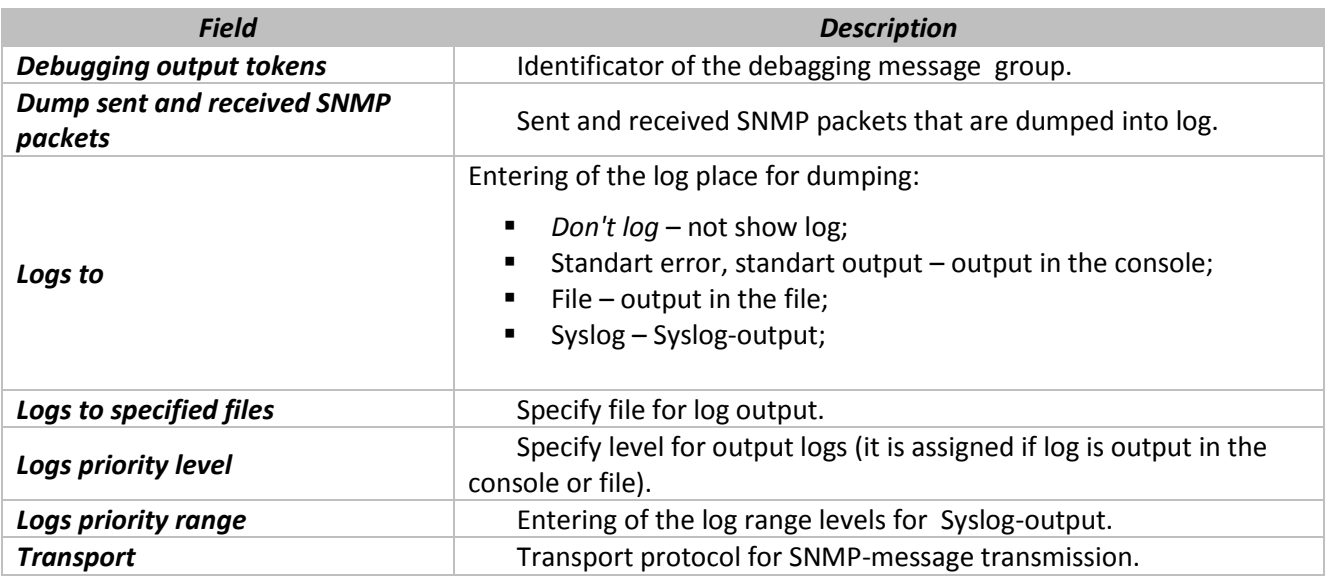

Click **Update** button to save introduction of modifications.

# **6.9 «Time Settings (NTP)» submenu**

The Network Time Protocol (NTP) is an Internet standard protocol that synchronizes computer clock times on your network. NTP servers transmit Coordinated Universal Time (UTC, also known as Greenwich Mean Time) to their client systems. NTP sends periodic time requests to servers, using the returned time stamp to adjust its clock. The timestamp is used to indicate the date and time of each event in log messages.

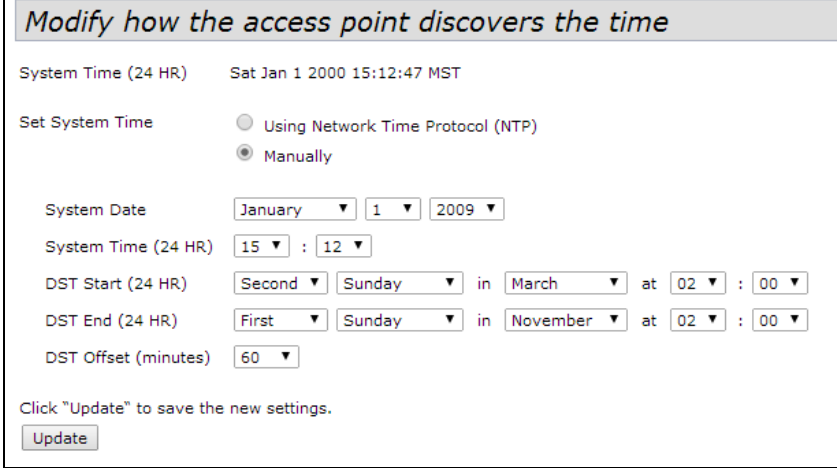

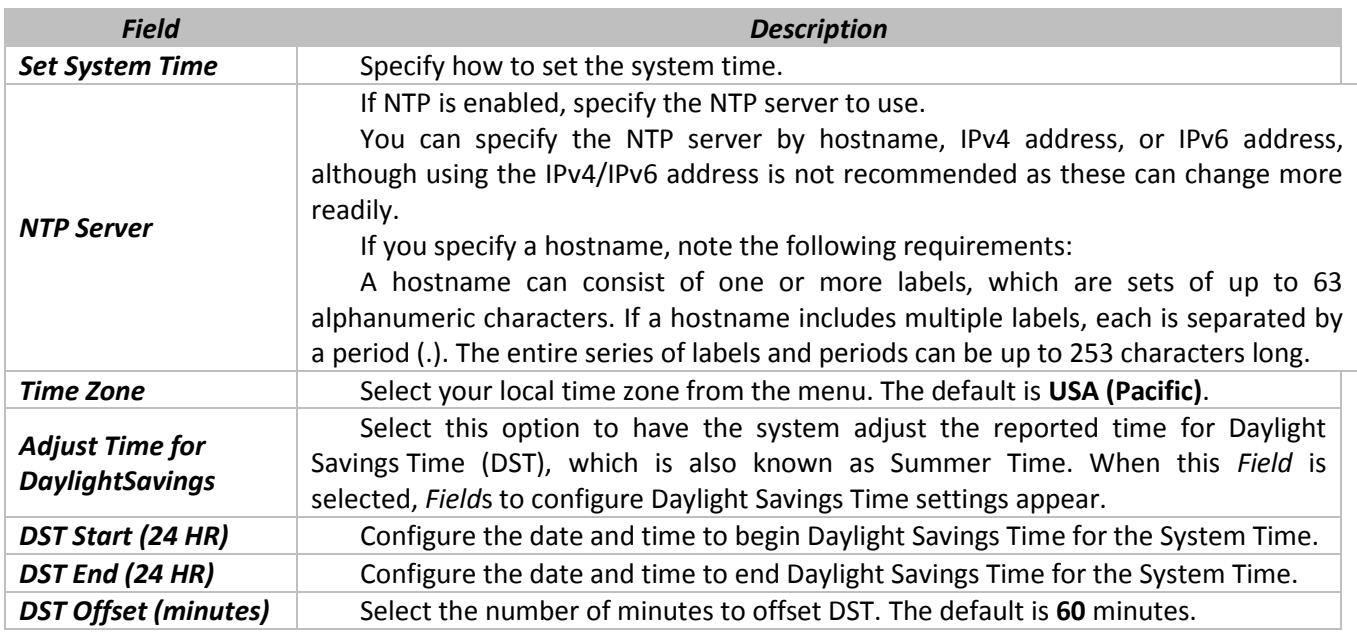

Click **Update** to save the new settings.

### **7 «SNMPV3» MENU**

«SNMPv3» menu is destined for configuring of the license interaction with device hardware and software via SNMPv3 protocol.

### **7.1 Подменю «SNMPv3 Views»**

A MIB view is a family of view subtrees, which is a pairing of an OID subtree value together with a bit string mask value. Each MIB view is defined by two sets of view subtrees, included in or excluded from the MIB view. You can create MIB views to control the OID range that SNMPv3 users can access.

Note that the UAP supports a maximum of 16 views.

The following notes summarize some critical guidelines regarding SNMPv3 View configuration. Please read all the notes before proceeding with SNMPv3 View configuration.

Note: A MIB view called all is created by default in the system. This view contains all management objects supported by the system.

Note: By default, view-all and view-none SNMPv3 views are created on the AP. These views cannot be deleted but OID, Masks and Type *Field*s can be modified.

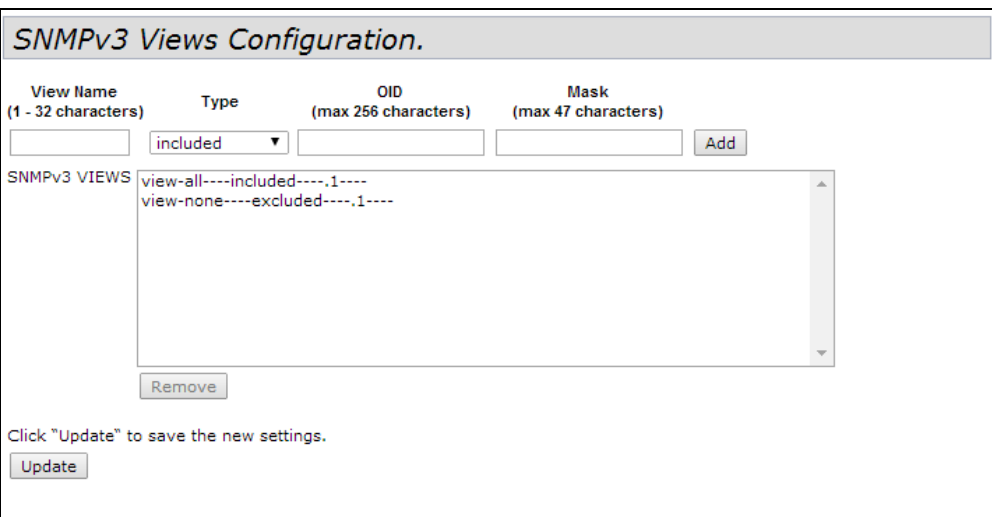

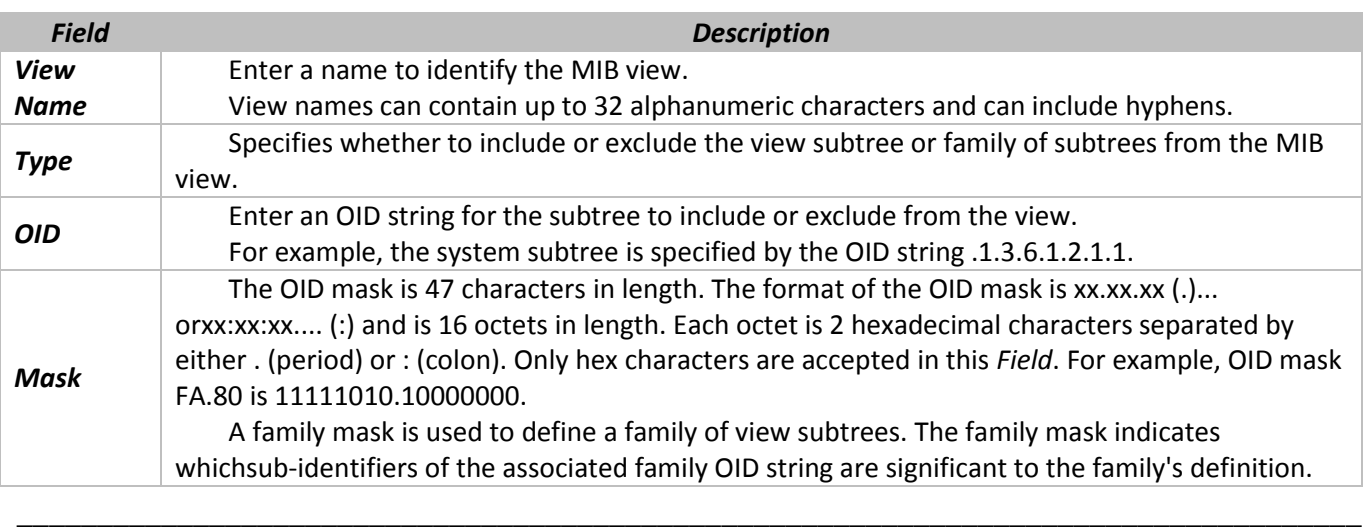

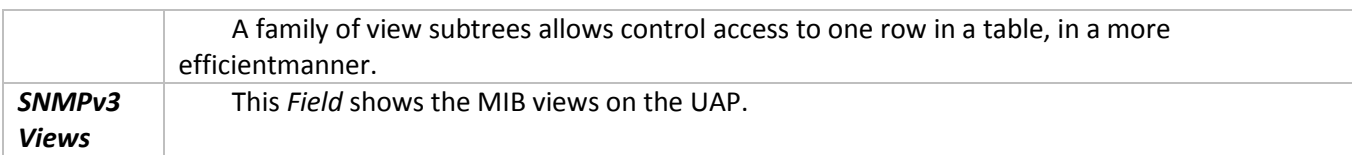

Use the buttons on the page to perform the following tasks:

- **Add:** Add the new view to the SNMPv3 Views table.
- **Remove**: Remove the selected view from the SNMPv3 Views table.
- **Update**: Apply and save the changed SNMPv3 view settings.

### **7.2 «SNMPv3 Groups» submenu**

SNMPv3 groups allow you to combine users into groups of different authorization and access privileges.

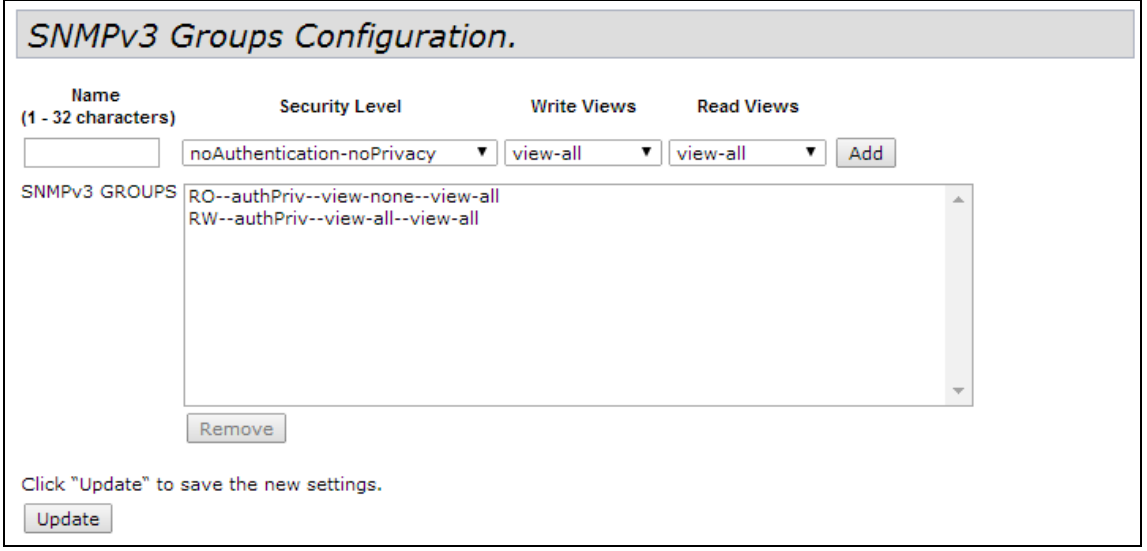

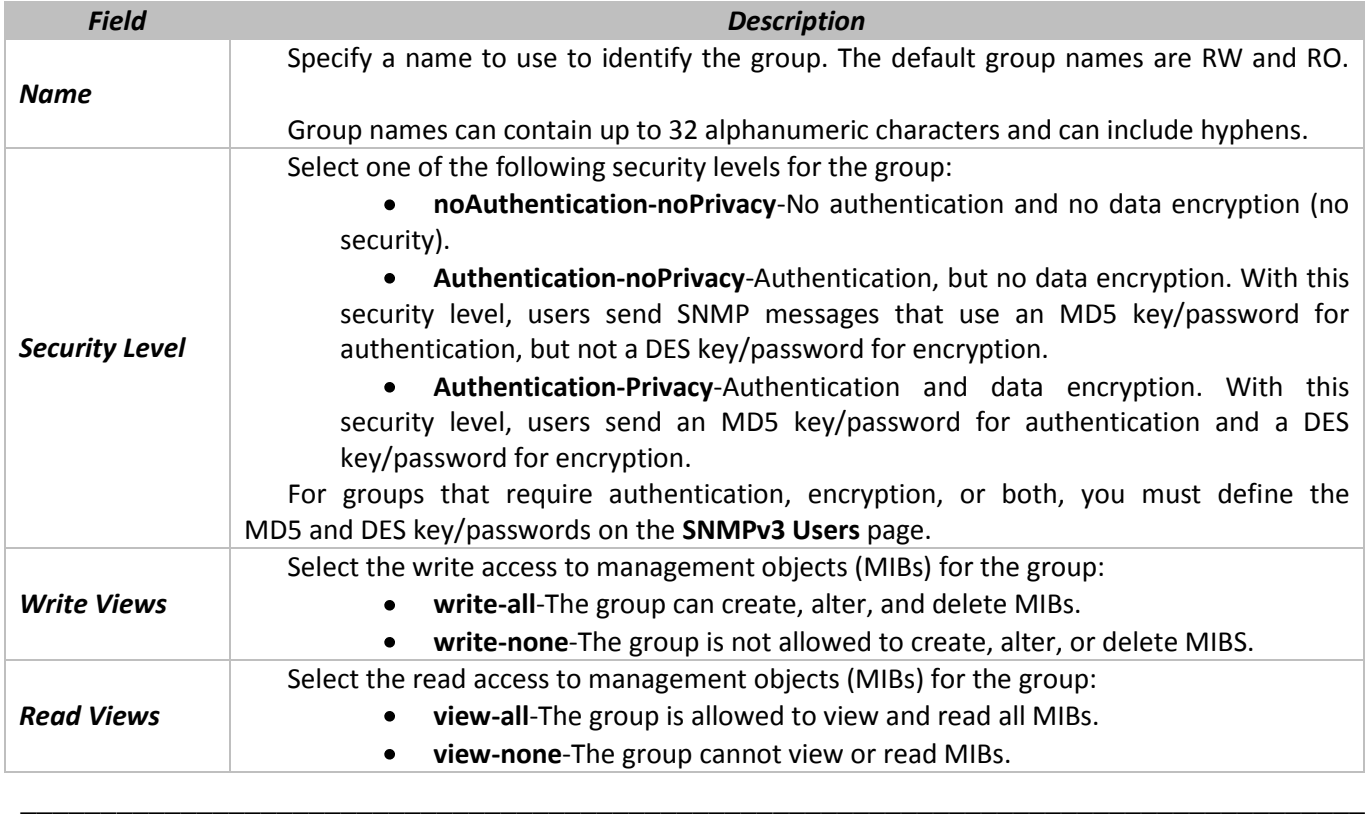

*SNMPv3 Groups* This *Field* shows the default groups and the groups that have been defined on the AP.

Use the buttons on the page to perform the following tasks:

- **Add**: Add the new group to the SNMPv3 Groups table.
- **Remove**: Remove the selected group from the SNMPv3 Group table.
- **Update**: Apply and save the changed SNMPv3 group settings.  $\bullet$

# **7.3 «SNMPv3 Users» submenu**

From the **SNMPv3 Users** page, you can define multiple users, associate the desired security level to each user, and configure per user security keys.

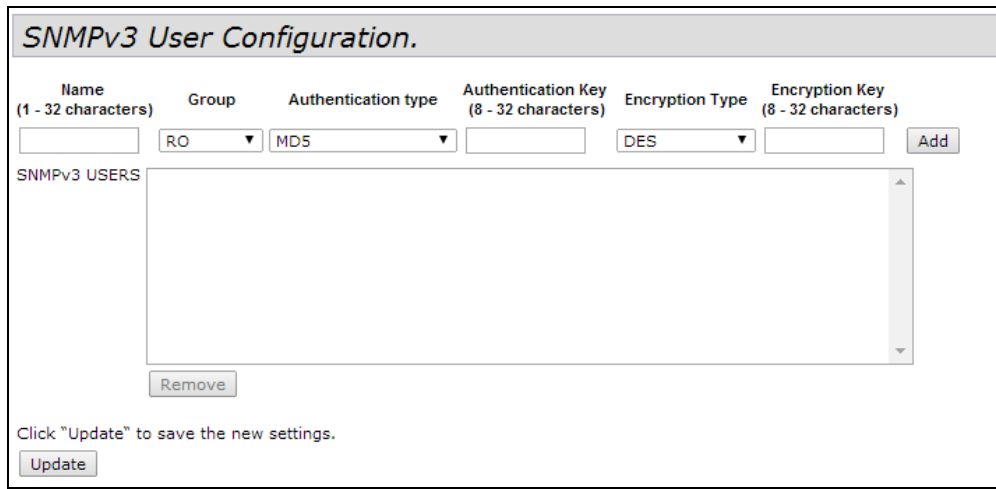

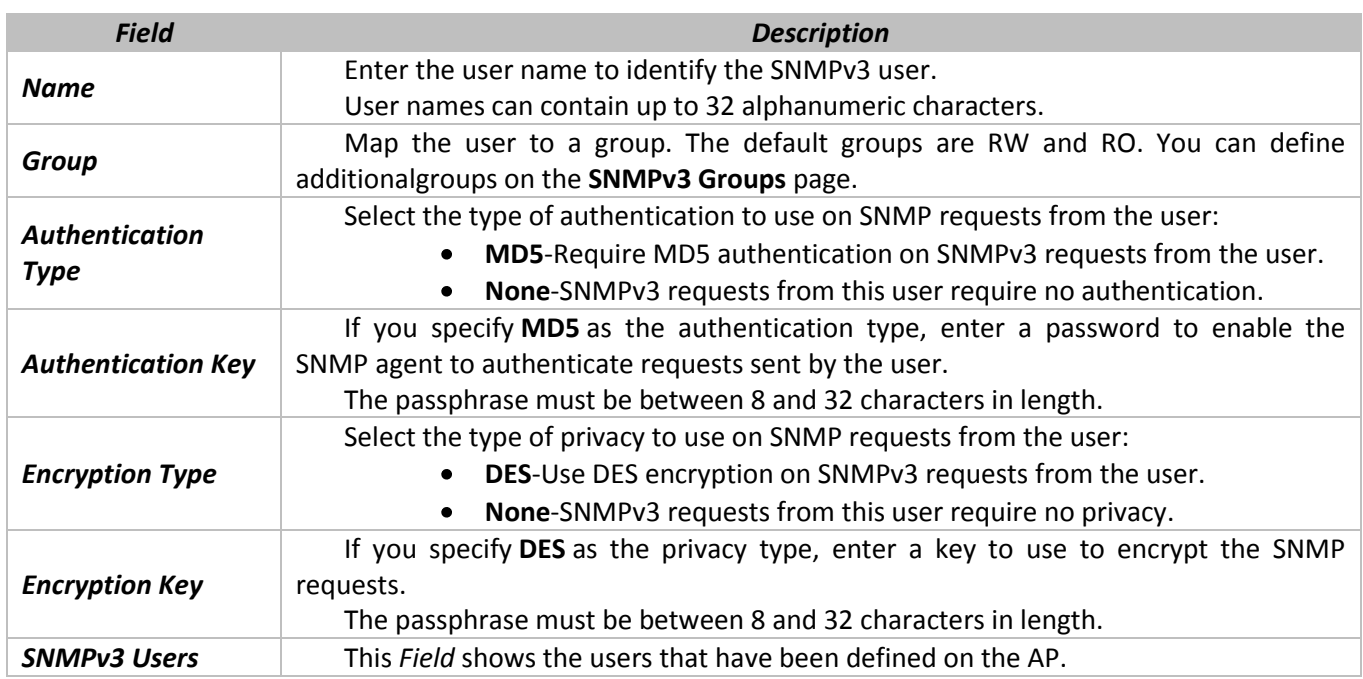

Use the buttons on the page to perform the following tasks:

- **Add**: Add the new user to the SNMPv3 Users table.
- **Remove**: Remove the selected user from the SNMPv3 Users table.
- **Update**: Apply and save the changed SNMPv3 user settings.

# **7.4 «SNMPv3 Targets» submenu**

An SNMPv3 targets receives trap messages and forwards them to the SNMP manager. Inform messages are not supported. Each target is associated with target IP address, UDP port, and SNMPv3 user name.

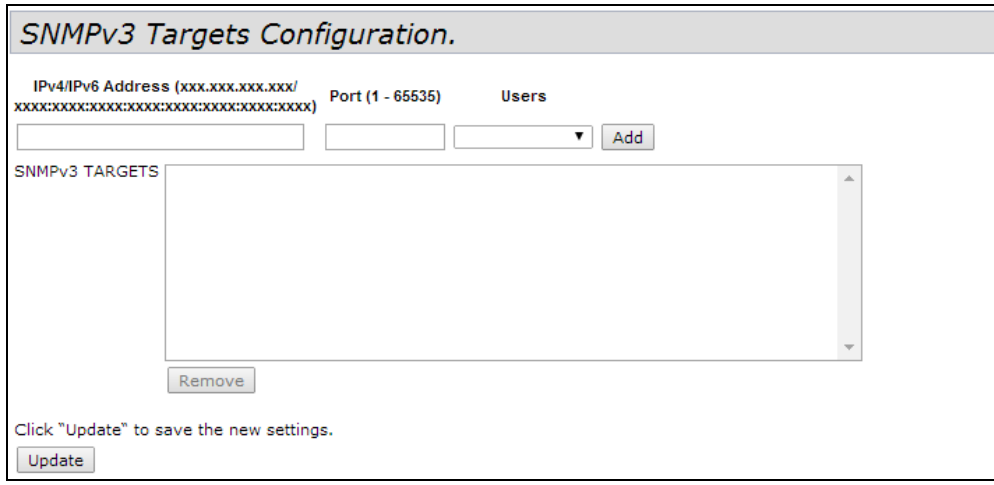

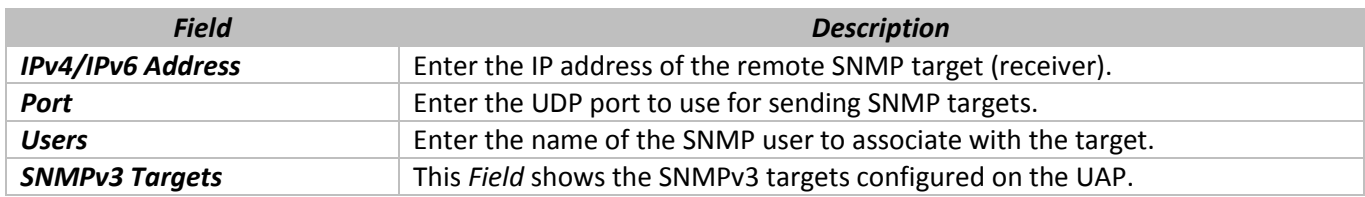

Use the buttons on the page to perform the following tasks:

- **Add**: Add the new target to the SNMPv3 Targets table.
- **Remove**: Remove the selected target from the SNMPv3 Targets table.
- **Update**: Apply and save the changed SNMPv3 target settings.

### **8 «MAINTENANCE» MENU**

The WEB-interface section is destined for device common control: unloading, loading, configuration settings as a default, software updating, device reboot; and for debugging operations: traffic sniffing propagated through the access point and unloading of the diagnostic information via the device.

### **8.1 «Configuration» submenu**

The UAP configuration file is in XML format and contains all of the information about the AP settings. You can download the configuration file to a management station to manually edit the content or to save as a back-up copy. When you upload a configuration file to the AP, the configuration information in the XML file is applied to the AP.

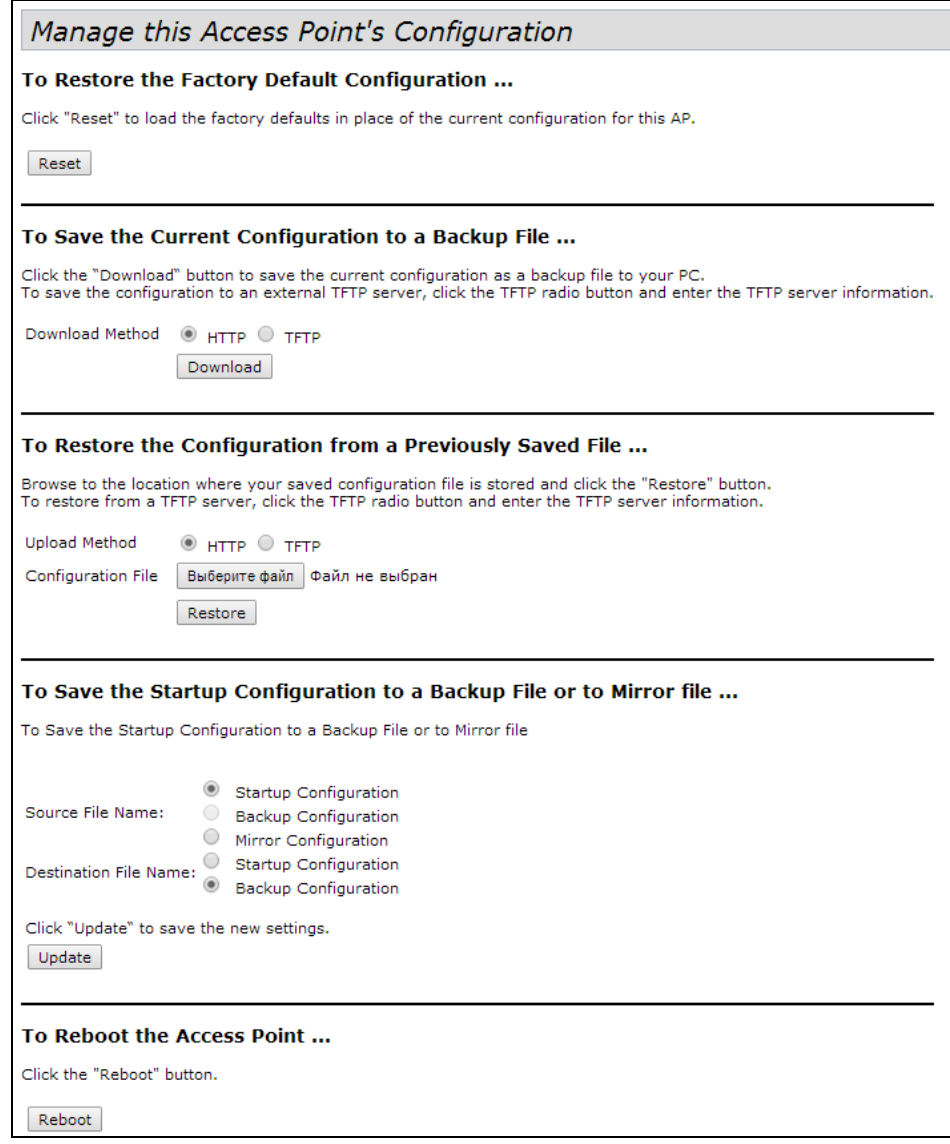

If you are experiencing problems with the UAP and have tried all other troubleshooting measures, click **Reset**. This restores factory defaults and clears all settings, including settings such as a new password or wireless settings. You can also use the reset button on the back panel to reset the system to the default configuration.

#### *Restore the Factory Default Configuration*

If you are experiencing problems with the UAP and have tried all other troubleshooting measures, click **Reset**. This restores factory defaults and clears all settings, including settings such as a new password or wireless settings. You can also use the reset button on the back panel to reset the system to the default configuration.

#### *Saving the Current Configuration to a Backup File*

You can use HTTP or TFTP to transfer files to and from the UAP. After you download a configuration file to the management station, you can manually edit the file, which is in XML format. Then, you can upload the edited configuration file to apply those configuration settings to the AP.

Use the following steps to save a copy of the current settings on an AP to a backup configuration file by using TFTP:

#### 1. Select **TFTP** for **Download Method**

- 2. Enter a name (1 to 255 characters) for the backup file in the **Filename** *Field*, including the .xml file name extension and the path to the directory where you want to save the file. File name should not contain spaces, <, >,  $|$ ,  $\setminus$ , : , (, ), &, ; , #, ?, \* and successive '.'.
- 3. Enter the IP address of the TFTP server.
- 4. Click **Download** to save the file.

Use the following steps to save a copy of the current settings on an AP to a backup configuration file by using HTTP:

- 1. Select **HTTP** for **Download Method**.
- 2. Click the **Download** button. A dialog box displays verifying the download.
- 3. To proceed with the download, select **OK**. A dialog box opens allowing you to view or save the file.
- 4. Select the **Save File** option and select **OK**.
- 5. Use the file browser to navigate to the directory where you want to save the file, and click **OK** to save the file.

You can keep the default file name (config.xml) or rename the backup file, but be sure to save the file with an .xmlextension.

#### *Restoring the Configuration from a Previously Saved File*

You can use HTTP or TFTP to transfer files to and from the UAP. After you download a configuration file to the management station, you can manually edit the file, which is in XML format. Then, you can upload the edited configuration file to apply those configuration settings to the AP.

Configuration cannot be uploaded to an AP unless the model, number of radios and their configurable modes match.

Use the following procedures to restore the configuration on an AP to previously saved settings by using TFTP:

#### 1. Select **TFTP** for **Upload Method**.

- 2. Enter a name (1 to 255 characters) for the backup file in the **Filename** *Field*, including the .xml file name extension and the path to the directory that contains the configuration file to upload. File name should not contain spaces, <, >, |, \, : , (, ), &, ; , #, ?, \* and successive '.'
- 3. Enter the IP address of the TFTP server in the **Server IP** *Field*.

# $\frac{1}{2}$  CUTEX

#### 4. Click the **Restore** button.

The AP reboots. A reboot confirmation dialog and follow-on rebooting status message displays. Please wait for the reboot process to complete, which might take several minutes.

The Administration Web UI is not accessible until the AP has rebooted.

Use the following steps to save a copy of the current settings on an AP to a backup configuration file by using HTTP:

- 1. Select **HTTP** for **Upload Method**.
- 2. User the **Browse** button to select the file to restore.
- 3. Click the **Restore** button. A File Upload or Choose File dialog box displays.
- 4. Navigate to the directory that contains the file, then select the file to upload and click **Open** (Only those files created with the Backup function and saved as .xml backup configuration files are valid to use with Restore; for example, ap\_config.xml.)
- 5. Click the **Restore** button. A dialog box opens verifying the restore.
- 6. Click **OK** to proceed.

The AP reboots. A reboot confirmation dialog and follow-on rebooting status message displays. Please wait for the reboot process to complete, which might take several minutes.

The Administration Web UI is not accessible until the AP has rebooted.

#### *Rebooting the Access Point*

For maintenance purposes or as a troubleshooting measure, you can reboot the UAP. To reboot the access point, click the **Reboot** button on the **Configuration** page.

### **8.2 «Upgrade» submenu**

Use this page to select the firmware image that the AP loads when it boots and to upload a new firmware image to the device. The AP always tries to boot with the primary image. If the primary image fails to load, then the secondary image is used to load the AP. Whenever such a failover occurs, the system creates a log message to help you troubleshoot the firmware failure.

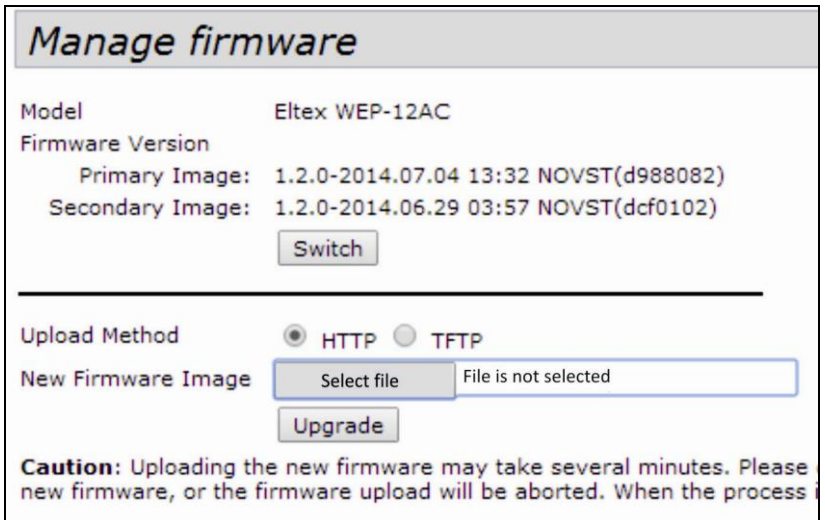

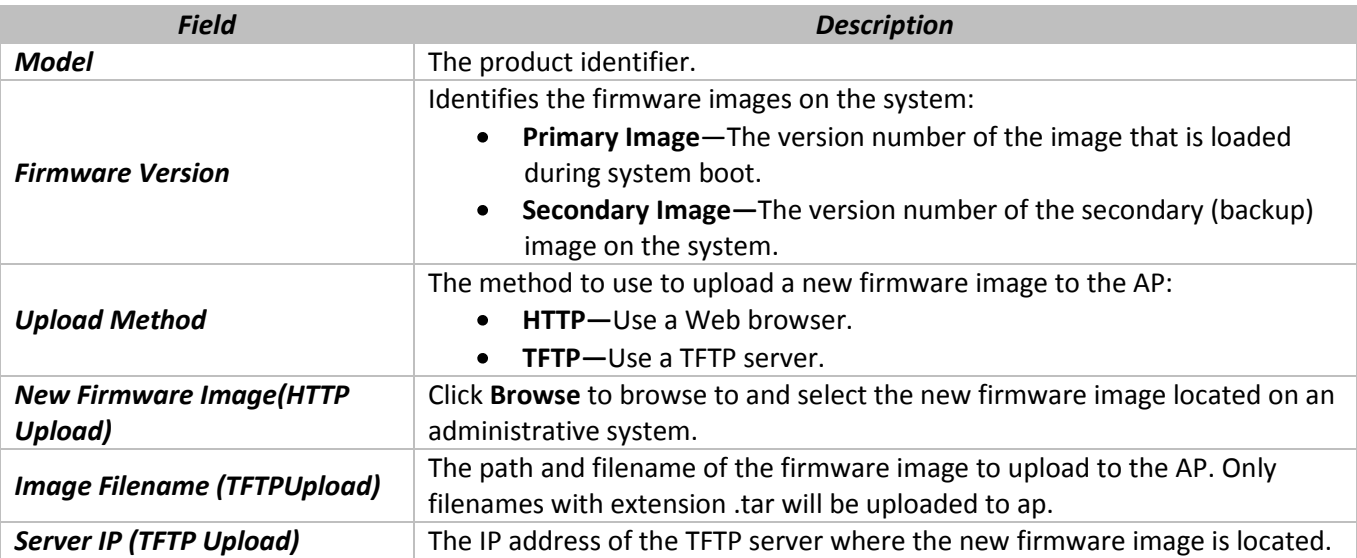

Use the buttons to perform the following tasks:

- **Switch:** Use the secondary image as the primary image. The change takes effect the next time the AP boots. For more information, see Switch Firmware Image.
- **Upgrade:** Upload the specified firmware image to the AP. For more information about the firmware  $\bullet$ upgrade procedures, see Upgrade Firmware.

The process may take several minutes during which time the access point will be unavailable. Do not power down the access point while the image switch is in process. When the image switch is complete, the access point restarts. The AP resumes normal operation with the same configuration settings it had before the upgrade.

#### *Upgrade Firmware*

As new versions of the UAP firmware become available, you can upgrade the firmware on your devices to take advantage of new features and enhancements. The AP uses a TFTP client for firmware upgrades. You can also use HTTP to perform firmware upgrades.

After you upload new firmware and the system reboots, the newly added firmware becomes the primary image. If the upgrade fails, the original firmware remains as the primary image.

### **8.3 «Packet Capture» submenu**

Wireless packet capture operates in two modes:

- Capture file mode
- Remote capture mode  $\bullet$

For capture file mode, captured packets are stored in a file on the Access Point. The AP can transfer the file to a TFTP server. The file is formatted in pcap format and can be examined using tools such as Wireshark and OmniPeek.

For remote capture mode, the captured packets are redirected in real time to an external PC running the Wireshark®tool.

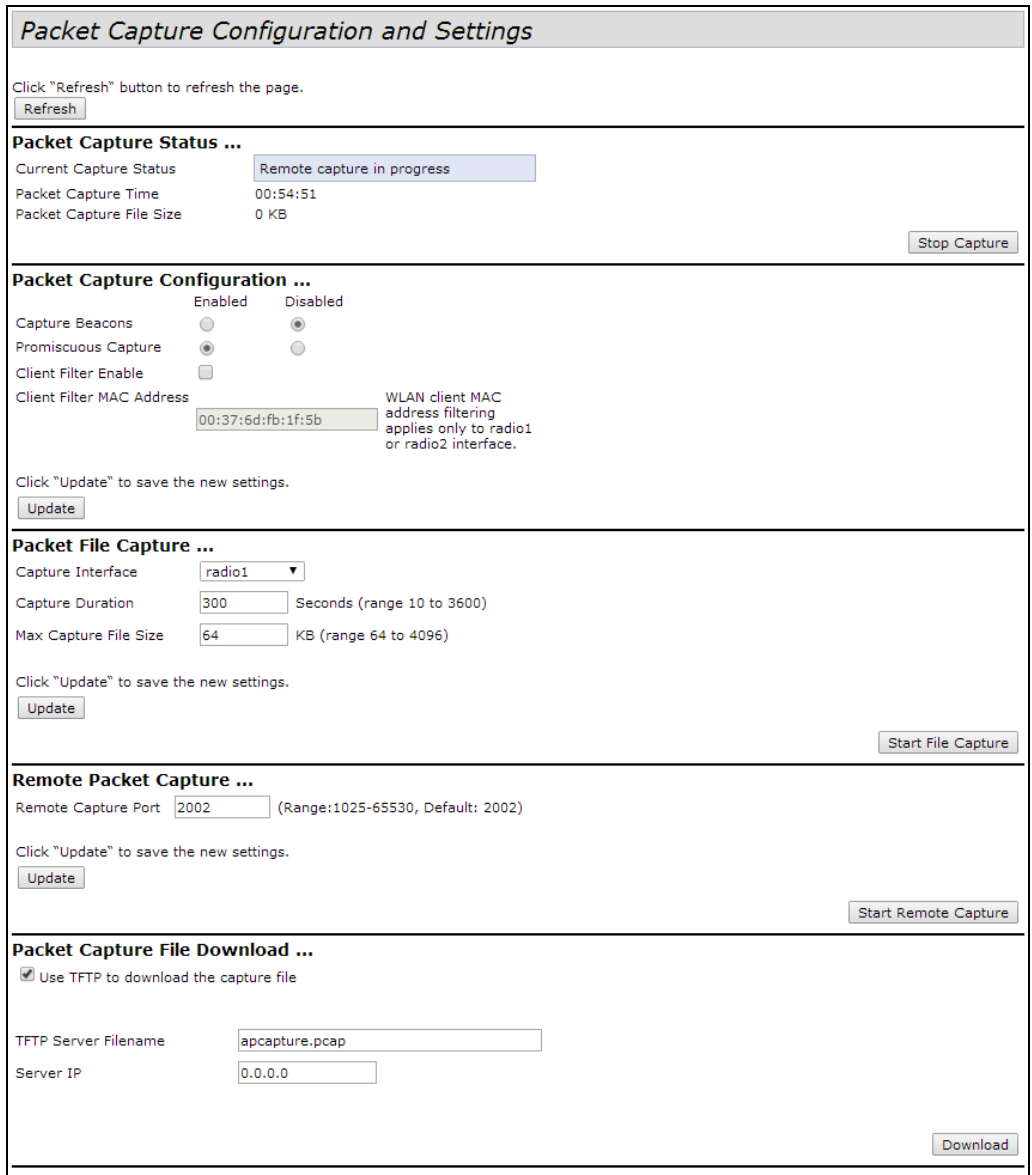

Click **Refresh** button to refresh the page.

Packet Capture Status allows you to view the status of packet capture on the AP.
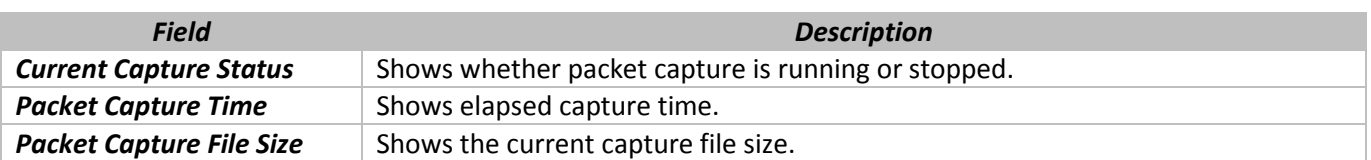

Packet Capture Configuration allows you to configure parameters that affect how packet capture functions on the radio interfaces.

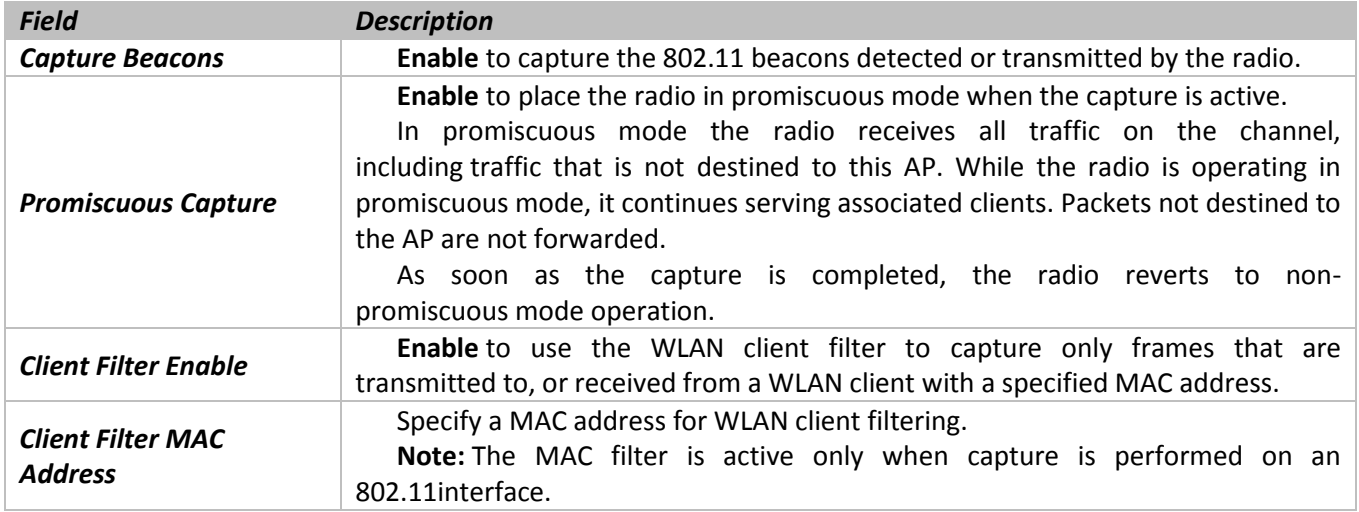

Click **Update** to save the new settings.

In Packet File Capture mode the AP stores captured packets in the RAM file system.

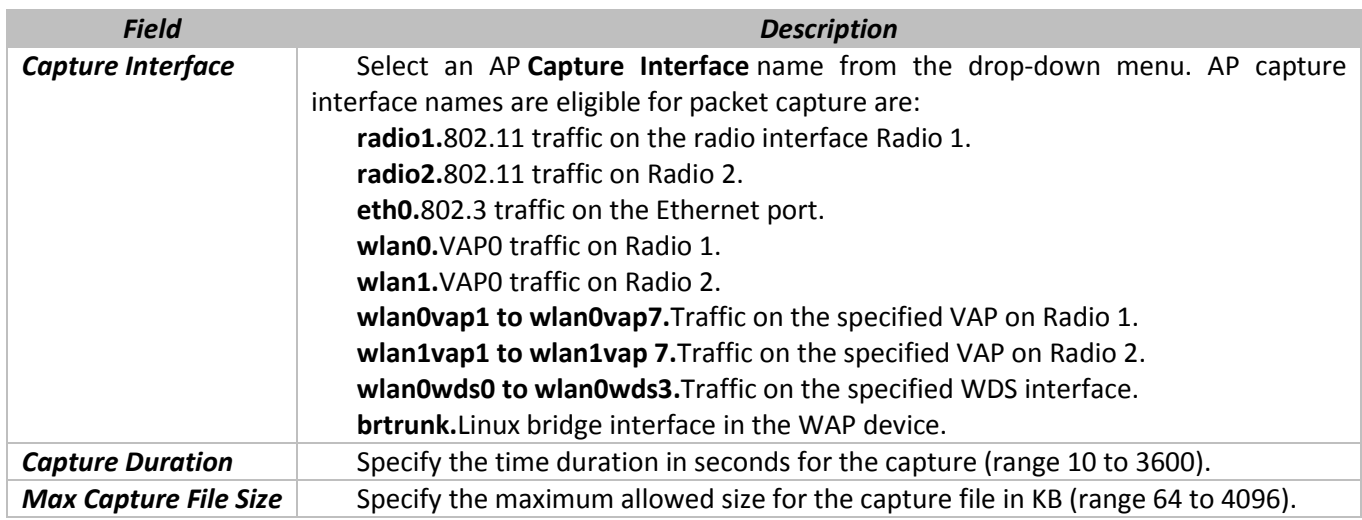

Remote Packet Capture allows you to specify a remote port as the destination for packet captures. This feature works in conjunction with the Wireshark network analyzer tool for Windows. A packet capture server runs on the AP and sends the captured packets via a TCP connection to the Wireshark tool.

A Windows PC running the Wireshark tool allows you to display, log, and analyze captured traffic. When the remote capture mode is in use, the AP doesn't store any captured data locally in its file system.

Packet Capture File Download allows you to download the capture file by TFTP to a configured TFTP server or by HTTP(S) to a PC. The captured packets are stored in file /tmp/apcapture.pcap on the AP. A capture is automatically stopped when the capture file download command is triggered.

Because the capture file is located in the RAM file system, it disappears if the AP is reset.

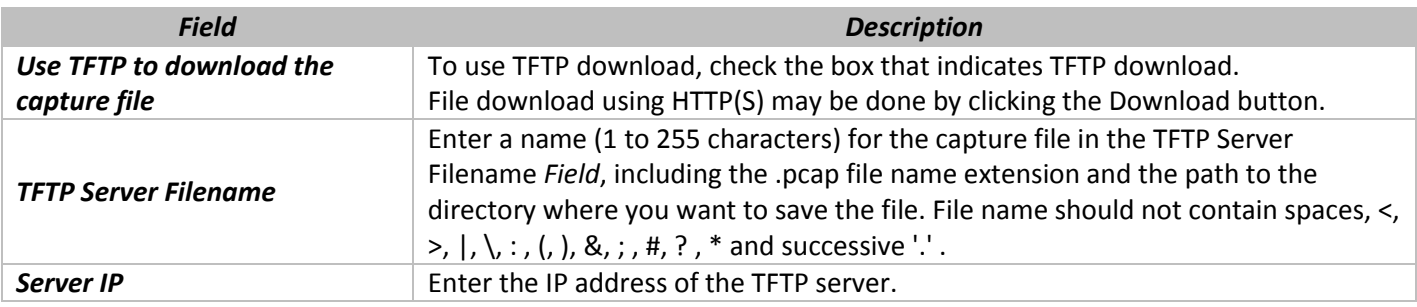

## **8.4 «Support Information» submenu**

The Support Information page provides a way to gather the diagnostic/troubleshooting information about the AP beyond what is available through the Web UI.

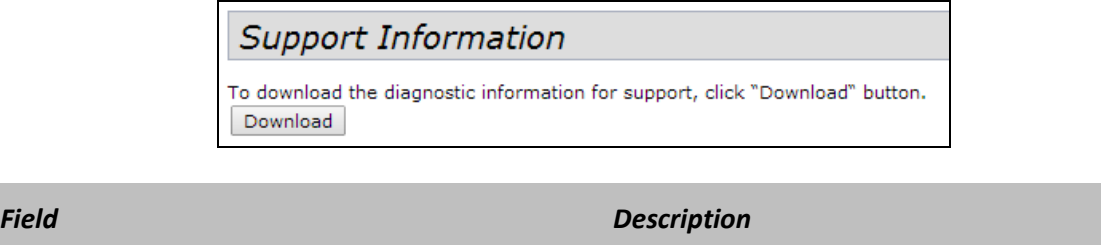

**Download** To download the diagnostic information for support, click «Download» button.

#### **9 МЕНЮ «WI-FI SETUP»**

Wi-Fi Protected Setup (WPS) is a standard that enables simple establishment of wireless networks without compromising network security. It relieves both the wireless client users and the UAP administrators from having to know network names, keys, and various other cryptographic configuration options.

WPS facilitates network setup by allowing the administrator to use a push button or PIN mechanism to establish wireless networks, thereby avoiding the manual entry of network names (SSIDs) and wireless security parameters.

WPS maintains network security during these simple steps by requiring both the users of new client devices and WLAN administrators to have either physical access to their respective devices or secure remote access to these devices.

#### **9.1 Подменю «WPS Setup»**

Use the **WPS Setup** page to enable the UAP as a WPS-capable device and configure basic settings. When you are ready to use the feature to enroll a new device or add the UAP to a WPS-enabled network, use the WPS Process page.

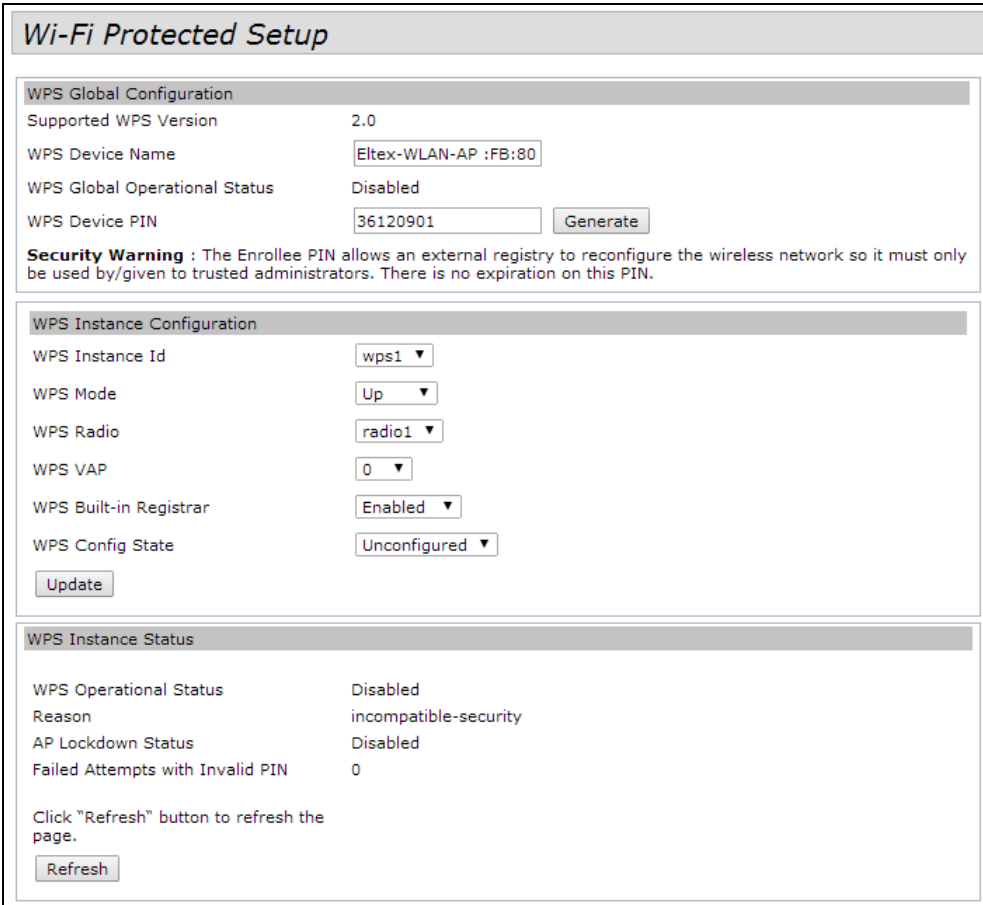

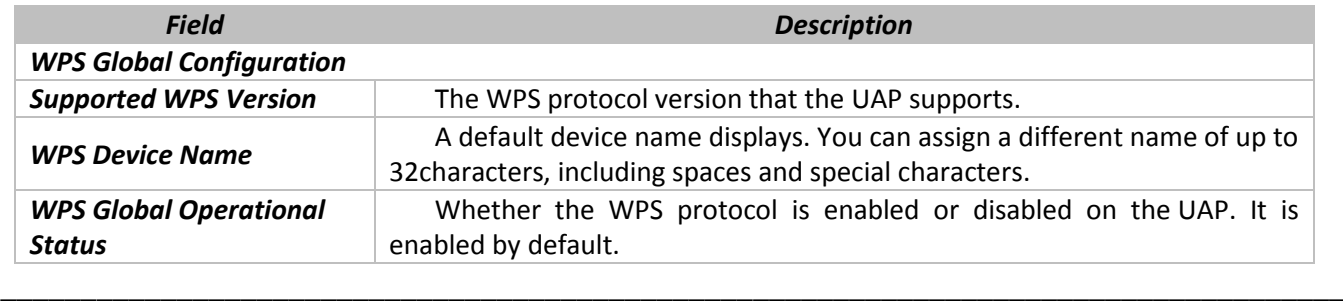

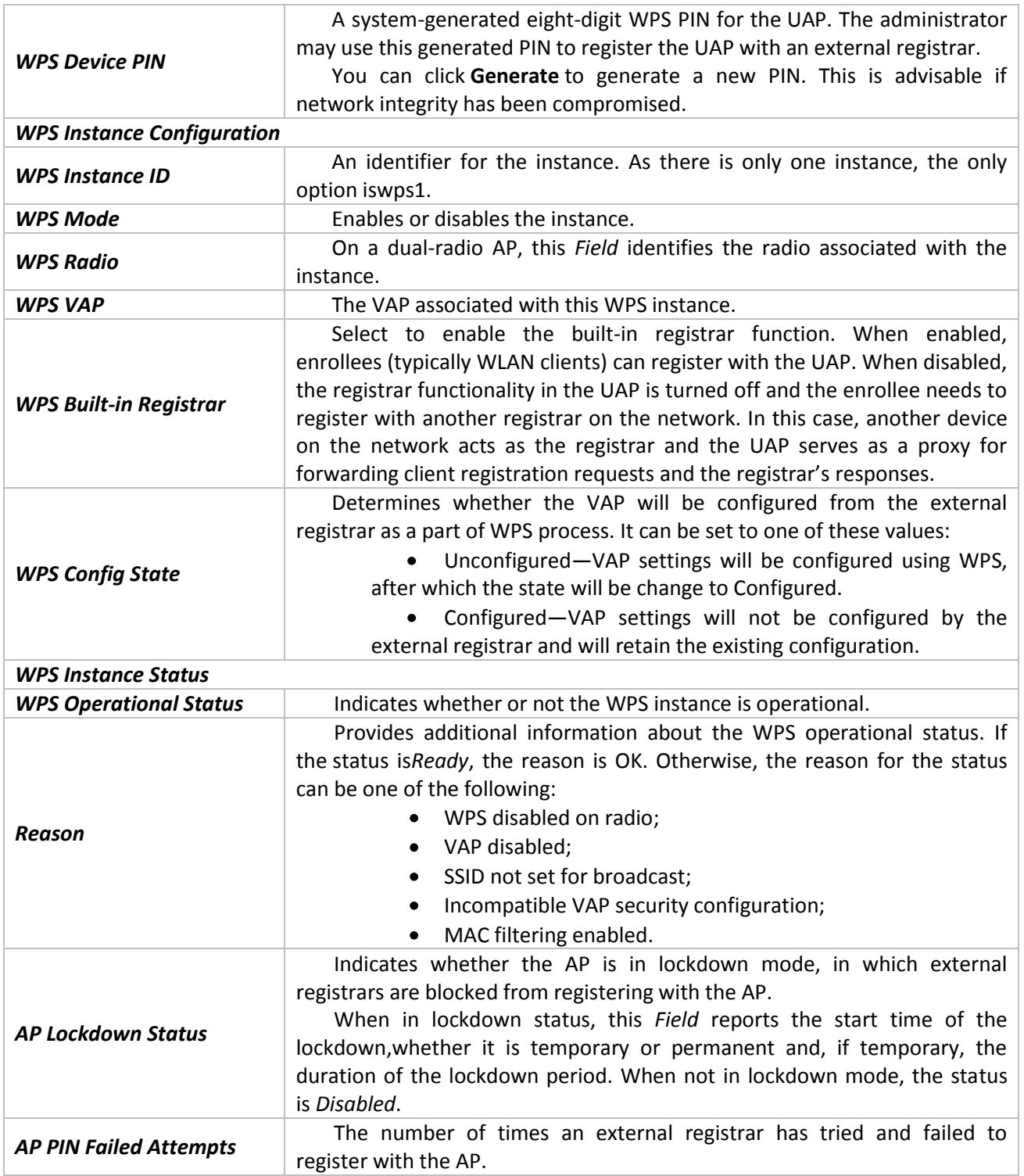

Use the buttons to perform the following tasks:

- **Generate**: Generate a new WPS device PIN. This is advisable if network integrity has been compromised.
- **Update**: Apply and save the changes to the WPS interface configuration settings.
- **Refresh**: Refresh the page to view the current information.

## **9.2 «WPS Process» submenu**

Use the **WPS Process** page to use the Wi-Fi Protected Setup feature to enroll a client station on the network. You can enroll a client using a pin or using the push button method, if supported on the client station.

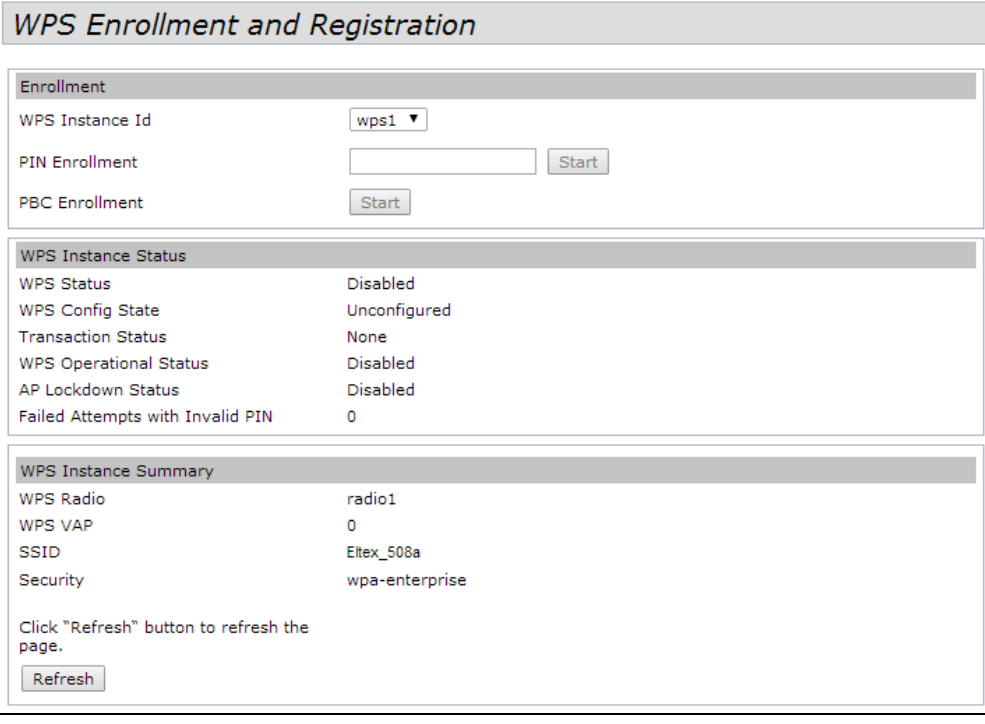

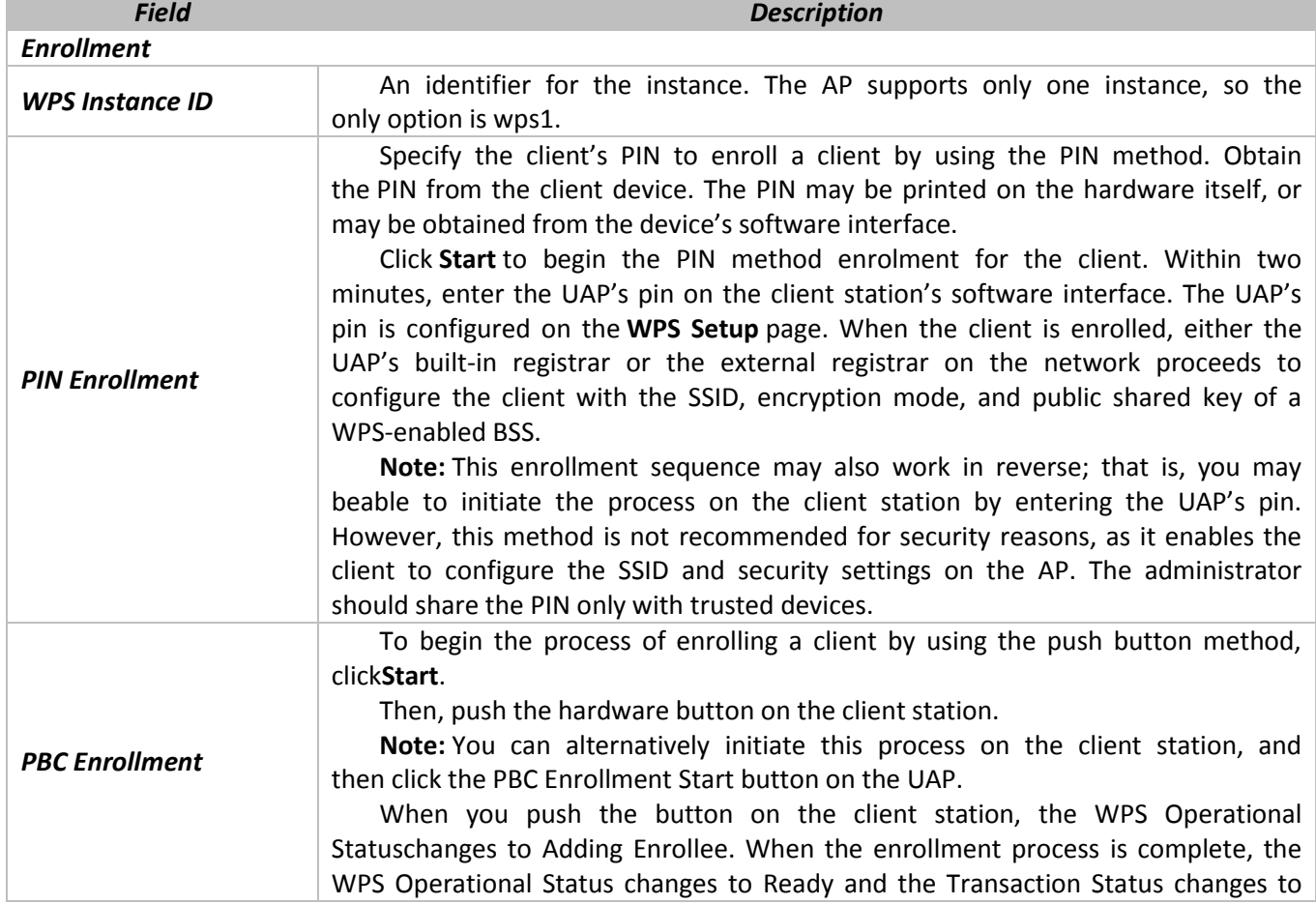

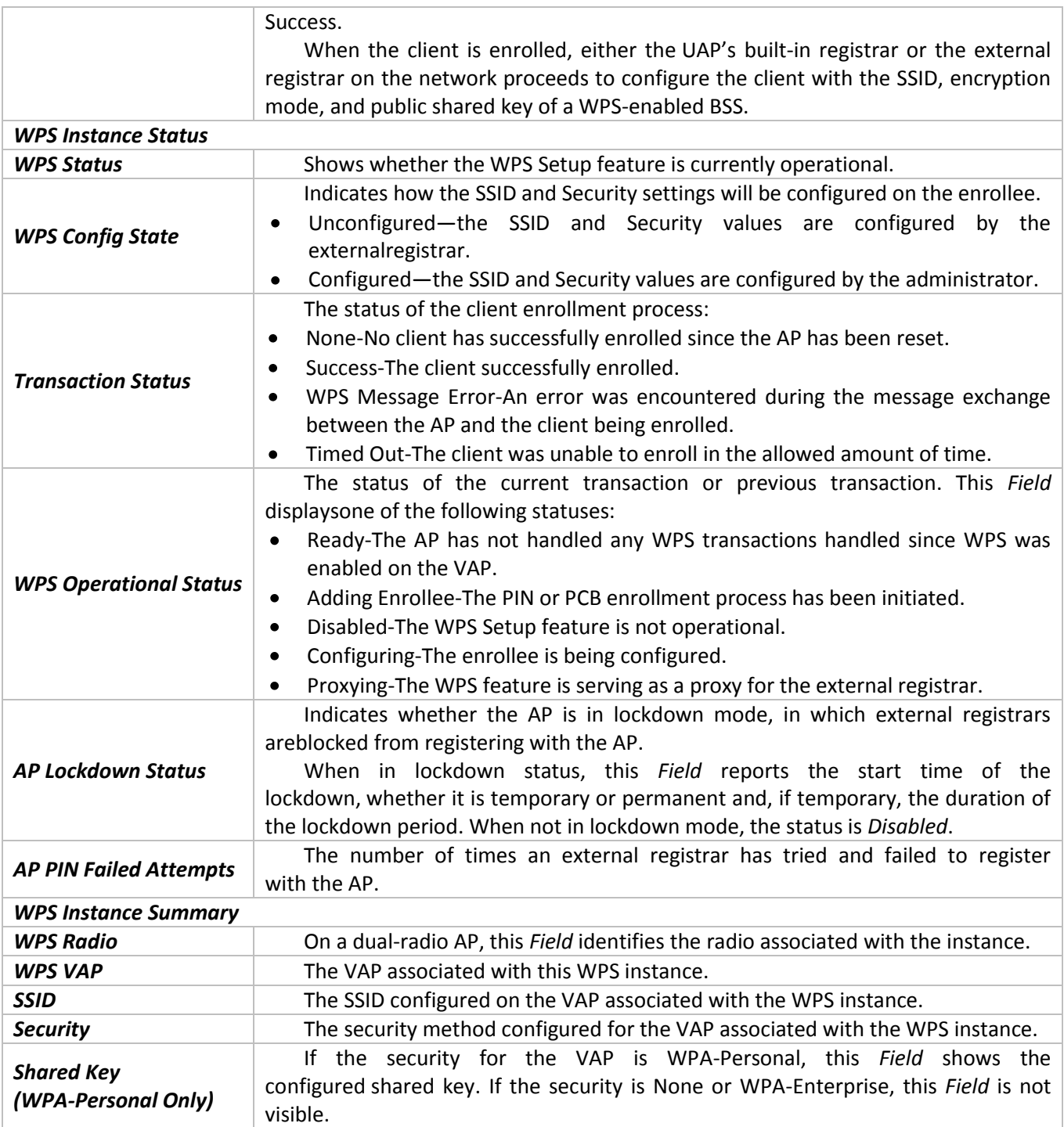

Click **Refresh** to update the screen and display the most current information.

#### **10 «CLUSTER» MENU**

The AP cluster is a dynamic, configuration-aware group of APs in the same subnet of a network. Each cluster can have up to 16 members. Only one cluster per wireless network is supported; however, a network subnet can have multiple clusters. Clusters can share various configuration information, such as VAP settings and QoS queue parameters.

A cluster can be formed between two APs if the following conditions are met:

- The APs use the same radio mode (for example, radio 1 uses 802.11g);
- The APs are connected on the same bridged segment;
- The APs joining the cluster have the same Cluster Name;
- Clustering mode is enabled on both APs.

«CLUSTER» menu describes operation and device in the cluster mode. Claster mode allows you to adjust only one access point (wizard) in the network. Other points, in case of turning on, will find the wizard in a network and copy its configuration. Hanceforth in case of introduction of modifications to the configuration for only one access points, these modifications will be applied to all points in the cluster.

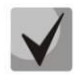

**The device can operate in the cluster mode only when WDS (Wireless Distribution System) and WGB (Work Group Bridge) are turned off.**

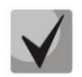

**Interface for all points must be inside the same network to work in Management Ethernet cluster**

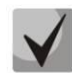

**The mode of work in cluster is turned on at the device as a default.**

#### **10.1 «Access Points» submenu**

The **Access Points** tab allows you to start or stop clustering on an AP, view the cluster members, and configure the location and cluster name for a cluster member. From the **Access Points** page, you can also click the IP address of each cluster member to navigate to configuration settings and data on an access point in the cluster.

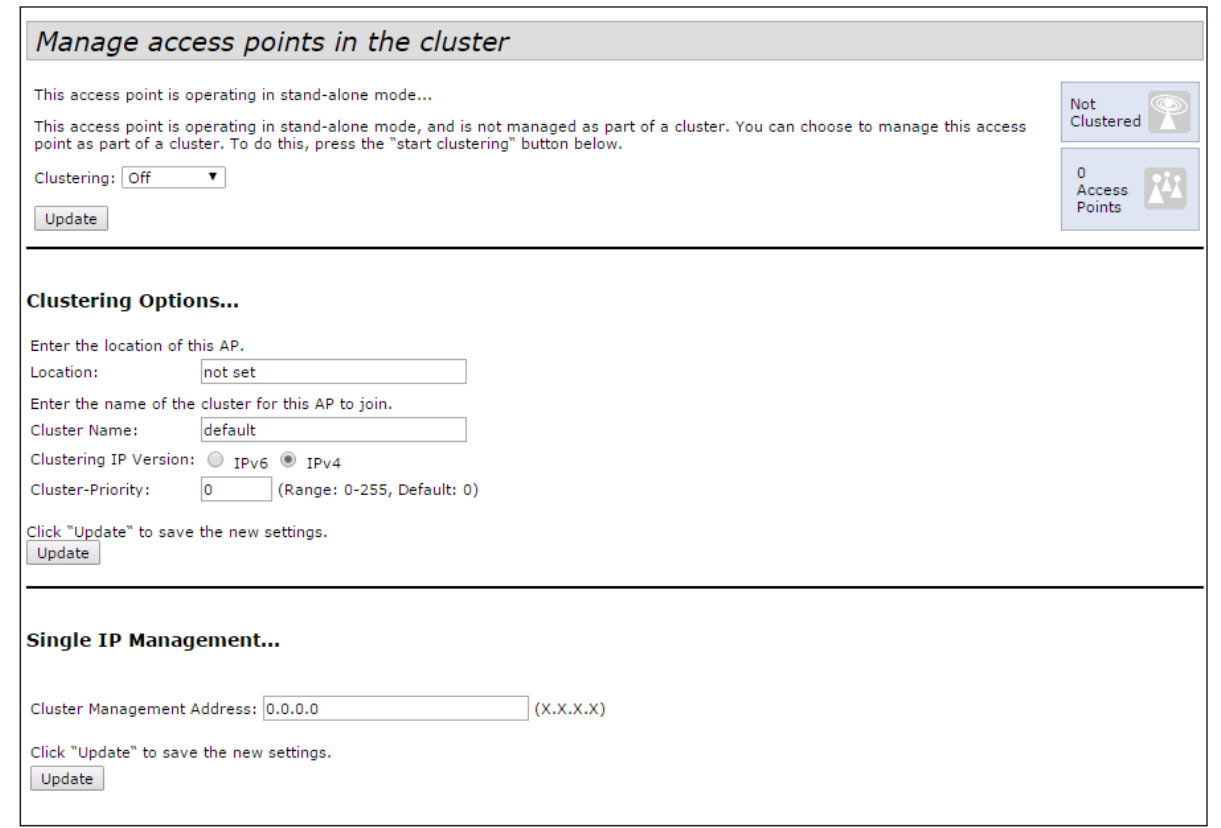

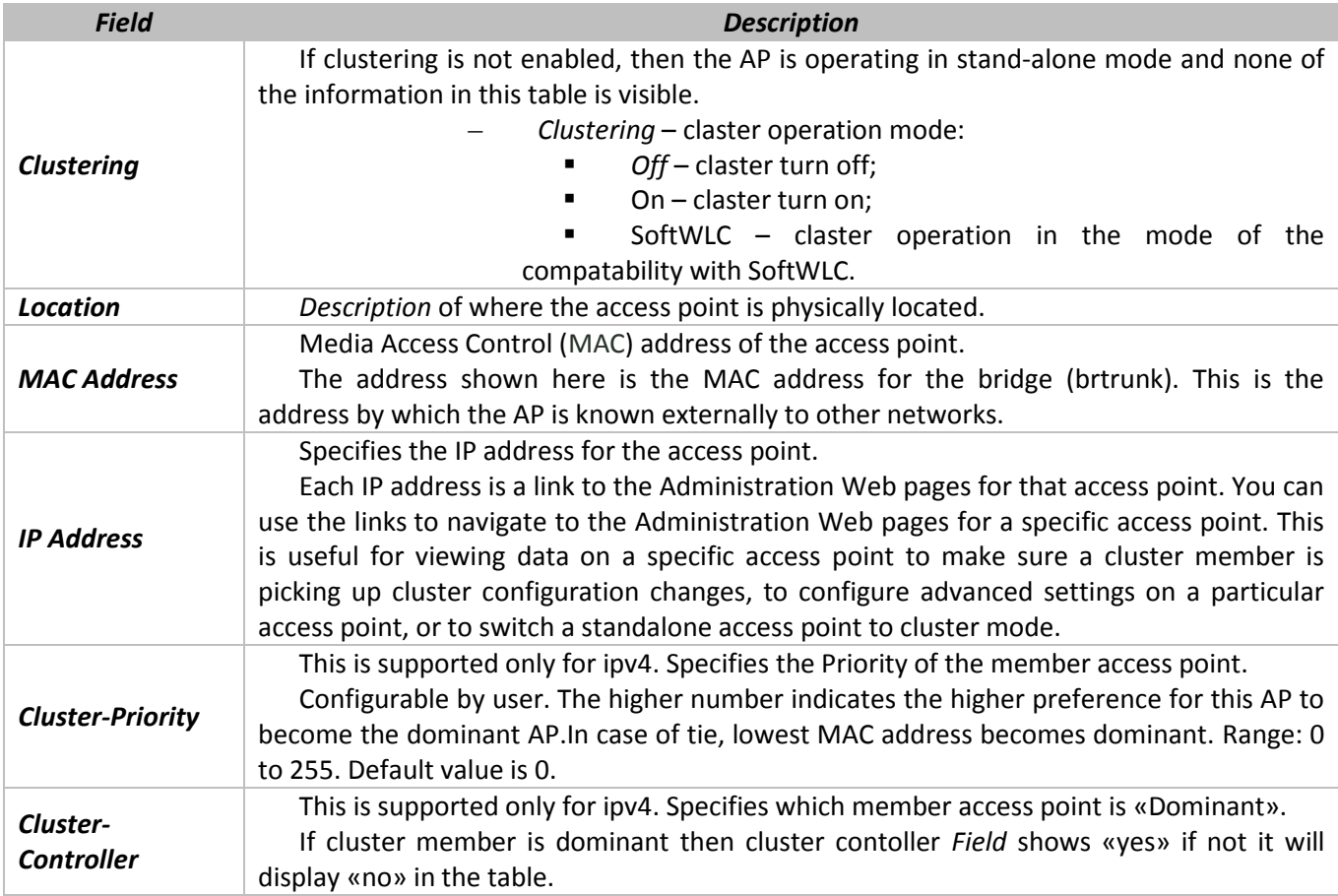

The following table describes the cluster information to configure for an individual member. The clustering options are read-only when clustering is enabled. To configure the clustering options, you must stop clustering.

The following table describes the cluster information to configure for an individual member. The clustering options are read-only when clustering is enabled. To configure the clustering options, you must stop clustering.

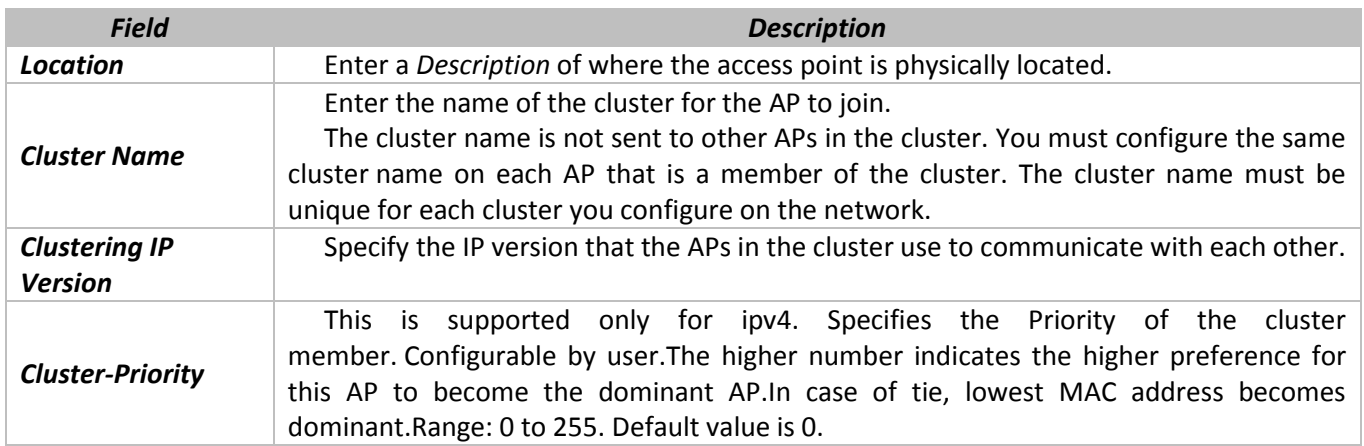

Click **Update** to save the new settings.he following table describes to configure Signgle Management.

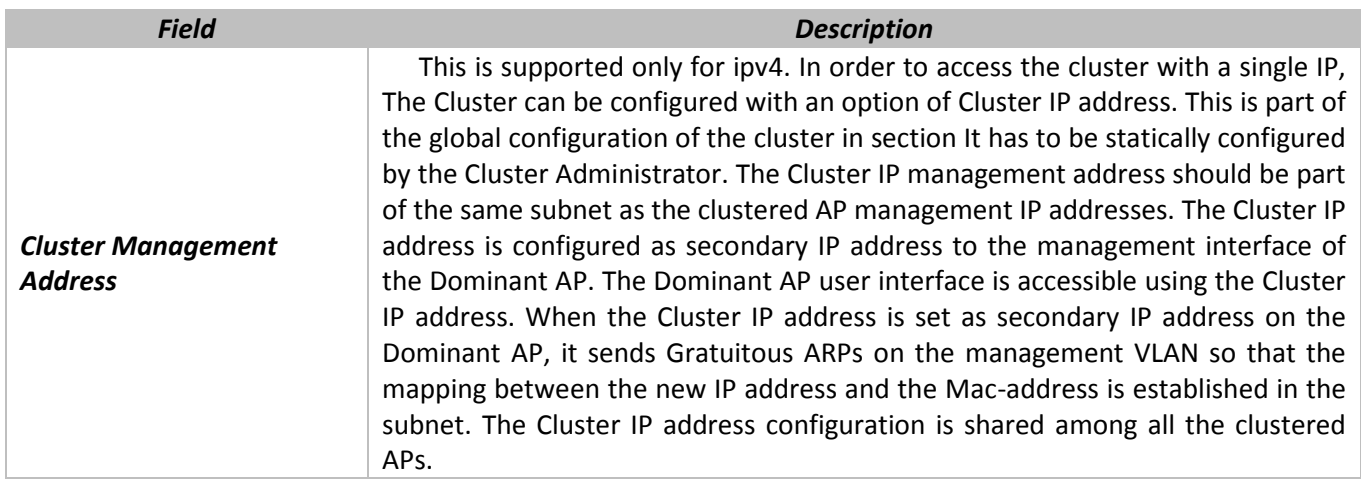

#### **10.2 «Sessions» submenu**

The **Sessions** page shows information on client stations associated with access points in the cluster. Each client is identified by its MAC address, along with the AP (location) to which it is currently connected. This page shows a maximum of 20 clients per radio of the clustered APs. To see all clients associated with a particular AP, view the Status > Client Associations web page directly on that AP.

To view a particular statistic for client sessions, select an item from the Display drop-down list and click **Go**. You can view information about idle time, data rate, signal strength and so on; all of which are described in detail in the table below.

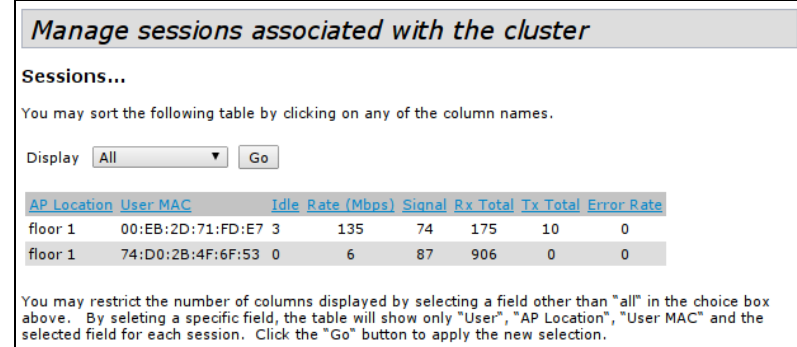

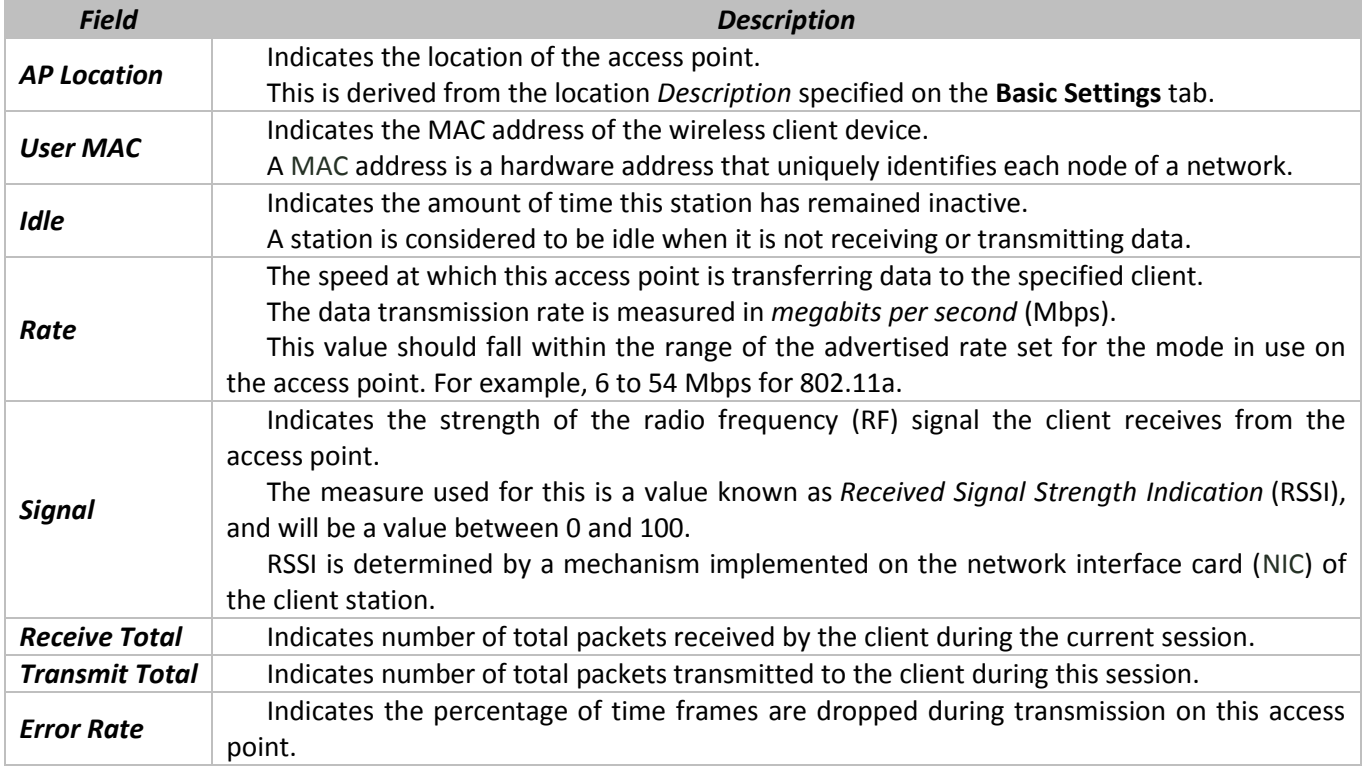

#### **10.3 «Channel Management» submenu**

The Channel Management page shows previous, current, and planned channel assignments for clustered access points. By default, automatic channel assignment is disabled. You can start channel management to optimize channel usage across the cluster on a scheduled interval.

From this page, you can view channel assignments for all APs in the cluster and stop or start automatic channel management. By using the Advanced settings on the page, you can modify the interference reduction potential that triggers channel re-assignment, change the schedule for automatic updates, and re-configure the channel set used for assignments.

# \_\_\_\_\_\_\_\_\_\_\_\_\_\_\_\_\_\_\_\_\_\_\_\_\_\_\_\_\_\_\_\_\_\_\_\_\_\_\_\_\_\_\_\_\_\_\_\_\_\_\_\_\_\_\_\_\_\_\_\_\_\_\_\_\_\_\_\_\_\_\_\_\_\_\_\_\_\_\_\_\_\_\_\_

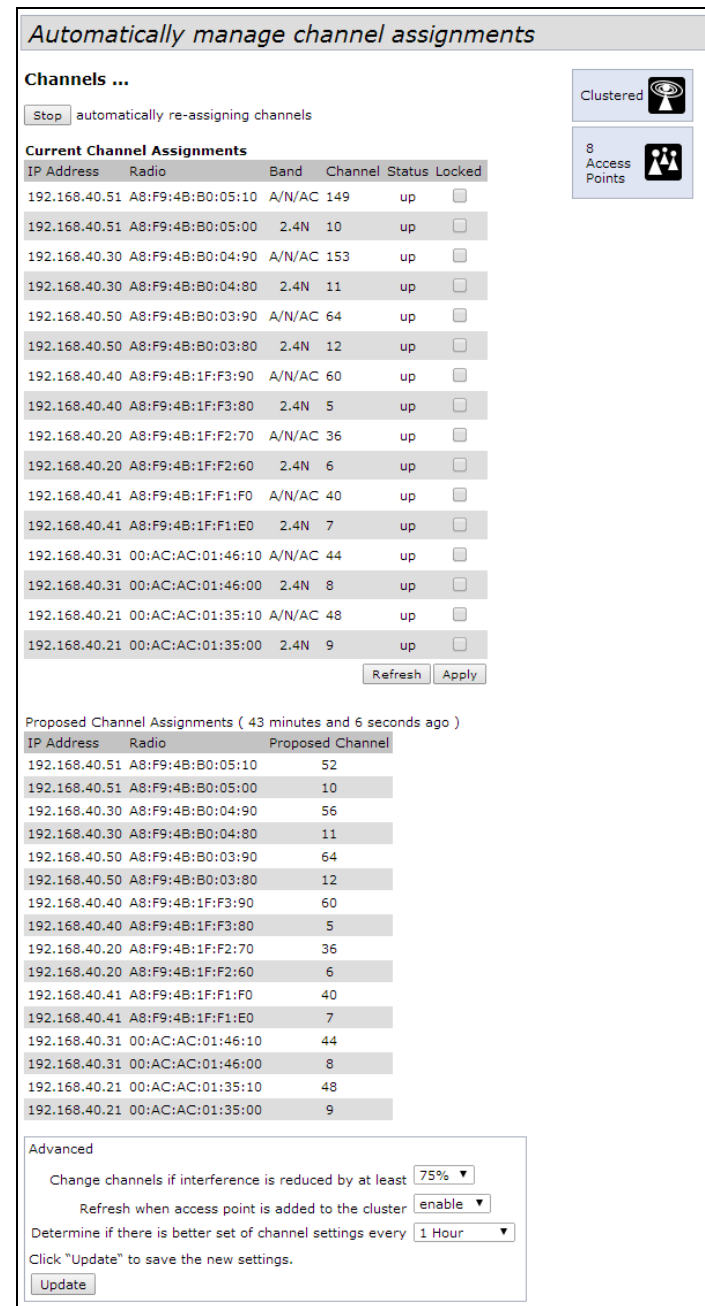

Click **Start** to resume automatic channel assignment.

When automatic channel assignment is enabled, the Channel Manager periodically maps radio channels used byclustered access points and, if necessary, re-assigns channels on clustered APs to reduce interference (with cluster members or other APs outside the cluster).

Click **Stop** to stop automatic channel assignment. (No channel usage maps or channel re-assignments will be made. Only manual updates will affect the channel assignment.)

The following table provides details about Current Channel Assignments.

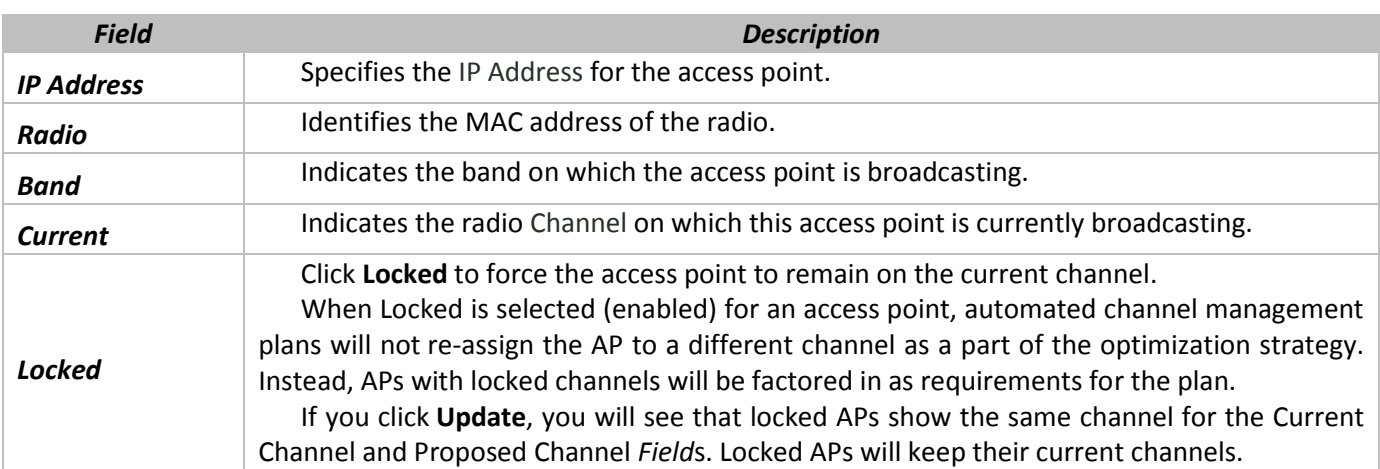

The *Proposed Channel Assignments* shows the last channel plan. The plan lists all access points in the cluster by IP Address, and shows the current and proposed channels for each AP. Locked channels will not be reassigned and the optimization of channel distribution among APs will take into account the fact that locked APs must remain on their current channels. APs that are not locked may be assigned to different channels than they were previously using, depending on the results of the plan.

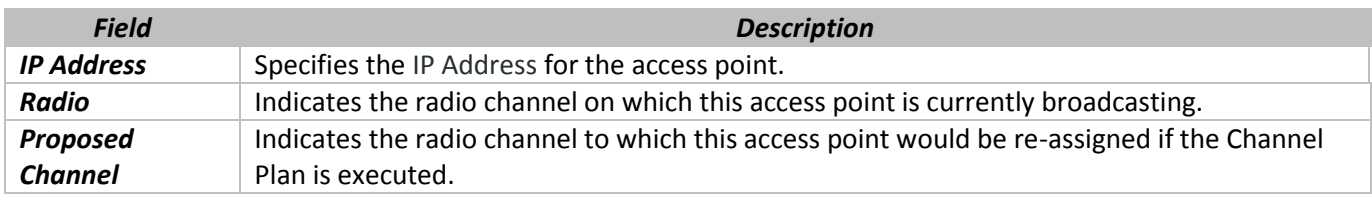

#### **The Advanced settings allow you to customize and schedule the channel plan for the cluster.**

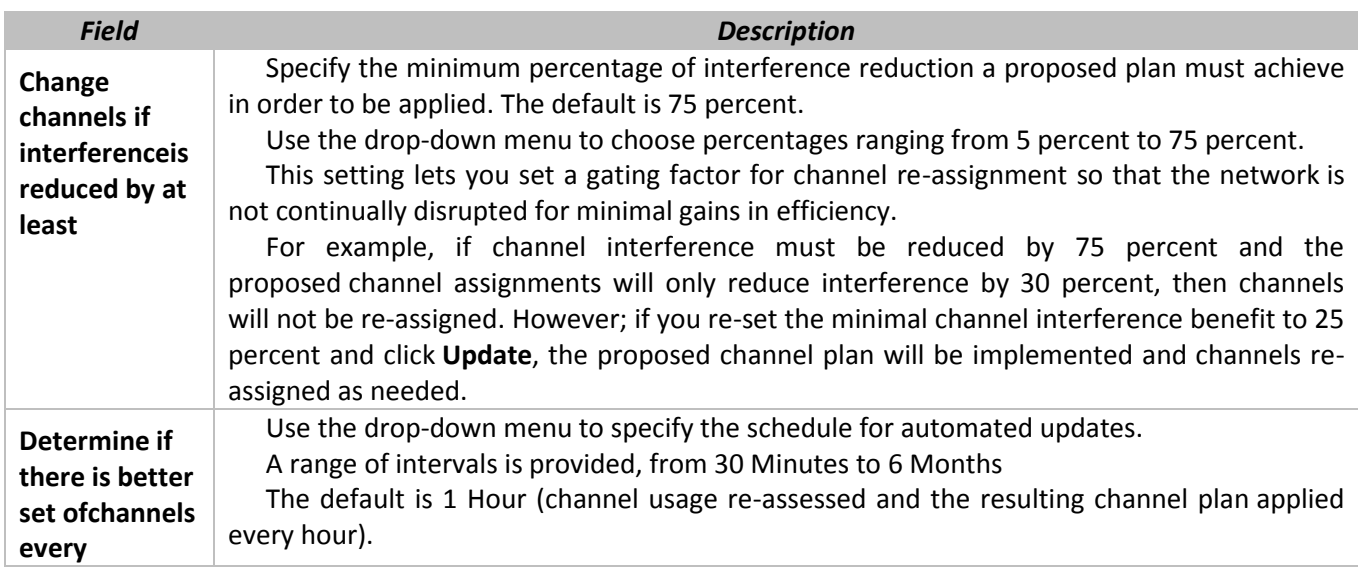

Click **Update** under Advanced settings to apply these settings.

## **10.4 «Wireless Neighborhood» submenu**

The Wireless Neighborhood shows up to 20 access points per radio within range of every member of the cluster, shows which access points are within range of which cluster members, and distinguishes between cluster members and non-members.

For each neighbor access point, the Wireless Neighborhood view shows identifying information (SSID or Network Name, IP Address, MAC address) along with radio statistics (signal strength, channel, beacon interval). You can click on an AP to get additional statistics about the APs in radio range of the currently selected AP.

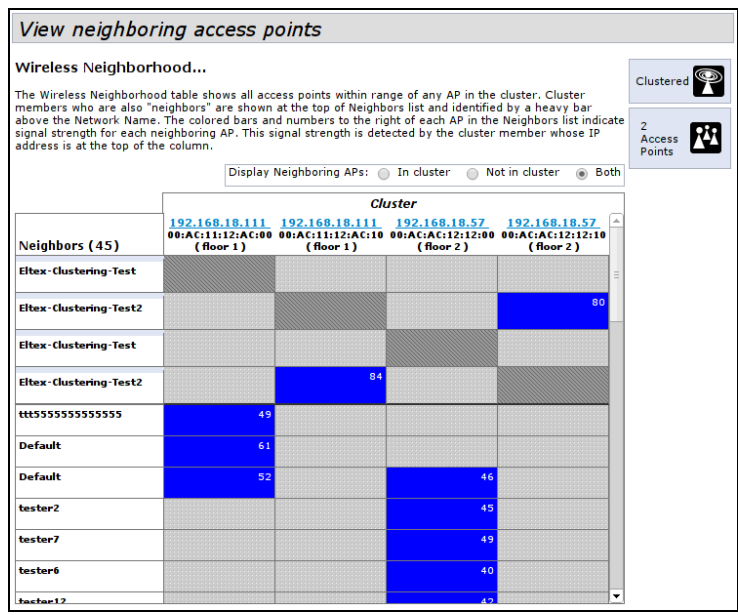

The Wireless Neighborhood view can help you:

Detect and locate unexpected (or *rogue*) access points in a wireless domain so that you can take action to limit associated risks.

Verify coverage expectations. By assessing which APs are visible at what signal strength from other APs, you can verify that the deployment meets your planning goals.

Detect faults. Unexpected changes in the coverage pattern are evident at a glance in the color coded table.

The following table describes details about the Wireless Neighborhood information.

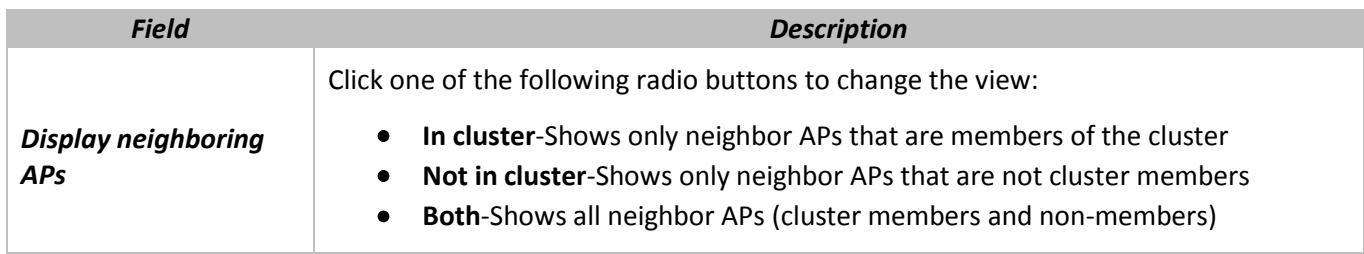

### **10.5 «Cluster Firmware Upgrade» submenu**

Cluster provides a centralized cluster firmware upgrade feature that allows all the APs in the cluster to be upgraded from the Dominant AP. The Cluster firmware upgrade can be performed only from the dominant AP. For each member access point, the cluster firmware upgrade page shows identifying information (All members checkboxor selective members checkbox, IP Address, Firmare Version and Firmware transfer status).

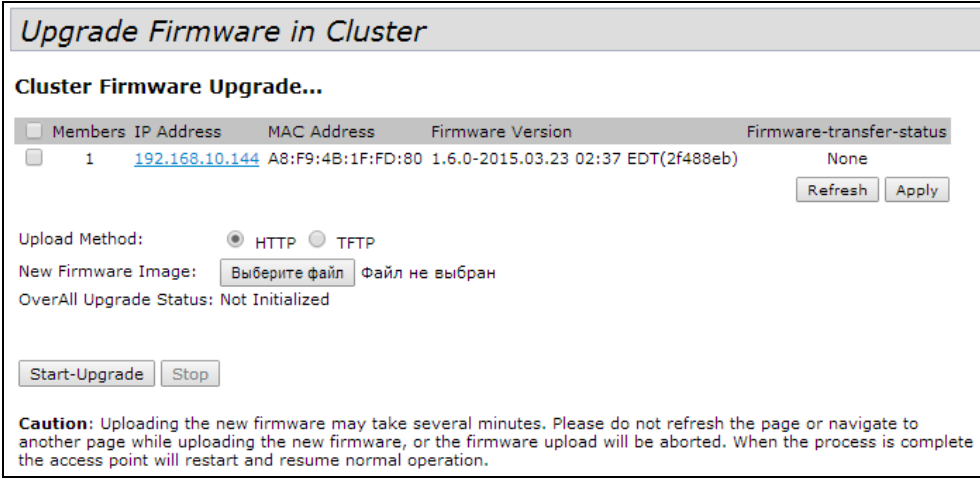

The following table explains the details shown about the selected AP and other *Field*s of Cluster Firmware upgrade page.

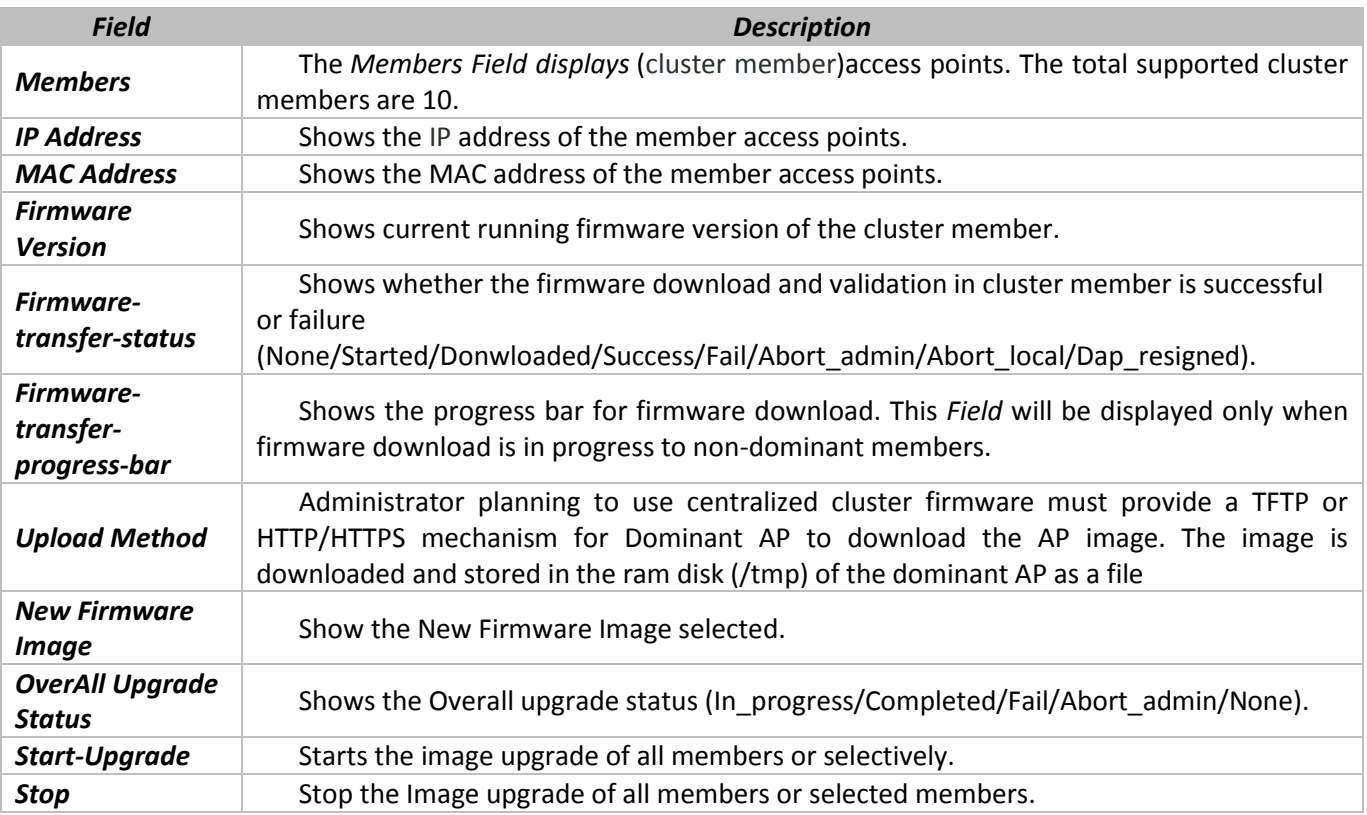

#### **11 «CAPTIVE PORTAL» MENU**

The Captive Portal (CP) feature allows you to block wireless clients from accessing the network until user verification has been established.

## **11.1 Подменю «Global Configuration»**

Use the **Global CP Configuration** page to control the administrative state of the CP feature and configure global settings that affect all captive portal instances configured on the AP.

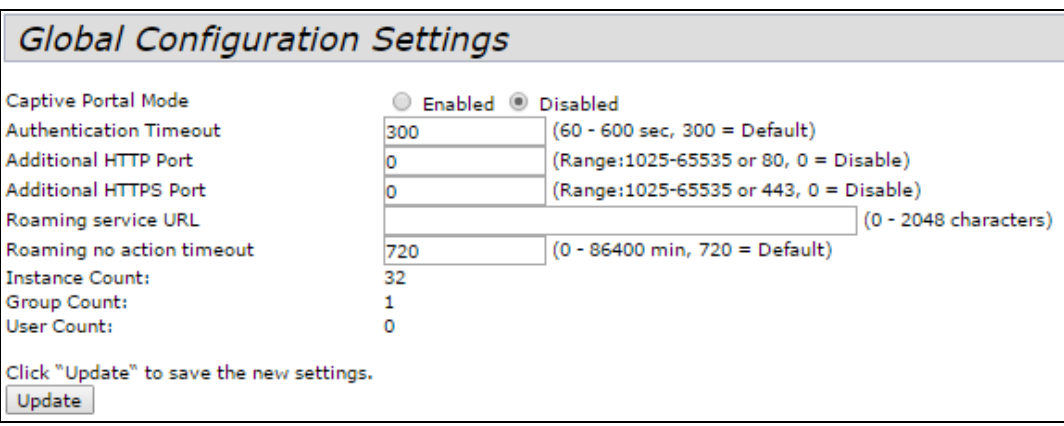

The following table describes the *Field*s on the CP **Global Configuration** page.

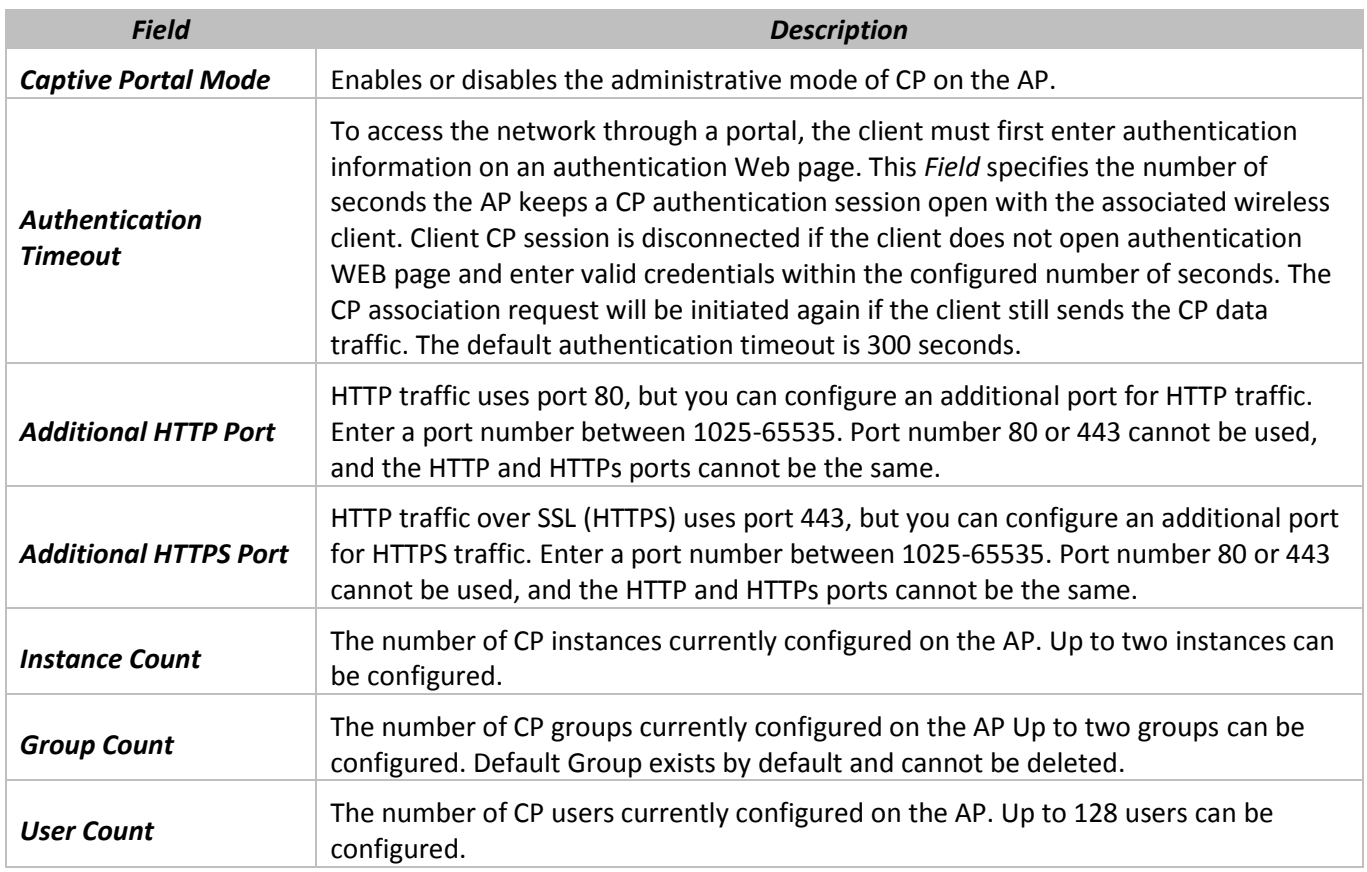

Click **Update** to save the new settings.

### **11.2 «Instance Configuration» submenu**

You can create up to two Captive Portal instances; each CP instance is a defined set of instance parameters. Instances can be associated with one or more VAPs. Different instances can be configured to respond differently to users as they attempt to access the associated VAP.

The following table describes the *Field*s on the CP **Instance Configuration** page. The *Field*s that appear on the page depend on the option selected from the **Captive Portal Instances** menu.

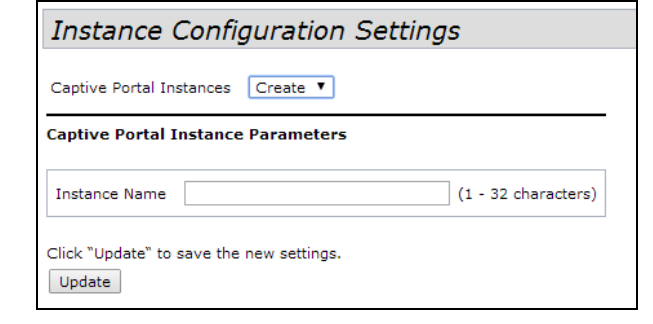

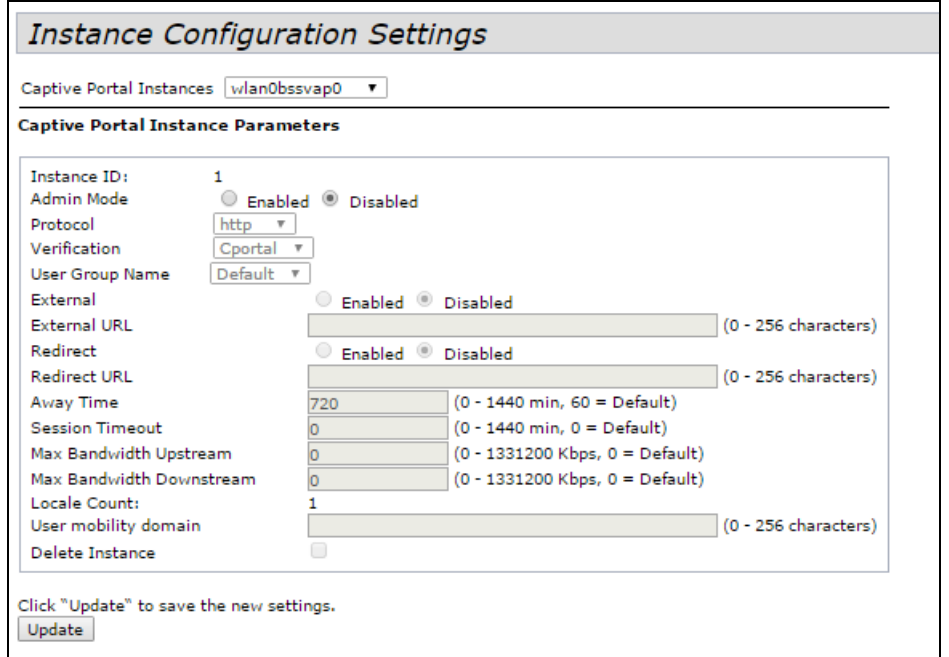

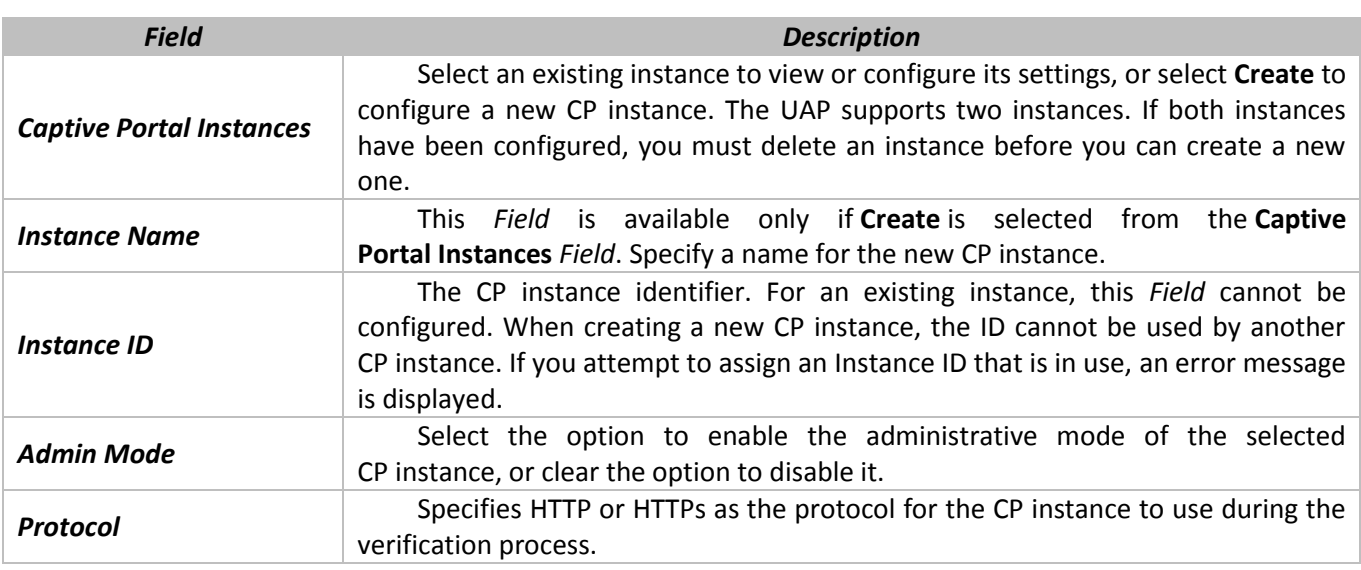

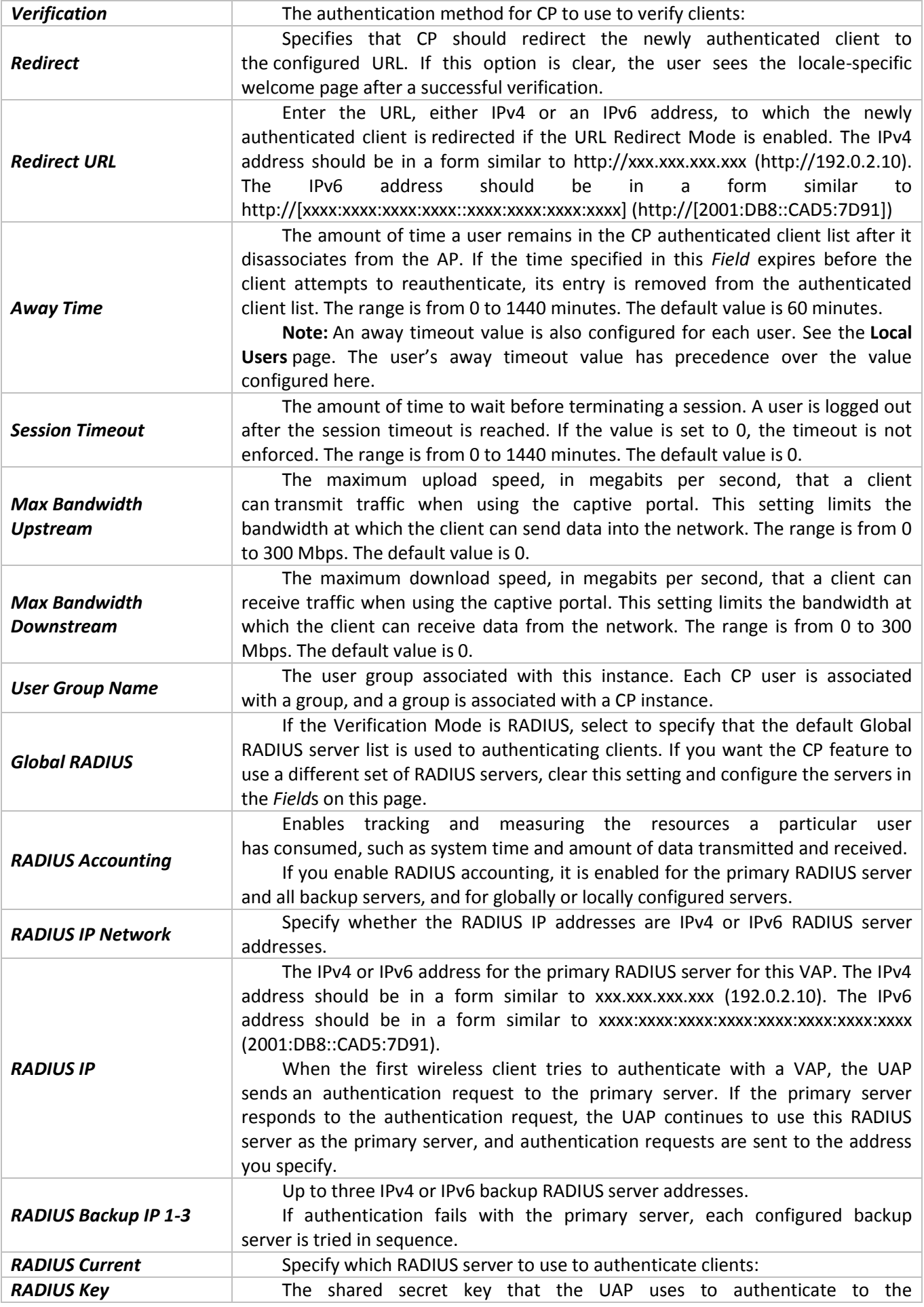

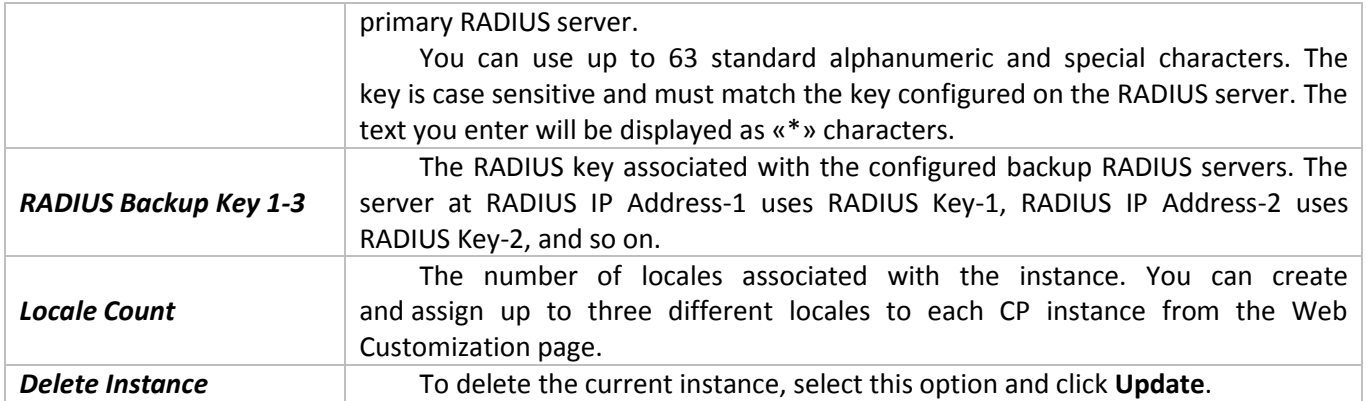

Click **Update** to save the new settings.

## **11.3 «VAP Configuration» submenu**

Use the **Instance Association** page to associate a CP instance to a VAP. The associated CP instance settings will apply to users who attempt to authenticate on the VAP.

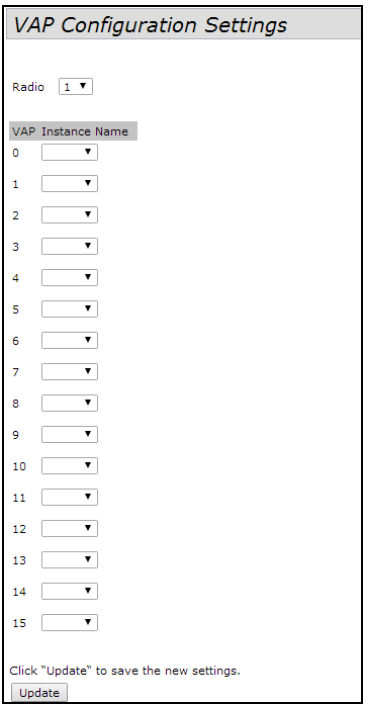

The following table describes the *Field*s on the CP **VAP Configuration** page.

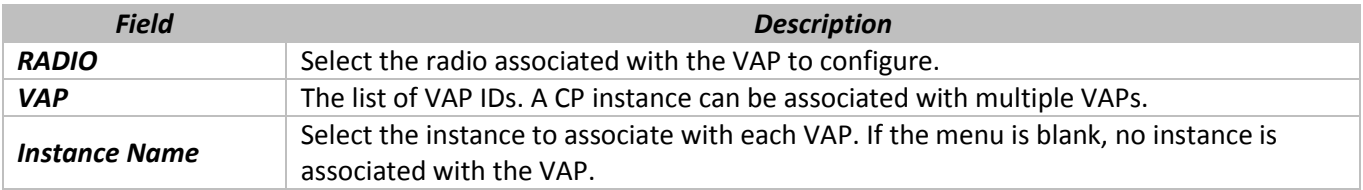

Click **Update** to save the new settings.

## **11.4 «Upload Binary Files» submenu**

When users initiate access to a VAP that is associated to a captive portal instance, an authentication page displays. You can customize this page with your own logo and other graphics.

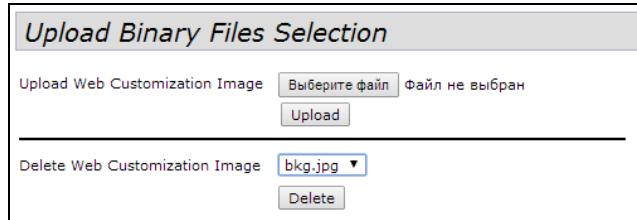

Up to 18 images can be uploaded (assuming six locales, with each locale having three images).

Images will be resized to fit the specified dimensions. For best results, the logo and account images should be similar in proportion to the default images, as follows:

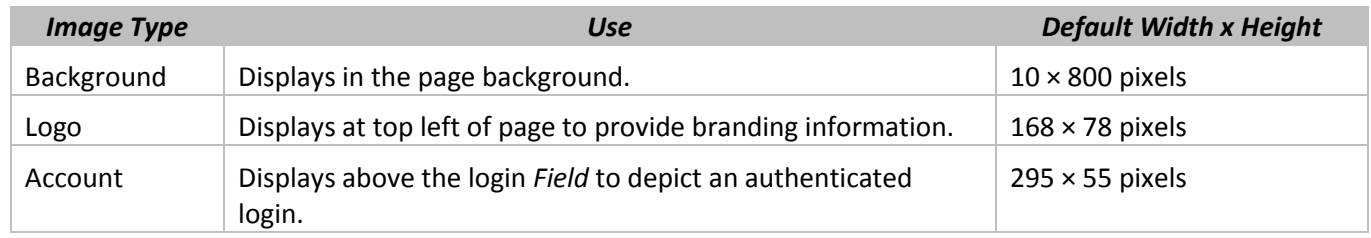

To remove an image that has been uploaded, select the name of the image from the available menu and click **Delete**.

#### **11.5 «Web Customization» submenu**

When users initiate access to a VAP that is associated with a captive portal instance, an authentication page displays. You can use the page to create unique pages for different locales on your network, and to customize the textual and graphic elements of the pages. Use this page to create and customize the authentication page.

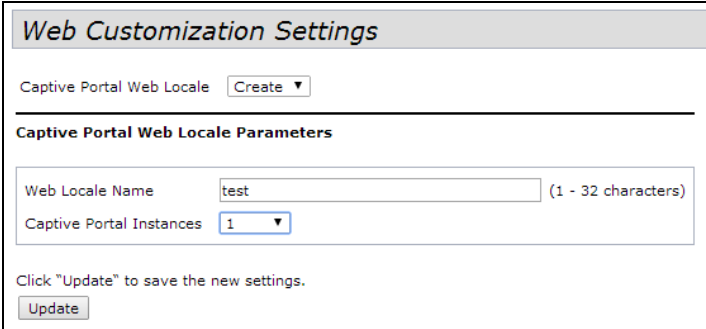

To create a new Web locale, select **Create** from the available menu. To view or update an existing Web locale, select its name from the menu. Click **Update** to save the new settings.

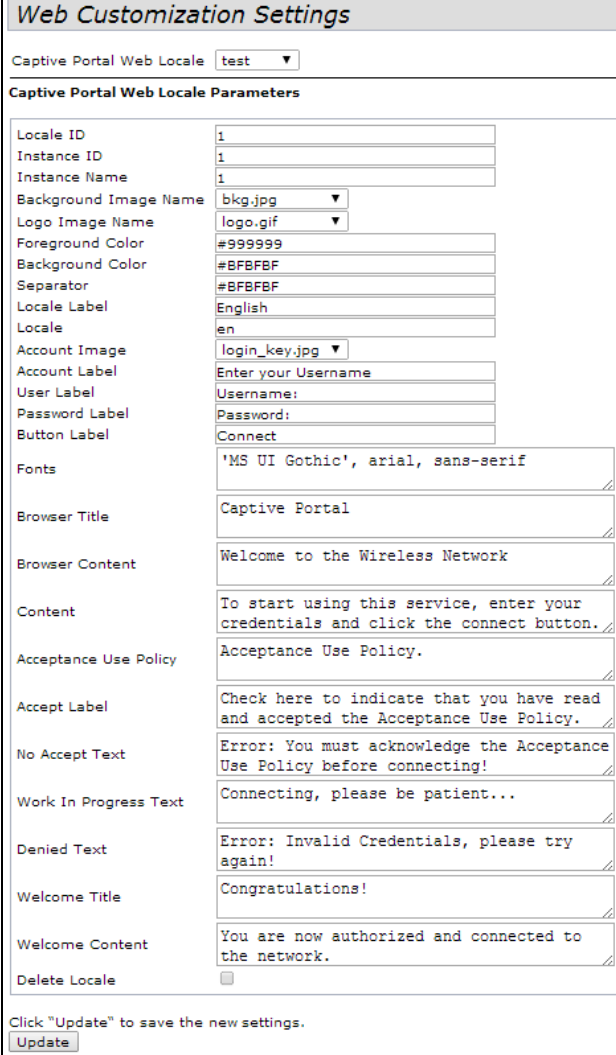

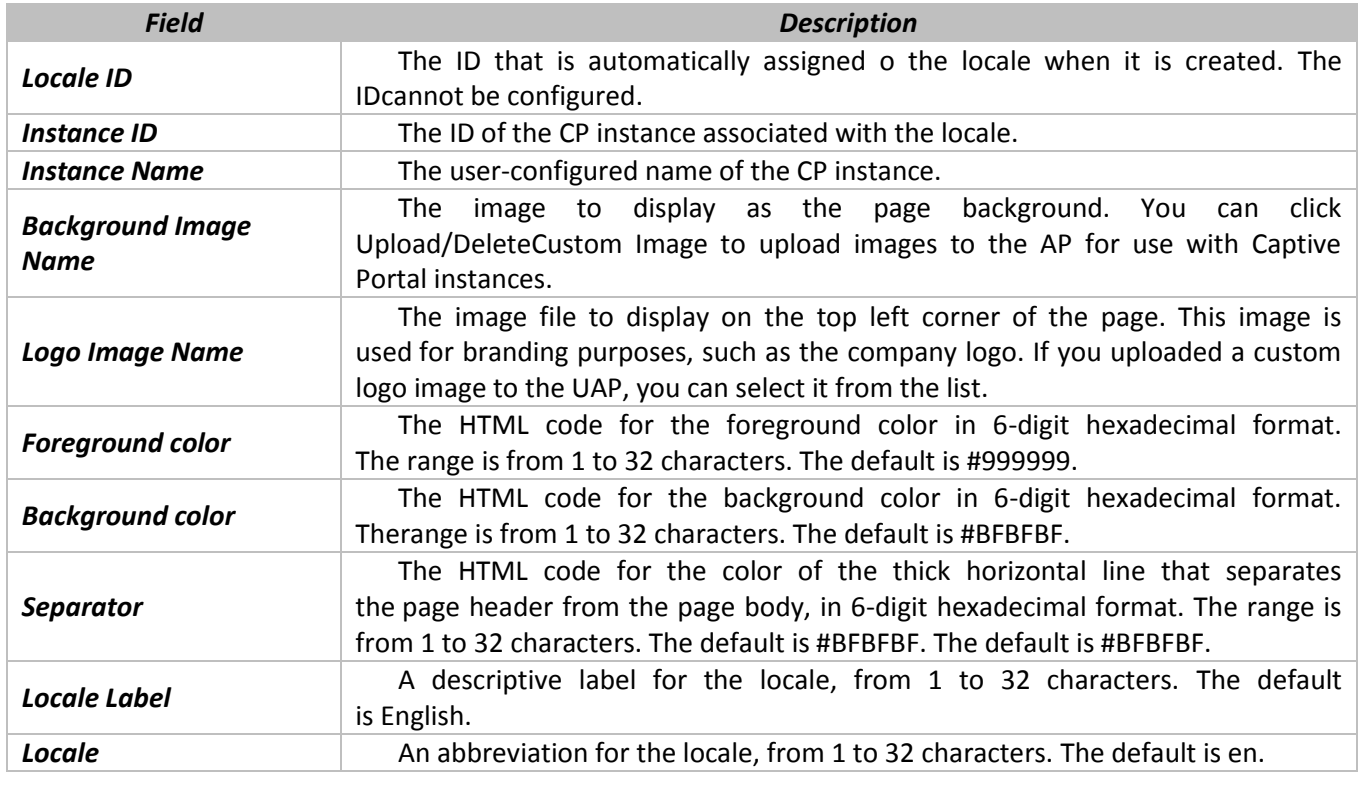

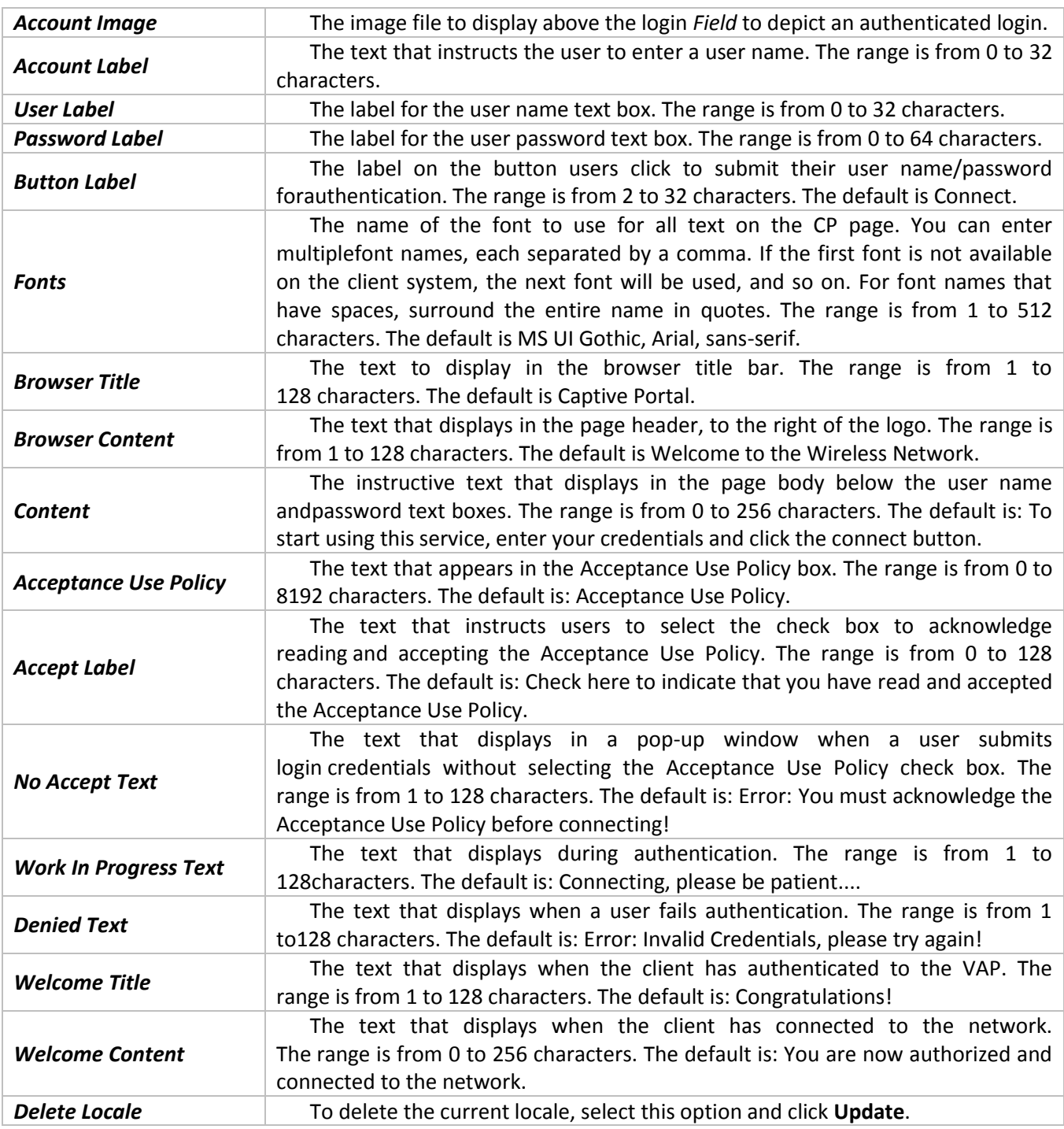

## **11.6 «Web Customization Preview» submenu**

Use the **Web Customization Preview** page to view an example of the authentication page a CP user sees upon connecting to the UAP.

To preview a CP authentication page, select the Web locale from the menu.

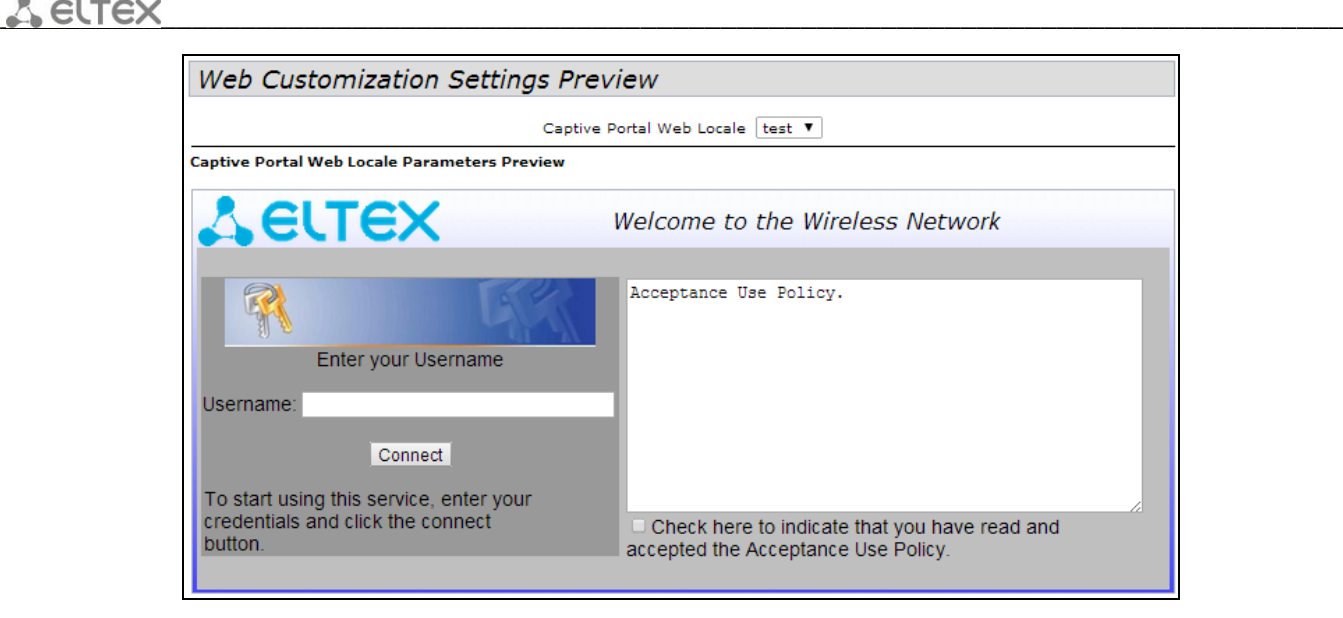

#### **11.7 «Local Groups» submenu**

Each local user is assigned to a user group. Each group is assigned to a CP instance. The group facilitates managing the assignment of users to CP instances.

The user group named Default is built-in and cannot be deleted. You can create up to two additional user groups. The *Field*s available on the page depend on the option selected from the Captive Portal Groups menu.

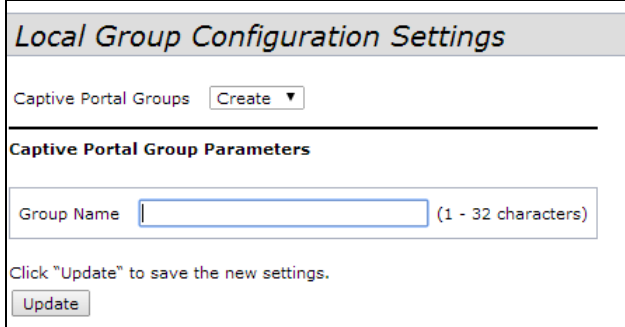

The menu includes all CP groups that exist on the switch. To create a new group, select **Create**. To delete a CP group, select the group name. Click **Update** to save the new settings. This *Field* is available only if the option selected from the Captive Portal Groupmenu is **Create**. Specify a name for the local user.

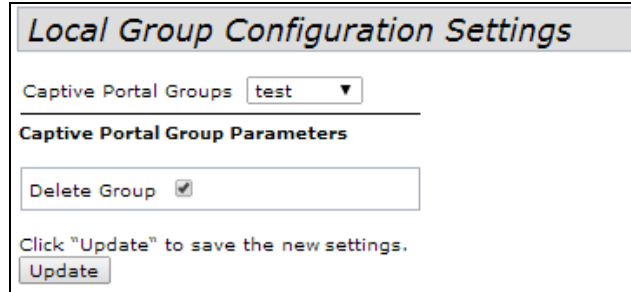

This *Field* is available only if the option selected from the Captive Portal Groupmenu is a user-created CP group. To delete the selected group, select the check box and click **Update**.

#### **11.8 «Local Users» submenu**

You can configure a captive portal instance to accommodate both guest users and authorized users. Guest users do not have assigned user names and passwords.

Authorized users provide a valid user name and password that must first be validated against a local database or RADIUS server. Authorized users are typically assigned to a CP instance that is associated with a different VAP than guest users.

Use the **Local Users** page to configure up to 128 authorized users in the local database.

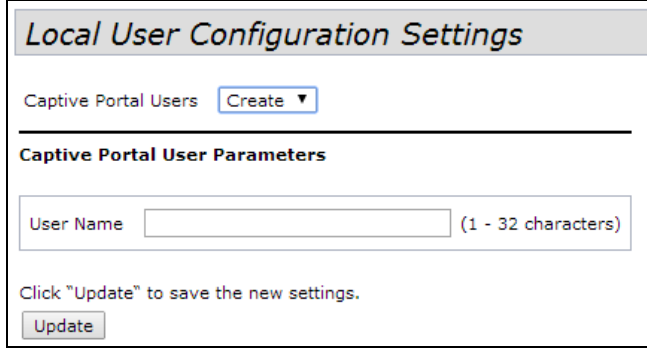

To create a new users, select **Create**. Click **Update** to save the new settings

After you create a user or select an existing user from the Captive Portal Users menu, additional *Field*s appear on the screen.

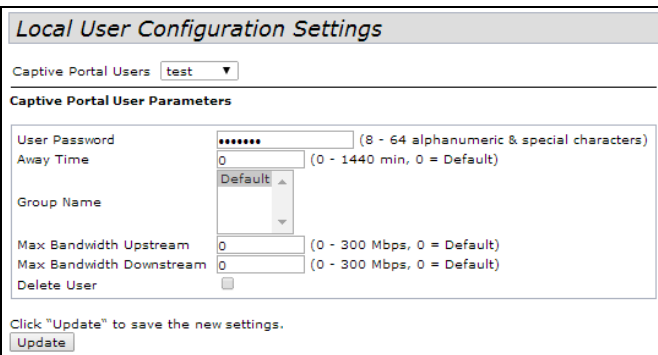

The following table describes the *Field*s on the CP **Local Users** page that you use to configure settings for an existing CP local user.

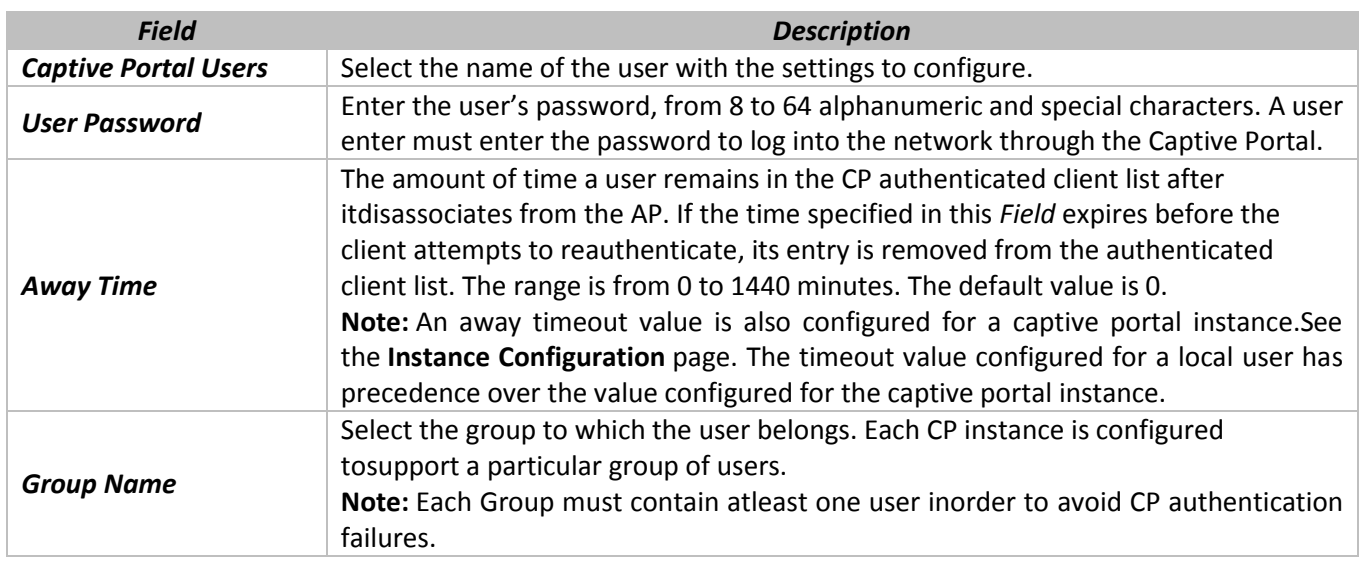

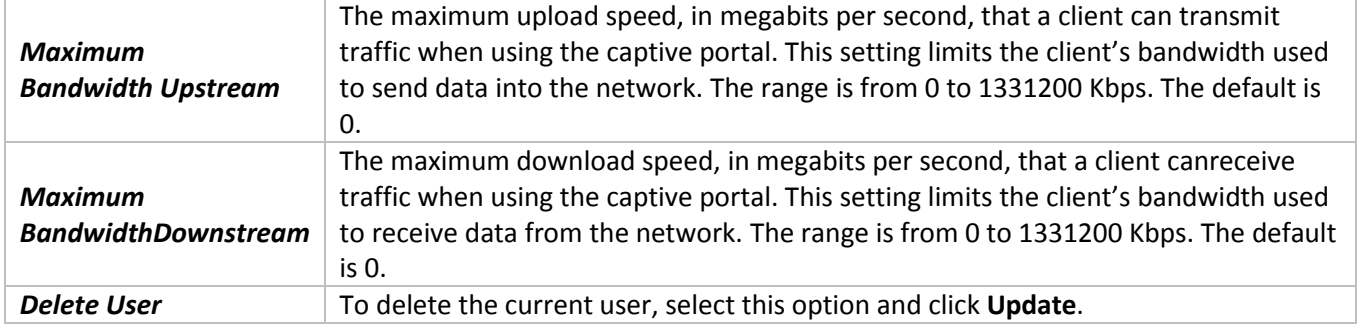

## **11.9 «Authenticated Clients» submenu**

The **Authenticated Clients** page provides information about clients that have authenticated on any Captive Portal instance.

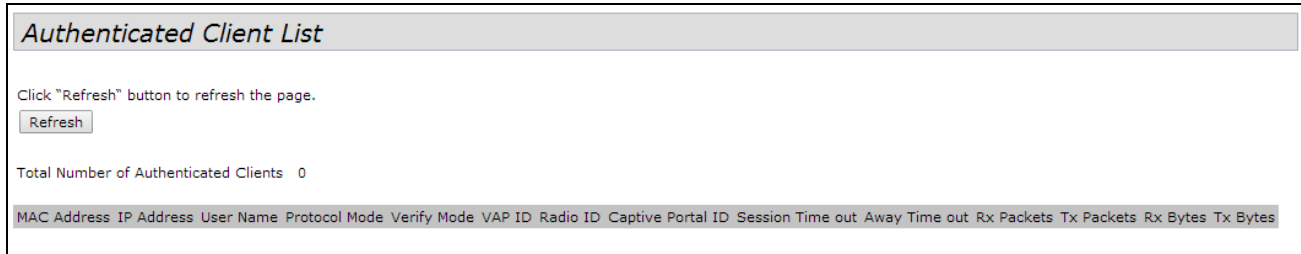

Click **Refresh** button to refresh the page.

The following table describes the *Field*s on the CP **Authenticated Clients** page.

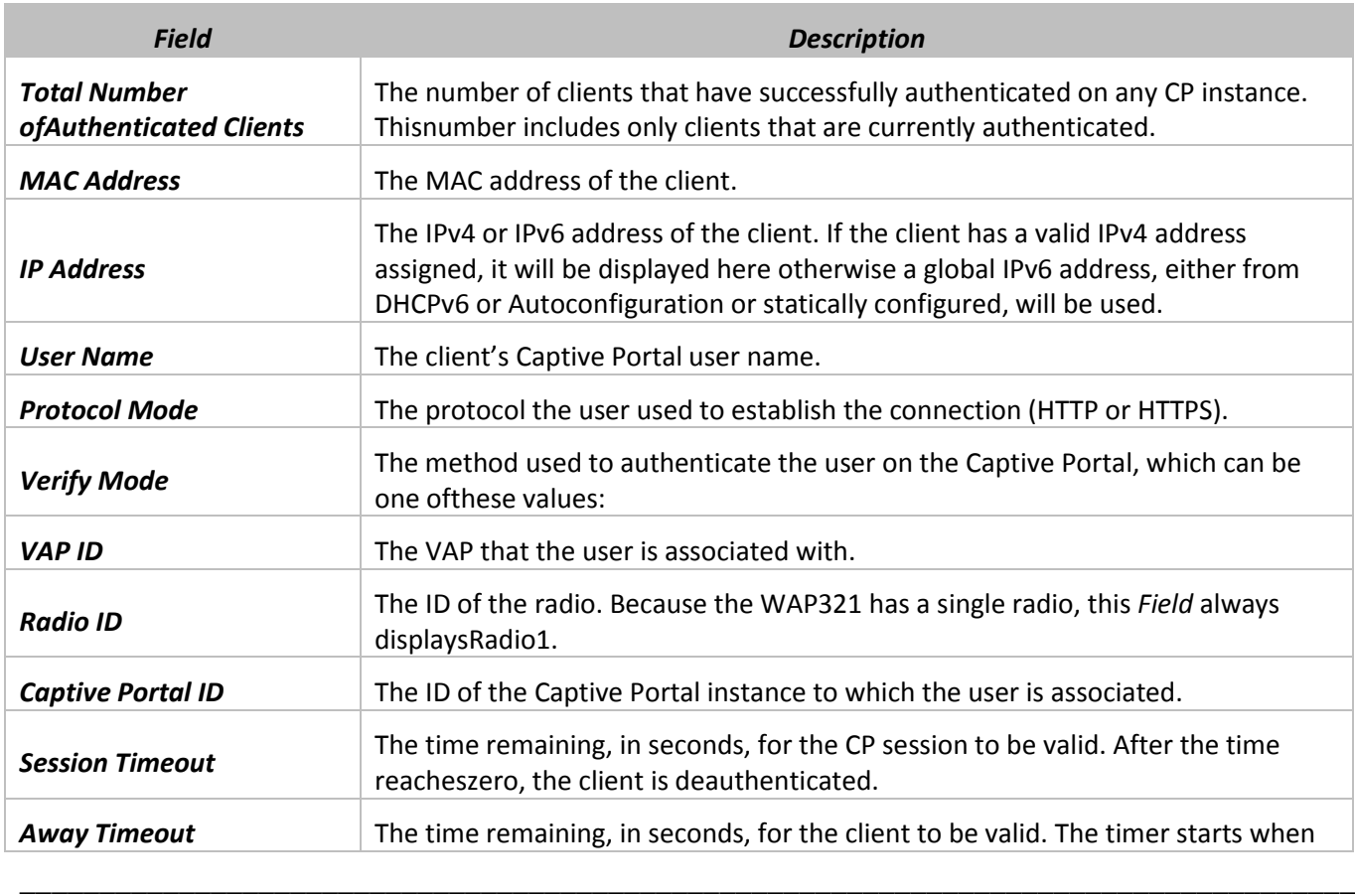

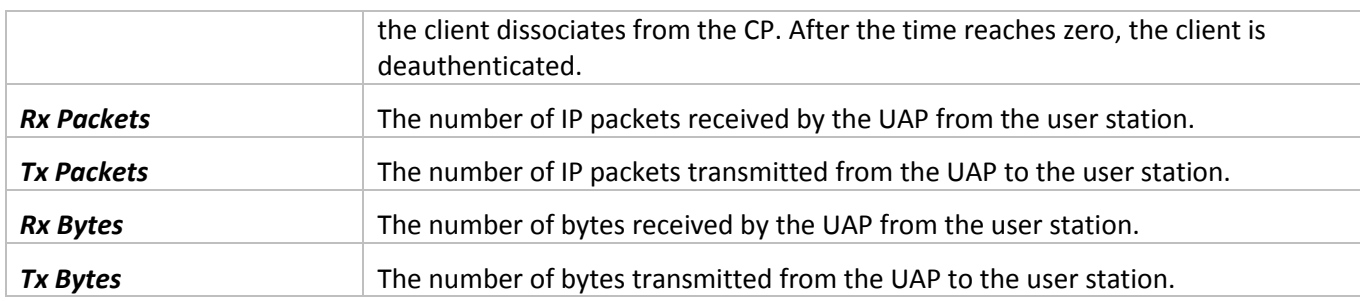

# **11.10 «Failed Authentication Clients» submenu**

The **Failed Authenticated Clients** page lists information about clients that attempted to authenticate on a Captive Portal and failed.

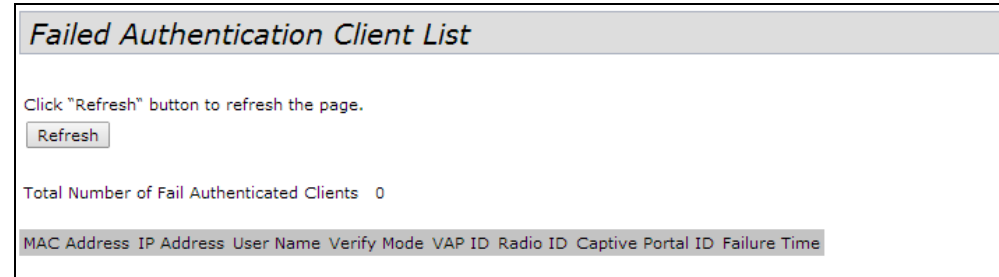

Click **Refresh** button to refresh the page.

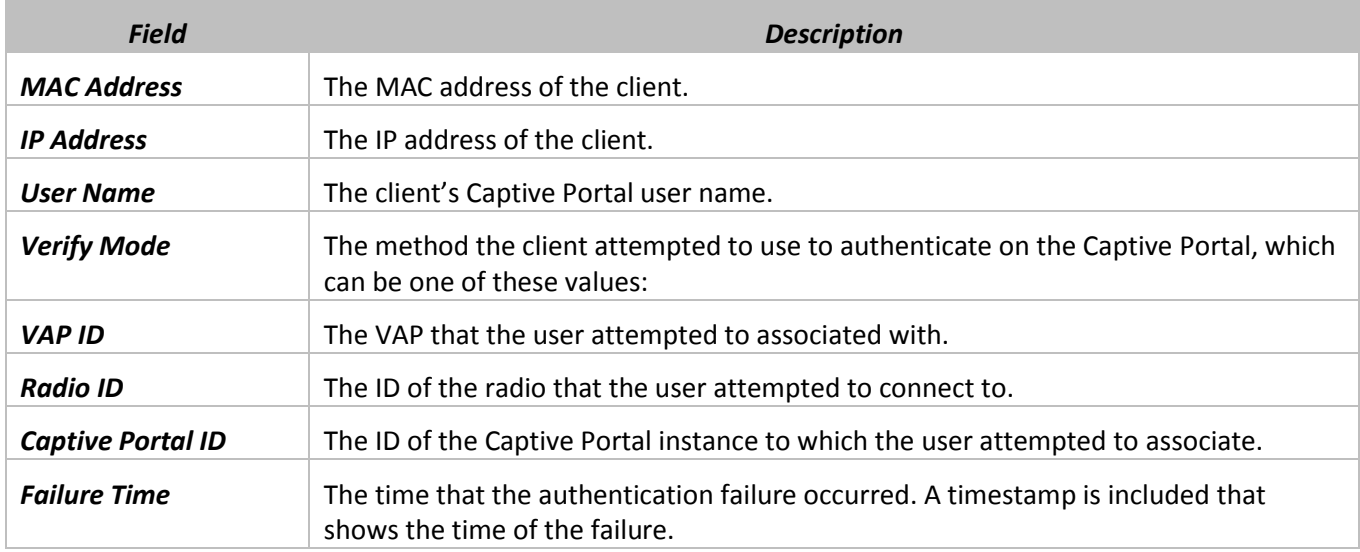

#### **12 «CLIENT QOS» MENU**

The client QoS features on the UAP provide additional control over certain QoS aspects of wireless clients that connect to the network, such as the amount of bandwidth an individual client is allowed to send and receive. To control general categories of traffic, such as HTTP traffic or traffic from a specific subnet, you can configure ACLs and assign them to one or more VAPs.

In addition to controlling general traffic categories, Client QoS allows you to configure per-client conditioning of various micro-flows through Differentiated Services (DiffServ). DiffServ policies are a useful tool for establishing general micro-flow definition and treatment characteristics that can be applied to each wireless client, both inbound and outbound, when it is authenticated on the network.

#### **12.1 «VAP QoS Parametrs» submenu**

From the **VAP QoS Parameters** page, you can enable the Client QoS feature, specify client bandwidth limits, and select the ACLs and DiffServ policies to use as default values for clients associated with the VAP when the client does not have their own attributes defined by a RADIUS server.

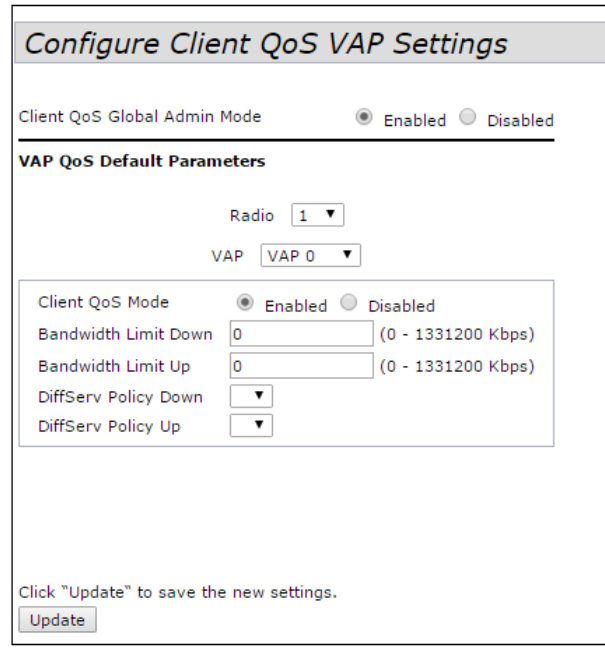

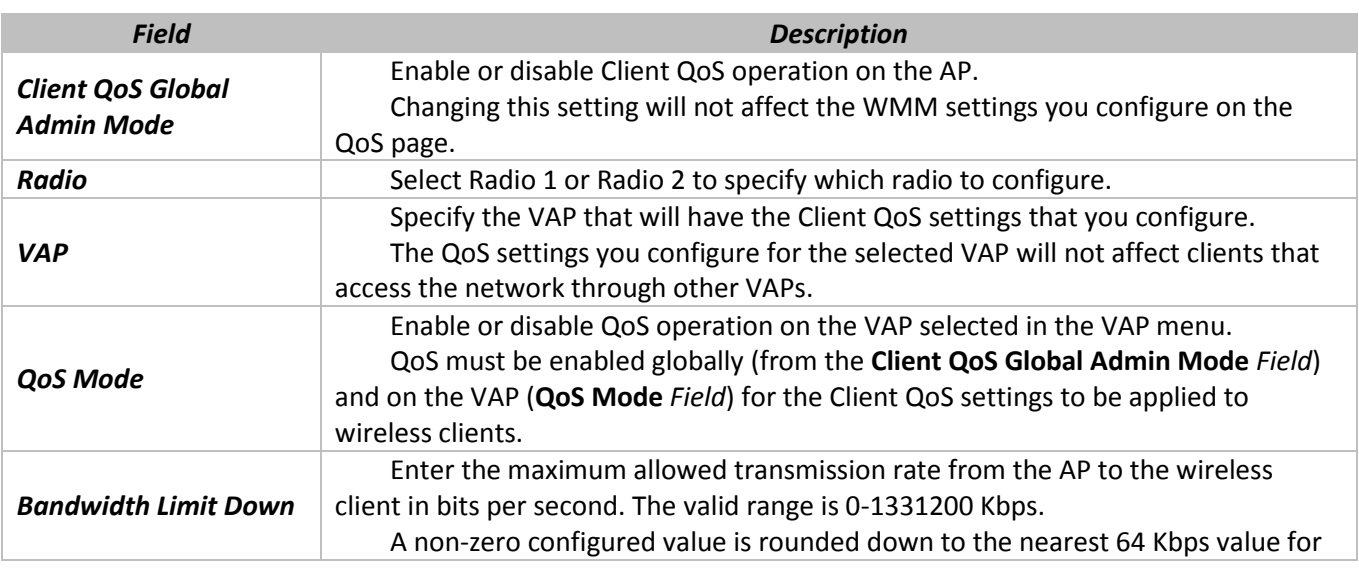

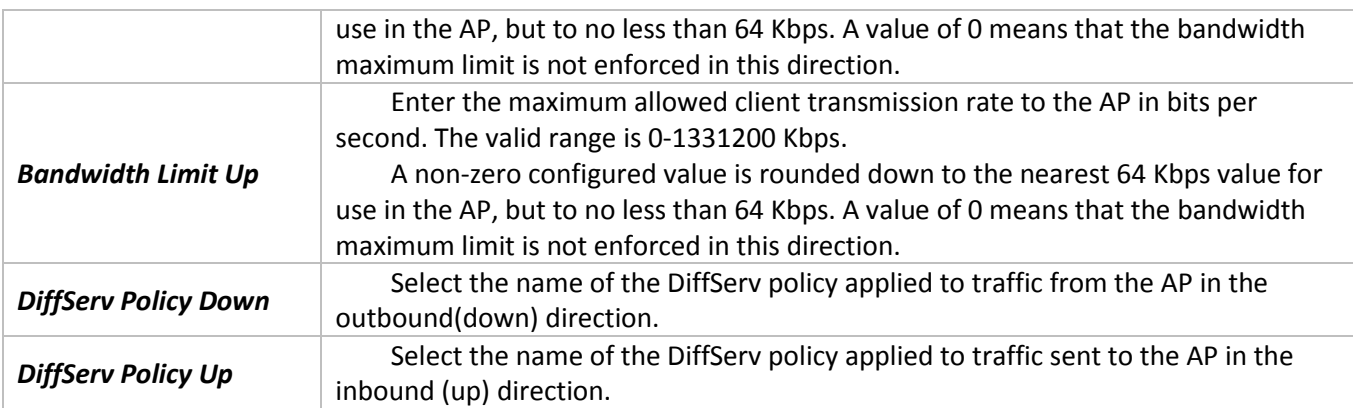

Click **Update** to save the new settings.

#### **12.2 «Class Map» submenu**

Use the **Class Map** page to add a new Diffserv class name, or to rename or delete an existing class, and define the criteria to associate with the DiffServ class.

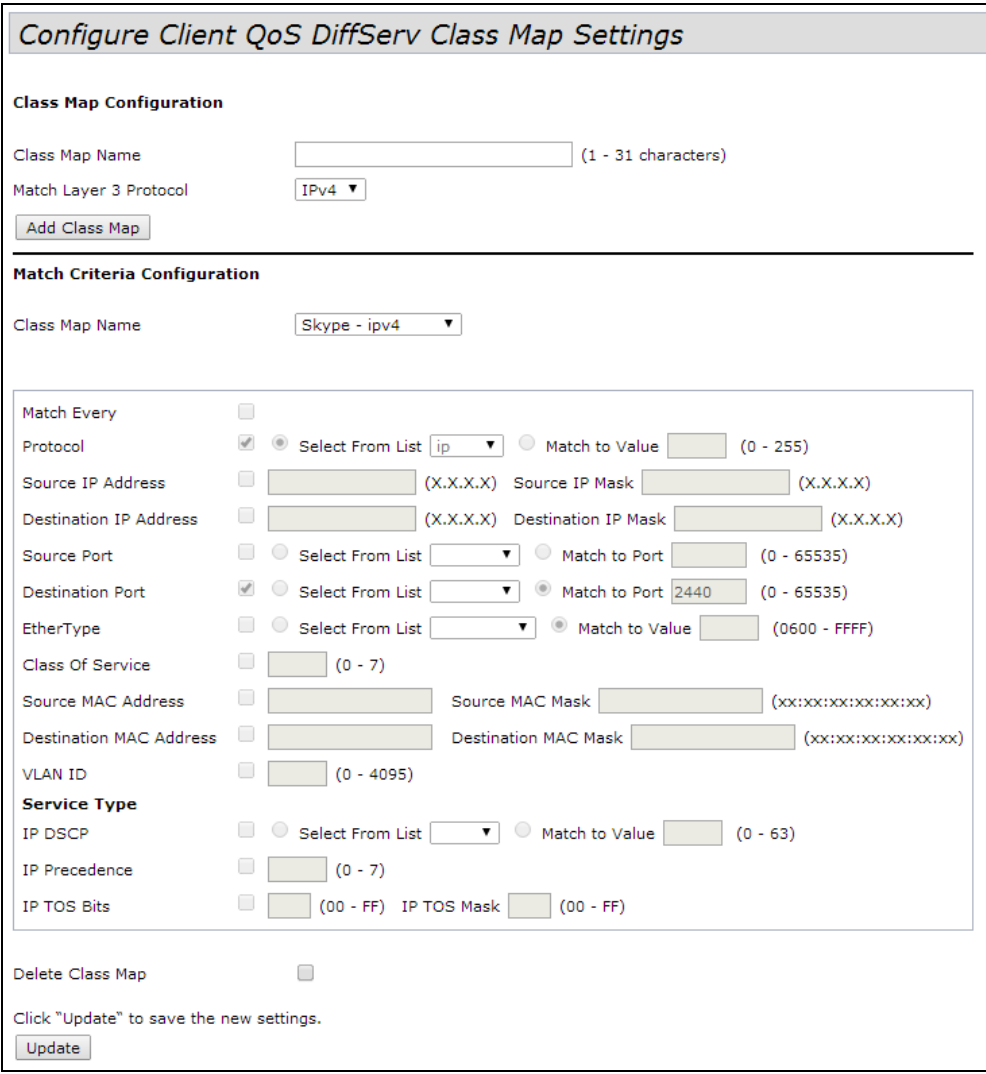

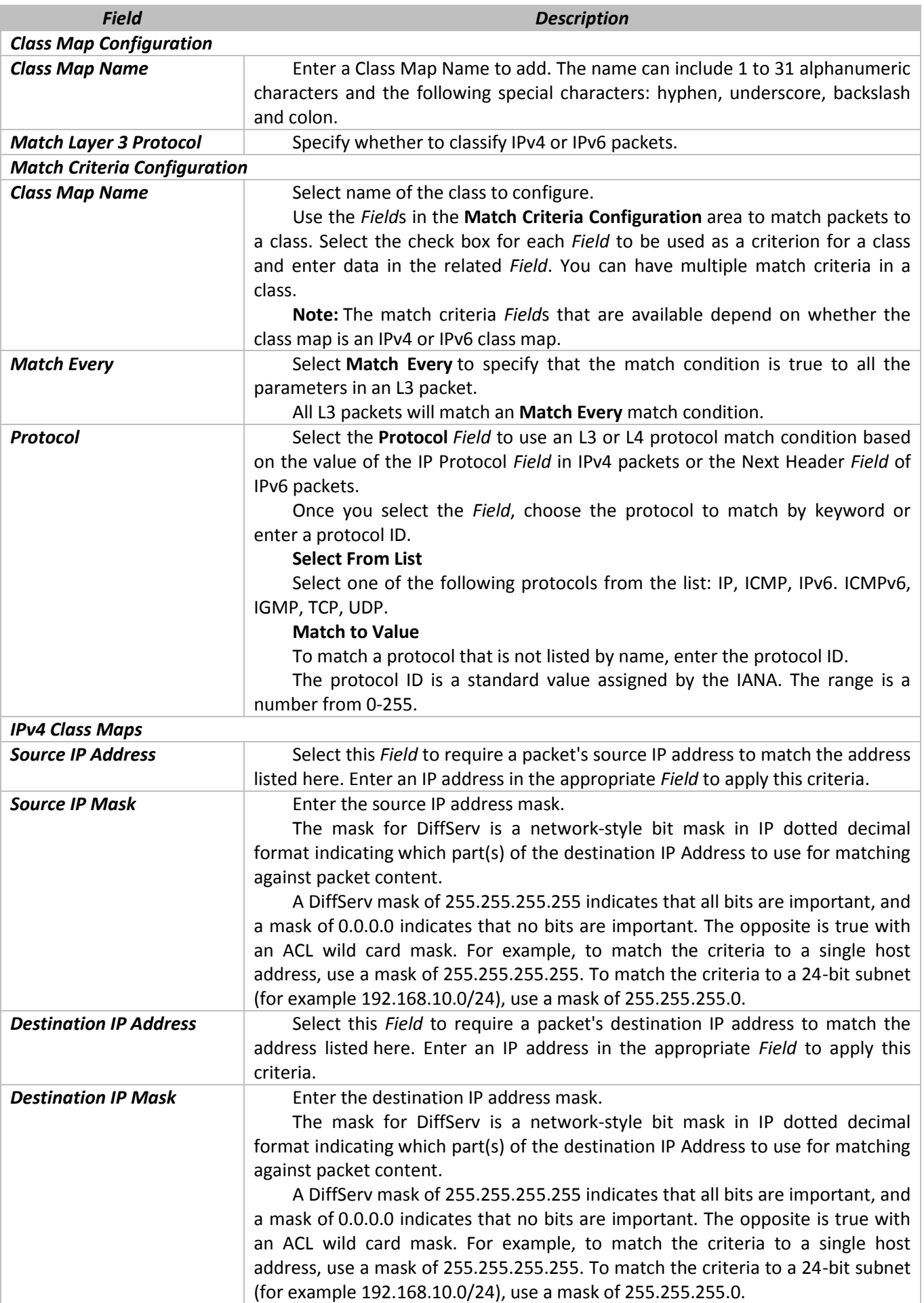

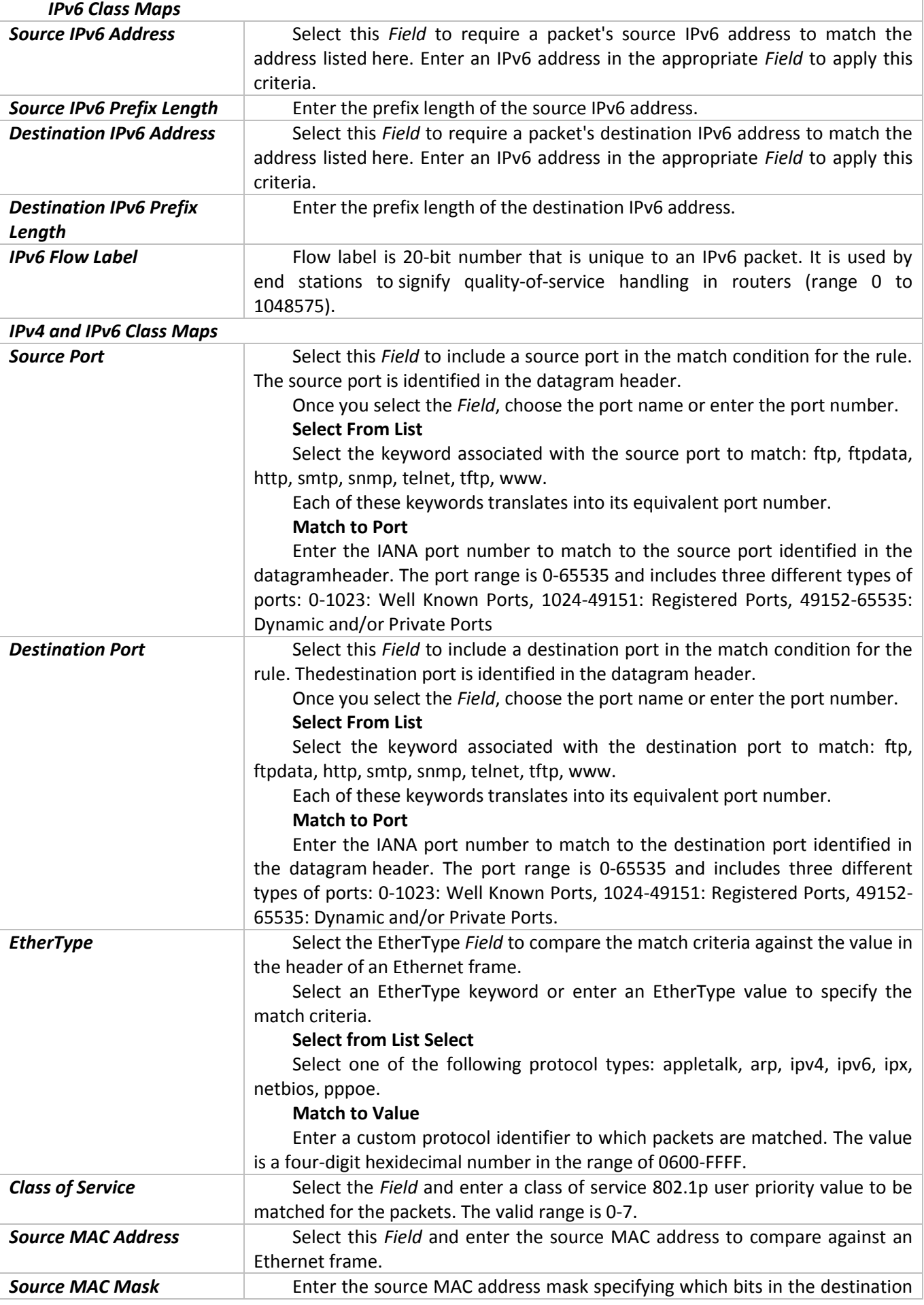

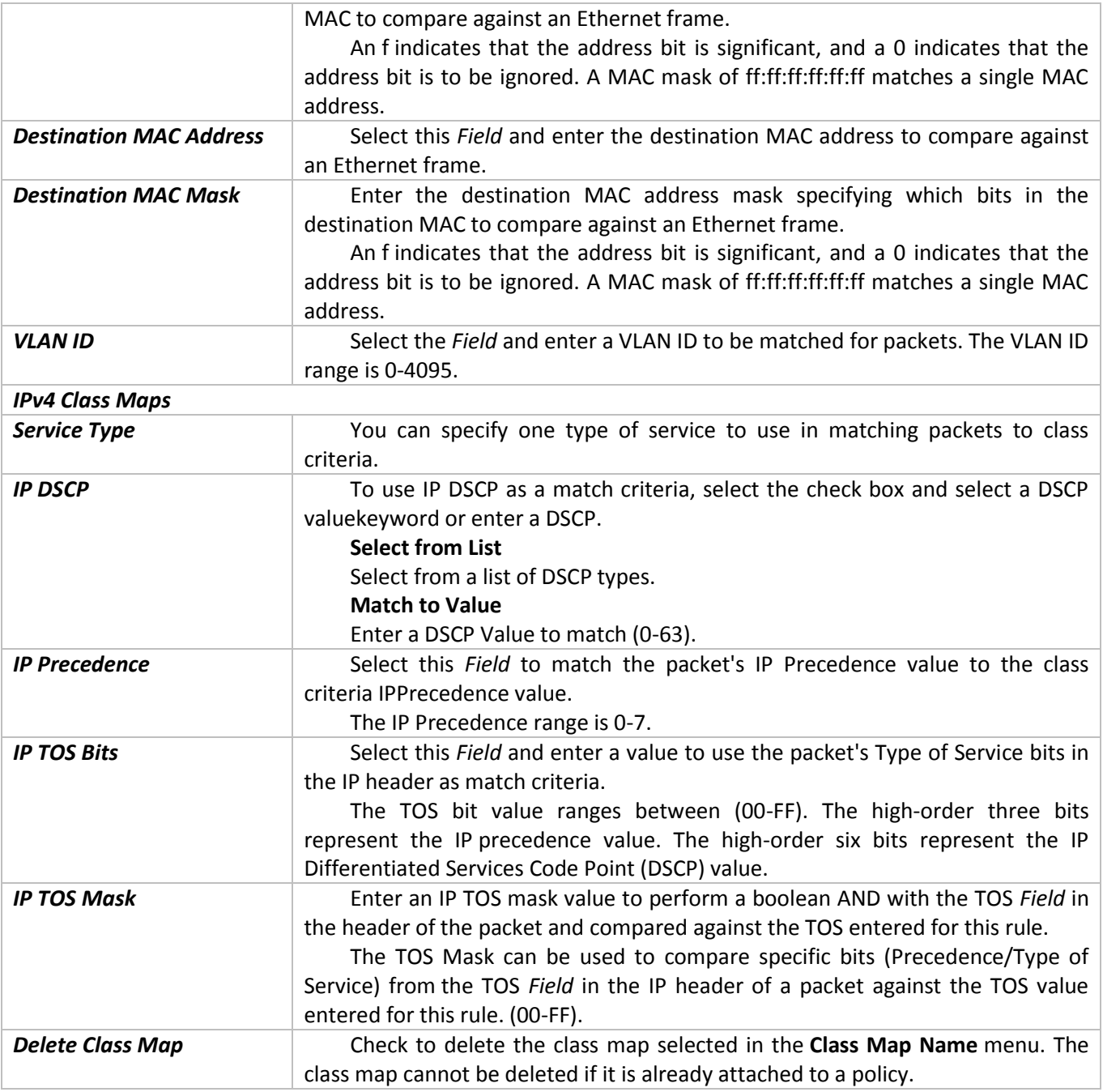

To delete a Class Map, select the **Delete Class Map** option and click **Update**.

## **12.3 «Policy Map» submenu**

Use the **Policy Map** page to create DiffServ policies and to associate a collection of classes with one or more policy statements.

The UAP supports up to 50 Policy Maps.

Packets are classified and processed based on defined criteria. The classification criteria is defined by a class on the**Class Map** page. The processing is defined by a policy's attributes on the **Policy Map** page. Policy attributes may be defined on a per-class instance basis, and it is these attributes that are applied when a match occurs. A Policy Map can contain up to 10 Class Maps. When the policy is active, the actions taken depend on which class matches the packet.

Packet processing begins by testing the class match criteria for a packet. A policy is applied to a packet when a class match within that policy is found.

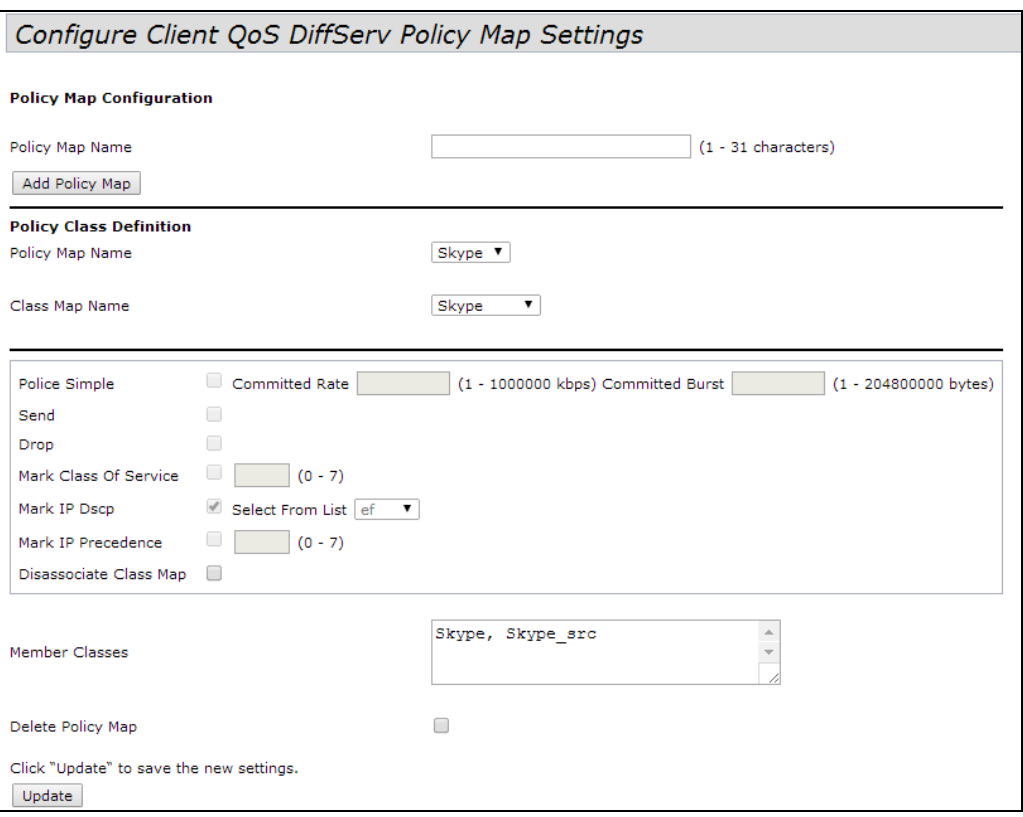

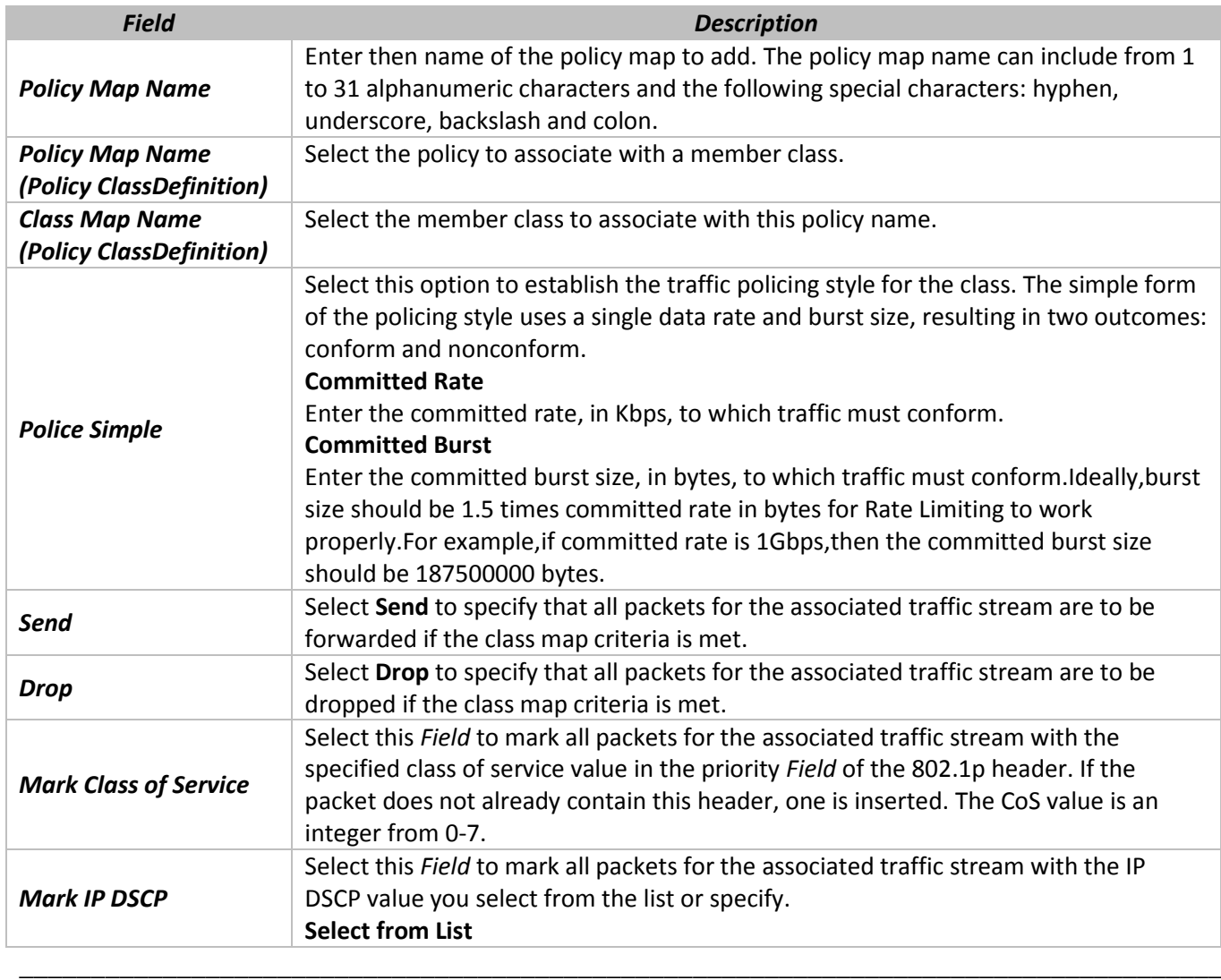

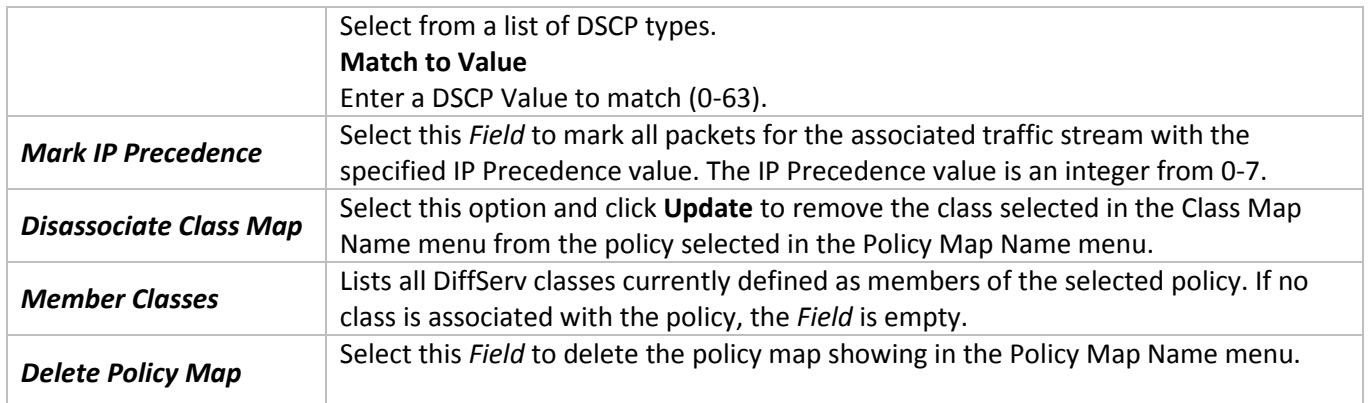

To delete a Policy Map, select the **Delete Policy Map** option and click **Update**.

# **12.4 «Client Configuration» submenu**

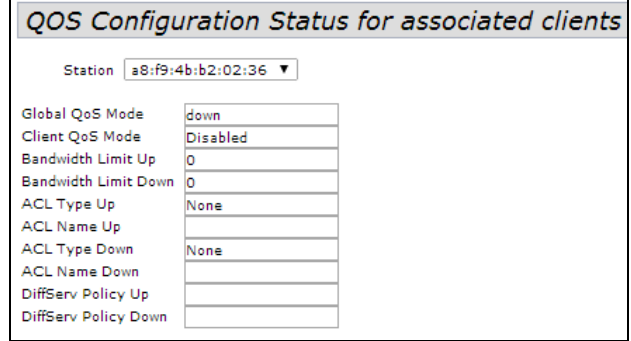

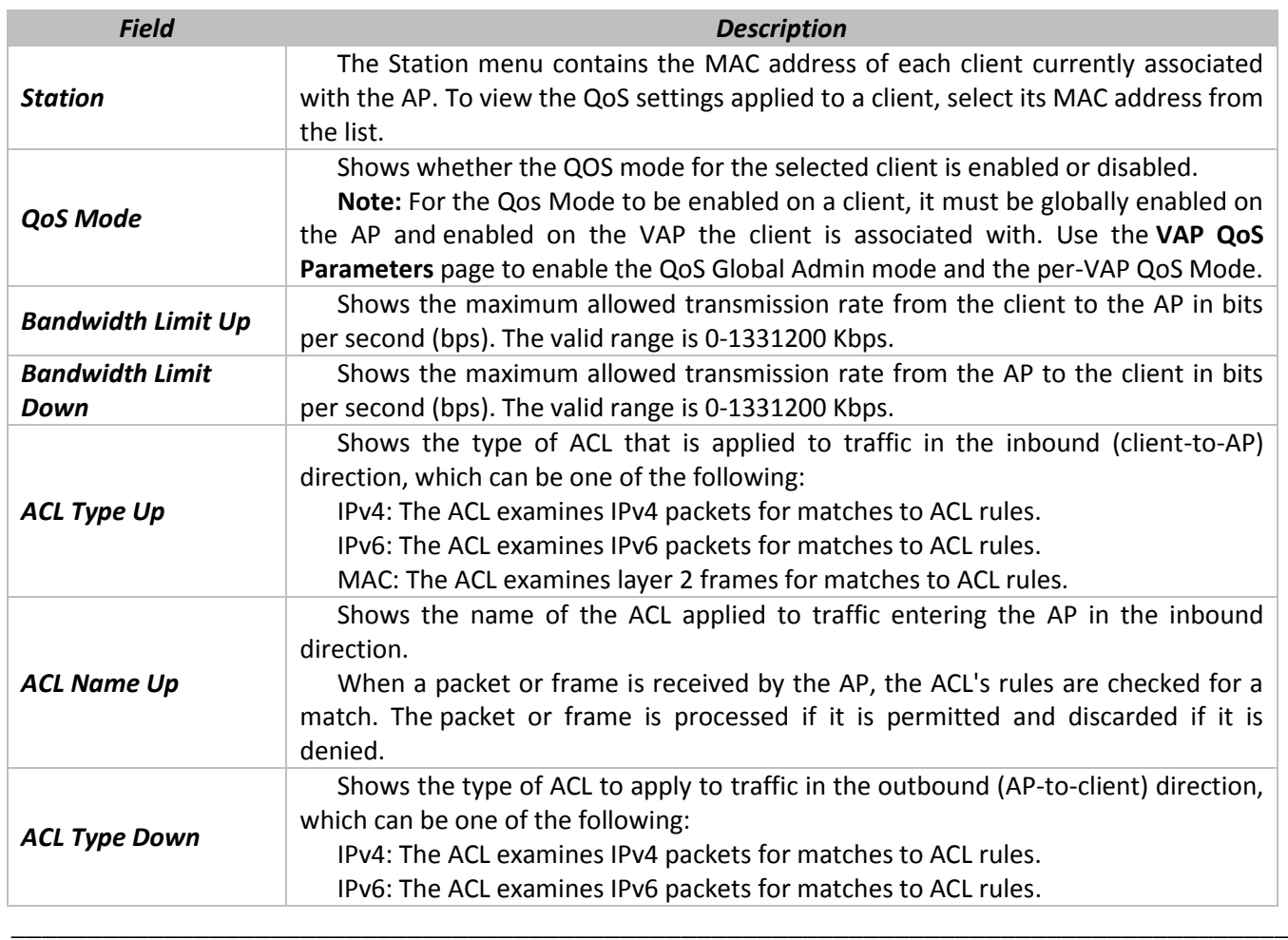

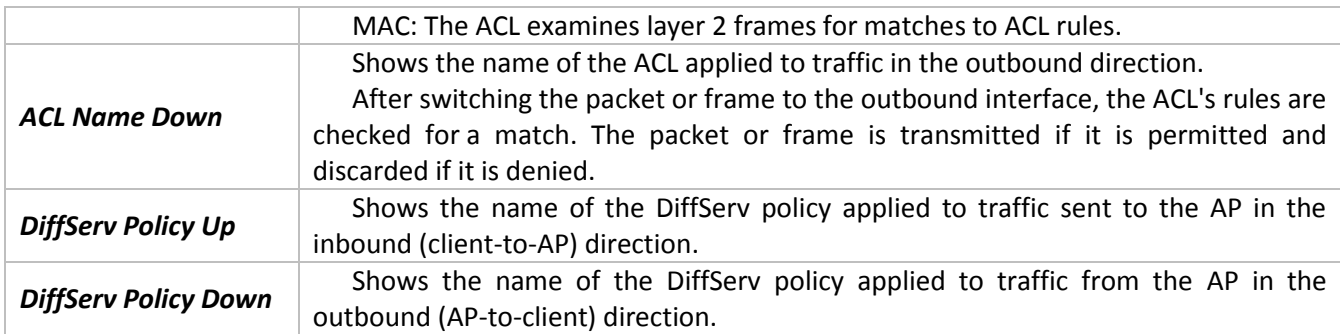

### **13 «WORK GROUP BRIDGE» MENU**

## **13.1 «Work group bridge» submenu**

Use the **Work Group Bridge** page to configure the Work Group Bridge mode on the AP and to configure the settings that allow the AP to serve as a bridge between remote clients and the wireless LAN.

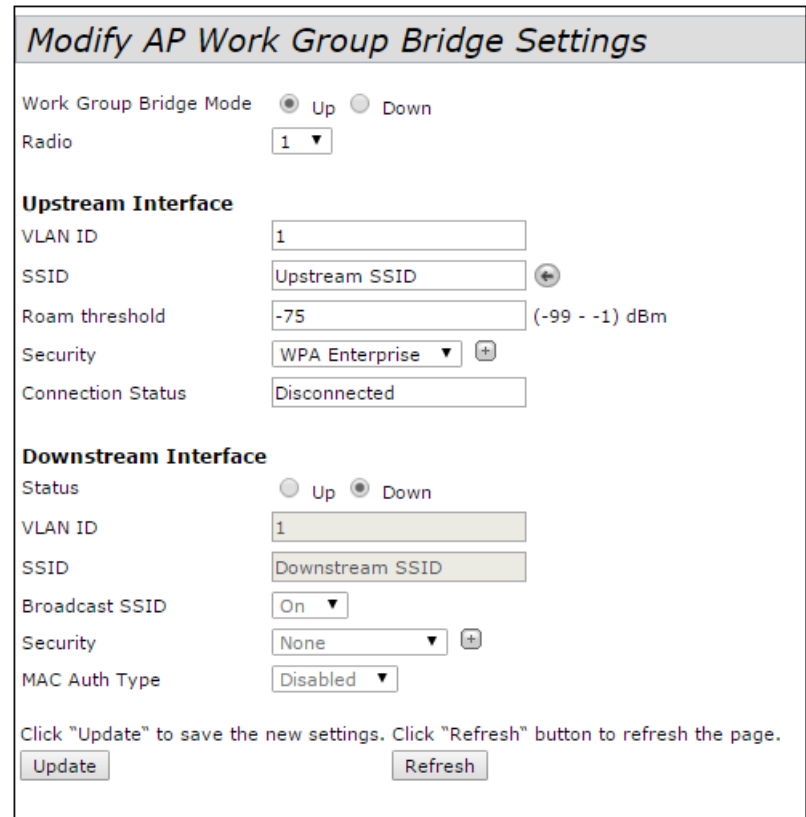

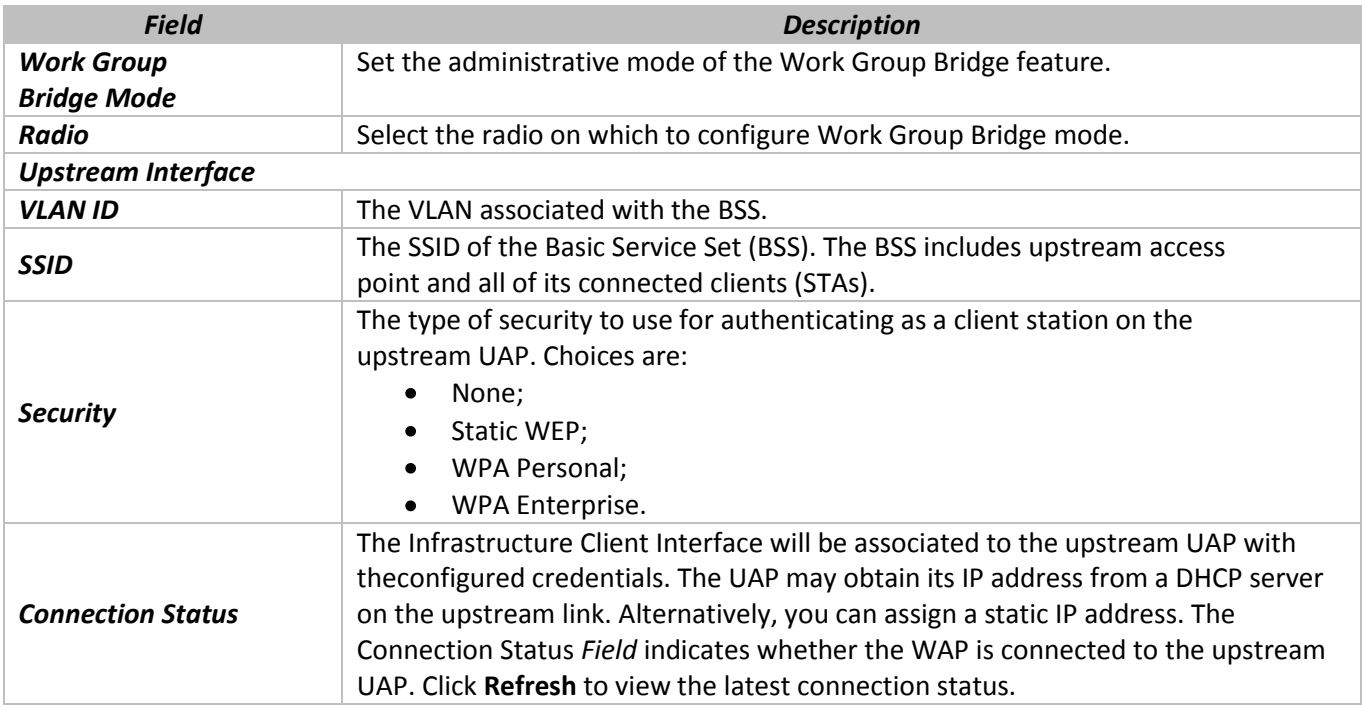

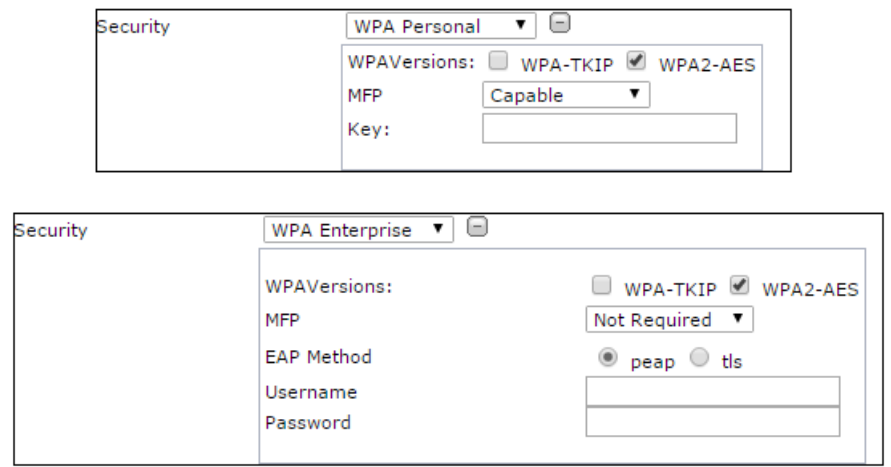

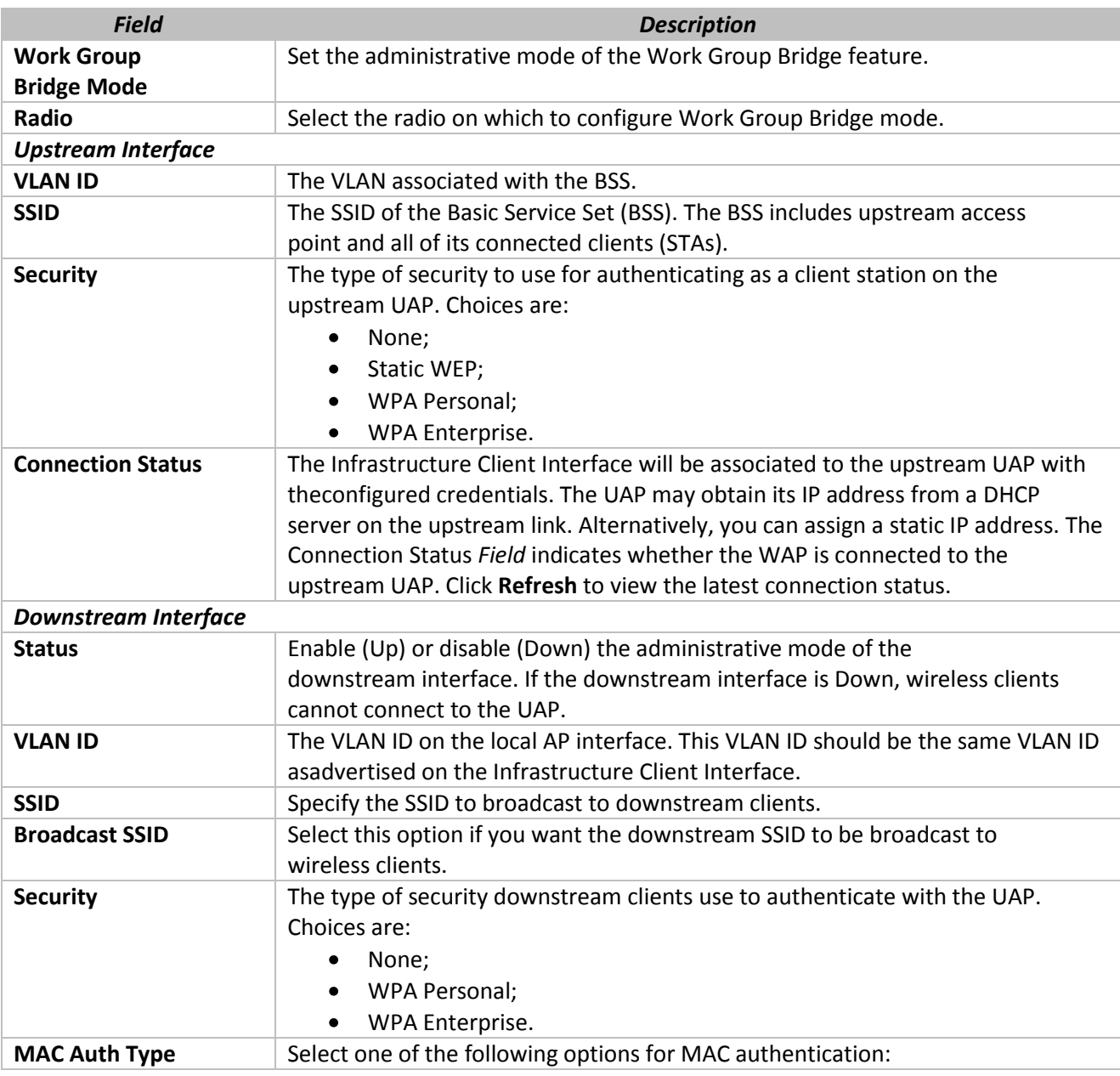

# $\triangle$  eltex

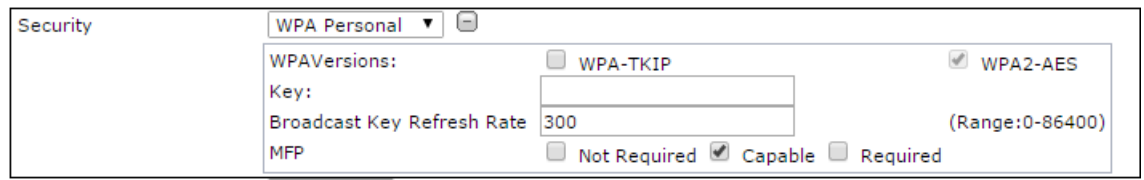

Click **Update** to save the new settings. Click **Refresh** button to refresh the page.

## **13.2 «Workgroup Bridge Transmit/Receive» submenu**

The **Workgroup Bridge Transmit/Receive** page displays packet and byte counts for traffic between stations on a workgroup bridge.

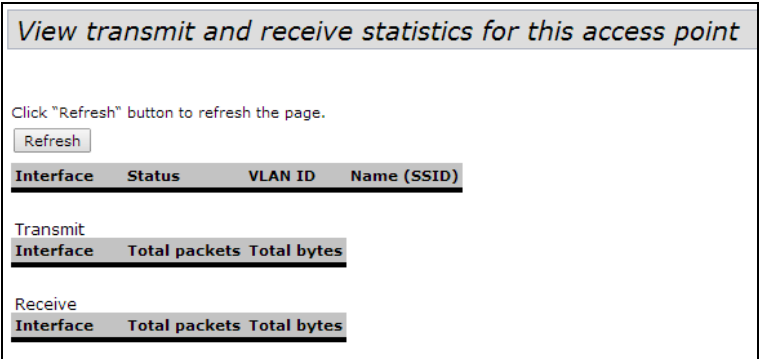

The information in the following table is available for each network interface that is configured as a workgroup bridge interface.

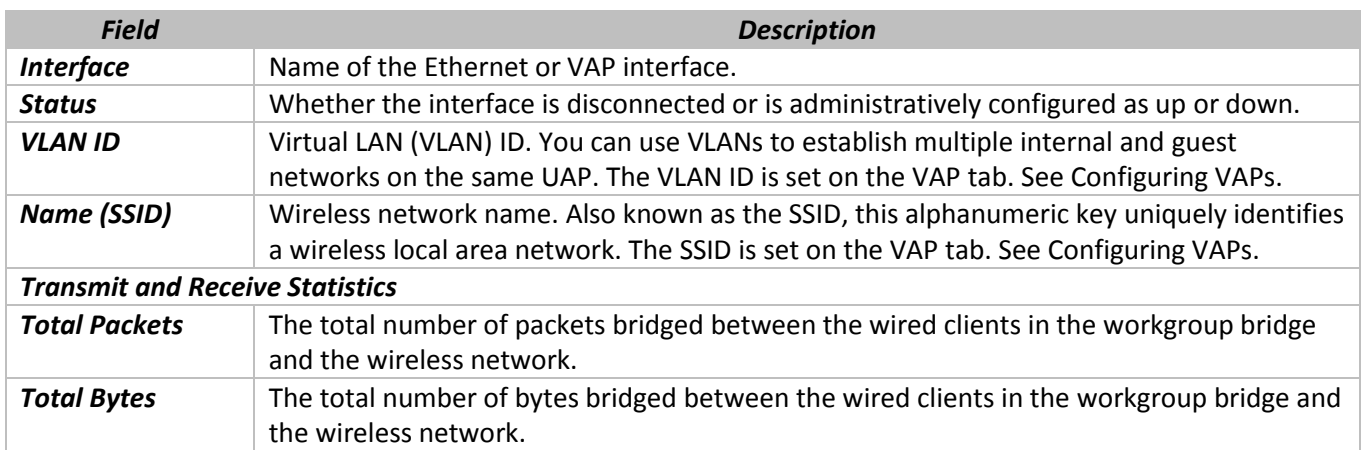

Click **Refresh** to update the screen and display the most current information.
## **TECHNICAL SUPPORT SERVICE**

For technical assistance in issues related to handling of EltexAlatau Ltd. equipment please address to Service Centre of the company:

9 Ibragimova street, Almaty, Republic of Kazakhstan, 050032, Phone: +7(727) 320-18-40 +7(727) 320-18-38 E-mail: info@eltexalatau.kz

In official website of the EltexAlatau Ltd. you can find technical documentation and software for products, refer to knowledge base, consult with engineers of Service center:

http://www.eltexalatau.kz/en

\_\_\_\_\_\_\_\_\_\_\_\_\_\_\_\_\_\_\_\_\_\_\_\_\_\_\_\_\_\_\_\_\_\_\_\_\_\_\_\_\_\_\_\_\_\_\_\_\_\_\_\_\_\_\_\_\_\_\_\_\_\_\_\_\_\_\_\_\_\_\_\_\_\_\_\_\_\_\_\_\_\_\_\_